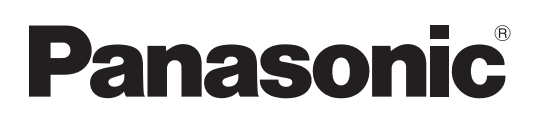

# **Manuel d'utilisation**

# **Opérations sur le projecteur**

**Projecteur LCD  Utilisation commerciale**

**Modèle No** PT-EX12KE PT-EX12KU

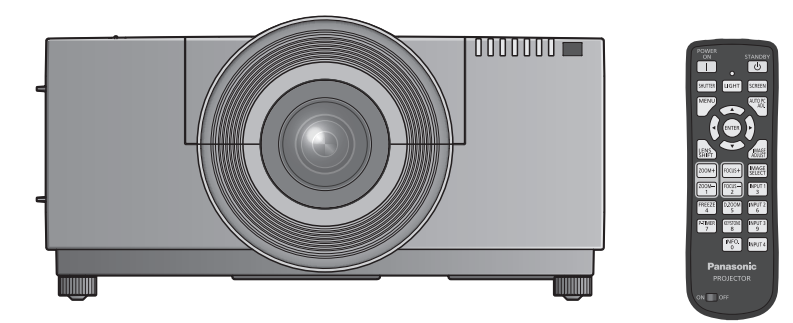

La lentille de projection est vendue séparément.

Merci d'avoir acheté cet appareil Panasonic.

- Avant toute utilisation de cet appareil, veuillez lire attentivement les instructions d'utilisationet conservez ce mode d'emploi afin de pouvoir vous y référer ultérieurement.
- Avant d'utiliser votre projecteur, assurez-vous de lire la section « Avis important concernant la sécurité » ( $\Rightarrow$  pages 2 à 8).

Pour des informations sur l'utilisation de ce produit via un réseau, référez-vous au « Manuel d'utilisation – Opérations sur le réseau ».

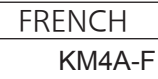

## **AVERTISSEMENT :** CET APPAREIL DOIT ETRE RELIE A LA MASSE.

**AVERTISSEMENT :** Afin d'éviter des dommages qui risquent de causer un incendie ou des chocs électriques, ne pas exposer cet appareil à la pluie ou à l'humidité.

Décret 3 d'information sur le bruit des machines. GSGV, 18 janvier 1991 : Le niveau de pression sonore à la hauteur de I'opérateur est inférieur ou égal à 70 dB (A) selon ISO 7779.

### **AVERTISSEMENT :**

- 1. Débrancher l'appareil de sa prise secteur lorsque celui-ci n'est pas utilisé pendant une longue période.
- 2. Pour prévenir tout risque d'électrocution, ne retirez pas le capot. Cet appareil ne contient aucune pièce réparable par l'utilisateur. Confiez les réparations à un technicien qualifié.
- 3. Ne pas retirer la goupille de mise à la terre de la fiche d'alimentation. Cet appareil est équipé d'une fiche d'alimentation de type mise à la terre à trois broches. Cette fiche ne s'adapte que sur une prise de secteur de type mise à la terre. Il s'agit d'une caractéristique de sécurité. S'il n'est pas possible d'insérer la fiche dans la prise, contacter un électricien. Ne pas invalider le but de la mise à la terre.

### **AVERTISSEMENT :**

Il s'agit d'un produit de classe A. Dans un environnement domestique, ce produit pourrait provoquer des interférences radio auquel cas l'utilisateur pourrait avoir à prendre des mesures adéquates.

**2 - FRANÇAIS**<br> **2 - FRANÇAIS**<br> **2 - FRANÇAIS**<br> **2 - FRANÇAIS**<br> **2 - FRANÇAIS**<br> **2 - FRANÇAIS**<br> **2 - FRANÇAIS**<br> **2 - FRANÇAIS**<br> **2** - FRANÇAIS<br> **2** - FRANÇAIS<br> **2** - FRANÇAIS **MISE EN GARDE :** Afin d'assurer une compatibilité totale et un fonctionnement sans failles, veuillez respecter les consignes d'utilisation de l'appareil, qui recommandent l'utilisation du cordon d'alimentation fourni et de câbles d'interface à blindage pour toutes les connexions à votre ordinateur ou périphériques. En cas d'utilisation du port série pour commander le projecteur depuis un PC, vous devrez utiliser un câble à interface série RS-232C en option avec noyau en ferrite. Tout changement ou modification non autorisé à cet équipement annule l'autorité de faire fonctionner cet appareil.

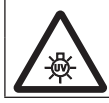

### **AVERTISSEMENT :**

DÉSACTIVEZ LA LAMPE U.V. AVANT D'OUVRIR LE COUVERCLE DE LAMPE

**AVERTISSEMENT:** POUR RÉDUIRE LES RISQUES D'INCENDIE OU D'ÉLECTROCUTION, NE PAS EXPOSER CE PRODUIT À LA PLUIE OU À L'HUMIDITÉ.

**AVERTISSEMENT:** RISQUE D'ÉLECTROCUTION, NE PAS OUVRIR.

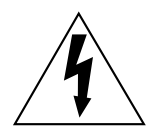

Le symbole éclair avec une tête en forme de flèche à l'intérieur d'un triangle équilatéral, est destiné à alerter l'utilisateur de la présence de tensions dangereuses non isolées à l'intérieur du produit. Ces tensions peuvent être d'une puissance suffisante pour constituer un risque d'électrocution pour les individus.

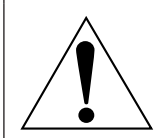

2 - FRANÇAIS

Le point d'exclamation dans un triangle équilatéral a pour but d'alerter l'utilisateur de la présence d'importantes instructions de fonctionnement et de maintenance (entretien) dans les documents accompagnant l'appareil.

### **MISE EN GARDE (États-Unis et Canada)**

**MISE EN GARDE:** Cet appareil est équipé d'une fiche d'alimentation de type mise à la terre à trois broches. Ne pas retirer la goupille de mise à la terre de la fiche d'alimentation. Il s'agit d'une caractéristique de sécurité. S'il n'est pas possible d'insérer la fiche dans la prise, contacter un électricien. Ne pas invalider le but de la mise à la terre. Ne pas retirer en la second la terre de la mise à la terre.

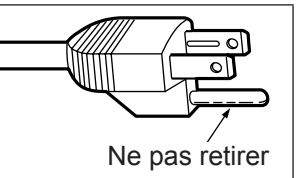

# **NOTIFICATION (Canada)**

Cet appareil numeique de la classe A est conforme a la norme NMB-003 du Canada.

# **AVERTISSEMENT (États-Unis et Canada)**

- $\bullet$  Ne pas utiliser dans une salle informatique telle que définie dans la norme pour la protection des appareils électroniques de traitement informatique / de données, ANSI/NFPA 75.
- Pour un appareil connecté en permanence, un appareil déconnecté directement accessible devra être incorporé dans le câblage de l'installation du bâtiment.
- Pour des appareils enfichables, la prise de courant devra être installée à proximité des appareils et doit être facile d'accès.

# **IMPORTANT : FICHE MOULÉE (GB seulement)**

# POUR VOTRE SÉCURITÉ, LISEZ ATTENTIVEMENT LE TEXTE SUIVANT.

Cet appareil est fourni avec une fiche secteur moulée à trois broches sûre et pratique. Un fusible de 13 ampères est fixé à cette fiche. Si le fusible doit être remplacé, veillez à ce que le nouveau fusible ait une valeur nominale de 13 ampères et qu'il soit approuvé par ASTA ou BSI à BS1362.

Assurez-vous que le corps du fusible porte bien la marque ASTA  $\circledast$  ou la marque BSI  $\circledast$ .

**FRANÇAIS**<br> **FRANCOCOFFRANCOCOFFRANCOFFRANCOFFRANCOCOFFRANCOFFRANCOFFRANCOFFRANCOFFRANCOFFRANCOFFRANCOFFRANCOFFRANCOFFRANCOFFRANCOFFRANCOFFRANCOFFRANCOFFRANCOFFRANCOFFRANCOFFRANCOFFRANCOFFRANCOFFRANCOFFRANCOFFRANCOFFRANCOF** Si la fiche contient un couvercle de fusible amovible, veillez à bien le remettre en place une fois que le fusible a été remplacé. Si vous perdez le couvercle du fusible, la fiche ne doit pas être utilisée avant qu'un nouveau couvercle ait été mis en place. Vous pouvez acheter un couvercle de fusible de remplacement dans un centre technique agréé.

**Si la fiche secteur moulée s'avère incompatible avec les prises du secteur à domicile, il sera nécessaire de retirer le fusible et de sectionner la prise avant de la mettre au rebut en prenant toutes les précautions nécessaires. Si vous insérez la fiche sectionnée dans n'importe quelle prise de 13 ampères, vous risquerez un choc électrique grave.**

Si vous devez fixer une nouvelle fiche, respectez le code de câblage indiqué ci-dessous. En cas de doute, adressez-vous à un électricien qualifié.

#### **AVERTISSEMENT :** CET APPAREIL DOIT ETRE RELIE A LA TERRE.

**IMPORTANT :** Chaque fil conducteur peut être identifié par sa couleur suivant l'ordre suivant: Vert et jaune : Bleu : Terre **Neutre** 

Brun : Electrisé Comme les couleurs des fils du conducteur secteur de cet appareil peuvent ne pas correspondre aux marques colorées identifiant les bornes de votre fiche, procédez de la manière suivante.

> Le fil de couleur VERT ET JAUNE doit être raccordé à la borne de la fiche marquée de la lettre E ou du symbole de terre W ou colorée en VERT ou VERT ET JAUNE.

Le fil de couleur BLEU doit être raccordé à la borne de la fiche marquée de la lettre N ou colorée en NOIR.

Le fil de couleur BRUN doit être raccordé à la borne de la fiche marquée de la lettre L ou colorée en ROUGE.

Remplacement du fusible : Ouvrir le compartiment des fusibles à l'aide d'un tournevis puis remplacer le fusible.

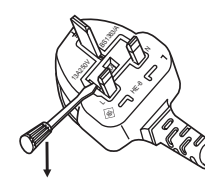

# **AVERTISSEMENT:**

## **ALIMENTATION**

**4 - FRANÇAIS**<br> **1** - **ALIMENTATIC**<br> **1 a** prise de courant<br> **4** in cas de problème<br>
Si l'on continue d'u<br>
electriques.<br>
• Si le projecteur<br>
• Si le projecteur<br>
• Si le projecteur<br>
• Pendant un orage,<br>
• Pendant un orag **La prise de courant ou le disjoncteur doivent être installés à proximité de l'appareil et doivent être d'accès facile en cas de problèmes. Si les problèmes suivants surviennent, coupez immédiatement l'alimentation électrique.** Si l'on continue d'utiliser le projecteur dans ces conditions, cela peut entraîner un incendie ou des chocs électriques.

- Si des objets étrangers ou de l'eau pénètrent dans le projecteur, couper immédiatement l'alimentation électrique.
- Si le projecteur tombe ou si le cabinet est cassé, couper l'alimentation électrique.
- Si l'on remarque une émission de fumée, d'odeurs suspectes ou de bruits provenant du projecteur, couper l'alimentation électrique.

Veuillez contacter un centre technique agréé pour des réparations et ne pas tenter de réparer le projecteur vous-même.

#### **Pendant un orage, ne pas toucher le projecteur ou le câble.**

Il y a risque d'électrocution.

#### **Faire attention à ne pas endommager le cordon d'alimentation.**

Si le cordon d'alimentation est endommagé, cela peut entraîner un incendie et des chocs électriques.

• Ne pas endommager le cordon d'alimentation, ne pas le modifier, ne pas le placer sous des objets lourds, ne pas le chauffer, ne pas le placer près d'objets chauffants, ne pas le tordre, ne pas le plier ou le tirer excessivement et ne pas le rouler en boule.

Si le cordon d'alimentation est endommagé, le faire réparer par un centre technique agréé.

#### **Insérez complètement la fiche dans la prise murale, et le connecteur d'alimentation dans la borne du projecteur.**

Si la fiche n'est pas complètement insérée, cela peut entraîner des chocs électriques ou la faire surchauffer.

• Si la fiche est endommagée ou la plaque de la prise desserrée, celles-ci ne doivent pas être utilisées.

#### **Ne pas utiliser un câble électrique autre que celui fourni.**

Le non-respect de cette consigne provoquera un incendie ou une électrocution.

## **Nettoyer la prise d'alimentation régulièrement afin d'éviter toute accumulation de poussière.**

#### Le fait de ne pas respecter ces consignes peut entraîner un incendie.

- z Si de la poussière s'accumule sur la fiche du cordon d'alimentation, l'humidité peut endommager l'isolant.
- Si le projecteur n'est pas utilisé pendant une période prolongée, débrancher la fiche du cordon d'alimentation de la prise de courant.

Débrancher la fiche du cordon d'alimentation de la prise de courant et l'essuyer régulièrement avec un tissu sec.

#### **Ne pas manipuler le cordon ou la fiche d'alimentation avec les mains mouillées.**

Cela peut entraîner des chocs électriques.

#### **Ne pas surcharger la prise murale.**

Si l'alimentation est surchargée (par exemple, par l'utilisation de trop d'adaptateurs), cela risque de faire surchauffer le projecteur et peut entraîner un incendie.

## **LORS DE L'UTILISATION/INSTALLATION**

#### **Ne pas placer le projecteur sur des matériaux comme un tapis ou du tissu éponge.**

Cela peut provoquer une surchauffe du projecteur, pouvant entraîner des brûlures, un incendie ou endommager le projecteur.

#### **Endroits humides ou poussiéreux ou dans des endroits où le projecteur peut entrer en contact avec des fumées grasses ou de la vapeur.**

L'utilisation du projecteur dans de telles conditions provoque un incendie, une électrocution ou une détérioration des composants. Une détérioration des composants (tels que les supports de fixation au plafond) peut entraîner la chute du projecteur monté au plafond.

#### **Ne pas installer ce projecteur dans un endroit qui n'est pas assez résistant pour supporter le poids du projecteur ou sur une surface en pente ou instable.**

Cela peut faire tomber le projecteur ou le faire basculer, ce qui peut entraîner des dommages ou des blessures.

# **Avis important concernant la sécurité**

# **AVERTISSEMENT:**

#### **Ne couvrez pas le port d'arrivée d'air/la sortie d'air et ne placez rien à moins de 1 m (39") de ces deux éléments.**

- Cela risque de faire surchauffer le projecteur, et causer un incendie ou endommager le projecteur.
- z N'installez pas le projecteur dans un lieu étroit et mal ventilé.
- z N'installez pas le projecteur sur du tissu ou du papier, ces matériaux pourraient être aspirés dans le port d'arrivée d'air.

#### **Ne placez pas vos mains ou tout autre objet à proximité de la sortie d'air.**

Cela peut entraîner des brûlures ou abîmer vos mains ou d'autres objets.

 $\bullet$  De l'air chaud est évacué par la sortie d'air. Nepas placer les mains ou le visage ou des objets incapables de supporter la chaleur près de l'orifice de sortie d'air.

#### **Ne pas exposer vos yeux et votre peau aux faisceaux lumineux émis depuis l'objectif du projecteur lors de son utilisation.**

Cela peut entraîner des brûlures ou une perte de la vue.

- $\bullet$  Une lumière intense est émise par l'objectif du projecteur. Ne pas exposer vos yeux ou vos mains directement à cette lumière.
- Veiller particulièrement à ce que les enfants ne regardent pas dans l'objectif. En outre, éteindre le projecteur et le débrancher si vous vous en éloignez.

#### **Ne jamais entreprendre de modification quelconque ou le démontage du projecteur.**

- Des hautes tensions peuvent entraîner un incendie ou des chocs électriques.
- Pour toute inspection, réglage ou réparation, s'adresser à un centre technique agréé.

#### **Ne pas projeter une image avec l'objectif fourni installé.**

Cela peut entraîner un incendie ou des chocs électriques.

#### **Veiller à ce qu'aucun objet métallique, objet inflammable ni liquide n'entre à l'intérieur du projecteur. Veiller à ce que le projecteur ne prenne pas l'humidité.**

Cela peut entraîner un court-circuit ou une surchauffe et peut causer un incendie, un choc électrique ou endommager le projecteur.

- Ne pas placer de récipients contenant du liquide ou des objets métalliques à proximité du projecteur.
- Si du liquide entre à l'intérieur du projecteur, entrez en contact avec votre revendeur.
- Faire particulièrement attention aux enfants.

#### **Ne touchez rien d'autre que la partie spécifiée ou retirez les composants.**

Cela pourrait nuire aux performances ou à la sécurité.

#### **Utiliser le support au plafond indiqué par Panasonic.**

Utiliser un autre support de montage au plafond que celui spécifié risque de provoquer la chute de l'appareil.  $\bullet$  Installer le câble de sûreté sur le support au plafond pour éviter la chute du projecteur.

de ces deux<br>
Frés dans le port<br>
Frés dans le port<br>
objets incapables<br>
projecteur lors de<br>
ros mains<br>
teindre le<br>
projecteur. Veiller<br>
lectrique ou<br>
u projecteur.<br>
ute de l'appareil.<br>
chnicien qualifié.<br>
thnicien qualifié.<br> **Toute installation (tel que le support au plafond) doit être effectuée uniquement par un technicien qualifié.** Si l'installation n'est pas faite correctement, cela peut entraîner des blessures ou des accidents, comme des chocs électriques.

- N'utilisez aucun support autre que le support au plafond agréé.
- Veillez à utiliser le câble auxiliaire fourni avec un boulon à œil comme mesure de sécurité supplémentaire pour éviter que le projecteur tombe. (Installer dans un endroit différent du support au plafond.)

# **AVERTISSEMENT:**

## **ACCESSOIRES**

#### **Ne pas utiliser ou manipuler les piles de manière inappropriée, se référer à ce qui suit.**

Sinon, cela peut entraîner des brûlures, les piles risquent de fuir, de surchauffer, d'exploser ou de prendre feu.  $\bullet$  Utilisez des piles AAA/R03 ou AAA/LR03.

- $\bullet$  Utiliser uniquement les piles spécifiées.
- $\bullet$  Utilisez des piles alcalines ou au manganèse, mais pas de piles rechargeables.
- Ne pas démonter des piles à anode sèche.
- $\bullet$  Ne pas chauffer les piles ou ne pas les mettre dans de l'eau ou au feu.
- z Veiller à ce que les bornes + et des piles n'entrent pas en contact avec des objets métalliques tels que colliers ou épingles à cheveux.
- Ne pas ranger les piles avec des objets métalliques.
- Ranger les piles dans un sac en plastique, et ne pas les ranger à proximité d'objets métalliques.
- Lorsqu'on insère les piles, veiller à ce que les polarités (+ et -) soient bien respectées.
- $\bullet$  Ne pas utiliser une pile neuve avec une ancienne, ni mélanger différents types de piles.
- $\bullet$  Ne pas utiliser des piles dont le revêtement externe s'écaille ou a été retiré.

#### **Tenir les piles à l'écart des enfants (AAA/R03/LR03).**

- $\bullet$  Une pile peut provoquer des blessures si elle est ingérée.
- $\bullet$  Si une pile est ingérée, consultez immédiatement un médecin.

#### **Si le fluide de la pile fuit, ne pas le toucher à mains nues et prendre les mesures suivantes le cas échéant.**

- Si du fluide de pile touche votre peau ou un vêtement, cela peut entraîner une inflammation cutanée ou des blessures. Rincer à l'eau claire et consulter un médecin immédiatement.
- Si du fluide de pile entre en contact avec vos yeux, cela peut entraîner une perte de la vue. Dans ce cas, ne pas se frotter les yeux. Rincer à l'eau claire et consulter un médecin immédiatement.

#### **Ne pas démonter la lampe.**

Si la lampe se casse, cela risque d'entraîner des blessures.

#### **Remplacement de la lampe**

La lampe a une pression interne élevée. Si elle est manipulée incorrectement, une explosion et de graves blessures ou des accidents peuvent s'ensuivre.

- La lampe peut facilement exploser si elle est heurtée contre des objets durs ou si on la laisse tomber.
- z Avant de remplacer la lampe, veiller à débrancher la fiche du cordon d'alimentation de la prise de courant. Il y a risque d'électrocution ou d'explosion.
- $\bullet$  Pour remplacer la lampe, mettez l'appareil hors tension et laissez la lampe refroidir pendant au moins 60 minutes avant de la manipuler sans quoi vous pourriez vous brûler.

#### **Ne pas laisser des enfants ou des animaux domestiques toucher la télécommande.**

 $\bullet$  Après avoir utilisé la télécommande, la ranger hors de portée des enfants ou des animaux domestiques.

#### **Ne pas utiliser le cordon d'alimentation fourni avec un autre appareil que ce projecteur.**

• L'utilisation du cordon d'alimentation fourni avec d'autres appareils que ce projecteur peut entraîner un court-circuit ou une surchauffe et causer un choc électrique ou un incendie.

#### **Retirer les piles épuisées de la télécommande au plus vite.**

• Laisser les piles dans la télécommande peut entraîner la fuite du fluide des piles, une surchauffe ou l'explosion des piles.

# **Avis important concernant la sécurité**

# **MISE EN GARDE:**

# **ALIMENTATION**

**Lors du débranchement du cordon d'alimentation, assurez-vous de tenir la prise et le connecteur d'alimentation.**

Si vous tirez sur le cordon d'alimentation lui-même, il sera endommagé et cela peut causer un incendie, des courts-circuits ou des chocs électriques sérieux.

**Si vous n'utilisez pas le projecteur pendant une longue période de temps, débrancher la fiche du cordon d'alimentation de la prise de courant et retirer les piles de la télécommande.**

Le non-respect de cette instruction peut provoquer un incendie ou une électrocution.

**Débrancher la fiche du cordon d'alimentation de la prise de courant avant d'effectuer tout nettoyage ou remplacement de l'unité.**

Le non-respect de cette instruction peut provoquer une électrocution.

## **LORS DE L'UTILISATION/INSTALLATION**

#### **Ne placez pas d'objets lourds sur le projecteur.**

Cela peut déséquilibrer le projecteur et le faire tomber, ce qui peut entraîer des dommages ou des blessures. Le projecteur sera endommagéou déormé.

#### **Ne pas peser de tout son poids sur ce projecteur.**

- Vous risquez de tomber ou le projecteur peut casser ce qui peut causer des blessures.
- z Veiller tout particulièrement à ce que les enfants ne se tiennent pas debout ou ne s'asseyent pas sur le projecteur.

#### **Ne pas utiliser le projecteur dans des lieux extrêmement chauds.**

- Cela peut entraîner la détérioration du boîtier externe ou des composants internes ou un incendie.
- z Soyez particulièrement vigilant(e) dans des lieux exposés à la lumière solaire directe ou à proximité d'un four.

**Ne placez pas vos mains dans les orifices à côté de la lentille optique, tandis que vous déplacez la lentille.** Le fait de ne pas respecter cette consigne peut entraîner des blessures corporelles.

#### **Ne tenez jamais le projecteur par le capuchon de la lentille ou la lentille elle-même si vous désirez soulever ou transporter le projecteur.**

Cela pourrait endommager le projecteur.

#### **Débrancher toujours tous les câbles avant de déplacer le projecteur.**

Le fait de déplacer le projecteur avec des câbles branchés peut endommager les câbles, ce qui pourrait causer un incendie ou des chocs électriques.

#### **Utilisez les objectifs recommandés par Panasonic.**

- Utiliser un objectif autre que celui spécifié provoquera des dysfonctionnements.
- Avant de fixer l'objectif, vérifiez le n° de modèle du projecteur et le n° de modèle de l'objectif optionnel et utilisez l'objectif adapté au projecteur.
- Consultez votre revendeur pour obtenir plus d'informations.

## **ACCESSOIRES**

#### **Ne pas utiliser l'ancienne lampe.**

Cela risque d'entraîner une explosion de la lampe.

#### **Si la lampe s'est cassée, ventiler immédiatement la pièce. Ne pas toucher ni approcher le visage des morceaux cassés.**

**FRANÇAIS**<br>
FRANÇAIS<br>
FRANÇAIS<br>
FRANÇAIS<br>
FRANÇAIS<br>
FRANÇAIS<br>
FRANÇAIS<br>
FRANÇAIS<br>
FRANÇAIS<br>
FRANÇAIS<br>
FRANÇAIS<br>
FRANCAIS<br>
FRANCAIS<br>
FRANCAIS<br>
FRANCAIS<br>
FRANCAIS<br>
7 Le non respect de cette consigne peut entraîner l'absorption du gaz par l'utilisateur. Ce gaz se dégage lorsque la lampe est cassée et il contient presque autant de mercure qu'une lampe fluorescente, de plus les morceaux cassés peuvent provoquer des blessures.

- Si vous pensez avoir inhalé du gaz ou que du gaz a pénétré dans votre bouche ou dans vos yeux, contactez un médecin immédiatement.
- S'adresser au revendeur pour le remplacement de la lampe et l'inspection de l'intérieur du projecteur.

#### **Ne fixez pas un filtre à air humide.**

Cela pourrait provoquer une électrocution ou des dysfonctionnements.

z Après avoir nettoyé le filtre à air, séchez-le complètement avant de le fixer au projecteur.

#### **Demandez à votre revendeur de nettoyer l'intérieur du projecteur une fois par an.**

Une utilisation ininterrompue alors que de la poussière se trouve accumulée à l'intérieur du projecteur pourrait provoquer un incendie.

• Demandez à votre revendeur le tarif du nettoyage.

# **Avis important concernant la sécurité**

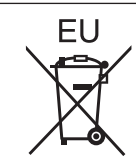

# **Pour retirer les piles**

**Piles de la télécommande**

**1. Appuyer sur le guide et soulever le couvercle.**

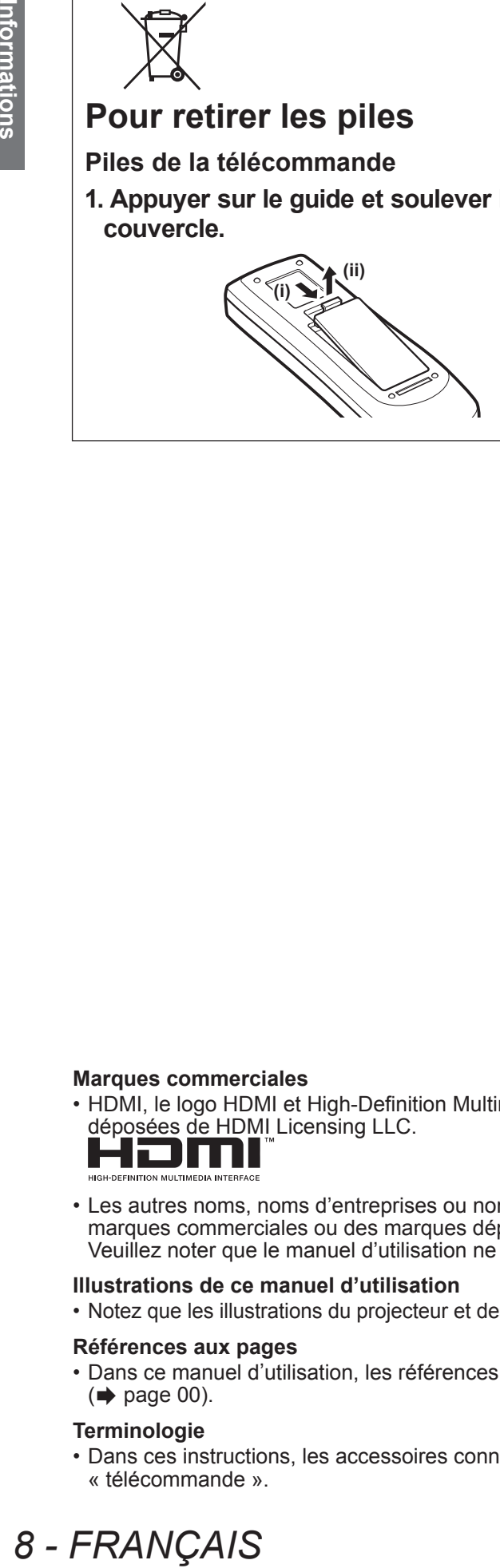

**2. Retirer les piles.**

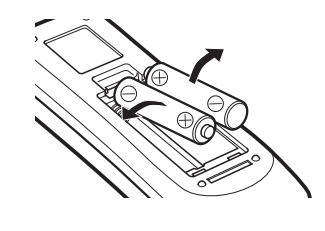

#### **Marques commerciales**

• HDMI, le logo HDMI et High-Definition Multimedia Interface sont des marques commerciales ou des marques déposées de HDMI Licensing LLC.

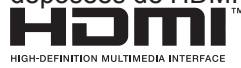

• Les autres noms, noms d'entreprises ou noms de produits utilisés dans ce manuel d'utilisation sont des marques commerciales ou des marques déposées de leurs propriétaires respectifs. Veuillez noter que le manuel d'utilisation ne contient pas les symboles ® et TM.

#### **Illustrations de ce manuel d'utilisation**

• Notez que les illustrations du projecteur et des écrans peuvent être différentes de celles que vous voyez réellement.

#### **Références aux pages**

• Dans ce manuel d'utilisation, les références aux pages sont indiquées comme suit :  $\leftrightarrow$  page 00).

#### **Terminologie**

• Dans ces instructions, les accessoires connus comme « Télécommande sans fil/filaire » seront nommés « télécommande ».

# **Caractéristiques du projecteur**

# **Clarté élevée et haut contraste d'image**

▶Qualité d'image avec clarté élevée de 13 000 lumens et haut contraste de 4 000 : 1.

# **Configuration plus souple**

▶Permet l'installation dans la direction verticale à 360 °. Doté de la fonction de décalage électrique de l'objectif qui permet l'ajustement de la position verticale et horizontale ainsi que les mires de test. Vous pouvez également utiliser les lampes pour le panneau de commande et les bornes de connexion. De plus, vous pouvez choisir parmi 9 types d'objectifs optionnels.

# **Haute fiabilité et entretien aisé**

▶Doté de deux lampes autopermutables qui permettent la projection ininterrompue lorsqu'une lampe est usée. Le filtre à air bloque les poussières, ce qui permet de garantir un haut niveau de netteté des images ainsi que la longue durée de vie du projecteur.

# **Étapes rapides**

Pour plus de détails, voir les pages correspondantes.

- **1. Installez votre projecteur. ( [page](#page-31-0) 32)**
- **2. Connectez l'appareil à des périphériques externe. ( [page](#page-33-0) 34)**
- **3. Branchez le cordon d'alimentation. ( [page](#page-38-0) 39)**
- **4. Mise sous tension. ( [page](#page-40-0) 41)**
- **5. Sélectionnez le signal d'entrée. ( [page](#page-42-0) 43)**
- **6. Réglez l'image. ( [page](#page-42-1) 43)**

# **Sommaire Sommaire**

# **Informations importantes**

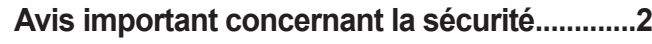

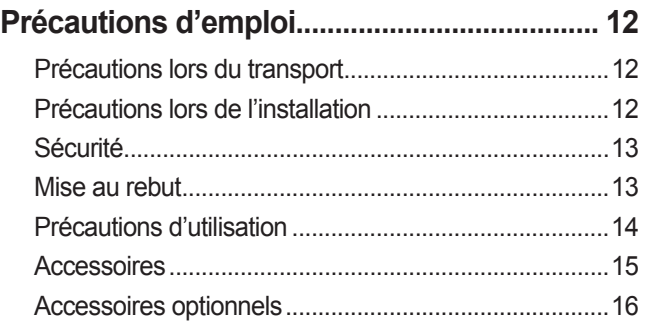

# **Préparation**

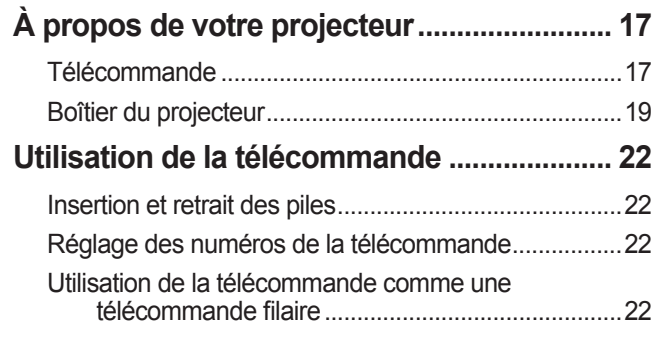

# **Mise en route**

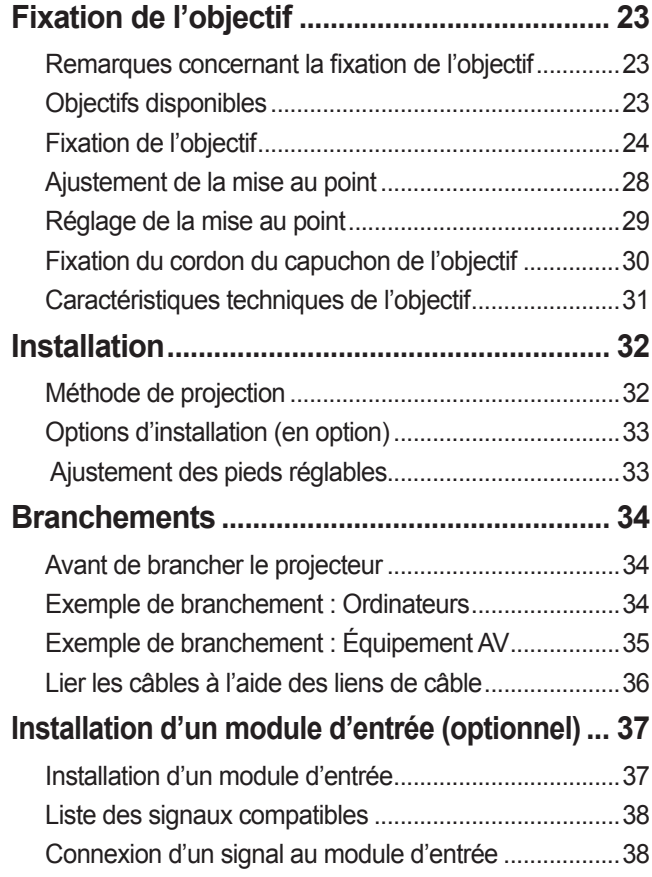

# **Fonctionnement di base**

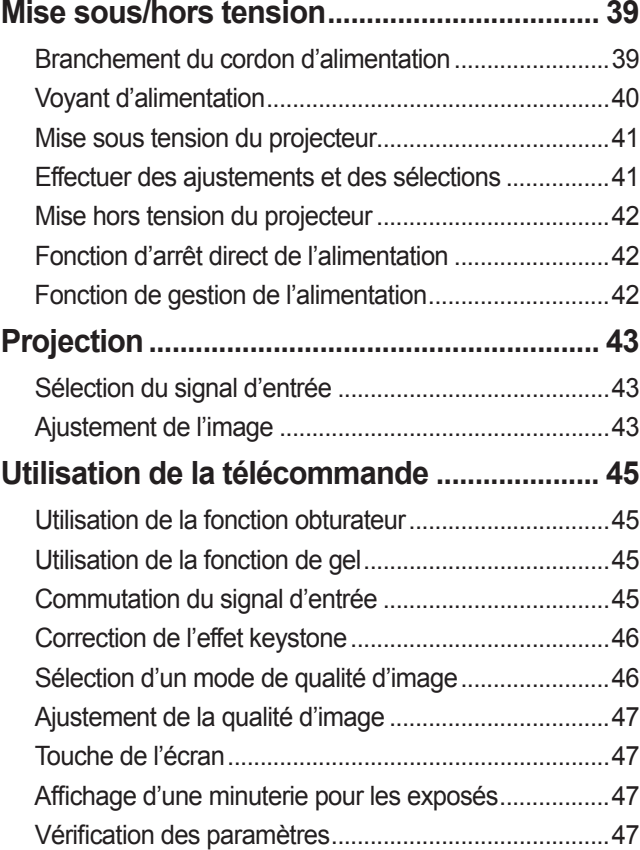

# **Réglages**

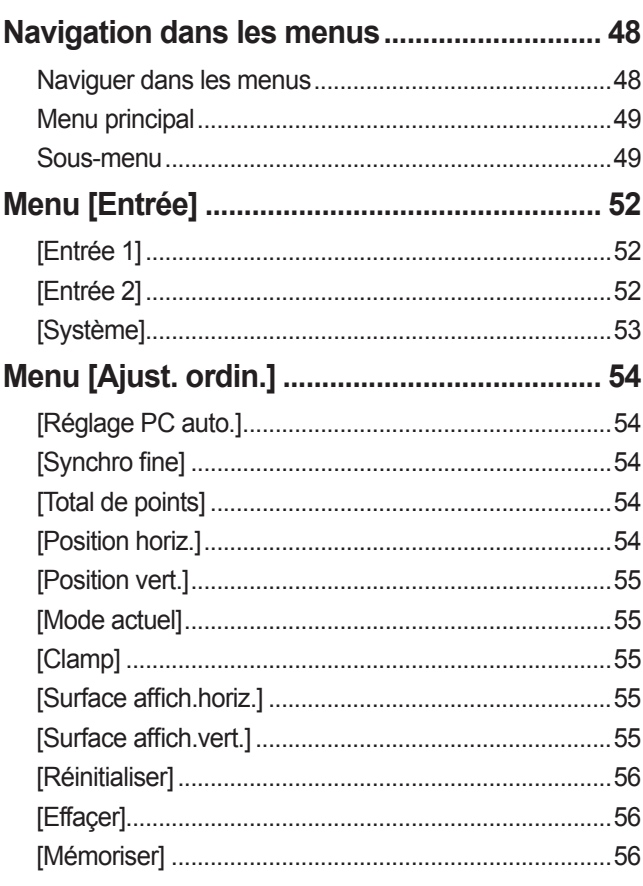

# **Sommaire**

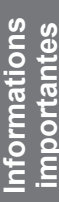

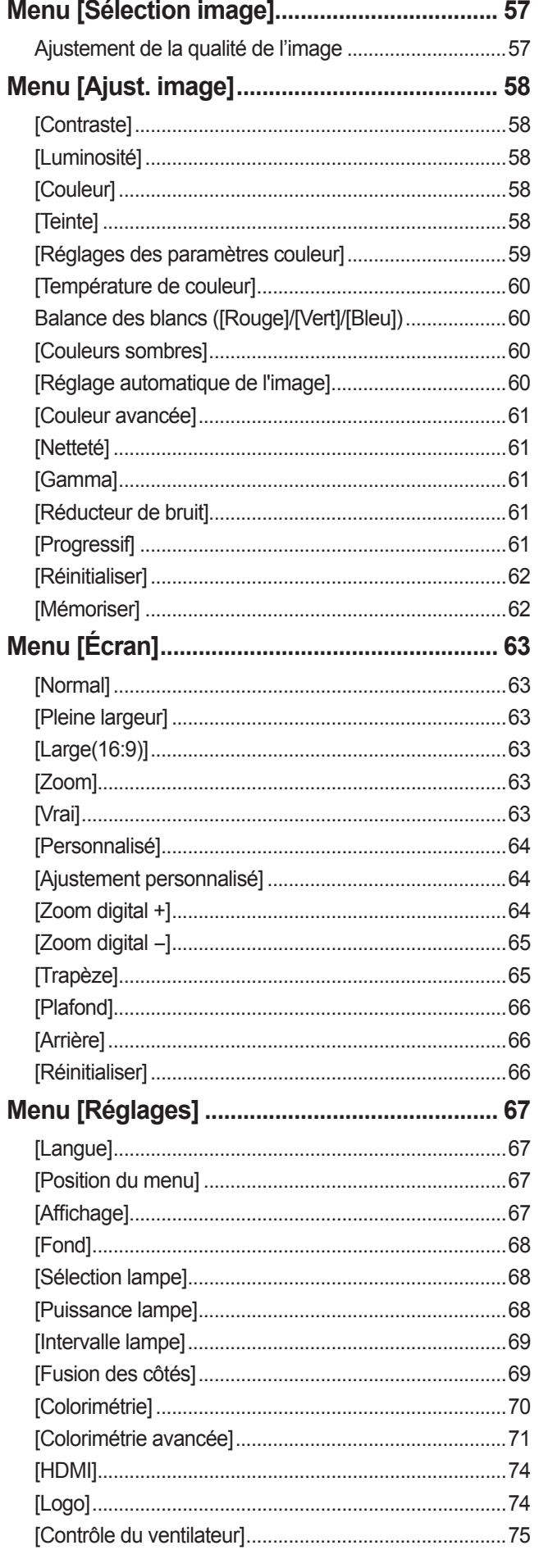

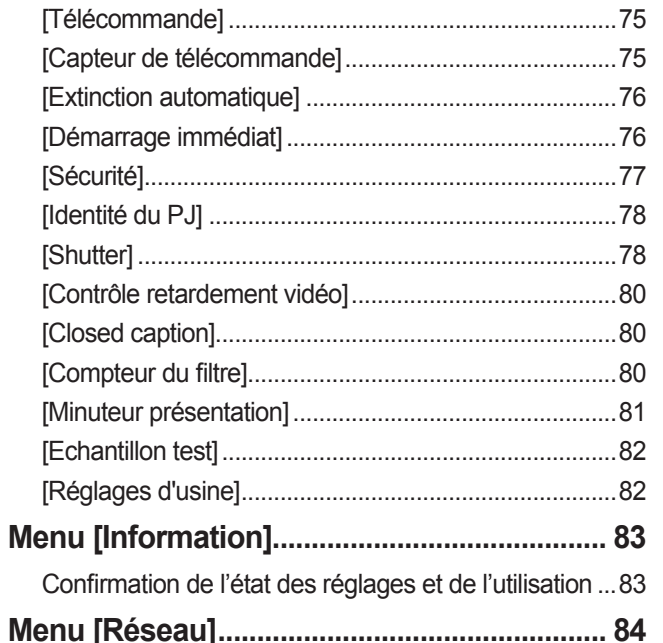

# Entretien

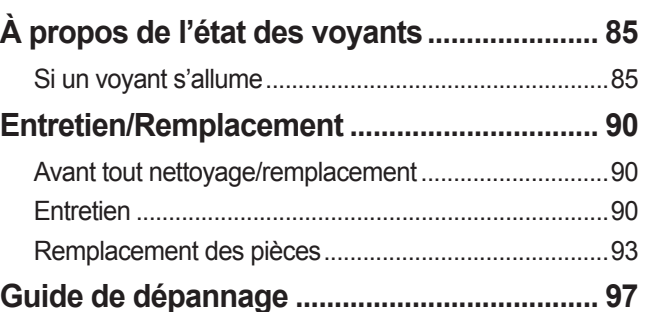

# Annexe

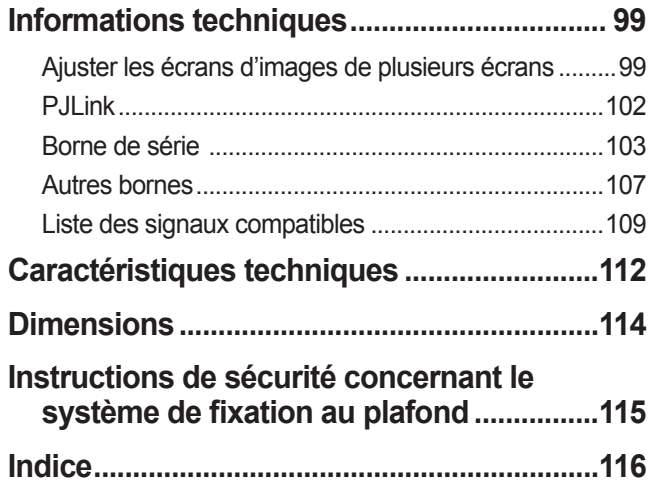

# **Précautions d'emploi**

# **Précautions lors du transport**

- z Lors du transport du projecteur, maintenez-le fermement par ses poignées de transport et évitez de le soumettre à des chocs et vibrations excessifs tel qu'un déplacement en le trainant sur le sol. Le non-respect de cette consigne pourrait entraîner des dommages aux pièces internes et entraîner un dysfonctionnement.
- $\bullet$  Ne transportez pas le projecteur avec les pieds réglables déployés. Cela pourrait endommager les pieds réglables.

# **Précautions lors de l'installation**

# ■**N'installez pas le projecteur à l'extérieur.**

Le projecteur a été conçu pour une utilisation en intérieur uniquement.

# ■**Ne l'utilisez pas dans les emplacements suivants.**

- Dans des endroits où des vibrations et des chocs peuvent se produire, tels que dans une voiture ou tout autre véhicule : Cela pourrait endommager les pièces internes et entraîner un dysfonctionnement.
- $\bullet$  À proximité d'un échappement de climatiseur, ou à côté de lampes (éclairages de studio, etc.) où il y a d'importantes fluctuations de température (« [Environnement de fonctionnement](#page-112-0) » (+ page 113)) : Cela pourrait réduire la durée de vie de la lampe ou provoquer des déformations du boîtier externe, et par conséquent, des dysfonctionnements.
- $\bullet$  À proximité de lignes à haute tension ou de moteurs : Des interférences pourraient survenir.

# ■**Assurez-vous de faire appel à un technicien qualifié ou à votre revendeur avant l'installation du produit à un plafond.**

Si le produit doit être installé suspendu au plafond, achetez le support optionnel de fixation au plafond. N° de produit : ET-PKE16H (plafonds élevés), ET-PKE16S (plafonds bas), ET-PKE12B (projecteur)

# ■ **Ne pas installer le projecteur à des altitudes de 2 700 m (8 858 pieds) ou plus au-dessus du niveau de la mer.**

Ne pas suivre cette précaution peut abréger la durée de vie des composants et provoquer des dysfonctionnements.

# ■**Ne pas utiliser le projecteur lorsqu'il est incliné ( [page](#page-31-0) 32).**

L'utilisation du projecteur alors qu'il est incliné pourrait abréger la durée de vie des pièces internes.

# ■**Précautions lors de l'installation du projecteur**

- $\bullet$  Ne pas entraver les orifices de ventilation du projecteur (entrée et échappement).
- z Évitez d'exposer les orifices de ventilation du projecteur (d'admission et d'évacuation) à de l'air chaud ou de l'air froid provenant d'un climatiseur.
- Évitez d'installer le projecteur dans un endroit humide ou poussiéreux.
- Si plusieurs projecteurs sont utilisés en même temps, évitez de les empiler.

*<i>Lorsqu'un seul projecteur est utilisé interantion <i>Lorsque plusieurs projecteurs sont utilisés en même temps* 

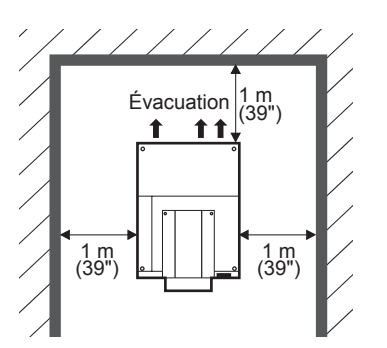

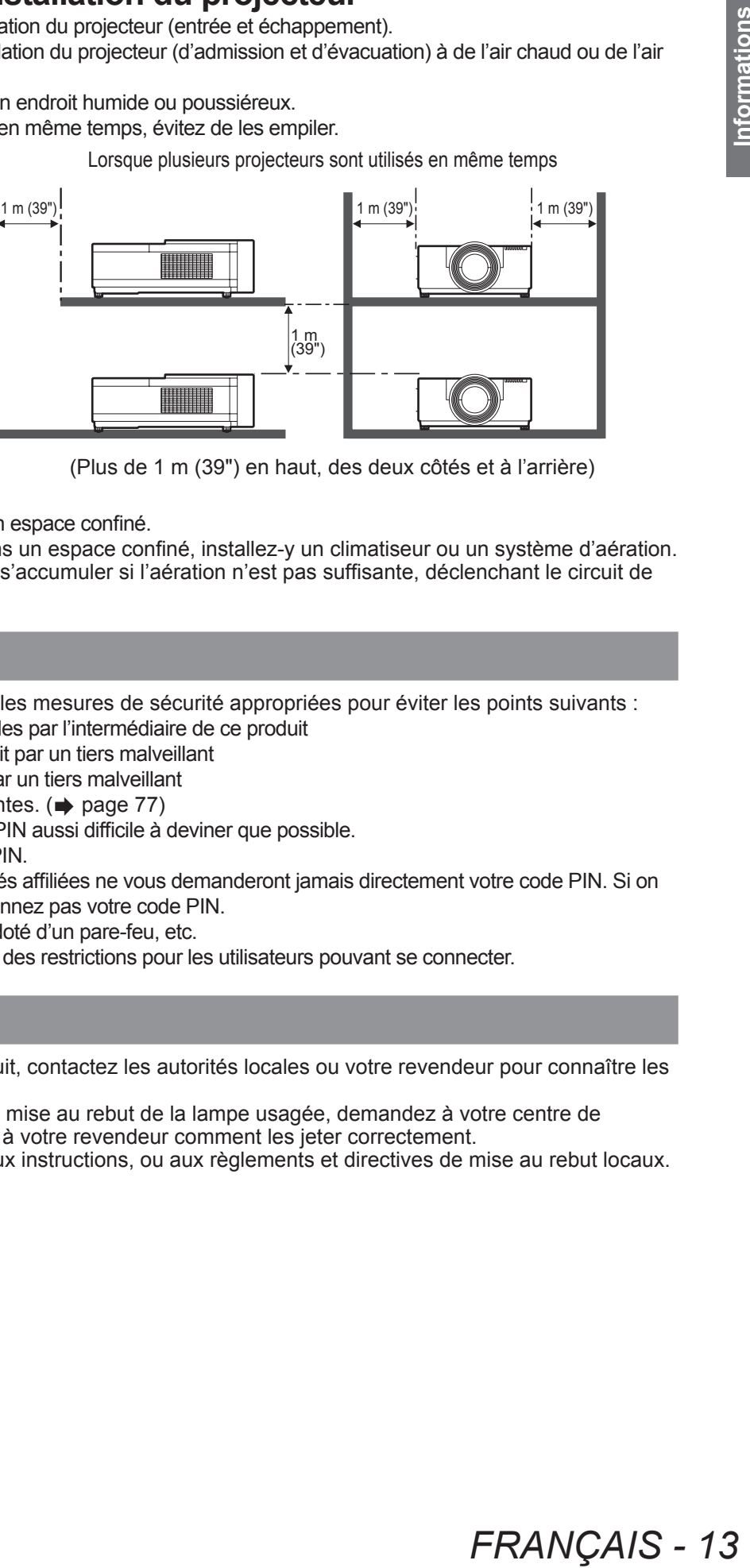

*(Plus de 1 m (39") en haut, des deux côtés et à l'arrière)* 

- $\bullet$  Ne pas installer le projecteur dans un espace confiné. S'il est nécessaire de l'installer dans un espace confiné, installez-y un climatiseur ou un système d'aération. La chaleur de l'échappement peut s'accumuler si l'aération n'est pas suffisante, déclenchant le circuit de
	- protection du projecteur.

# **Sécurité**

Lors de l'utilisation de ce produit, prenez les mesures de sécurité appropriées pour éviter les points suivants :

- z Divulgation d'informations personnelles par l'intermédiaire de ce produit
- $\bullet$  Utilisation non autorisée de ce produit par un tiers malveillant
- $\bullet$  Interférence ou arrêt de ce produit par un tiers malveillant

Prendre des mesures de sécurité suffisantes. ( $\Rightarrow$  [page](#page-76-1) 77)

- $\bullet$  Assurez-vous de rendre votre code PIN aussi difficile à deviner que possible.
- Changez régulièrement votre code PIN.
- z Panasonic Corporation et ses sociétés affiliées ne vous demanderont jamais directement votre code PIN. Si on vous le demande directement, ne donnez pas votre code PIN.
- z Veillez à utiliser un réseau sécurisé doté d'un pare-feu, etc.
- $\bullet$  Définissez un code PIN et appliquez des restrictions pour les utilisateurs pouvant se connecter.

# **Mise au rebut**

Lorsque vous vous débarrassez du produit, contactez les autorités locales ou votre revendeur pour connaître les méthodes appropriées de mise au rebut.

La lampe contient du mercure. Lors de la mise au rebut de la lampe usagée, demandez à votre centre de traitement des déchets le plus proche ou à votre revendeur comment les jeter correctement.

Jetez les piles usagées conformément aux instructions, ou aux règlements et directives de mise au rebut locaux.

# **Précautions d'emploi**

# **Précautions d'utilisation**

# ■**Pour obtenir une haute qualité d'image**

- z Vous obtiendrez une haute qualité d'image si vous fermez les rideaux ou les volets des fenêtres et éteignez toutes les lumières à proximité de l'écran afin d'empêcher la lumière extérieure ou la lumière des lampes intérieures de briller sur l'écran.
- z En fonction des conditions d'utilisation, l'image peut osciller à cause de l'air chaud sortant de l'échappement d'air, ou de l'air chauffé ou refroidi provenant d'un climatiseur. Veillez à ce que l'échappement provenant du projecteur ou d'un autre appareil, ou à ce que l'air d'un climatiseur ne soit pas dirigé directement sur l'avant du projecteur.
- z L'objectif de projection est chauffé par la lumière de la source lumineuse, ce qui rend la mise au point instable immédiatement après avoir mis le projecteur sous tension. La mise au point se stabilisera une fois 30 minutes de projection d'image écoulées.

# ■**Ne pas toucher la surface de l'objectif de projection à main nue.**

Si la surface de l'objectif présente des empreintes de doigts ou toute autre saleté, celles-ci seront agrandies et projetées sur l'écran, dégradant l'image.

# ■**Moniteur LCD**

Le moniteur LCD est fabriqué avec précision. Veuillez noter que dans de rares cas, des pixels de haute précision peuvent ne pas s'allumer ou au contraire rester toujours allumés. Ce n'est pas un dysfonctionnement. Lorsqu'une image fixe est projetée pendant une longue période, elle pourrait blanchir le moniteur LCD. Le cas échéant, projetez l'écran blanc des mires de test (+ [page](#page-81-0) 82) pendant au moins une heure. Notez qu'il pourrait cependant ne pas être possible d'éliminer complètement l'image blanchie.

# ■**Composants optiques**

Si vous utilisez le projecteur dans des environnements à température élevée, poussiéreux ou sujets à la présence de fumée de cigarette, etc., le cycle de remplacement des composants optiques comme le moniteur LCD et le polariseur pourrait se réduire, même si l'appareil est utilisé pendant moins d'un an. Consultez votre revendeur pour obtenir plus d'informations.

# ■**Lampe**

La source lumineuse du projecteur est une lampe à mercure à haute pression interne.

Une lampe à mercure sous haute pression présente les caractéristiques suivantes.

- La luminosité de la lampe se réduit selon la durée d'utilisation.
- $\bullet$  Le choc, les rayures ou la détérioration par l'usure pourraient provoquer l'éclatement de l'ampoule ou encore la réduction de sa durée de vie.
- $\bullet$  La durée de vie de la lampe varie considérablement en fonction de chaque lampe et des conditions d'utilisation. Une utilisation en continu pendant plus de 24 heures et la mise sous et hors tension fréquente de l'alimentation accélèrent tout particulièrement la détérioration de la lampe et affectent sa durée de vie.
- $\bullet$  Dans de rares cas, il se peut que la lampe éclate peu de temps après le démarrage de la projection.
- $\bullet$  Le risque d'éclatement augmente lorsque la lampe est utilisée au-delà de son cycle de remplacement. Assurez-vous de toujours remplacer la lampe. « [Quand remplacer la lampe](#page-93-0) » ( $\Rightarrow$  page 94)
- $\bullet$  Si la lampe éclate, le gaz contenu à l'intérieur de la lampe est libéré sous forme de fumée.
- $\bullet$  Nous vous recommandons de stocker une lampe de remplacement pour pallier aux imprévus.
- z Il est recommandé de demander les services d'un technicien qualifié pour remplacer la lampe. Consultez votre revendeur.

### **<Informations sur les logiciels concernant ce produit>**

© Panasonic Corporation 2012

Ce produit intègre les logiciels suivants :

le logiciel développé indépendamment par ou pour Panasonic Corporation.

Pour toute question concernant le logiciel, veuillez contacter (sav.pj.gpl.pavc@ml.jp.panasonic.com) par e-mail.

### **Conformément à la directive 2004/108/CE, article 9(2)**

**Centre de test Panasonic**

**Panasonic Service Europe, une division de Panasonic Marketing Europe GmbH Winsbergring 15, 22525 Hamburg, F.R. Allemagne**

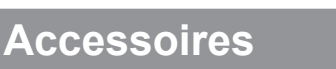

Assurez-vous que les accessoires suivants sont fournis avec votre projecteur.

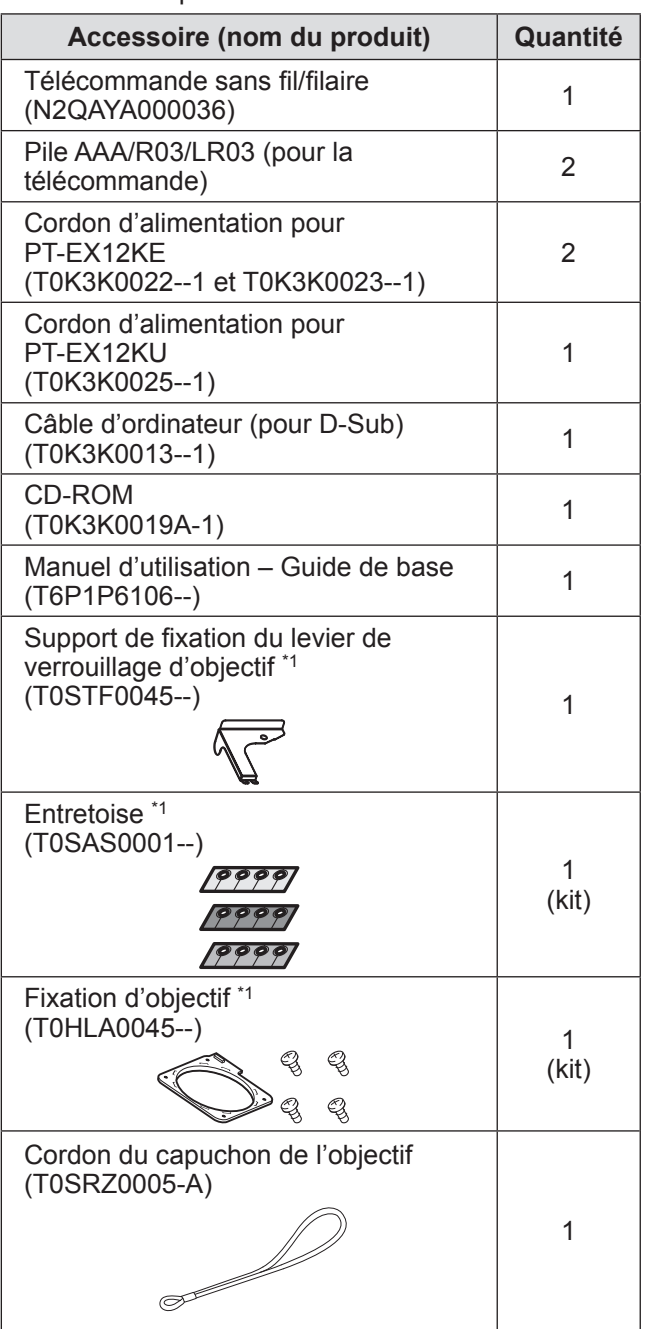

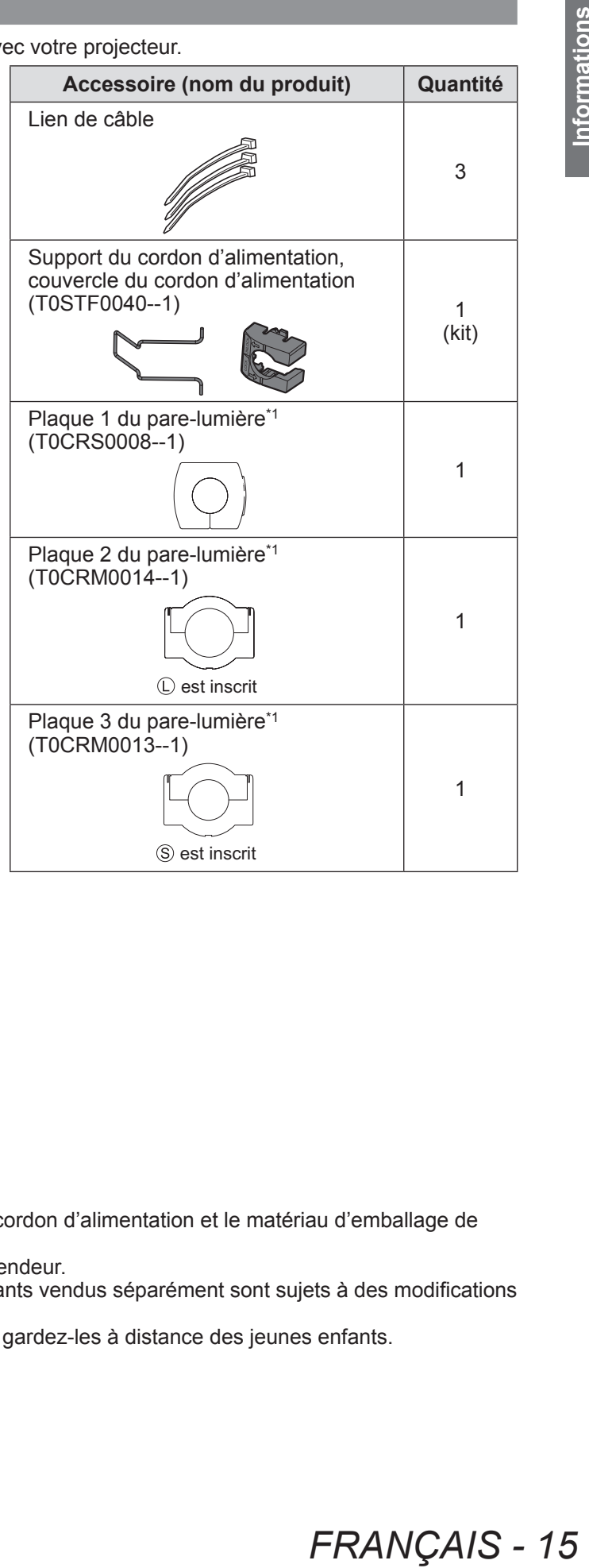

**Précautions d'emploi**

\*1: Utilisé pour la fixation de l'objectif (optionnel). ( $\Rightarrow$  [page](#page-22-0) 23)

#### **Attention**

- z Après avoir déballé le projecteur, jetez le capuchon du cordon d'alimentation et le matériau d'emballage de manière appropriée.
- $\bullet$  Si vous perdez un des accessoires, consultez votre revendeur.
- $\bullet$  Les numéros de produit des accessoires et les composants vendus séparément sont sujets à des modifications sans préavis.
- $\bullet$  Entreposez les petites pièces de manière appropriée et gardez-les à distance des jeunes enfants.

# ■**Contenu du CD-ROM**

Les éléments suivants sont stockés sur le CD-ROM fourni.

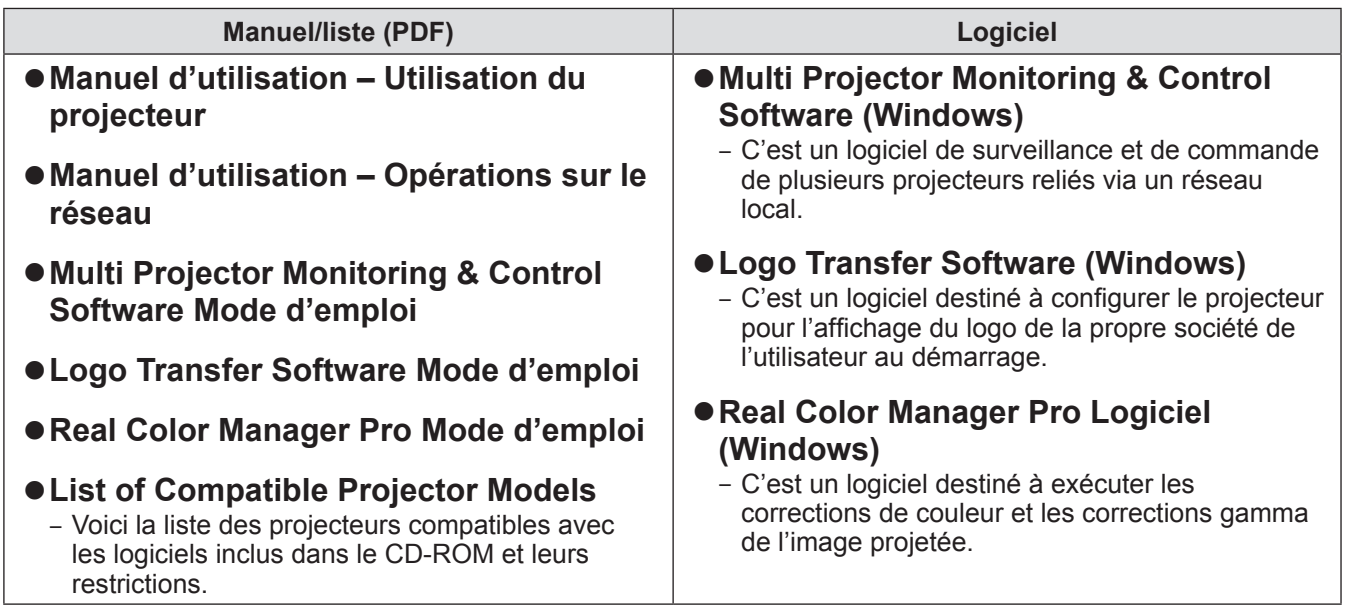

# **Accessoires optionnels**

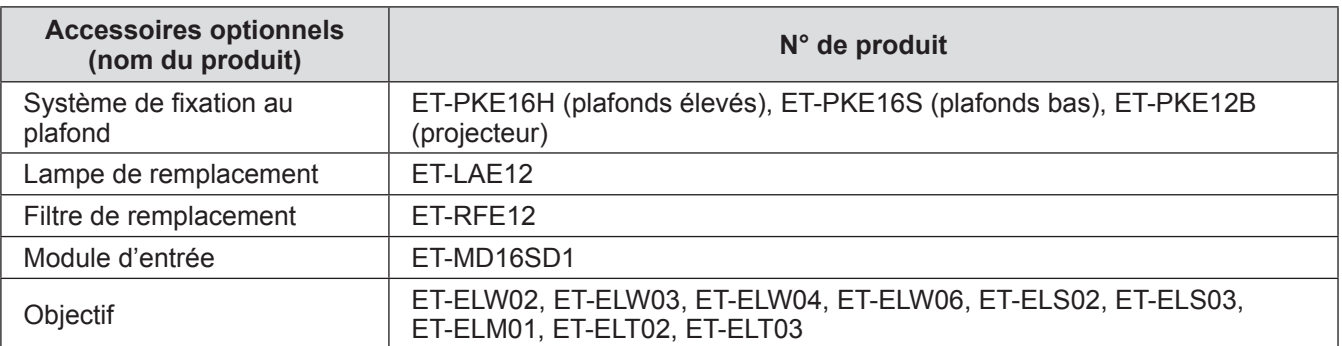

# **Télécommande**

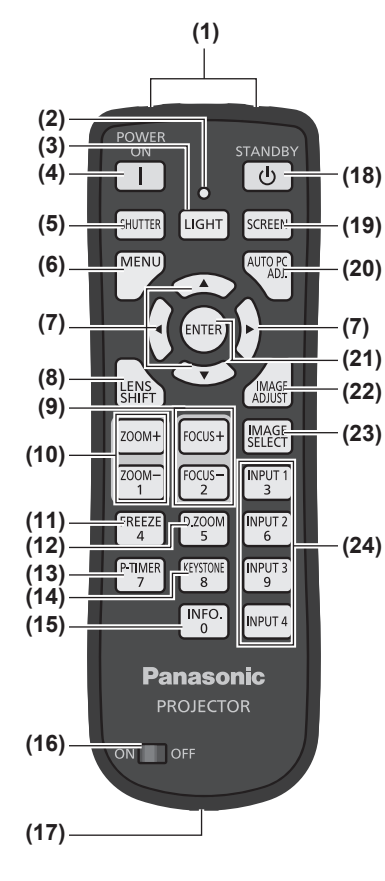

- **(1) (1) Émetteurs du signal de télécommande**
	- **(2) Voyant de la télécommande**
		- Clignote si vous appuyez sur une touche de la télécommande.
	- **(3) Touche <LIGHT>**
		- Appuyez une fois pour illuminer les touches de commande pendant dix secondes.
	- **(4) Touche d'alimentation <POWER ON>** Démarre la projection lorsque le commutateur principal d'alimentation du projecteur est réglé sur < | > et est en mode veille.
	- **(5) Touche <SHUTTER>**
		- Ouvre et ferme l'obturateur. ( $\Rightarrow$  [page](#page-44-0) 45)
	- **(6) Touche <MENU>**
	- Affiche l'écran de menu. (+ [page](#page-47-0) 48)

#### **(7) Touches** ▲▼◀▶

Déplace le curseur sur le menu à l'écran et permet d'ajuster les valeurs des menus. Déplace également l'image verticalement et horizontalement en mode de zoom numérique ou en mode réel.

**(8) Touche <LENS SHIFT>**

Fait glisser l'objectif verticalement et horizontalement pour déplacer la position de l'image projetée verticalement et horizontalement. ( $\rightarrow$  [page](#page-42-1) 43)

#### **(9) Touche <FOCUS>**

Règle la mise au point.  $(\Rightarrow$  [page](#page-43-0) 44)

- **(10) Touche <ZOOM>** Règle le zoom de l'objectif. (+ [page](#page-43-0) 44)
- **(11) Touche <FREEZE>**
	- Gèle temporairement l'image projetée.  $\implies$  [page](#page-44-1) 45)
- **(12) Touche <D.ZOOM>**

Active le mode de zoom numérique.

#### **(13) Touche <P-TIMER>**

Compte et affiche la durée écoulée après avoir appuyé sur une touche, ou affiche le compte à rebours à partir du délai configuré après avoir appuyé sur la touche <P-TIMER>.  $\leftrightarrow$  [page](#page-46-0) 47)

**(14) Touche <KEYSTONE>**

Corrige l'effet keystone. ( $\Rightarrow$  [page](#page-45-0) 46)

- **(15) Touche <INFO.>**
	- Affiche l'état des signaux pendant la projection, et les réglages actuels. ( $\Rightarrow$  [page](#page-46-1) 47)

#### **(16) Commutateur <ON>/<OFF>**

Réglez sur <ON> lorsque vous utilisez la télécommande.

Réglez sur <OFF> lorsque vous n'utilisez pas la télécommande pendant une longue période.

**(17) Borne de la télécommande filaire**

Lorsque la télécommande est utilisée en tant que télécommande filaire, connectez la borne de la télécommande à la borne <REMOTE IN> du projecteur.

La télécommande nécessite des piles. (+ page 22)

**(18) Touche d'alimentation <STANDBY>**

Règle le projecteur en mode veille lorsque le commutateur principal d'alimentation du projecteur est réglé sur < | > et est en mode de projection.

**(19) Touche <SCREEN>**

Permet de sélectionner la taille de l'écran.

Si vous appuyez sur cette touche pendant au moins cinq secondes, les paramètres de [Écran] se remettront aux valeurs par défaut à la sortie d'usine. (→ [page](#page-46-2) 47)

**(20) Touche <AUTO PC ADJ.>**

Ajuste automatiquement la synchronisation, le nombre total de points, le décalage horizontal et le décalage vertical.  $\implies$  [page](#page-53-0) 54)

**(21) Touche <ENTER>**

Sélectionne un élément indiqué par le curseur sur le menu à l'écran. Également utilisé pour étirer ou comprimer l'image en mode de zoom numérique. (+ [page](#page-47-0) 48)

- **(22) Touche <IMAGE ADJUST>** Affiche le menu [Ajust. image] pour ajuster l'image. ( $\Rightarrow$  [page](#page-46-3) 47)
- **(23) Touche <IMAGE SELECT>** Sélectionne le mode depuis [Sélection image]. ( $\Rightarrow$  [page](#page-45-1) 46)
- **(24) Touches <INPUT 1> <INPUT 4>**  Sélectionne le signal d'entrée à projeter. (+ [page](#page-44-2) 45)
- **(25) Touches numériques (<0> <9>)** Utilisées pour saisir les codes PIN et les numéros de la télécommande.

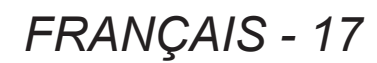

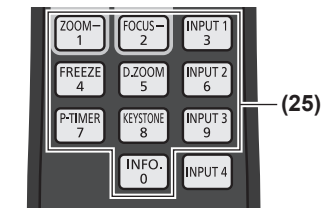

# **À propos de votre projecteur**

#### **Attention**

- $\bullet$  Ne pas laisser tomber la télécommande.
- $\bullet$  Évitez tout contact avec des liquides ou de l'humidité.
- $\bullet$  Ne jamais essayer de modifier ou de démonter la télécommande.

#### **Remarque**

- z Il est possible d'utiliser la télécommande dans une plage de 5 m (16'4") si on la pointe directement sur le capteur de la télécommande. La télécommande peut commander à des angles atteignant ±30° verticalement et horizontalement, mais la plage de contrôle efficace peut être réduite.
- z La présence d'obstacles entre la télécommande et le capteur de la télécommande peut empêcher la télécommande de fonctionner correctement.
- z Vous pouvez commander le projecteur en reflétant le signal par l'écran, mais la portée d'utilisation réelle dépendra alors des caractéristiques de l'écran, en raison des pertes dues par réfléchissement.
- Si le capteur de la télécommande reçoit une forte lumière, comme par exemple une lumière fluorescente, la télécommande pourrait ne pas fonctionner correctement. Installez le projecteur aussi loin que possible d'autres sources lumineuses.

# **À propos de votre projecteur**

# **Boîtier du projecteur**

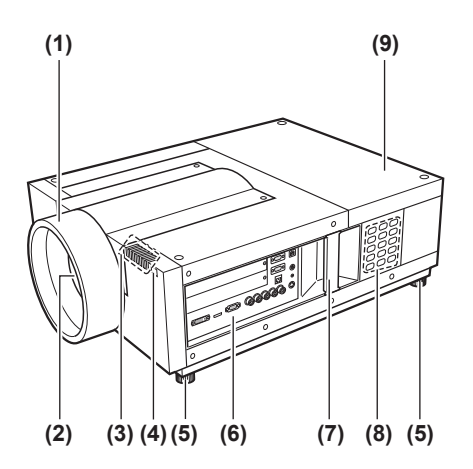

- **(1) Capuchon de l'objectif**
- **(2) Objectif (optionnel)**
- **(3) Voyant ( [page](#page-84-0) 85)**
- **(4) Capteur de télécommande (avant)**
- **(5) Pieds réglables** Permet de régler l'angle de projection. ( $\Rightarrow$  [page](#page-32-0) 33)
- **(6) Bornes de connexion ( [page](#page-20-0) 21)**
- **(7) Poignée de transport**
- **(8) Panneau de commande ( [page](#page-19-0) 20)**
- **(9) Couvercle de la lampe** Installez la lampe.  $(\Rightarrow$  [page](#page-94-0) 95)

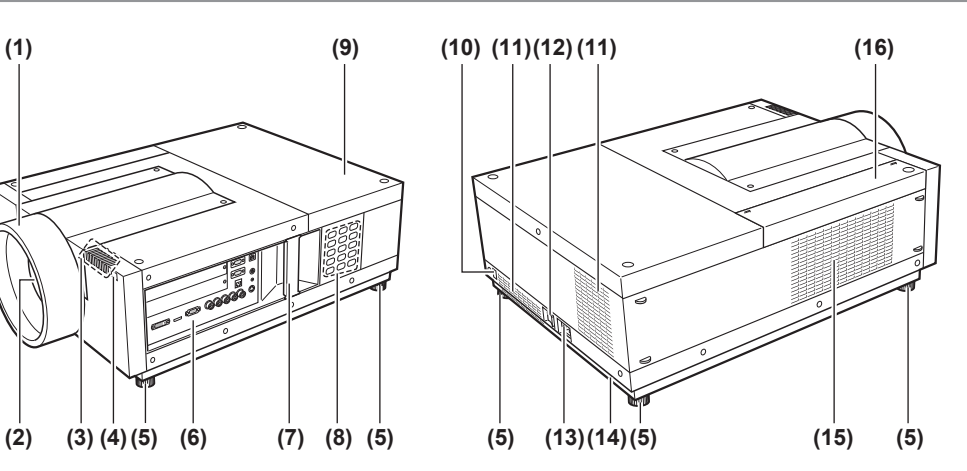

- **(10) Capteur de télécommande (arrière)**
- **(11) Port d'échappement d'air**
- **(12) Commutateur d'alimentation principale** Éteint/allume l'alimentation principale.
- **(13) Borne d'entrée secteur** Branchez le cordon d'alimentation fourni. ( $\Rightarrow$  [page](#page-38-0) 39)
- **(14) Fente de sécurité** Cette fente de sécurité est compatible avec les câbles de sécurité Kensington.
- **(15) Port d'arrivée d'air**
- **(16) Couvercle du filtre à air**

### **Attention**

- z Ne pas placer les mains ou d'autres objets près de l'orifice d'échappement d'air.
	- Gardez vos mains et votre visage éloignés.
	- Ne glissez pas vos doigts à l'intérieur.
	- Tenir tout objet sensible à la chaleur à l'écart de l'appareil.

L'air chaud qui sort de l'orifice de sortie d'air peut en effet entraîner des brûlures, des blessures ou des déformations.

# <span id="page-19-0"></span>■**Panneau de commande**

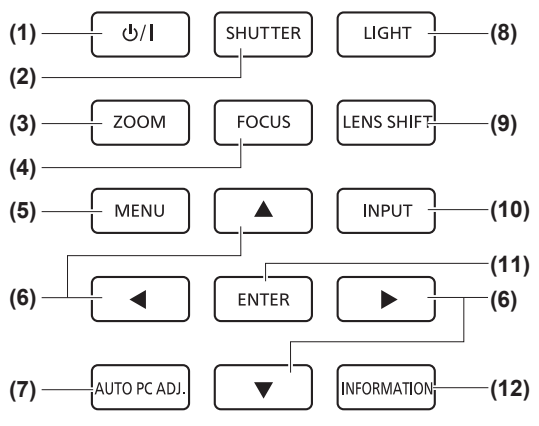

- **(1) Touche d'alimentation**  Met hors/sous tension lorsque le commutateur d'alimentation principale du projecteur est placé sur </>
- **(2) Touche <SHUTTER>** Ouvre et ferme l'obturateur. Ajuste la protection de la lumière de projection.  $($  [page](#page-44-0) 45)
- **(3) Touche <ZOOM>** Règle le zoom de l'objectif. ( $\Rightarrow$  [page](#page-43-0) 44)
- **(4) Touche <FOCUS>** Règle la mise au point.  $($   $\Rightarrow$  [page](#page-43-0) 44)
- **(5) Touche <MENU>** Affiche l'écran de menu. ( $\Rightarrow$  [page](#page-47-0) 48)

#### **(6) Touches** ▲▼◀▶

Déplace le curseur sur le menu à l'écran et permet d'ajuster les valeurs des menus.

Déplace également l'image verticalement et

horizontalement en mode de zoom numérique ou en mode réel.

#### **(7) Touche <AUTO PC ADJ.>**

Ajuste automatiquement la synchronisation, le nombre total de points, le décalage horizontal et le décalage vertical.

#### **(8) Touche <LIGHT>**

Chaque pression sur cette touche active/désactive le panneau de commande et les bornes de connexion.

#### **(9) Touche <LENS SHIFT>**

Fait glisser l'objectif verticalement et horizontalement pour déplacer la position de l'image projetée verticalement et horizontalement.  $($   $\blacktriangleright$  [page](#page-42-1) 43)

#### **(10) Touche <INPUT>**

Sélectionne le signal d'entrée à projeter. (+ [page](#page-44-2) 45) **(11) Touche <ENTER>**

Sélectionne un élément indiqué par le curseur sur le menu à l'écran.

Également utilisé pour étirer ou comprimer l'image en mode de zoom numérique. (+ [page](#page-47-0) 48)

#### **(12) Touche <INFORMATION>**

Affiche l'état des signaux pendant la projection, et les réglages actuels.  $\Rightarrow$  [page](#page-46-1) 47)

# <span id="page-20-0"></span>■**Bornes de connexion**

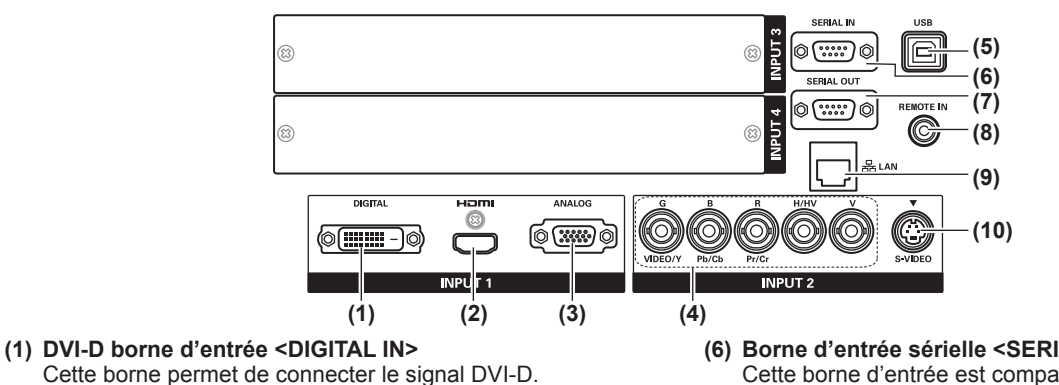

- **(2) HDMI borne d'entrée <HDMI IN>** Cette borne permet de connecter le signal HDMI.
- **(3) Borne d'entrée ordinateur <ANALOG IN>** Cette borne permet de connecter un signal RVB.
- **(4) RGB 5BNC borne d'entrée <G,B,R,H/HV,V IN>/<VIDEO IN>/<Y,Pb/Cb,Pr/Cr IN>** Cette borne permet de connecter un signal G,B,R,H/HV,V, un signal vidéo et un signal Y,Pb/Cb,Pr/Cr.
- **(5) Borne USB <USB>** Cette borne est réservée au personnel de service.
- **(6) Borne d'entrée sérielle <SERIAL IN>** Cette borne d'entrée est compatible avec RS-232C et est destinée à la commande externe de projecteur par la connexion d'un projecteur.
- **(7) Borne de sortie sérielle <SERIAL OUT>** Cette borne est destinée au signal connecté à la borne d'entrée sérielle.
- **(8) Borne de la télécommande filaire <REMOTE IN>** Cette borne permet de connecter le câble de la télécommande lorsque la télécommande sans fil est utilisée en tant que télécommande filaire.
- **(9) Borne réseau local <LAN>** Cette borne permet de connecter le projecteur au réseau.
- **(10) S-VIDEO borne d'entrée <S-VIDEO IN>** Cette borne permet de connecter des signaux S-video.

#### **Attention**

z Veillez à connecter le câble de réseau local aux appareils d'intérieur.

# **Utilisation de la télécommande**

# **Insertion et retrait des piles**

**1) Ouvrez le couvercle.**

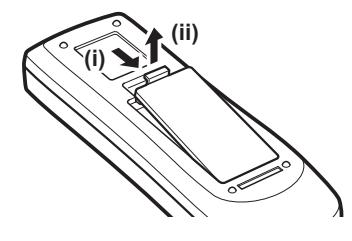

- **2) Insérez les piles et fermez le couvercle.**
	- $\bullet$  Insérez d'abord le côté  $\Theta$ .

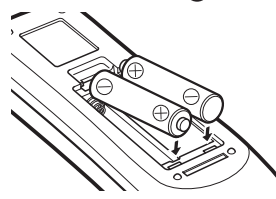

 $\bullet$  Effectuez la procédure dans l'ordre inverse pour retirer les piles de la télécommande.

# **Réglage des numéros de la télécommande**

Lorsque vous utilisez plusieurs projecteurs, vous pouvez configurer un numéro de télécommande pour chaque projecteur afin de les commander simultanément avec une seule télécommande. Après avoir affecté un numéro de télécommande au projecteur, attribuez ce même numéro à la télécommande.

# ■ Méthode de configuration

- **1) En maintenant la touche <MENU> enfoncée, appuyez sur les touches numériques (<0> à <9>) (2 chiffres) pour saisir le numéro de télécommande souhaité.**
	- z Lorsque vous relâchez la touche, le numéro de télécommande va passer au nouveau numéro.
	- z Pour configurer le numéro de la télécommande sur 09, appuyez sur <0>, <9> tout en maintenant enfoncée la touche <MENU>.

### **Remarque**

- $\bullet$  Le réglage d'usine est [Tous]. [Tous] prends en charge tous les numéros de télécommande.
- Configurez le numéro de télécommande du projecteur à l'aide de [\[Télécommande\] \(](#page-74-1)→ page 75) depuis le menu [Réglages].
- z Pour réinitialiser le numéro de la télécommande (pour régler sur [Tous]), maintenez enfoncées simultanément **les touches <MENU> et <0> pendant au moins cinq secondes.**

# **Utilisation de la télécommande comme une télécommande filaire**

Connectez la borne <REMOTE IN> du boîtier du projecteur à la borne de télécommande filaire sur la télécommande en utilisant le câble de télécommande (disponible dans le commerce).

- $\bullet$  Assurez-vous que les piles sont insérées dans la télécommande.
- z Pour utiliser la télécommande de façon sans-fil, déconnectez le câble de télécommande du projecteur et de la télécommande. Quand le câble de télécommande est connecté, vous ne pouvez pas utiliser la télécommande de façon sans-fil.

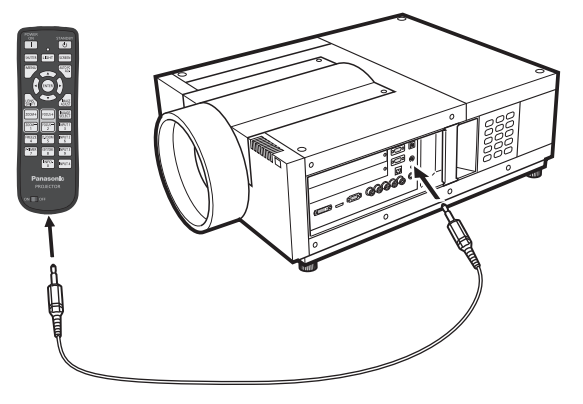

# <span id="page-22-0"></span>**Remarques concernant la fixation de l'objectif**

Avant de mettre le projecteur en place, fixez l'objectif au boîtier du projecteur.

Tout d'abord, déterminez l'objectif qui convient à l'environnement d'utilisation du projecteur. Pour obtenir les numéros de produit des objectifs et leurs spécifications correspondants au projecteur, contactez votre revendeur. Lors de la fixation ou du remplacement d'un objectif, pour la sécurité, consultez un technicien ou le personnel de réparation chez un revendeur spécialisé. N'essayez pas de fixer ou de remplacer l'objectif vousmême.

- z Utilisez les plaques pare-lumière, la fixation d'objectif, l'entretoise et le support de fixation du levier de verrouillage d'objectif fournis avec le projecteur lors de la fixation de l'objectif. Se référer à « Accessoires »
	- $\Rightarrow$  page 15) pour en savoir plus.

## **Mise en garde**

Lors de la mise en place du projecteur après l'installation de l'objectif, mettez toujours le cache-objectif sur ce dernier. Lors du transport du boîtier du projecteur, ne le tenez jamais par l'objectif. Cela pourrait endommager le projecteur.

# **Objectifs disponibles**

Les objectifs en option ci-dessous sont disponibles. Vérifiez les caractéristiques afin de choisir un objectif adapté.  $\leftrightarrow$  [page](#page-30-0) 31)

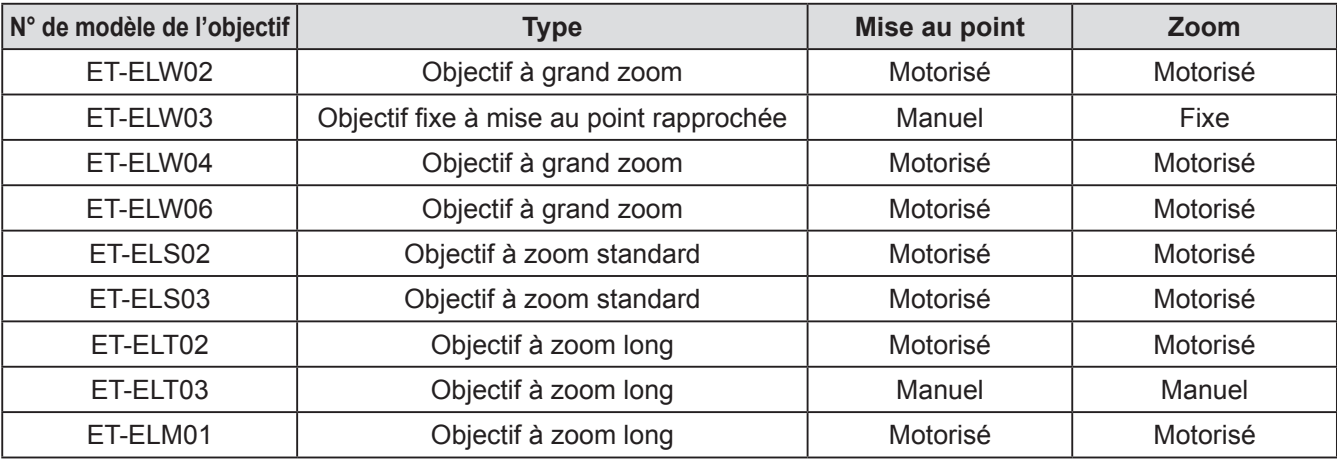

# <span id="page-23-0"></span>**Fixation de l'objectif**

#### **Attention**

- La procédure de fixation ainsi que les pièces correspondantes dépendent avant tout du type d'objectif en option considéré. Vérifiez le n° de série du produit, et attachez l'objectif en conséquence.
- Si vous utilisez ET-ELW02, ET-ELS02, ET-ELS03, ET-ELT02, ou ET-ELM01, fixez les câbles à l'aide des colliers de serrage fournis avec le projecteur avant d'installer l'objectif. Si ces colliers de serrage ne sont pas utilisés, les câbles risqueraient d'entrer en contact avec les composants internes du projecteur, et de causer des dysfonctionnements.

## **1) Installez la fixation d'objectif sur la lentille.**

(i) Détachez les couvercles à l'avant et à l'arrière de l'objectif, installez la fixation d'objectif, puis vissez le tout à l'aide des quatre vis fournies.

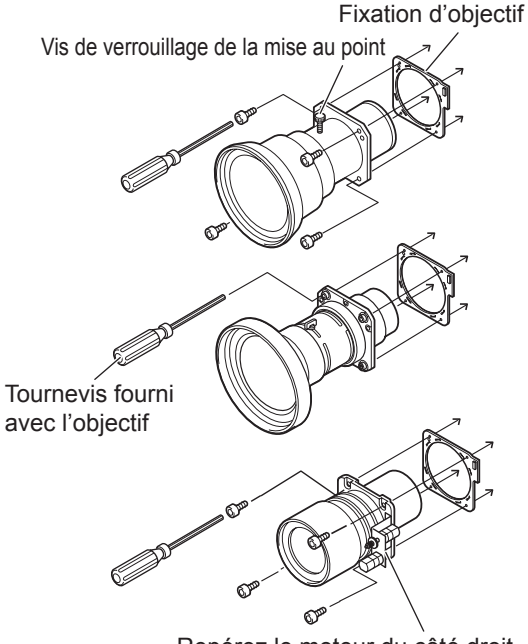

Repérez le moteur du côté droit.

(ii) Connectez le connecteur du moteur de l'objectif à la prise en haut à droite de la fixation d'objectif (objectifs motorisés uniquement).

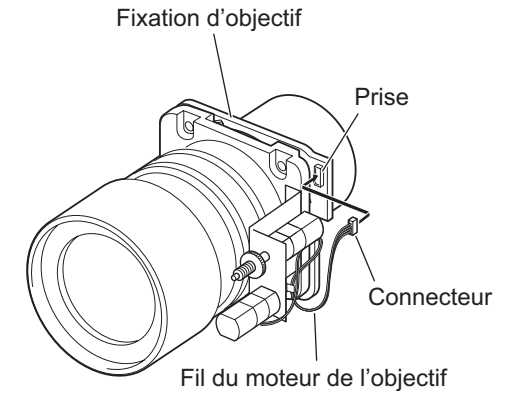

- **2) Placez le projecteur en mode de**  veille, puis appuyez du côté < $\circ$  du **commutateur principal d'alimentation pour l'éteindre, puis débranchez le cordon d'alimentation de la prise.**
- **3) Faites tourner le capuchon d'objectif dans le sens antihoraire pour le détacher.**

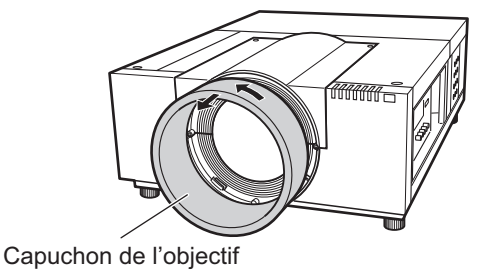

**4) Déposez les deux vis A, dévissez les deux vis B, puis faites glisser le couvercle de fixation de l'objectif vers l'avant pour le démonter.**

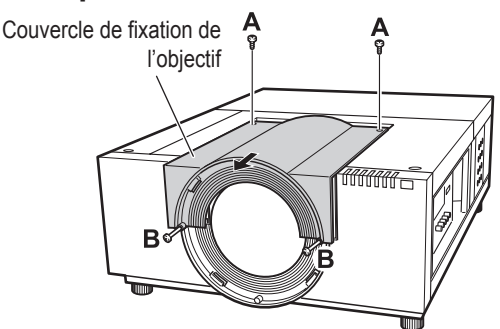

**5) Retirez le couvercle.**

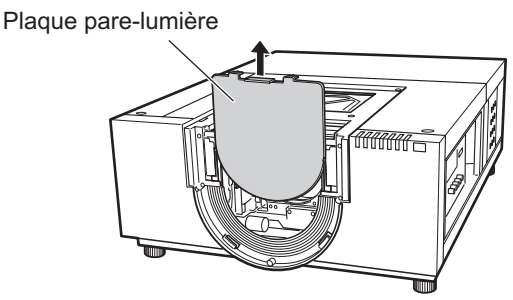

- **6) Sélectionnez la plaque pare-lumière à fixer.**
- z**Plaque pare-lumière pour chaque objectif**

Reportez-vous au tableau suivant, et utilisez un modèle de plaque pare-lumière adapté.

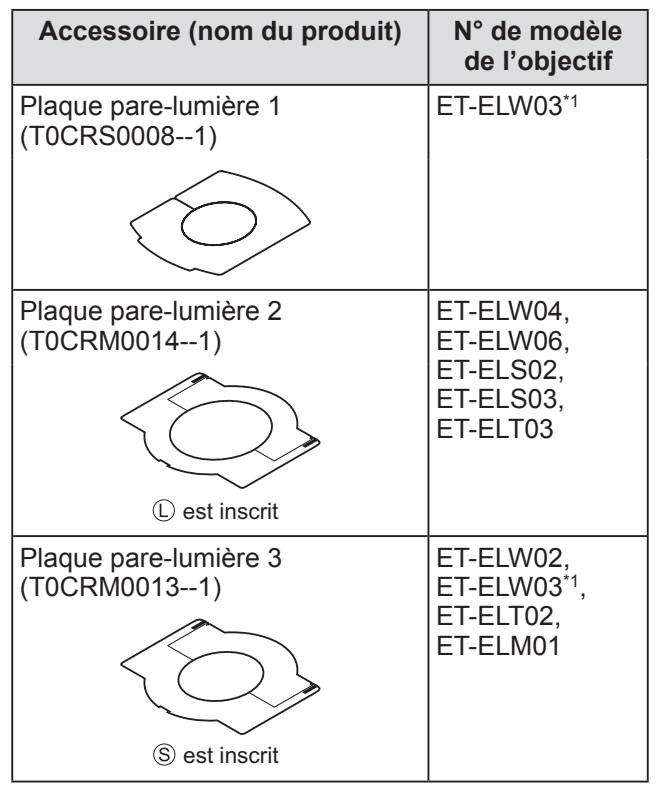

\*1: Utilisez ensemble les plaques 1 et 3 de protection contre la lumière.

#### **Attention**

• La plaque 2 pare-lumière et la plaque 3 parelumière doivent être séparées des plaques inférieure et supérieure.

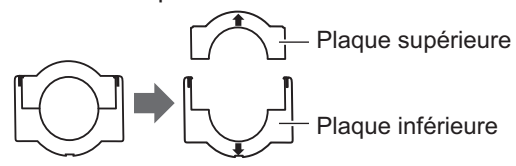

- $\bullet$  Assurez-vous de bien choisir une plaque parelumière dont la forme correspond à l'objectif.
- z Vérifiez également la direction de fixation de la plaque pare-lumière, et placez-la correctement.
- **7) Insérez la plaque pare-lumière inférieure.**

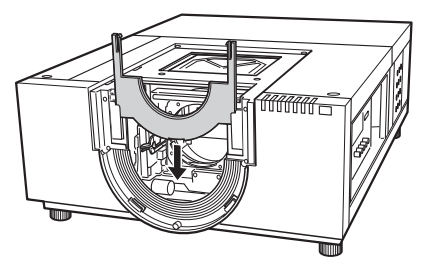

# **8) Fixez l'objectif au boîtier du projecteur.**

(i) Tenez le levier de verrouillage de l'objectif, et faites-le glisser vers le haut pour débloquer le verrou, insérez ensuite l'objectif avec sa fixation dans le boîtier du projecteur.

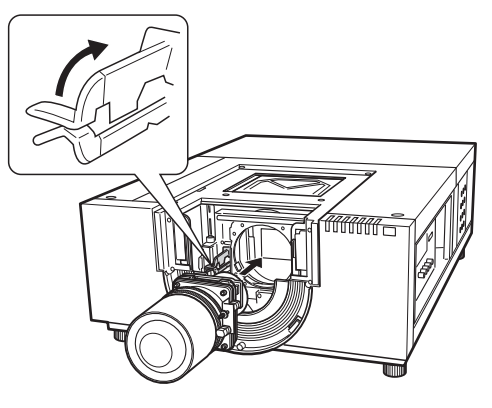

- (ii) Tenez le levier de verrouillage de l'objectif, puis faites-le glisser vers le bas jusqu'à ce qu'il s'encliquète en place.
	- Lors de l'installation d'un objectif motorisé, assurez-vous de déplacer le moteur vers la droite pour fixer l'objectif.
	- •Une fois l'objectif installé, vérifiez qu'il est correctement fixé.

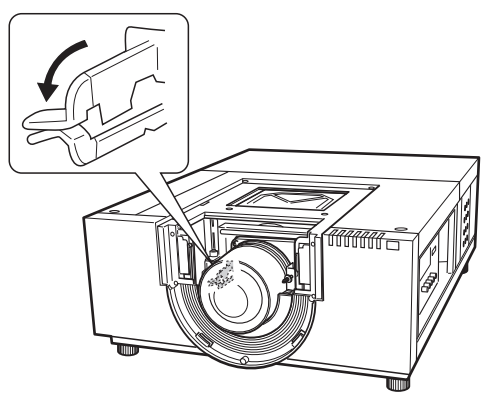

- **9) Ajustez la mise au point de l'objectif de projection (ET-ELW03 uniquement).**
	- Se référer à « [Ajustement de la mise au point](#page-27-0) »  $\Rightarrow$  [page](#page-27-0) 28) pour en savoir plus.
	- z Passez directement à l'étape **[10\)](#page-25-0)** si aucun ajustement de la mise au point n'est requis.

*FRANÇAIS - 25*

# **Fixation de l'objectif**

### <span id="page-25-0"></span>**10) Bloquez le levier de verrouillage d'objectif à l'aide du support de fixation.**

(i) Déposez la vis de fixation d'objectif, puis insérez-la dans le support de fixation du levier de verrouillage d'objectif.

(T0STF0045--) Support de fixation du levier de verrouillage d'objectif (Type SC-A)

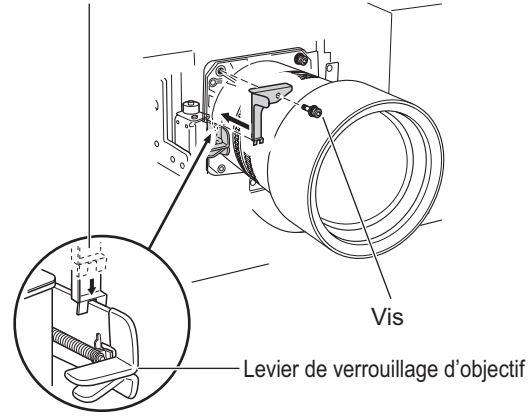

- (ii) Montez le support de fixation du levier de verrouillage d'objectif là où se trouvait la vis déposée.
	- •Vérifiez que le support de fixation du levier de verrouillage d'objectif est correctement installé, de manière à ce que le levier de verrouillage d'objectif reste en position de verrouillage. Vérifiez le montage correct du levier de verrouillage d'objectif, en vous reportant à la figure.

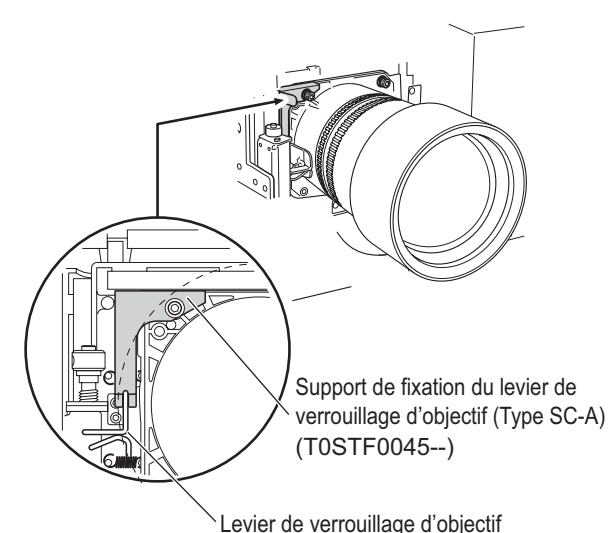

#### **Attention**

 $\bullet$  Afin de fixer correctement l'objectif fixé, assurezvous de monter le support de fixation du levier de verrouillage d'objectif fourni.

**11) Insérez la plaque pare-lumière supérieure avec le guide pour joindre celle-ci à la plaque pare-lumière inférieure.**

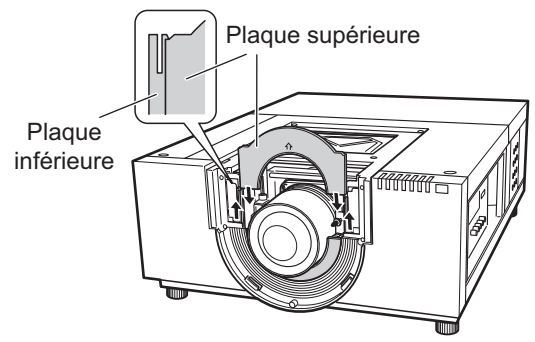

### **Attention**

- $\bullet$  Lors de l'insertion de la plaque pare-lumière supérieure, la plaque pare-lumière inférieure doit être soulevée vers le haut.
- z Vérifiez également la direction de fixation de la plaque pare-lumière, et placez-la correctement.
- Si vous ne pouvez pas ajuster correctement la plaque pare-lumière, déplacez au préalable l'écran de projection du centre vers le haut à l'aide de la fonction de décalage d'objectif.
- **12) Faites glisser le couvercle de fixation de l'objectif, puis fixez-le à l'aide des deux vis A et des deux vis B.**

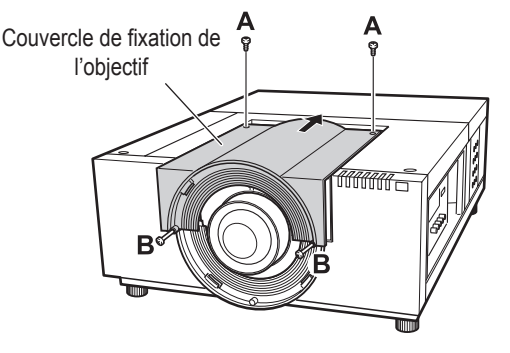

## **13) Faites tourner le capuchon d'objectif dans le sens horaire pour le fixer.**

 $\bullet$  Tout en alignant le point de positionnement du capuchon de l'objectif avec l'extrémité (à gauche) de l'étiquette de mise en garde du boîtier du projecteur, faites tourner le capuchon de l'objectif tout en le poussant jusqu'à ce qu'il s'encliquète et s'aligne avec le point de positionnement du boîtier du projecteur.

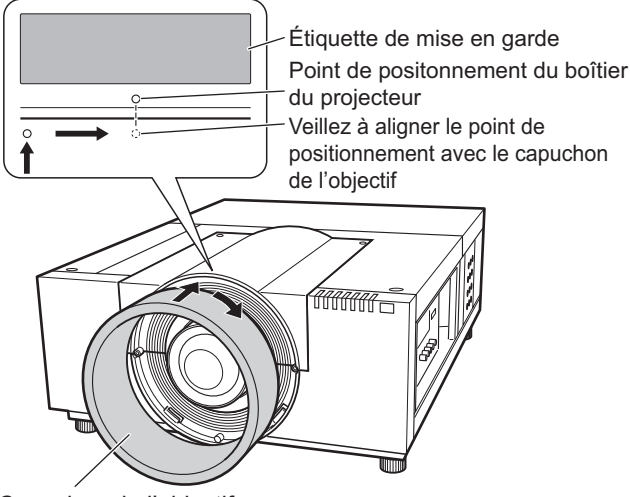

Capuchon de l'objectif

#### **Attention**

- z Assurez-vous que le capuchon d'objectif est fixé à fond. L'objectif risquerait en effet de se détacher et de chuter en cas de fixation incomplète, causant des graves dommages.
- **14) Vérifiez l'installation correcte de l'objectif et de la plaque pare-lumière.**
	- Allumez le projecteur. Faites fonctionner le décalage d'objectif, le zoom, puis effectuez une mise au point afin de vérifier que la plaque pare-lumière se déplace sans problèmes avec l'objectif. La plaque pare-lumière devra être réinstallée en cas de problèmes lors des déplacements de l'objectif.

#### **Attention**

z N'utilisez jamais le projecteur si les plaques parelumières ont été démontées. Ceci risquerait en effet de causer un dysfonctionnement du projecteur.

# ■ Remarques concernant la fixation **ET-ELW03**

Utilisez deux types de plaques pare-lumière en cas de fixation de ET-ELW03. Suivez la procédure décrite sur « [Fixation de](#page-23-0)  [l'objectif](#page-23-0) »  $($  page 24) pour placer la plaque parelumière 3, puis suivez la procédure ci-dessous pour installer la plaque pare-lumière 1.

# **Attention**

- z Placez le côté <THIS SIDE BACK> de la plaque pare-lumière vers le bas.
- **1) Allumez le projecteur avant d'installer la plaque pare-lumière 1, puis déplacez l'image projetée en haut à gauche de l'écran en utilisant la fonction de décalage d'objectif.**

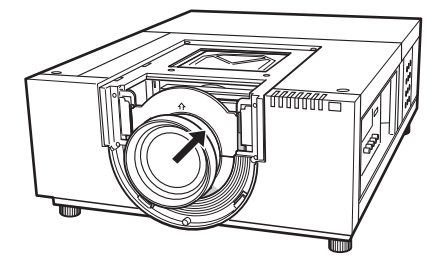

- **2) Éteignez le projecteur**
- **3) Insérez la plaque 1 du pare-lumière dans la direction indiquée sur la figure, puis placez-la de manière à encercler l'objectif.**
	- z Placez les plaques pare-lumière en orientant le côté convexe de la plaque pare-lumière 1 vers le bas.

Plaque pare-lumière 1 (Devant la plaque pare-lumière 3)

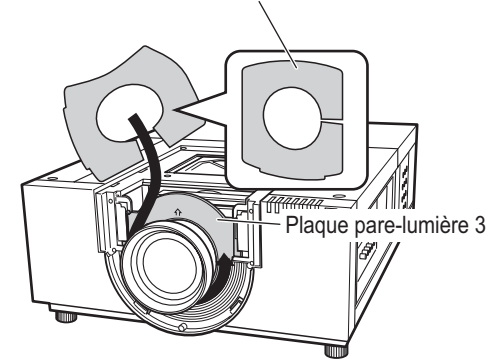

# <span id="page-27-0"></span>**Ajustement de la mise au point**

Une fois le projecteur configuré, allumez-le, puis projetez une image sur l'écran. Ajustez ensuite la position du projecteur et de l'image projetée.

# ■**ET-ELW03**

- **1) Desserrez la vis de verrouillage de mise au point.**
- **2) Faites tourner l'objectif de manière à bien centrer l'image mise au point sur l'écran.**
	- Lorsque la distance entre le projecteur et l'écran est de 1 m (39"), placez la vis de verrouillage de la mise au point sur la position ● (flèche jaune) de l'objectif.
- **3) Resserrez la vis de verrouillage de mise au point.**
- **4) Effectuez un nouveau réglage si la mise au point dans les zones périphériques de l'écran n'est pas idéale.**
	- (i) Faites tourner la bague de mise au point dans le sens antihoraire pour la desserrer.
	- (ii) Faites tourner l'objectif de manière à bien mettre au point l'image dans la périphérie de l'écran.
	- (iii) Faites tourner la bague de mise au point dans le sens horaire pour la resserrer.
		- •Si aucune amélioration de la mise au point n'est relevée sur l'ensemble de l'écran, répétez la procédure précédente à partir de la première étape.

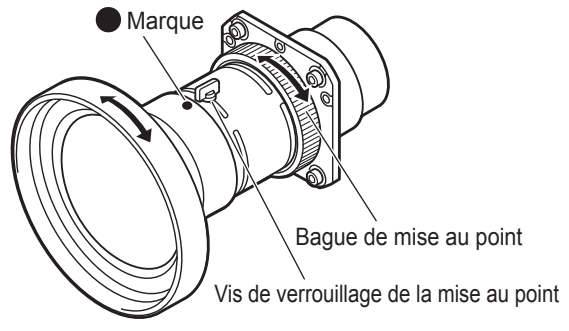

# ■**ET-ELT03**

- **1) Faites tourner (i) pour ajuster le zoom.**
- **2) Faites tourner (ii) de manière à bien centrer l'image mise au point sur l'écran.**

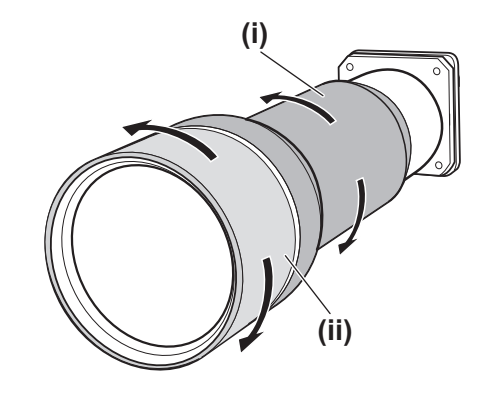

# **Réglage de la mise au point**

Il est possible que la mise au point périphérique soit floue lorsque l'objectif est fixé au projecteur et des images sont projetées à l'écran. Veuillez dans ce cas insérer l'entretoise fournie entre la fixation d'objectif et l'objectif pour effectuer la mise au point.

L'insertion de l'entretoise permet de corriger la distance entre la fixation d'accessoire et d'améliorer la mise au point en diagonale. La distance corrigée dépend de l'épaisseur de l'entretoise insérée. Pour avoir une idée, on peut estimer que la distance corrigée est d'environ 30 mm pour chaque 0,1 mm d'épaisseur de l'entretoise. Trois types d'entretoises, quatre pour chaque entretoise, sont fournis. Insérez ces entretoises pour corriger la distance de la manière requise.

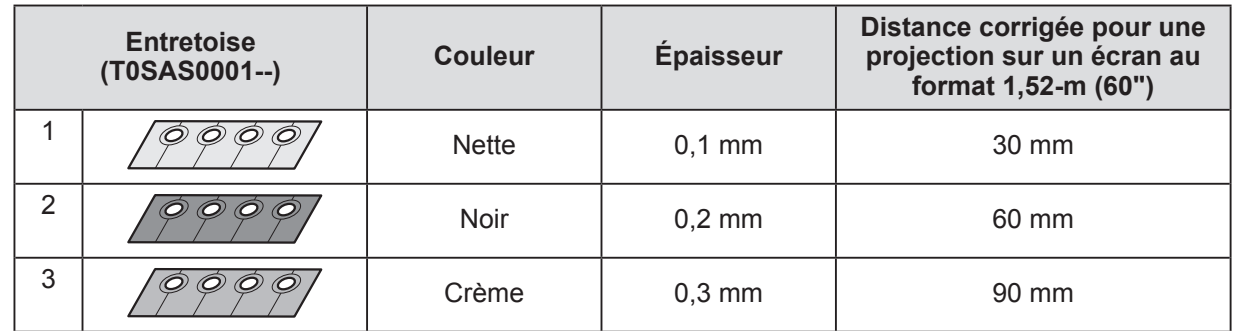

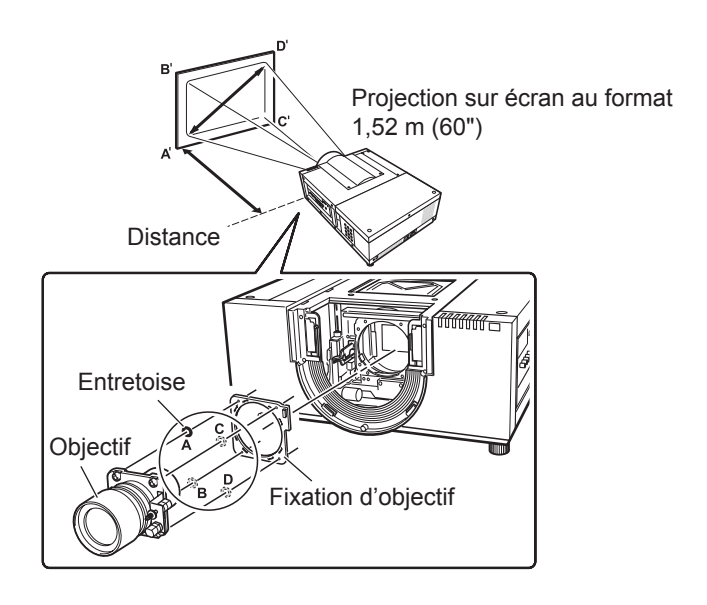

# **Fixation de l'objectif**

# **Fixation du cordon du capuchon de l'objectif**

Afin d'éviter toute chute du capuchon d'objectif, veuillez utiliser le cordon fourni afin de le fixer au projecteur.

- **1) Faites tourner le capuchon d'objectif dans le sens antihoraire pour le détacher.**
- **2) Retirez la vis C.**

<span id="page-29-0"></span>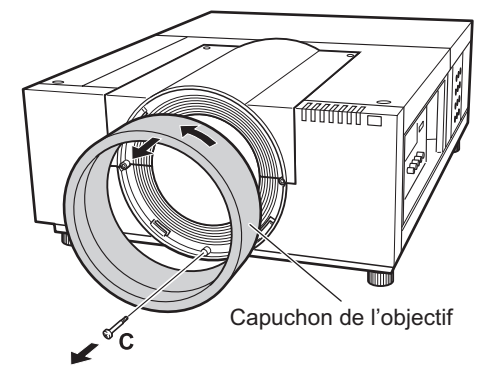

**3) Faites passer le cordon de fixation du capuchon d'objectif par l'orifice correspondant.**

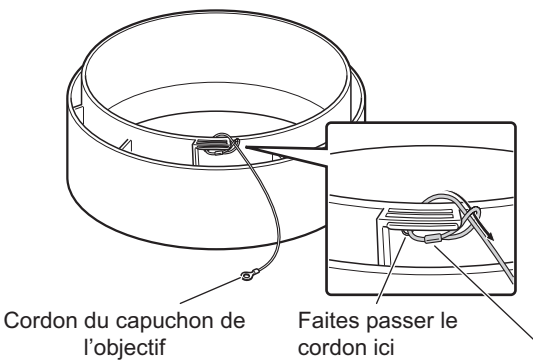

Lors de l'ajustement de la position de la pièce en métal du cordon du capuchon d'objectif, tirez le cordon du capuchon d'objectif pour la fixation.

**4) Alignez l'orifice de la vis avec le cordon du capuchon d'objectif, puis serrez la vis retirée à l'étape [2\)](#page-29-0) pardessus le cordon.**

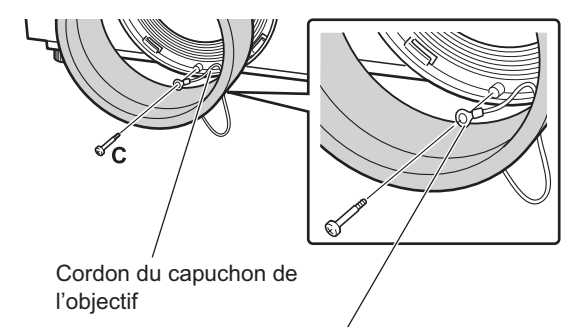

### **MISE EN GARDE**

Ne forcez pas pour faire sortir le cordon du capuchon d'objectif. Cela pourrait déformer la pièce en métal et empêcher la fixation du capuchon d'objectif.

- **5) Faites tourner le capuchon d'objectif dans le sens horaire pour le fixer.**
	- $\bullet$  Tout en alignant le point de positionnement du capuchon de l'objectif avec l'extrémité (à gauche) de l'étiquette de mise en garde du boîtier du projecteur, faites tourner le capuchon de l'objectif tout en le poussant jusqu'à ce qu'il s'encliquète et s'aligne avec le point de positionnement du boîtier du projecteur.

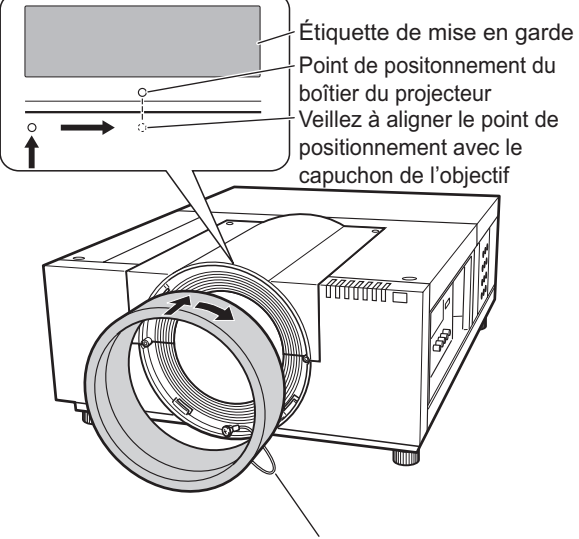

#### **MISE EN GARDE**

Posez le cordon du capuchon d'objectif entre le capuchon d'objectif et le boîtier du projecteur pour fixer le capuchon d'objectif. Faites sortir le cordon du capuchon d'objectif du capuchon d'objectif.

# <span id="page-30-0"></span>**Caractéristiques techniques de l'objectif**

Référez-vous aux tableaux suivants pour voir les caractéristiques des objectifs. Toutes les mesures des tableaux suivants sont approximatives. Elles peuvent légèrement différer des mesures réelles.

# ■**Taille de l'écran et distance de projection**

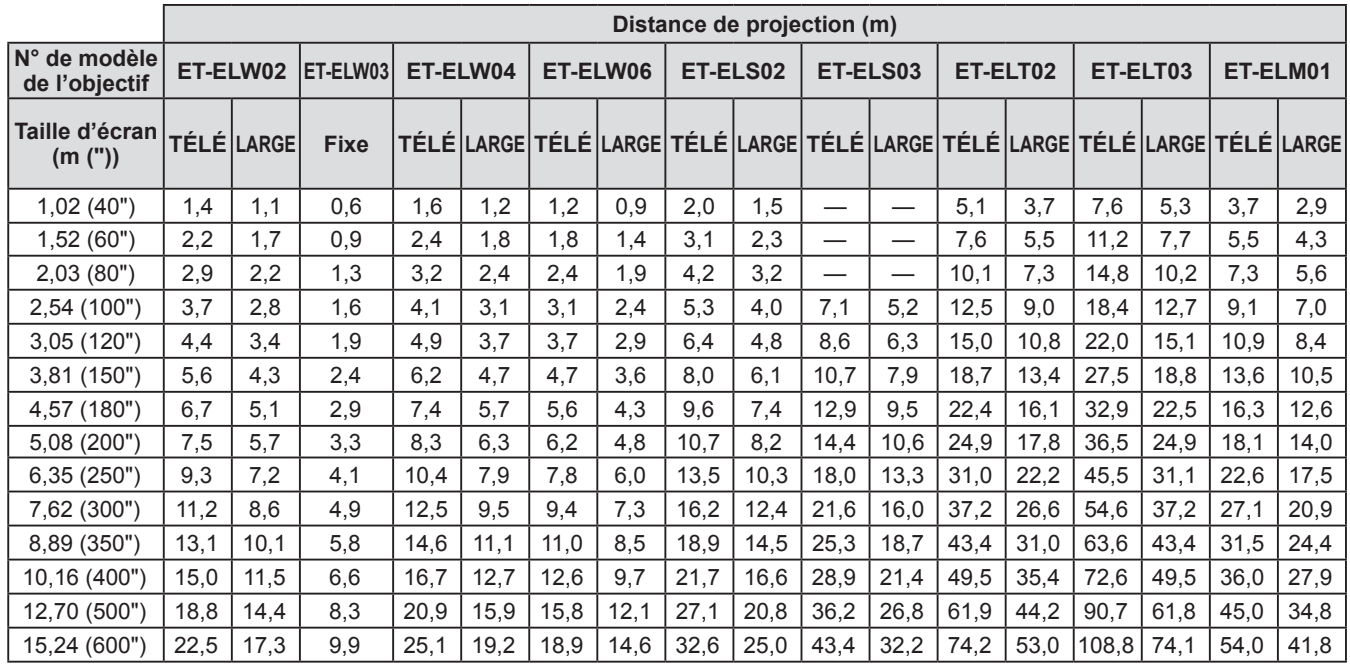

# ■**Décalage d'objectif et rapport de l'axe optique**

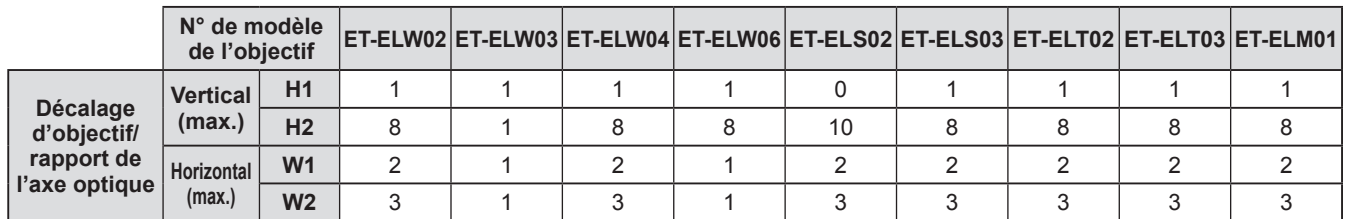

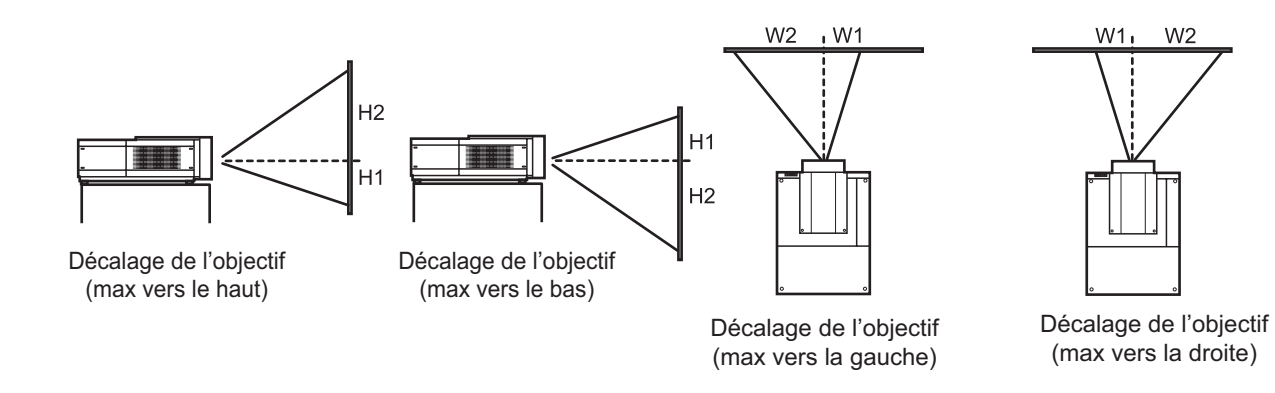

### **Attention**

- Veuillez vérifier les points suivants à chaque installation ou remplacement de l'objectif, puis installez le couvercle de fixation de l'objectif.
	- Vérifiez que l'objectif est correctement fixé à l'aide des vis.
	- Vérifiez qu'aucun câblage n'ait été endommagé ou ne soit enroulé autour du moteur de l'objectif ou d'autres pièces mécaniques.
- Assurez-vous qu'aucune pièce ne manque, et de l'absence de pièces de montage à l'intérieur du projecteur. Certaines pièces ne sont pas utilisées lors de la fixation ou du remplacement de l'objectif. Veuillez conserver ces pièces pour une utilisation ultérieure.
- \* Notez que les illustrations de ce mode d'emploi peuvent être différentes du produit final.

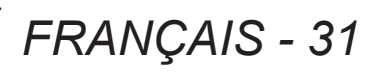

# <span id="page-31-0"></span>**Installation**

# **Méthode de projection**

Vous pouvez projeter les images verticalement et à la diagonale. Vous pouvez sélectionner (+ [page](#page-65-1) 66) arrière et ( [page](#page-65-2) 66) plafond depuis le menu. Sélectionnez la méthode de projection appropriée à l'environnement.

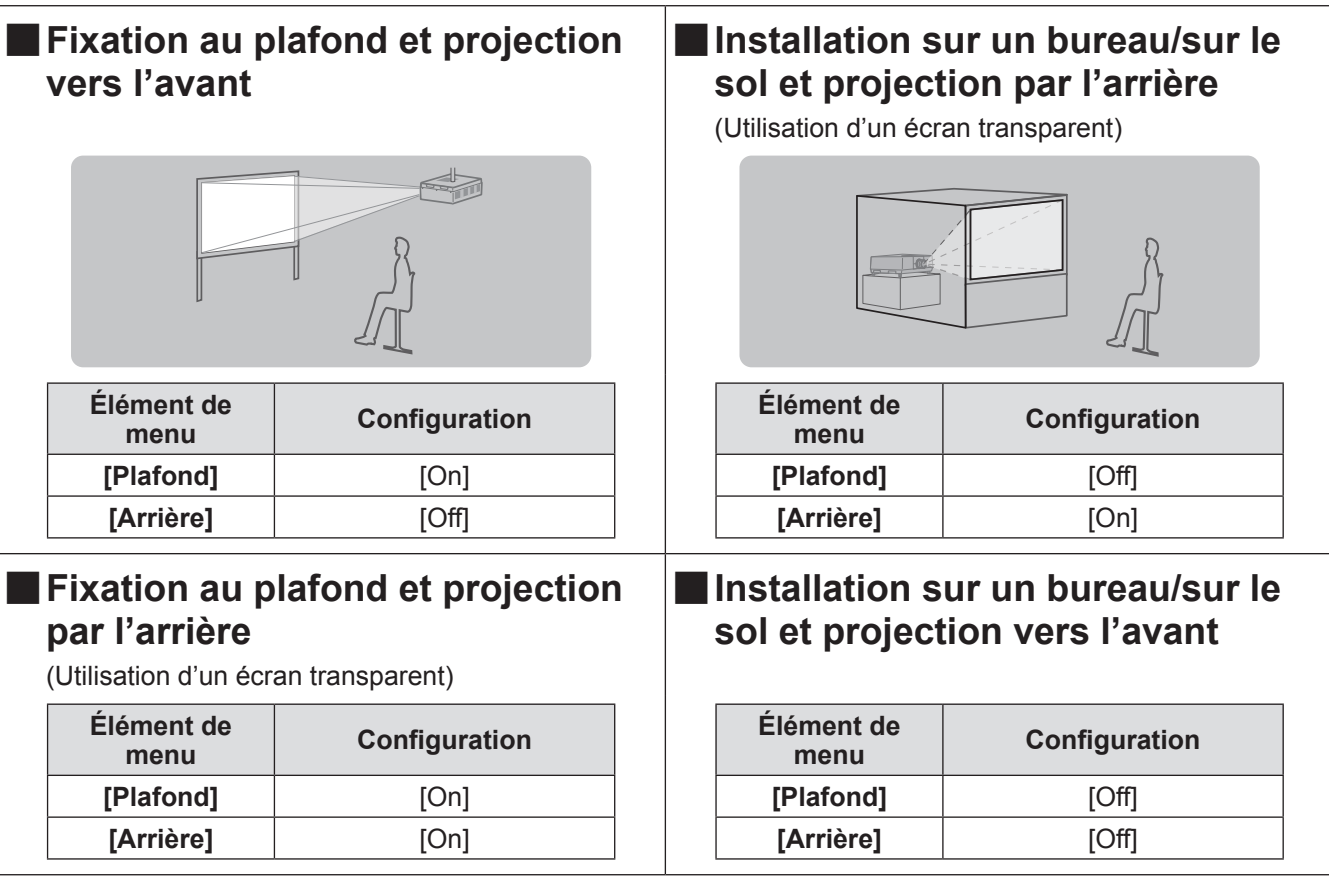

### **Attention**

- z Pour obtenir une haute qualité d'image, installez l'écran à un endroit aussi éloigné que possible des sources naturelles ou artificielles de lumière l'affectant directement. Fermez les rideaux ou les volets et éteignez les lumières.
- z Lors de l'installation du projecteur avec une inclinaison, n'utilisez pas le projecteur si l'angle d'inclinaison dépasse ±10° verticalement à partir de la surface plane. L'installation du projecteur à un angle d'inclinaison dépassant cette valeur pourrait réduire la durée de vie des composants et provoquer des dysfonctionnements.

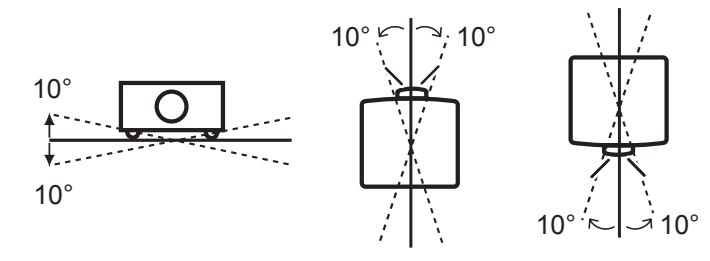

# **Options d'installation (en option)**

Vous pouvez installer le projecteur au plafond en utilisant le support de montage au plafond (N° de produit : ET-PKE16H (plafonds élevés), ET-PKE16S (plafonds bas), et ET-PKE12B (projecteur)).

- z Utilisez uniquement les supports de montage au plafond spécifiés pour ce projecteur.
- z Pour connaître les détails de l'installation du projecteur avec le support, référez-vous au manuel d'installation du support de montage au plafond.

#### **Attention**

z Pour assurer la performance et la sécurité du projecteur, l'installation du support de montage au plafond doit être effectuée par votre revendeur ou par un technicien qualifié.

# <span id="page-32-0"></span> **Ajustement des pieds réglables**

Les pieds réglables peuvent être prolongés en les tournants comme indiqués dans le schéma. Vous pouvez les rétracter en les tournant dans le sens opposé. Cette procédure ajuste précisément la hauteur et l'inclinaison de l'image projetée.

Lorsque les pieds réglables sont étendus, le projecteur peut être incliné d'au maximum 2,8°. (Vous pouvez régler l'angle de projection verticalement.)

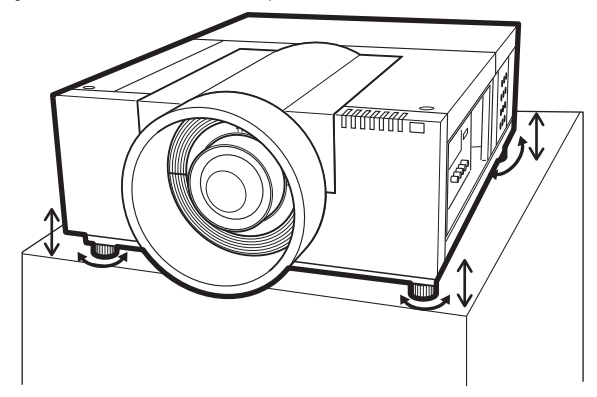

#### **Attention**

- L'air chaud s'échappe du port d'échappement d'air pendant que la lampe est allumée. Ne pas toucher directement le port d'échappement d'air lors de l'ajustement des pieds réglables.
- Si l'effet keystone affecte l'image projetée, effectuez [\[Trapèze\] \(](#page-64-1)→ page 65) depuis le menu [Écran].

#### **Remarque**

- z N'étendez pas les pieds réglables au-delà de la ligne rouge. Les pieds réglables risquent de se détacher.
- La position verticale et horizontale de l'image peut être ajustée à l'aide de la fonction de décalage d'objectif.

# <span id="page-33-0"></span>**Avant de brancher le projecteur**

- $\bullet$  Lisez très attentivement le mode d'emploi concernant le périphérique que vous désirez connecter.
- $\bullet$  Mettez les périphériques hors tension avant le raccordement du câble.
- Si aucun câble de connexion n'est fourni avec le périphérique et si le câble optionnel n'est pas disponible, procurez-vous un câble de connexion approprié au périphérique.
- Les signaux vidéo contenant trop de parasites peuvent provoquer l'oscillation des images de façon aléatoire. Dans ce cas, un correcteur de base temporelle (TBC) doit être raccordé.
- Le projecteur reconnaît les signaux suivants : signaux vidéo, signaux S-vidéo, signaux analogiques RVB (les signaux synchrones sont au niveau TTL) et les signaux numériques.
- z Certains modèles d'ordinateur ne sont pas compatibles avec le projecteur.
- z Lors de la connexion d'un appareil au projecteur à l'aide d'un long câble, il ne pourra peut-être pas être possible d'obtenir une image normale sans compensateur.
- z Pour obtenir le détail des signaux vidéos pris en charge par le projecteur, référez-vous à « [Liste des signaux](#page-108-1)  [compatibles](#page-108-1) » ( $\Rightarrow$  page 109).

# **Exemple de branchement : Ordinateurs**

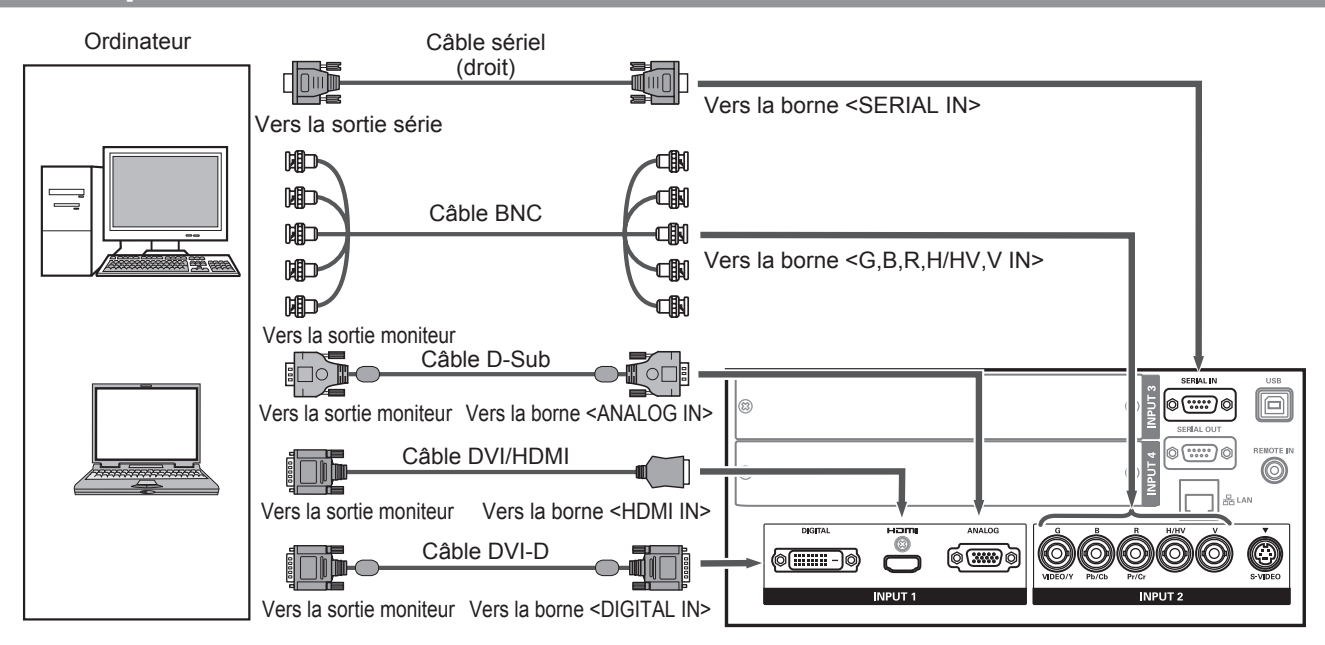

#### **Remarque**

- z Utilisez un câble HDMI High Speed qui est conforme à la norme HDMI. L'utilisation d'un câble qui n'est pas conforme à la norme pourrait provoquer un fonctionnement anormal, comme des coupures d'image, l'échec de la projection, etc.
- La borne <HDMI IN> peut être connectée à un périphérique externe avec une borne DVI à l'aide d'un câble de conversion HDMI/DVI. Il est néanmoins probable que certains appareils ne puissent pas fonctionner normalement, et qu'aucune image ne s'affiche dans ce cas.  $(\Rightarrow)$  [page](#page-73-1) 74)
- Lorsque la borne <DIGITAL IN> est utilisée, il est possible qu'un fonctionnement normal ne soit possible avec certains appareils et qu'aucune image ne s'affiche.
- La borne <DIGITAL IN> (en mode d'entrée de signal numérique) n'est compatible qu'avec les signaux à lien unique.
- Se référer à « [Liste des signaux compatibles](#page-108-1) » ( $\Rightarrow$  page 109) pour obtenir plus de détails sur les signaux RVB d'ordinateurs pris en charge par le projecteur.
- z Si vous utilisez le projecteur à l'aide d'un ordinateur avec la fonction de reprise (dernière mémoire), il pourra être nécessaire de réinitialiser la fonction de reprise.
- z La borne <DIGITAL IN> (en mode d'entrée de signal numérique) pourrait nécessiter le réglage EDID en fonction du périphérique connecté.
- z Pour connecter le projecteur avec un ordinateur à travers un réseau local câblé, référez-vous au « Manuel d'utilisation - Utilisation du réseau » sur le CD-ROM fourni.

# **Exemple de branchement : Équipement AV**

Dispositifs de sortie Vidéo, S-vidéo, lecteur DVD et  $vidéo HDMI$ 

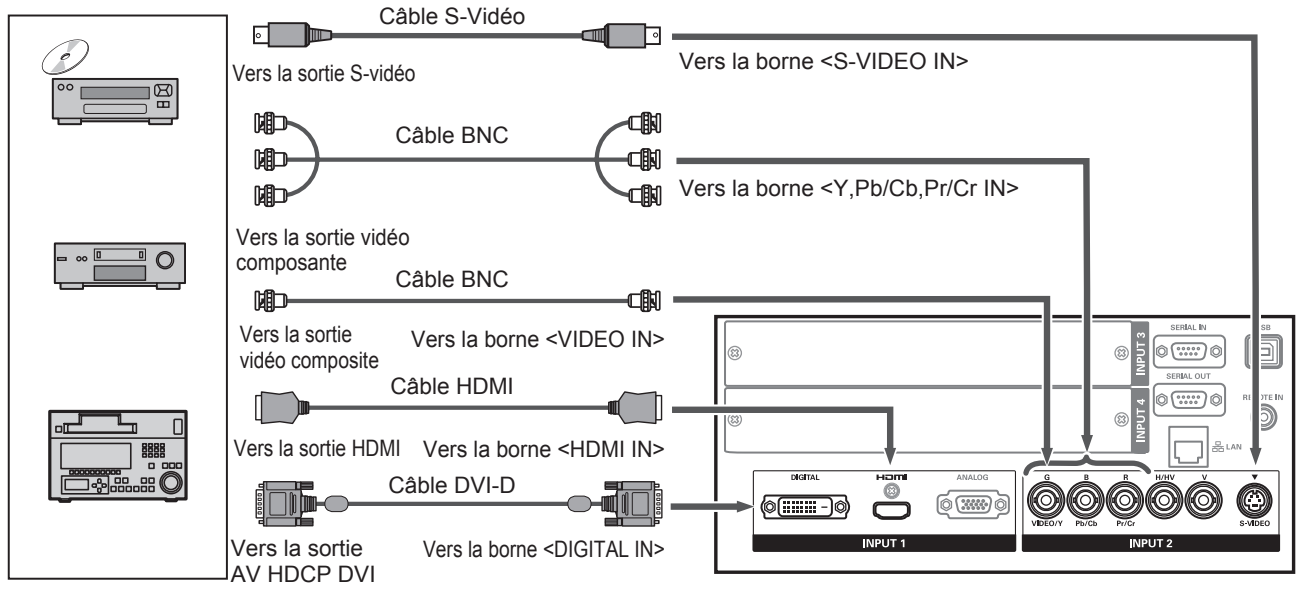

#### **Attention**

- z Utilisez toujours l'un des appareils suivants lors du branchement d'un magnétoscope.
- Un magnétoscope avec un correcteur de base temporelle intégré (TBC)
- Un correcteur de base temporelle (TBC) entre le projecteur et le magnétoscope
- Si des signaux de salve sont connectés à des signaux non-standards, l'image peut être déformée. Dans ce cas, raccordez un correcteur de base temporelle (TBC) entre le projecteur et l'appareil.

#### **Remarque**

- z Utilisez un câble HDMI High Speed qui est conforme à la norme HDMI. L'utilisation d'un câble qui n'est pas conforme à la norme pourrait provoquer un fonctionnement anormal, comme des coupures d'image, l'échec de la projection, etc.
- La borne <HDMI IN> peut être connectée à un périphérique externe avec une borne DVI à l'aide d'un câble de conversion HDMI/DVI. Il est néanmoins probable que certains appareils ne puissent pas fonctionner normalement, et qu'aucune image ne s'affiche dans ce cas.  $(\Rightarrow$  [page](#page-73-1) 74)
- La borne <DIGITAL IN> peut être connectée à des appareils compatibles de type HDMI et DVI-D, notez cependant la possibilité qu'un fonctionnement normal ne pourra être obtenu avec certains appareils, et qu'aucune image ne sera affichée dans ce cas.
- La borne <DIGITAL IN> (en mode d'entrée de signal numérique) n'est compatible qu'avec les signaux à lien unique.

# **Lier les câbles à l'aide des liens de câble**

Maintenez les câbles liés en fixant les câbles connectés aux bornes dans les supports de câbles du boîtier du projecteur.

z Les liens de câble peuvent être réutilisés. (L'onglet peut être serré et relâché.)

# ■**Relâcher les liens de câble**

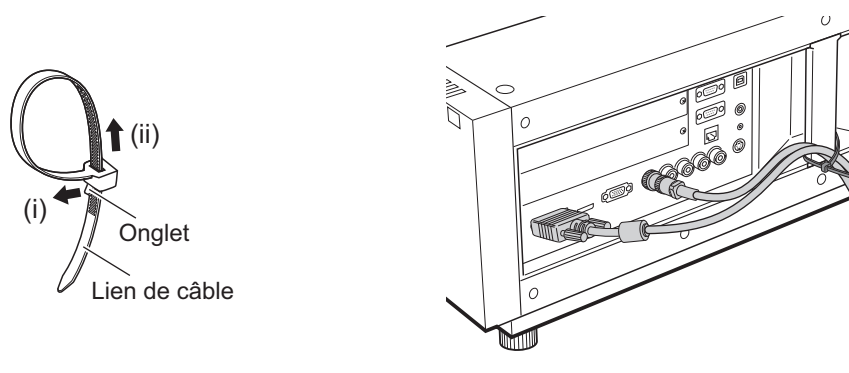

- **1) Tirez l'onglet dans la direction de la flèche (i).**
- **2) Tirez l'onglet dans la direction de la flèche (ii).**
	- La boucle du lien de câble va s'élargir.

#### **Attention**

- z Prenez garde aux points suivants concernant l'utilisation des colliers de serrage.
	- Des parasites peuvent faire leur apparition en de rares occasions.
	- Ne pas tirer sur le câble en forçant. Ceci risquerait de causer un débranchement du câble.
	- Nous vous recommandons de garder un peu de mou lorsque les câbles sont liés.

### **Mise en garde**

Lors du raccordement du projecteur à un ordinateur ou à un périphérique externe, utilisez le cordon d'alimentation fourni avec le périphérique et des câbles blindés disponibles dans le commerce.
## **Installation d'un module d'entrée**

#### ■**Types de module d'entrée**

Procurez-vous un module d'entrée (optionnel) correspondant aux signaux d'entrée du système.

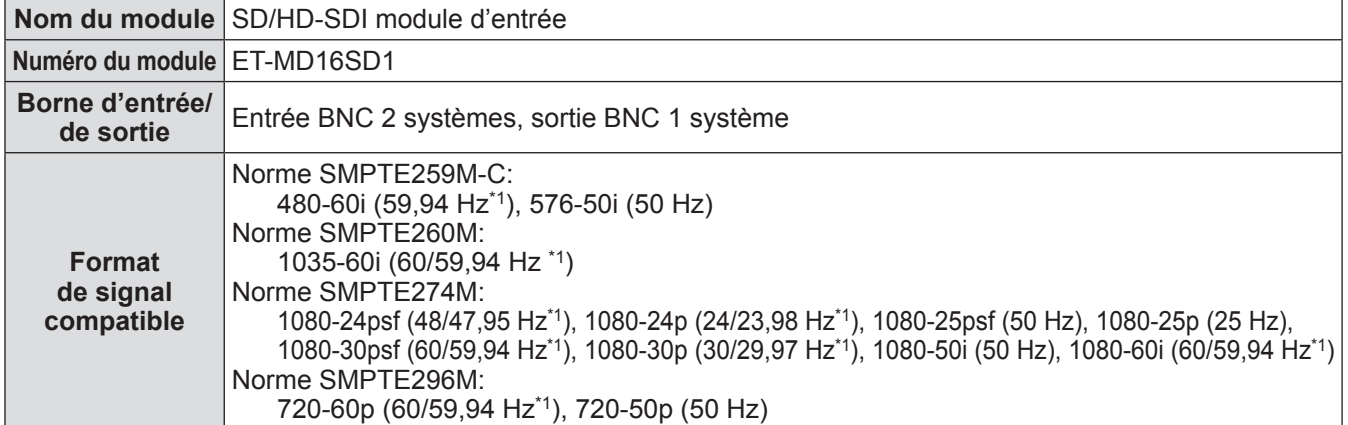

\*1: Les fréquences V-synchro 60/59,94 Hz, 48/47,95 Hz, et 24/23,98 Hz sont automatiquement détectées.

#### **Remarque**

• La liste précédente indique les formats de signal pris en charge par ce module d'entrée. Les formats de signal pris en charge par le projecteur divergent en fonction du modèle. Consultez votre revendeur pour obtenir plus d'informations.

#### ■**Procédure d'installation**

Débranchez l'alimentation avant d'installer le module d'entrée.

#### **1) Retirez le couvercle d'emplacement.**

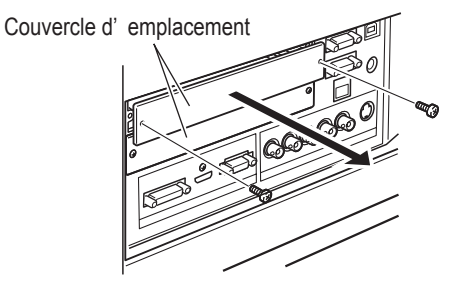

#### **2) Insérez le module d'entrée.**

z Insérez fermement le module d'entrée dans l'emplacement en vous assurant que la prise de la borne de connexion s'engage correctement avec la fiche dans le boîtier du projecteur.

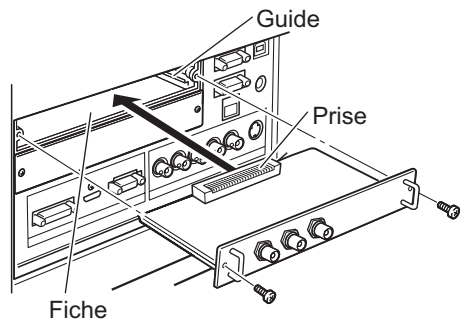

#### **3) Fixez le module d'entrée à l'aide de deux vis.**

#### **Attention**

- z Veillez à serrer les vis. Sans quoi le module d'entrée pourrait se décrocher.
- z Une installation erronée pourrait provoquer l'endommagement du module d'entrée.

#### ■**Utilisation du module d'entrée**

Consultez votre revendeur avant d'utiliser un des modules d'entrée optionnels. Lorsque vous consultez votre revendeur, veillez à l'informer du [Option control No.] du projecteur. [Option control No.] est affiché dans le menu [Information].

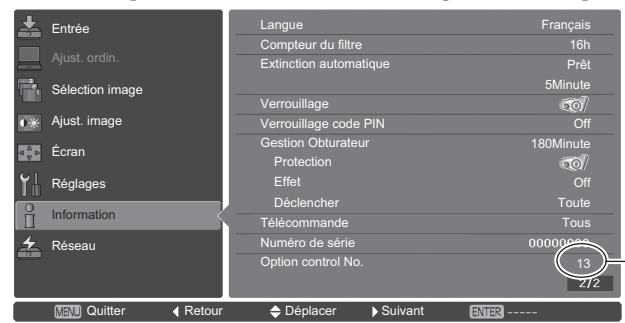

Informez votre revendeur de ce numéro.

#### **Liste des signaux compatibles**

Le tableau suivant spécifie les types de signaux compatibles avec le projecteur.

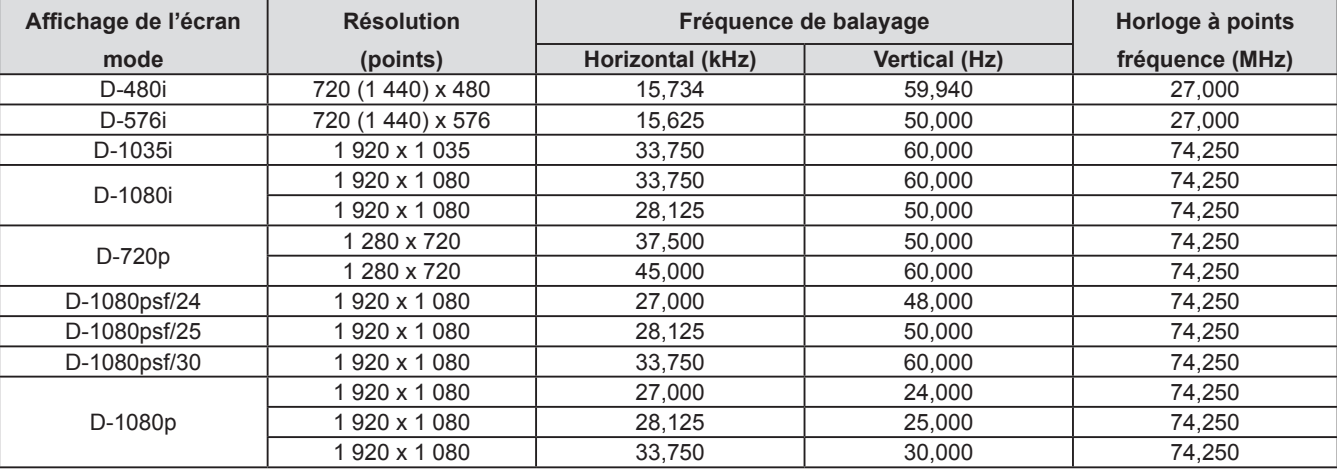

## **Connexion d'un signal au module d'entrée**

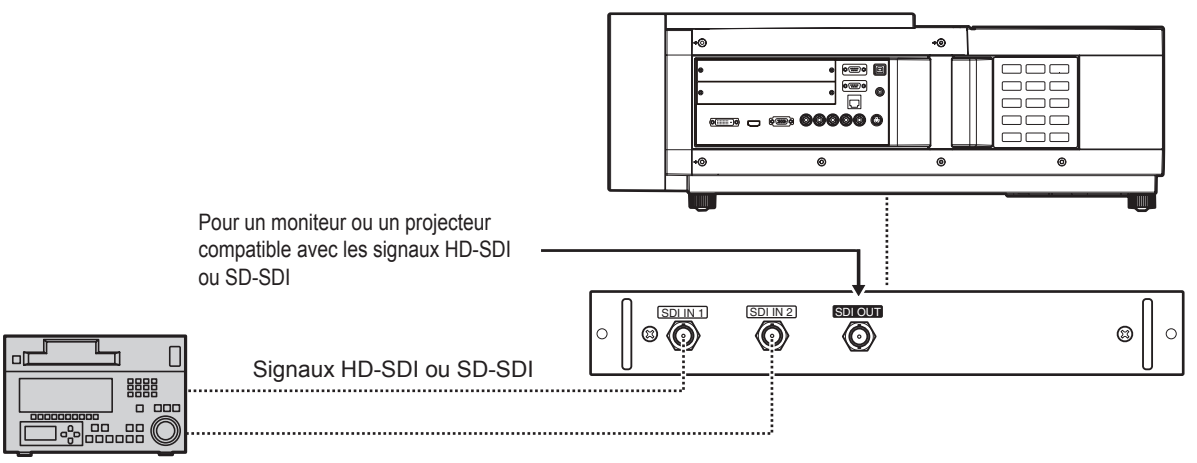

Magnétoscope numérique pour utilisation commerciale

# **Mise sous/hors tension**

## <span id="page-38-0"></span>**Branchement du cordon d'alimentation**

### ■**Fixation**

- **1) Insérez le support de cordon d'alimentation dans les orifices prévus à droite et à gauche de la borne d'entrée secteur.**
	- z Poussez le support de cordon d'alimentation vers le haut pour permettre l'insertion du cordon d'alimentation.

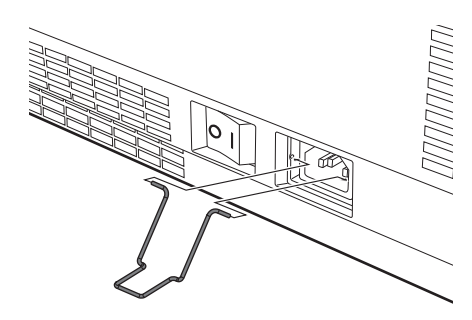

**2) Insérez le couvercle du cordon d'alimentation dans la direction de (i) et appuyez fermement dessus dans la direction de (ii).**

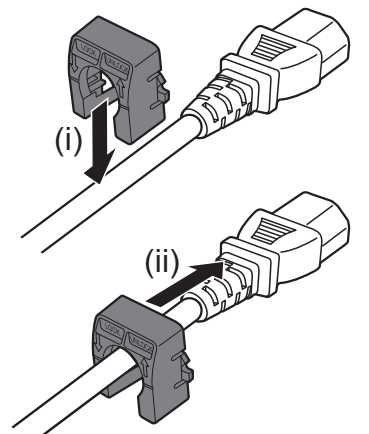

**3) Branchez le cordon d'alimentation à la borne d'entrée CA.**

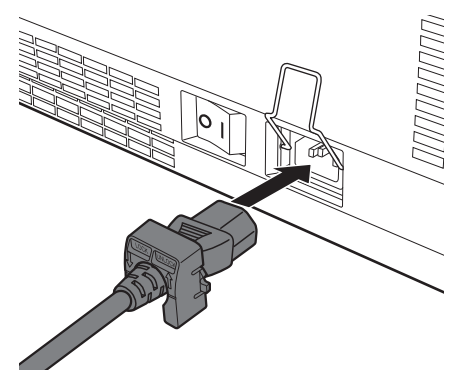

**4) Déplacez le support de cordon d'alimentation pour bien fermer le cordon d'alimentation.**

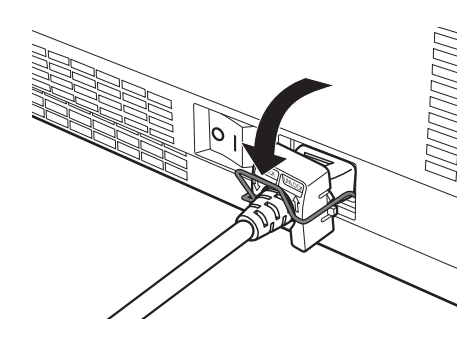

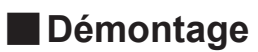

**1) Poussez le support de cordon d'alimentation vers le haut.**

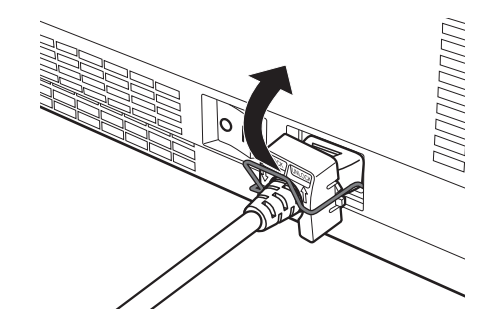

**2) Retirez le cordon d'alimentation de la borne d'entrée CA.**

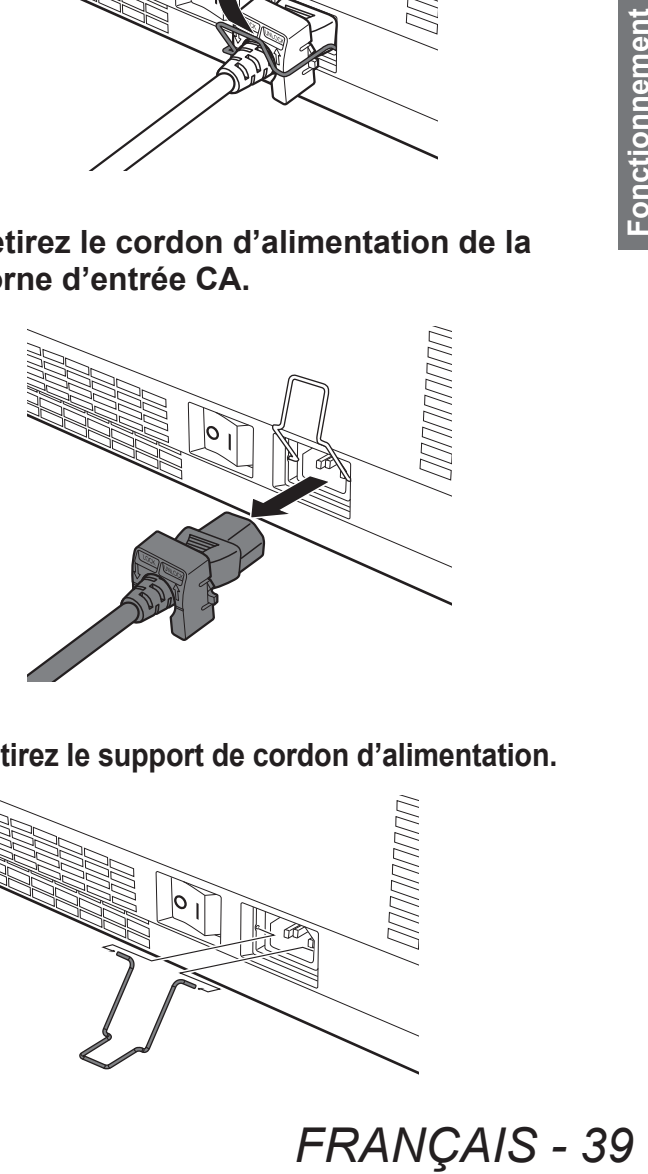

**3) Retirez le support de cordon d'alimentation.**

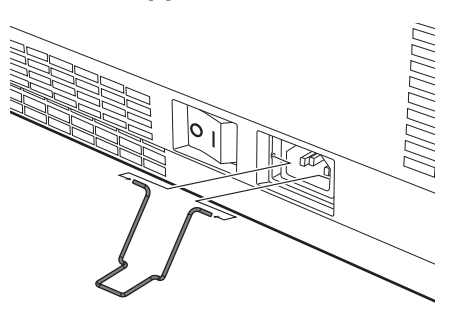

## **Voyant d'alimentation**

Le voyant d'alimentation vous informe de l'état de l'alimentation. Vérifiez l'état du voyant d'alimentation <POWER> et du voyant de veille <STANDBY> avant d'utiliser le projecteur.

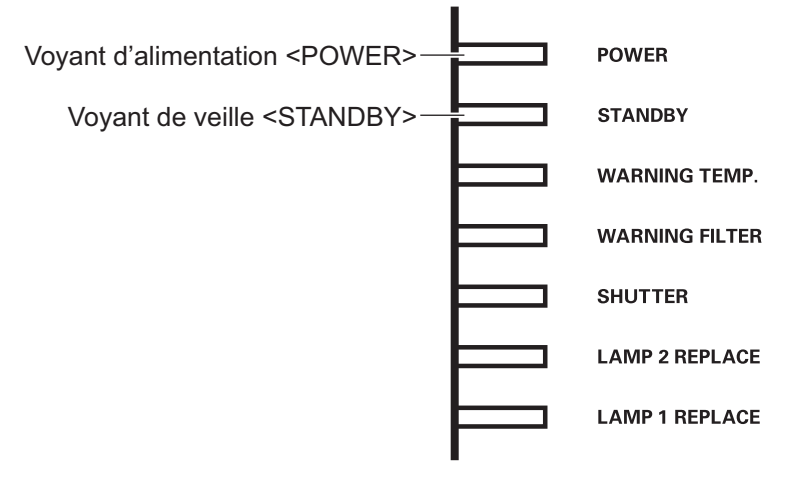

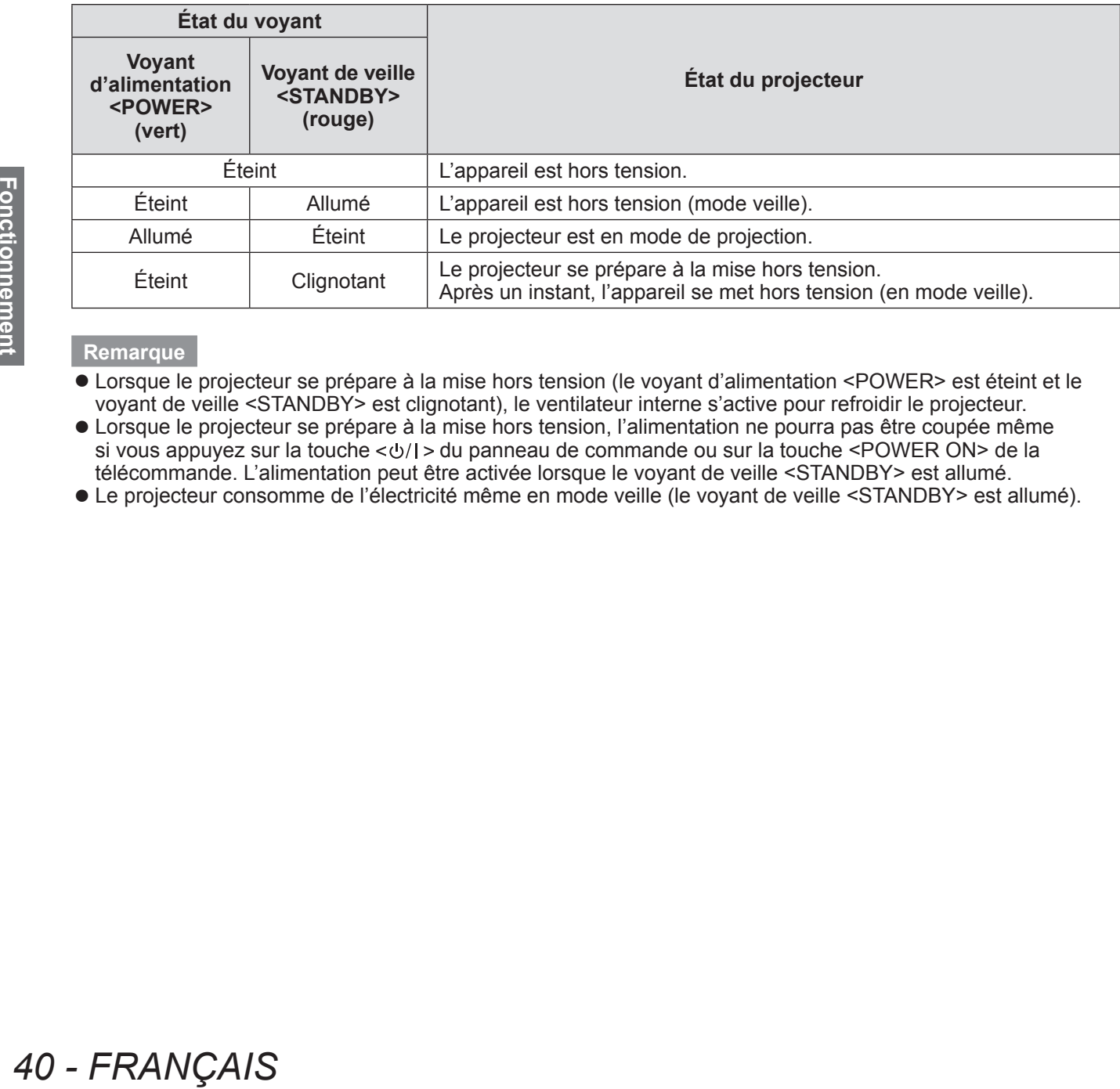

#### **Remarque**

- z Lorsque le projecteur se prépare à la mise hors tension (le voyant d'alimentation <POWER> est éteint et le voyant de veille <STANDBY> est clignotant), le ventilateur interne s'active pour refroidir le projecteur.
- z Lorsque le projecteur se prépare à la mise hors tension, l'alimentation ne pourra pas être coupée même si vous appuyez sur la touche  $\langle \psi \rangle$  > du panneau de commande ou sur la touche <POWER ON> de la télécommande. L'alimentation peut être activée lorsque le voyant de veille <STANDBY> est allumé.
- z Le projecteur consomme de l'électricité même en mode veille (le voyant de veille <STANDBY> est allumé).

## **Mise sous/hors tension**

## <span id="page-40-0"></span>**Mise sous tension du projecteur**

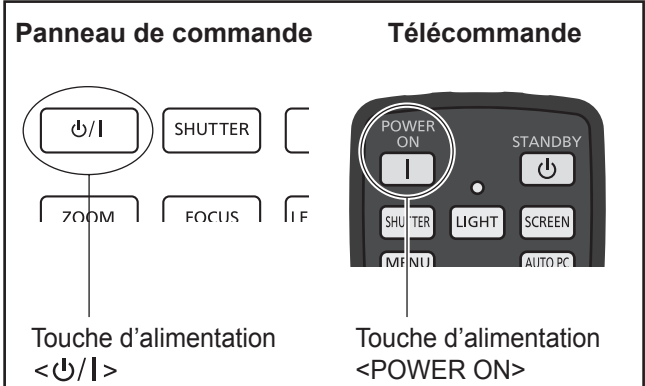

Avant de le mettre sous tension, retirez le cacheobjectif.

**1) Branchez la prise d'alimentation à la prise murale.**

(CA 100 V - 240 V 50 Hz/60 Hz)

- **2)** Appuyez sur le côté <  $>$  du **commutateur d'alimentation pour mettre le projecteur sous tension.**
	- $\bullet$  Au bout d'un moment, le voyant de veille <STANDBY> s'allume et le projecteur entre en mode veille.
- **3) Appuyez sur la touche d'alimentation sur le panneau de commande ou sur la touche d'alimentation <POWER ON> de la télécommande.**
	- $\bullet$  Au bout d'un moment, l'image sera projetée et le signal d'entrée actuellement sélectionné ainsi que l'état de la lampe  $\Rightarrow$  [page](#page-93-0) 94) seront affichés pendant environ quatre secondes.

#### **Remarque**

- Lorsque [\[Verrouillage code PIN\] \(](#page-76-0)→ page 77) a été réglé sur [On] via [Sécurité] dans le menu [Réglages], saisissez votre code PIN.
- Le projecteur va émettre un son lorsque la lampe s'allume, mais il ne s'agit pas d'un dysfonctionnement.
- $\bullet$  Au cours de la projection, le ventilateur tourne en émettant un bruit. Ce bruit peut évoluer en fonction de la température ambiante, et lorsque la lampe est allumée, il pourrait s'intensifier.
- Si la lampe est éteinte et immédiatement rallumée, l'image nouvellement projetée pourrait osciller pendant un bref instant. Cela est dû aux caractéristiques mêmes de la lampe et ne constitue pas un dysfonctionnement.
- $\bullet$  Lorsque [\[Démarrage immédiat\] \(](#page-75-0) $\bullet$  page 76) du menu [Réglages] est configuré sur [On], le projecteur sera mis sous tension dès l'insertion de la fiche dans la prise secteur, ou que le commutateur principal d'alimentation sera placé du côté < ! >.
- Lorsque [\[Affichage\] \(](#page-66-0)→ page 67) du menu [Réglages] est réglé sur [On] et que [\[Logo\] \(](#page-73-0) $\Rightarrow$  page 74) est réglé sur [Off], le compte à rebours sera affiché mais l'écran d'accueil ne s'affichera pas.
- $\bullet$  Lorsque [\[Affichage\] \(](#page-66-0) $\bullet$  page 67) du menu [Réglages] est réglé sur [Off] ou [Arrêt cpte.à reb.], la projection démarrera aussitôt que la lampe s'allume, indépendamment du paramètre [\[Sélection logo\]](#page-73-1)   $\leftrightarrow$  [page](#page-73-1) 74).
- $\bullet$  Après la mise sous tension, des remarques concernant [Avertissement filtre] et [Remplacer lampe] pourraient s'afficher selon l'état du projecteur.  $\implies$  [page](#page-94-0) 95)

#### **Effectuer des ajustements et des sélections**

Il est conseillé de projeter les images en continu pendant au moins 30 minutes avant de régler la mise au point.

- **4) Appuyez sur la touche <FOCUS> pour régler approximativement la mise au point de l'image. ( [page](#page-43-0) 44)**
- **5) Appuyez sur les touches <INPUT 1> à <INPUT 4> de la télécommande ou sur la touche <INPUT> du panneau de commande pour sélectionner la borne d'entrée. ( [page](#page-44-0) 45)**
- **6) Réglez l'angle de projection. ( [page](#page-32-0) 33)** • Étendez les pieds réglables pour régler l'angle de projection.
- **7) Appuyez sur la touche <LENS SHIFT> pour régler la position de l'image. ( [page](#page-42-0) 43)**
- **8) Appuyez sur la touche <ZOOM> pour ajuster la taille de l'image et la faire correspondre à l'écran. ( [page](#page-43-0) 44)**
- **9) Appuyez à nouveau sur la touche <FOCUS> pour régler la mise au point.**
- **FRANÇAIS 41**<br> **FRANÇAIS**<br> **FRANGAIS**<br> **FRANGAIS**<br> **FRANGAIS**<br> **FRANGAIS**<br> **FRANGAIS**<br> **FRANGAIS**<br> **FRANGAIS**<br> **FRANGAIS**<br> **FRANGAIS**<br> **FRANGAIS**<br> **FRANGAIS**<br>
1<br> **FRANGAIS 10) Appuyez de nouveau sur la touche <ZOOM> pour régler le zoom et la taille de l'image afin qu'elle corresponde à celle de l'écran.**

## **Mise hors tension du projecteur**

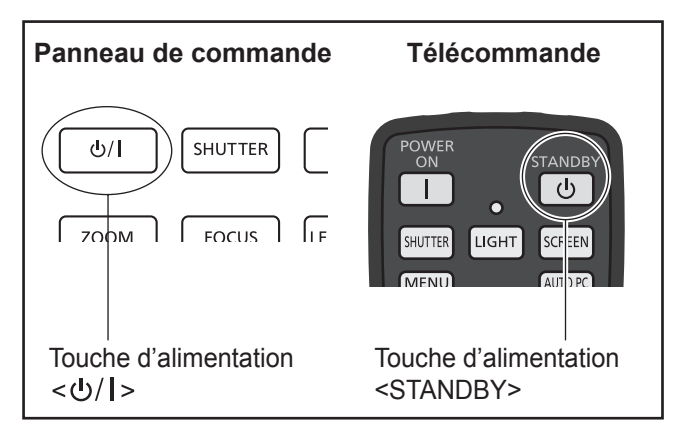

- **1) Appuyez sur la touche d'alimentation sur le panneau de commande ou sur la touche d'alimentation <STANDBY> de la télécommande.**
	- [Éteindre ?] s'affiche à l'écran.
	- L'affichage de l'écran disparaît lorsqu'une touche autre que la touche d'alimentation < $\bigcirc$ /l > du panneau de commande ou la touche d'alimentation <STANDBY> de la télécommande est enfoncée ou lorsqu'environ quatre secondes se sont écoulées.
- **2) Appuyez de nouveau sur la touche d'alimentation <** $\diamond$ **/| > du panneau de commande ou sur la touche d'alimentation <STANDBY> de la télécommande.**
	- La lampe s'éteint et la projection s'arrête.
	- z Le voyant d'alimentation <POWER> s'éteint alors que le ventilateur de refroidissement continue à tourner et que le voyant de veille <STANDBY> s'allume.
- **3) Lorsque le voyant de veille <STANDBY> s'allume, appuyez**  sur le côté < O > du commutateur **d'alimentation principale pour mettre le projecteur hors tension.**

#### **Remarque**

*42 - FRANÇAIS*<br> *42 - FRANCoinstant and texta dialect a commande*<br> *42 - FRANC*<br> *42 - FRANC*<br> *42 - FRANC*<br> *42 - FRANC*<br> *42 - FRANC*<br> *42 - FRANCAIS*<br> *42 - FRANCAIS*<br> *42 - FRANCAIS*<br> *42 - FRANCAIS*<br> *42 - FRANCAIS*  $\bullet$  Ne remettez pas l'alimentation sous tension immédiatement après l'avoir mise hors tension. Dans l'état de refroidissement de la lampe lumineuse après la mise hors tension de l'alimentation, il est possible que la lampe ne s'allume pas même si l'alimentation est sous tension. Dans ce cas, patientez jusqu'à ce que le voyant de veille <STANDBY> s'allume en rouge, puis mettez de nouveau l'appareil sous tension. Mettre l'alimentation sous tension pendant que la lampe est encore chaude peut réduire la durée de vie de la lampe.

- Lorsque vous coupez l'alimentation via la touche  $d'$ alimentation < $d/d$  > du panneau de commande ou la touche d'alimentation <STANDBY> de la télécommande et que le commutateur principal d'alimentation du boîtier du projecteur est basculé sur marche, le projecteur continue à consommer de l'énergie. Pour connaître les détails concernant la consommation d'énergie, référez-vous à « [Consommation électrique](#page-111-0) » ( $\Rightarrow$  page 112).
- z Vérifiez que le verrouillage de touche est désactivé dans le menu [Sécurité]. ( $\Rightarrow$  [page](#page-76-1) 77)
- Si vous utilisez le projecteur pendant plus de 24 heures, mettez-le hors tension toutes les 24 heures et patientez une heure. Cela augmentera la durée de vie de la lampe.

#### **Fonction d'arrêt direct de l'alimentation**

Vous pouvez débrancher le cordon d'alimentation, couper l'alimentation avec le commutateur de disjoncteur, etc. sans appuyer sur la touche d'alimentation <STANDBY> de la télécommande ou le commutateur principal d'alimentation du projecteur. C'est utile dans les cas où le commutateur est difficile d'accès, comme lorsque le projecteur est monté au plafond. Cette fonction assure également la sécurité au cas où une panne de courant se produirait, ou si le câble d'alimentation se débranche accidentellement de la prise murale immédiatement après la mise hors tension.

#### **Remarque**

• Si la lampe a été refroidie en utilisant la fonction d'arrêt direct de l'alimentation, il est possible qu'elle mette parfois plus de temps que d'habitude à se rallumer.

#### **Fonction de gestion de l'alimentation**

Le projecteur est doté d'une fonction de gestion de l'alimentation. Si aucun signal n'est détecté pendant 30 secondes et qu'aucune action n'est exécutée sur le projecteur, [Pas de signal] et la minuterie apparaissent sur l'écran et le compte à rebours commence. Si le compte à rebours se termine sans qu'aucun signal n'ait été connecté ni qu'aucune action n'ait été exécutée sur le projecteur, cette fonction s'enclenche pour économiser de l'énergie et augmenter la durée de vie de la lampe.

#### **Remarque**

• Le réglage d'usine est [Off]. Se référer à l'Extinction [automatique\] \(](#page-75-1) $\Rightarrow$  page 76) pour en savoir plus.

# **Projection**

Vérifiez les connexions du périphérique externe (→ [page](#page-38-0) 34) et les connexions du cordon d'alimentation (→ page 39), puis mettez l'appareil sous tension ( $\rightarrow$  [page](#page-40-0) 41) pour démarrer la projection. Sélectionnez le signal d'entrée et réglez l'image.

### **Sélection du signal d'entrée**

#### Sélectionnez un signal d'entrée.

Les images sélectionnées à l'aide de la touche <INPUT> du panneau de commande ou des touches <INPUT 1>  $\dot{a}$  <INPUT 4> de la télécommande sont projetées. ( $\Rightarrow$  [page](#page-44-0) 45)

#### **Attention**

- Les images peuvent ne pas être correctement projetées selon le périphérique branché et le DVD, la cassette vidéo, etc. à lire.
- La touche <INPUT> du panneau de commande ne peut pas être utilisée pour sélectionner les signaux d'entrée. Le signal d'entrée de chaque borne doit être sélectionné au préalable via le menu [Entrée]. Si vous appuyez sur la touche <INPUT> sans avoir sélectionné correctement le signal d'entrée, le projecteur ne projettera pas l'image correctement.

## <span id="page-42-0"></span>**Ajustement de l'image**

#### ■**Ajustement de la position de l'objectif**

**1) Appuyez sur la touche <LENS SHIFT> de la télécommande ou du panneau de commande.** • [Lens-shift] est affiché à l'écran pendant quatre secondes.

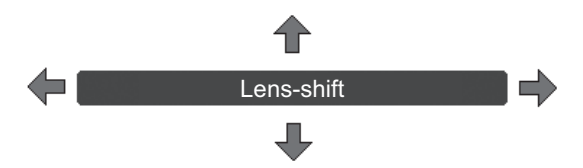

- **2) Appuyez sur** ▲▼◀▶ **à l'affichage du message, puis déplacez l'image à l'horizontale et à la verticale.**
	- Alors que vous déplacez l'image, il y a une certaine position où les flèches pointant vers le haut, le bas, la gauche et la droite deviennent rouges. Cette position est le centre de l'objectif.
	- $\bullet$  Aux positions de décalage maximum, les flèches disparaissent.
	- Le projecteur conserve les réglages effectués à l'aide de la fonction de décalage d'objectif lorsqu'il est hors tension.
	- Lorsque la position de l'image est modifiée, celle-ci peut devenir un peu plus sombre.
	- \* Le schéma ci-dessous présente un exemple avec l'objectif standard fixé.

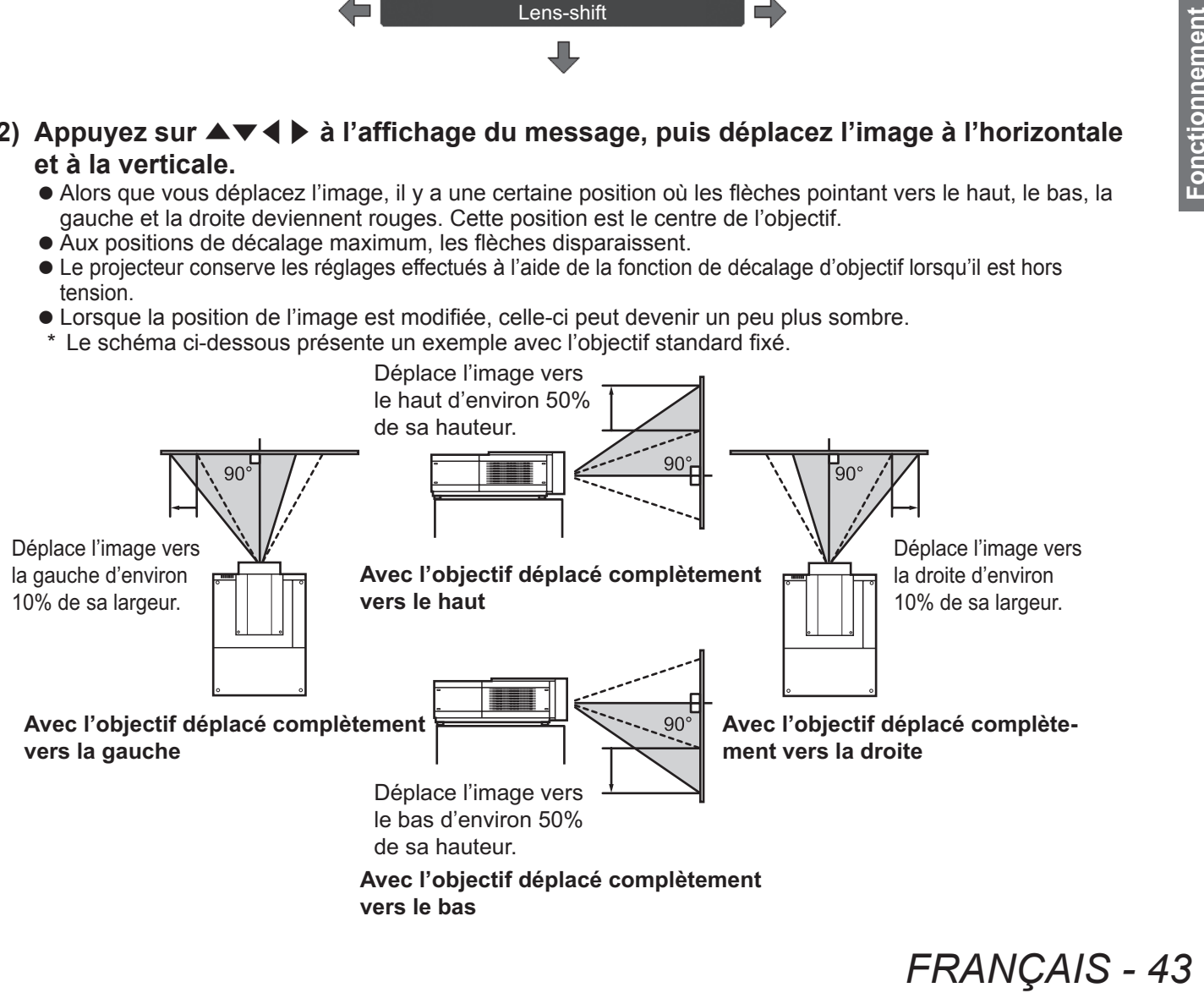

## **Projection**

#### <span id="page-43-0"></span>■ **Réglage de la mise au point et du zoom**

- **1) Appuyez sur les touches <FOCUS> et <ZOOM> de la télécommande ou du panneau de commande.**
	- z [Mise au point] et [Zoom] sont affichés à l'écran pendant quatre secondes.
- **2) À l'affichage de [Mise au point] et [Zoom], appuyez sur la touche <FOCUS> et <ZOOM> de la télécommande, ou appuyez sur la touche** ▲▼ **du panneau de commande pour ajuster la mise au point et le zoom.**

#### **Remarque**

- z Lorsque [Affichage] est réglé sur [Off], l'écran de configuration n'apparaît pas.
- z Il est conseillé de projeter les images en continu pendant au moins 30 minutes avant de régler la mise au point.
- Si l'effet keystone apparaît, référez-vous à « [Correction de l'effet keystone](#page-45-0) » (→ page 46) pour en apprendre plus.

# **Utilisation de la télécommande Utilisation de la télécommande**

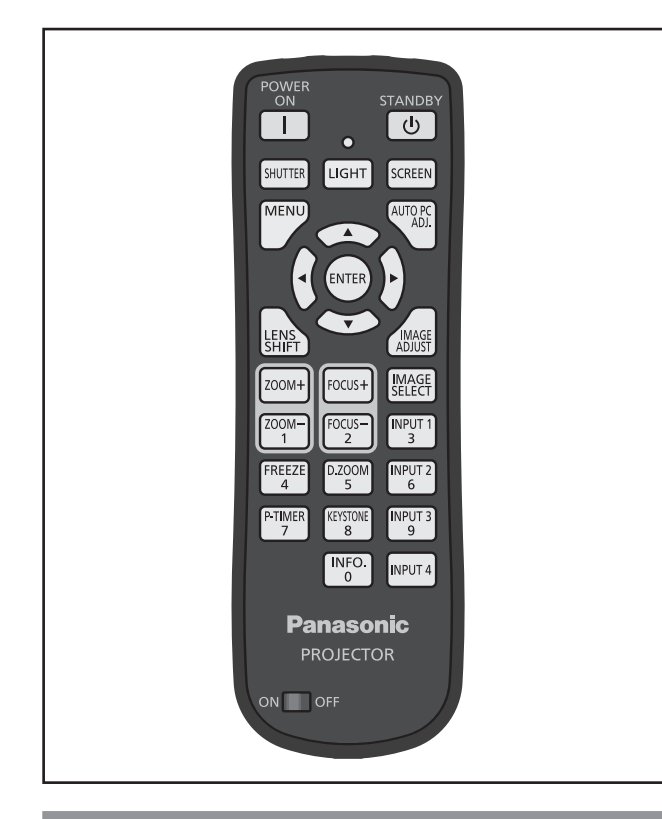

### **Utilisation de la fonction obturateur**

Vous pouvez bloquer complètement la lumière de projection.

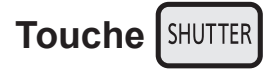

- **1) Appuyez sur la touche <SHUTTER> de la télécommande.**
	- $\bullet$  Cela bloque la lumière de projection. Le voyant de l'obturateur <SHUTTER> s'allume en bleu.
- **2) Appuyez à nouveau sur la touche <SHUTTER>.**
	- Cela ouvre l'obturateur est redémarre la projection. Le voyant de l'obturateur <SHUTTER> s'éteint.

#### **Remarque**

- Le fonctionnement de l'obturateur peut varier suivant les réglages. Poursuivez la configuration à l'aide de [Shutter] dans le menu [Réglages].
- Il y a aussi la touche <SHUTTER> du panneau de commande.
- Si un message d'erreur apparaît quad vous appuyez sur la touche <SHUTTER>, le verrouillage de touche est activé. Vérifiez le réglage de [Shutter] depuis le menu [Réglages].

## **Utilisation de la fonction de gel**

Vous pouvez geler temporairement l'image projetée indépendamment de l'état de lecture du périphérique externe.

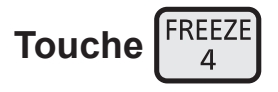

**1) Appuyez sur la touche <FREEZE> de la télécommande.**

• Cela gèle temporairement l'image.

- **2) Appuyez sur la touche de la télécommande ou du panneau de commande.**
	- z Déverrouille le gel de l'image.

#### <span id="page-44-0"></span>**Commutation du signal d'entrée**

Le signal d'entrée pour la projection peut être commuté.

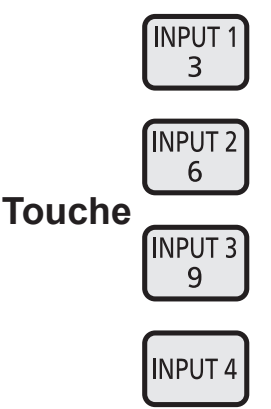

#### **1) Appuyez sur les touches <INPUT 1> à <INPUT 4> de la télécommande.**

- Chaque pression sur la touche change le signal d'entrée.
- La touche <INPUT 3> et la touche <INPUT 4> sont uniquement activées lorsqu'un module d'entrée est inséré.

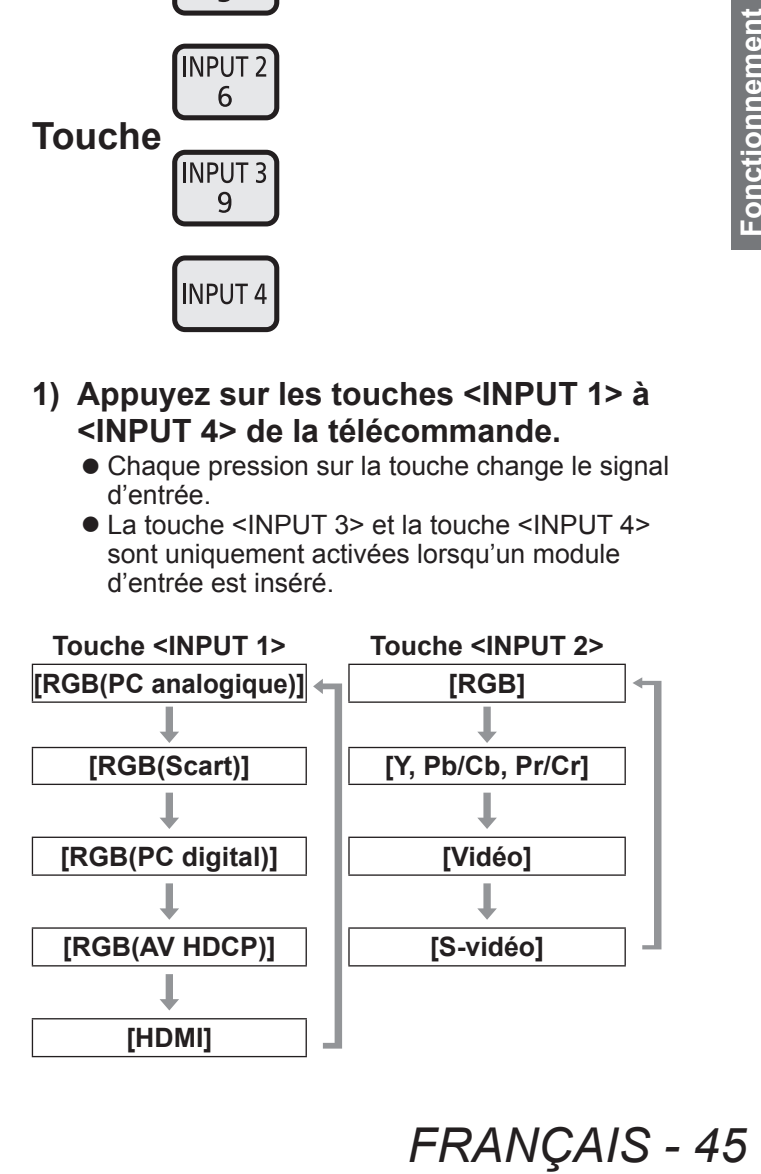

#### **Remarque**

- z Le signal affiché pour la touche <INPUT 3> et la touche <INPUT 4> change en fonction du type de module d'entrée inséré.
- z Appuyer sur la touche <INPUT> du panneau de commande change le signal d'entrée dans cet ordre : [Entrée 1] → [Entrée 2] → [Entrée 3] → [Entrée 4].

## <span id="page-45-0"></span>**Correction de l'effet keystone**

Vous pouvez corriger l'effet keystone qui apparaît lorsque le projecteur est installé incliné ou lorsque l'écran est incliné.

- La quantité et la portée de la correction varient selon le signal d'entrée.
- $\bullet$  Avec certains réglages, l'image pourrait être déformée un instant.
- Pour obtenir une image corrigée, le signal subit une compression numérique avant la projection et les lignes ainsi que le texte pourraient être légèrement altérés par rapport à l'image originale.
- Pour en savoir plus sur la correction, référez-vous à [Trapèze] dans le menu [Écran].

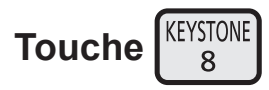

- **1) Appuyez sur la touche <KEYSTONE> de la télécommande.**
	- Chaque pression sur la touche change l'affichage entre l'affichage de la correction standard de l'effet keystone et l'affichage de la correction de coin.

#### ■ Correction standard de l'effet **keystone**

Corrige l'effet keystone vertical et horizontal.

**46 - FRANÇAIS**<br> **46 - FRANÇAIS**<br> **46 - FRANÇAIS**<br> **46 - FRANÇAIS**<br> **46 - FRANÇAIS**<br> **46 - FRANÇAIS**<br> **46 - FRANÇAIS**<br> **46** - FRANÇAIS **1) À l'affichage de [Trapèze], appuyez sur**  ▲▼◀▶ **en fonction de la direction dans laquelle vous désirez effectuer la correction.**

#### **Remarque**

● Une pression sur la touche <KEYSTONE> de la télécommande pendant au moins trois secondes pendant que [Trapèze] est affiché ramène l'image à son état sans correction.

#### ■**Correction de coin**

Corrige la distorsion aux coins des images.

- **1) Lorsque [Trapèze] s'affiche, appuyez sur la touche <ENTER> et sélectionnez le coin à corriger.**
	- Chaque pression sur la touche déplace le coin sélectionné dans le sens horaire.

#### **2) Appuyez sur les touches** ▲▼◀▶ **pour corriger la distortion.**

#### **Remarque**

z Une pression sur la touche <KEYSTONE> de la télécommande pendant au moins trois secondes pendant que [Trapèze] est affiché ramène l'image à son état sans correction.

#### **Sélection d'un mode de qualité d'image**

Une pression sur la touche <IMAGE SELECT> de la télécommande affiche le menu pour le [Sélection image] actuellement sélectionné, puis chaque pression suivante sur la touche change de mode.

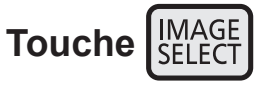

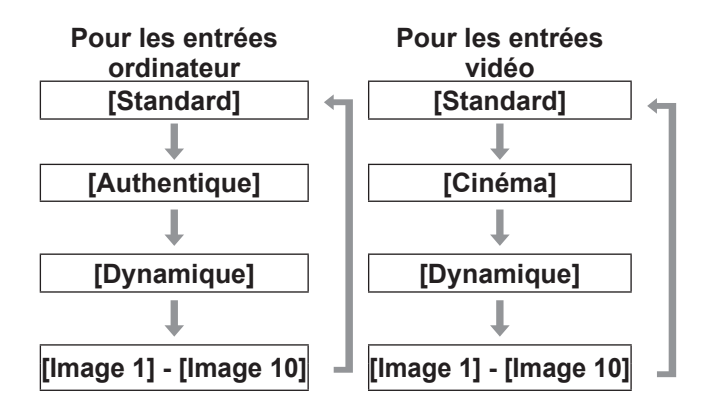

#### **Remarque**

 $\bullet$  Se référer à « [Menu \[Sélection image\]](#page-56-0) » ( $\bullet$  page 57) pour en savoir plus.

## **Ajustement de la qualité d'image**

Appuyer sur la touche <IMAGE ADJUST> de la télécommande fait s'afficher le menu [Ajust. image].

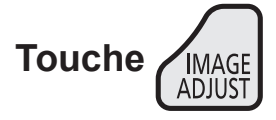

- **1) Appuyez sur la touche <IMAGE ADJUST> de la télécommande.**
- **2) Appuyez sur** ▲▼ **pour sélectionner un élément puis appuyez sur la touche <ENTER>.**

• Le menu d'ajustement s'affiche.

**3) Appuyez sur les touches** ▲▼ **pour sélectionner l'élément à ajuster, puis appuyez sur** ◀▶ **pour modifier la valeur.**

#### **Remarque**

● Se référer à « [Menu \[Ajust. image\]](#page-57-0) » (→ page 58) pour en savoir plus.

#### **Touche de l'écran**

Vous pouvez changer le réglage du menu [Écran].

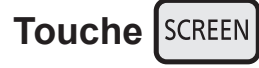

Une pression sur la touche <SCREEN> de la télécommande affiche le menu pour le [Écran] actuellement sélectionné, puis chaque pression suivante sur la touche change de mode.

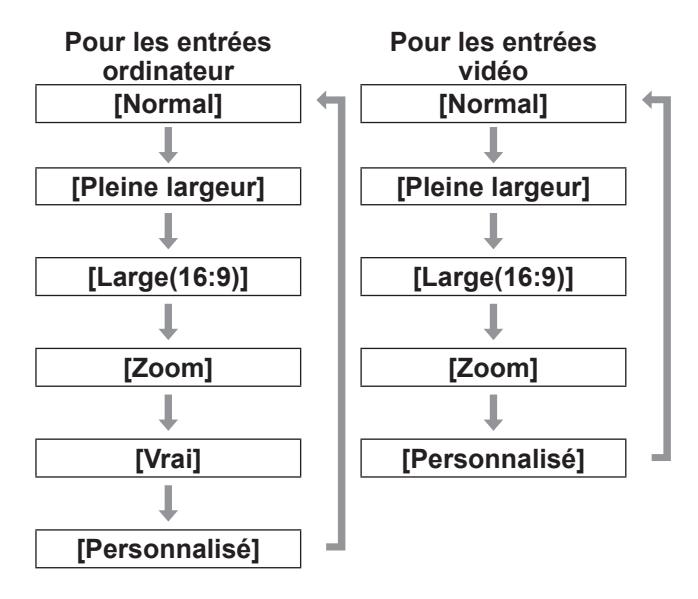

#### **Remarque**

- Se référer à « [Menu \[Écran\]](#page-62-0) » ( $\Rightarrow$  page 63) pour en savoir plus.
- Si vous maintenez cette touche enfoncée pendant au moins cinq secondes, les paramètres du menu [Écran] se remettront aux valeurs d'usine.

#### **Affichage d'une minuterie pour les exposés**

Quand vous appuyez sur la touche <P-TIMER> de la télécommande, le projecteur affiche soit le compte du temps écoulé depuis la pression sur la touche, soit un compte à rebours.

Une seconde pression sur la touche <P-TIMER> arrête le compteur et affiche le temps écoulé jusque là.

Appuyez de nouveau sur la touche <P-TIMER> pour redémarrer le compteur.

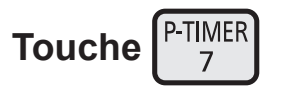

#### **Remarque**

- $\bullet$  Se référer à [\[Minuteur présentation\] \(](#page-80-0) $\bullet$  page 81) pour en savoir plus.
- Internal and moins trois<br>
from a zéro. Le<br>
from the compter<br>
from tigurée par la<br> **aramètres**<br> **FRANÇAIS 47**<br> **FRANÇAIS 47**<br> **FRANÇAIS 47**<br> **FRANÇAIS 47**  $\bullet$  Appuyez sur la touche pendant au moins trois secondes pour remettre le compteur à zéro. Le décompte revient à la valeur "000:00", et le compte à rebours revient à la valeur configurée par la minuterie.

## **Vérification des paramètres**

Vous pouvez vérifier l'état des signaux et de la lampe sur l'écran au cours de la projection.

INFO. **Touche**   $\Omega$ 

Une pression sur la touche <INFO.> de la télécommande fait s'afficher la première page d'informations.

Une nouvelle pression sur la touche <INFO.> fait s'afficher la deuxième page d'informations. Une pression sur la touche <INFO.> ferme l'affichage des informations.

#### **Remarque**

- $\bullet$  Se référer à « [Menu \[Information\]](#page-82-0) » ( $\bullet$  page 83) pour en savoir plus.
- z Pour passer de ces données à un autre menu, appuyez sur ▲▼ .
- Il y a aussi la touche <INFORMATION> du panneau de commande.

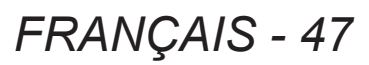

# **Navigation dans les menus**

## <span id="page-47-0"></span>**Naviguer dans les menus**

#### ■**Procédure d'utilisation**

#### **1) Appuyez sur la touche <MENU>.**

• Le menu s'affiche.

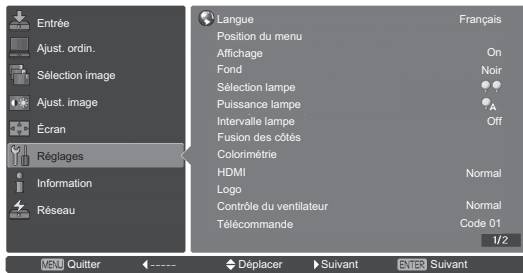

- **2) Appuyez sur la touche** ▲▼ **pour sélectionner l'élément du menu principal.**
	- · Sélectionnez l'élément à ajuster entre [Entrée], [Ajust. ordin.], [Sélection image], [Ajust. image], [Écran], [Réglages], [Information], et [Réseau]. L'élément actuellement sélectionné apparaît avec un curseur orange et le sous-menu de l'élément sélectionné est affiché du côté droit.

#### **3) Appuyez sur la touche <ENTER>.**

- Le sous-menu est affiché et les éléments du sous-menu peuvent être sélectionnés.
- $\bullet$  Il est également possible d'accéder au sousmenu en appuyant sur la touche ▶ .

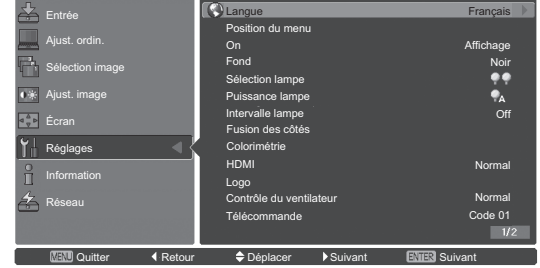

- **4) Appuyez sur la touche** ▲▼ **pour sélectionner l'élément du sous-menu à modifier, puis appuyez sur les touches <ENTER> et** ◀▶ **pour modifier les paramètres et ajuster leurs valeurs.**
	- Pour certains sous-menus, un menu supplémentaire (sous-menu 2) comprenant les paramètres avancés sera affiché. Pour afficher le sous-menu 2, sélectionnez un élément du sous-menu, puis appuyez sur la touche <ENTER> ou ▶ .

z Pour les éléments où les paramètres peuvent être changés ou lorsqu'il y a une échelle des distances, l'écran du menu disparaît et, comme illustré ci-dessous, un écran d'ajustement pour les paramètres sélectionnés (écran d'ajustement individuel) apparaît.

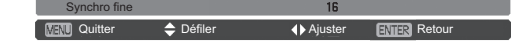

#### **Remarque**

- Pour certains formats d'entrée de signal vers le projecteur, il ne sera pas possible d'ajuster certains éléments ou d'utiliser certaines fonctions. Les éléments de menu qui ne peuvent pas être ajustés ou utilisés sont grisés et ne peuvent pas être sélectionnés.
- **•** Certains éléments peuvent être ajustés sans l'entrée d'un signal.
- $\bullet$  Pour plus de détails sur les éléments du sous-menu, reportez-vous à « [Sous-menu](#page-48-0) » (→ pages [49](#page-48-0) à [51\)](#page-50-0).
- Un menu quide s'affiche sous le menu. Les touches à sélectionner et à actionner sont affichées.
	- Le guide du sous-menu

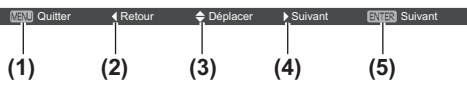

- **(1)** Appuyez sur la touche <MENU> pour fermer le menu.
- **(2)** Appuyez sur la touche ◀ pour retourner au menu principal.
- **(3)** Appuyez sur ▲▼ pour naviguer au sein des éléments.
- **(4)** Appuyez sur ▶ pour ajuster ou sélectionner un élément.
- **(5)** Appuyez sur la touche <ENTER> pour exécuter un élément.

– Le guide du menu de l'écran de configuration

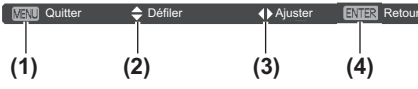

- **(1)** Appuyez sur la touche <MENU> pour fermer le menu.
- **(2)** Appuyez sur ▲▼ pour aller vers l'avant ou l'arrière entre les menus.
- **(3)** Appuyez sur ◀▶ pour ajuster les valeurs.
- **(4)** Appuyez sur la touche <ENTER> pour retourner au sous-menu.

## **Menu principal**

Le menu principal comprend les huit éléments suivants.

Lorsqu'un élément du menu principal est sélectionné, l'écran passe à l'écran de sélection de sous-menu.

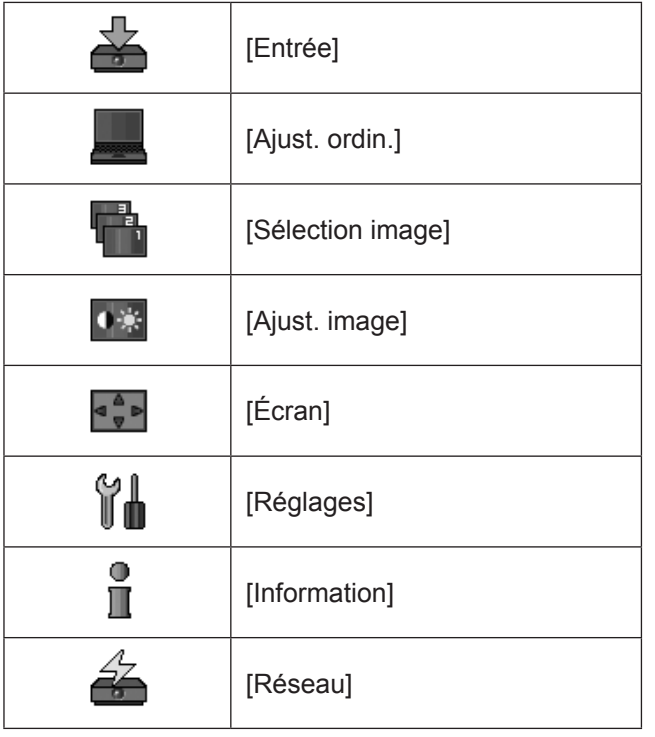

## <span id="page-48-0"></span>**Sous-menu**

L'écran de sous-menu de l'élément sélectionné depuis le menu principal s'affiche et vous pouvez régler et ajuster les divers éléments du sous-menu.

## ■**[Entrée]**

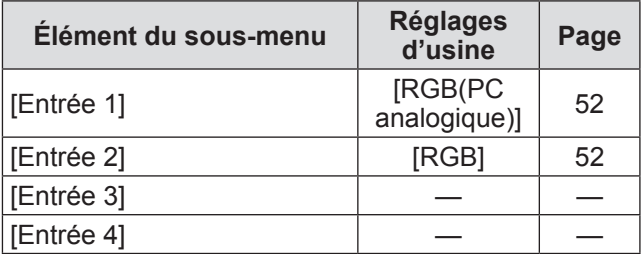

#### **Remarque**

• Le signal affiché pour [Entrée 3] et [Entrée 4] change en fonction du type de module d'entrée inséré.

## ■**[Ajust. ordin.]**

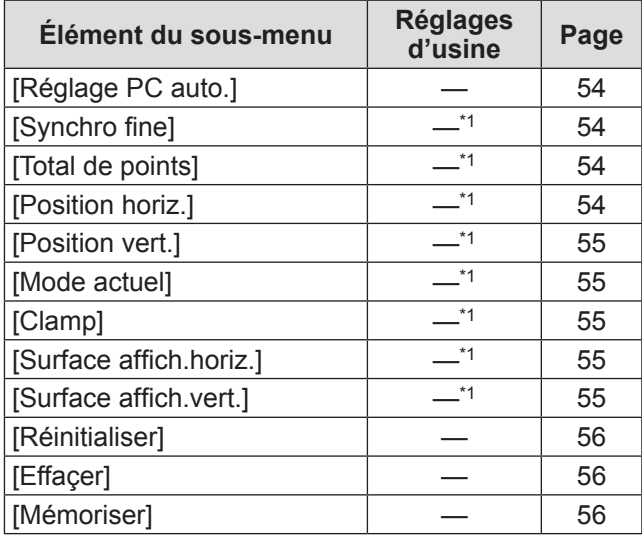

\*1: Varie selon le signal d'entrée.

■**[Sélection image]** 

Détails  $\Rightarrow$  [page](#page-56-0) 57)

## ■**[Ajust. image]**

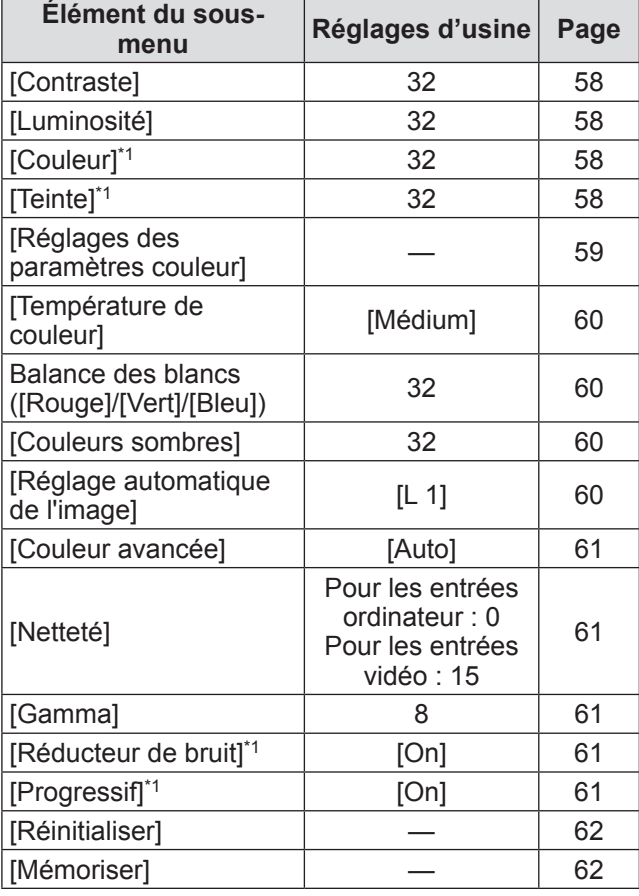

\*1: S'affiche et ne peut être sélectionné que lorsqu'une entrée vidéo est utilisée.

## ■**[Écran]**

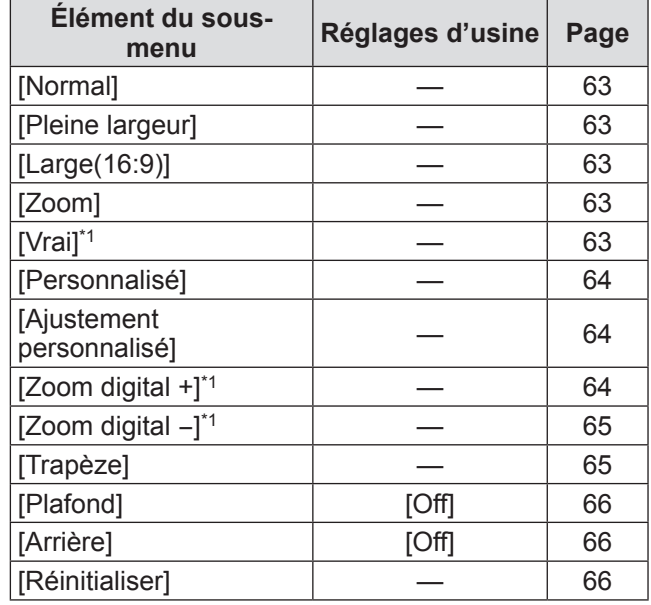

\*1: Ne s'affiche et ne peut être sélectionné que lorsqu'une entrée ordinateur est utilisée.

## **Navigation dans les menus**

## ■**[Réglages]**

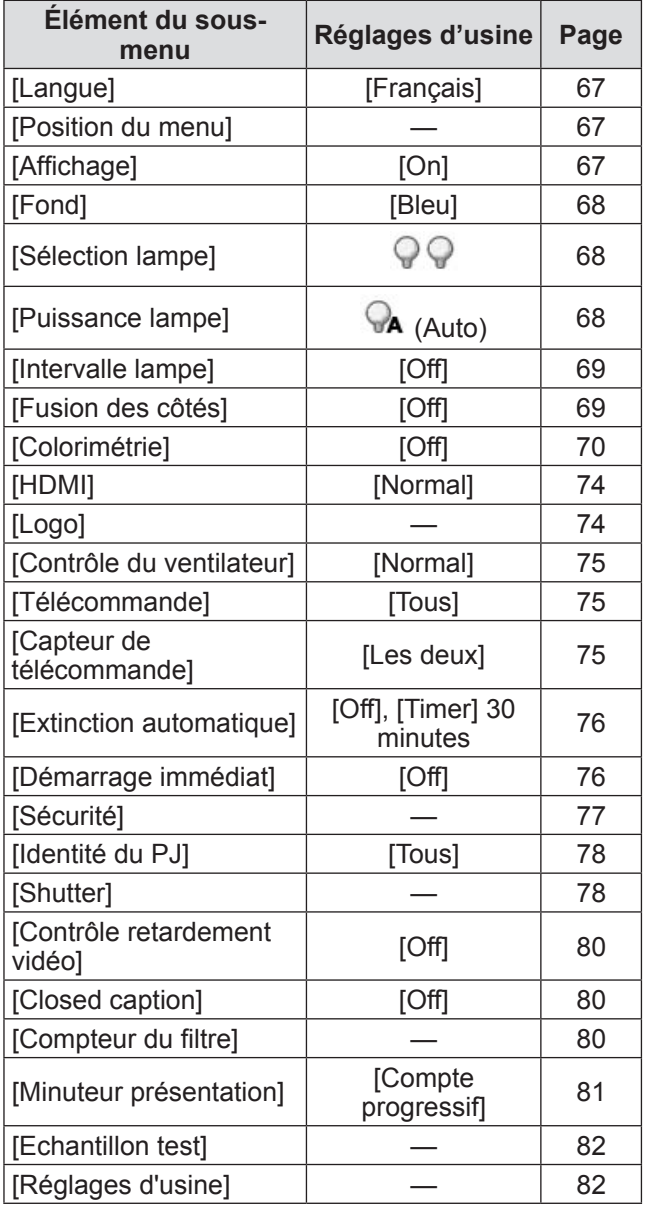

## ■**[Information]**

<span id="page-50-0"></span>Détails (→ [page](#page-82-0) 83)

## ■**[Réseau]**

Reportez-vous au « Manuel d'utilisation – Opérations réseau ». Détails (→ [page](#page-83-0) 84)

 $\mathring{\mathbb{I}}$ 

# **Menu [Entrée] Menu [Entrée]**

**Sélectionnez [Entrée] à partir du menu principal sur l'écran du menu, et sélectionnez l'élément du sous-menu. Pour l'utilisation de l'écran du menu, reportezvous à « [Naviguer dans les menus](#page-47-0) » ( page 48).** z Appuyez sur ▲▼◀▶ pour confirmer le réglage après avoir sélectionné un élément. **Télécommande Panneau de commande**

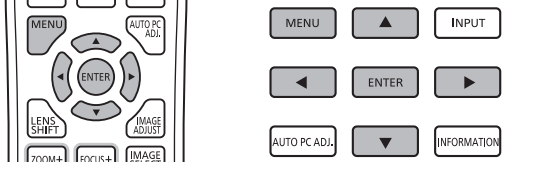

## <span id="page-51-0"></span>**[Entrée 1]**

- **1) Appuyez sur** ▲▼ **pour sélectionner [Entrée 1].**
- **2) Appuyez sur** ▶ **.** ● Le sous-menu 2 s'affiche.
- **3) Appuyez sur** ▲▼ **pour sélectionner un élément puis appuyez sur la touche <ENTER>.**

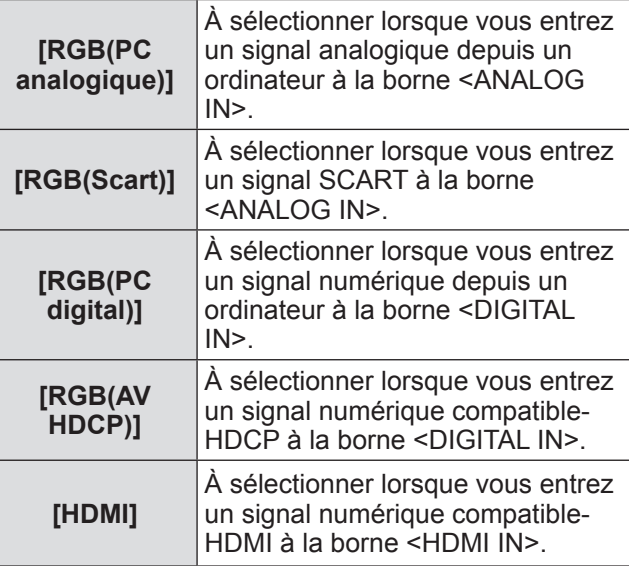

#### **Remarque**

● La borne à broche SCART21 est une borne de sortie vidéo fournie avec les lecteurs vidéos principalement vendus en Europe. Pour visualiser une sortie RVB depuis cette borne sur le projecteur, connectez la borne à broche SCART21 du lecteur vidéo à la borne <ANALOG IN> du projecteur à l'aide du câble approprié. Les signaux RGB SCART qui doivent être lus via la borne <ANALOG IN> sont limités aux signaux RVB 480i et 576i. Les signaux vidéo composites ne peuvent pas être lus.

## <span id="page-51-1"></span>**[Entrée 2]**

- **1) Appuyez sur** ▲▼ **pour sélectionner [Entrée 2].**
- **2) Appuyez sur** ▶ **.** ● Le sous-menu 2 s'affiche.
- **3) Appuyez sur** ▲▼ **pour sélectionner un élément puis appuyez sur la touche <ENTER>.**

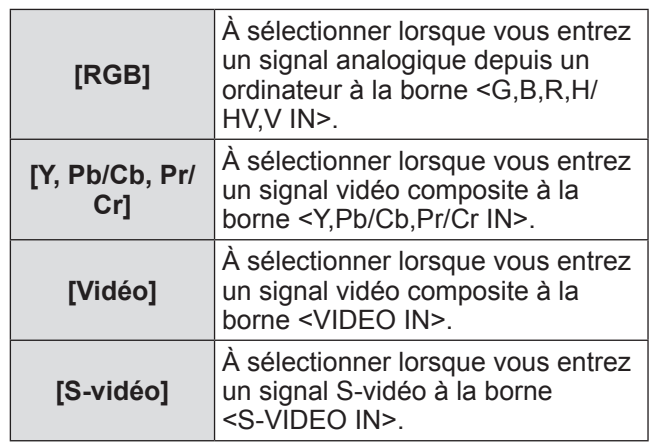

#### **Remarque**

• Alors que certains signaux RVB sont automatiquement reconnus, les signaux RVB non reconnus sont détectés en tant que « Y,Pb/Cb,Pr/ Cr » et il est donc nécessaire de sélectionner [RGB] dans le menu.

## *52 - FRANÇAIS*

## **[Système]**

[Système] s'affiche sous le sous-menu.

- **1) Appuyez sur** ▲▼ **pour sélectionner [Système] au-dessous du sous-menu, puis appuyez sur la touche <ENTER>.** ■ Le sous-menu 2 s'affiche.
- **2) Appuyez sur** ▲▼ **pour sélectionner un élément puis appuyez sur la touche <ENTER>.**
	- Appuyez sur la touche ◀ pour retourner au sous-menu.

#### ■**Pour les entrées ordinateur**

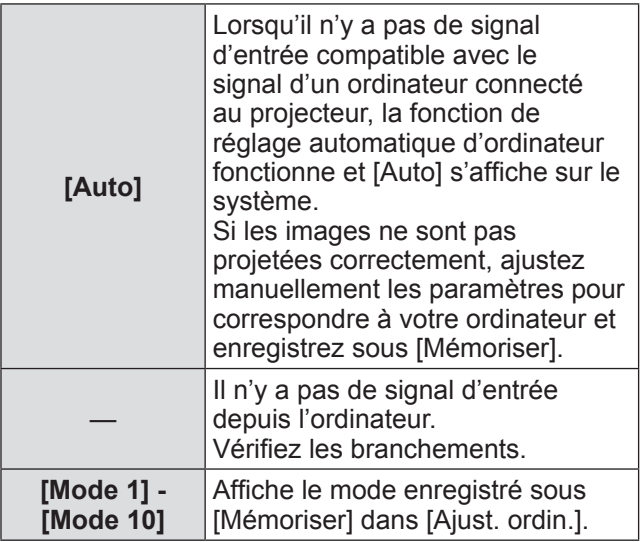

#### ■**Pour les entrées vidéo et S-vidéo**

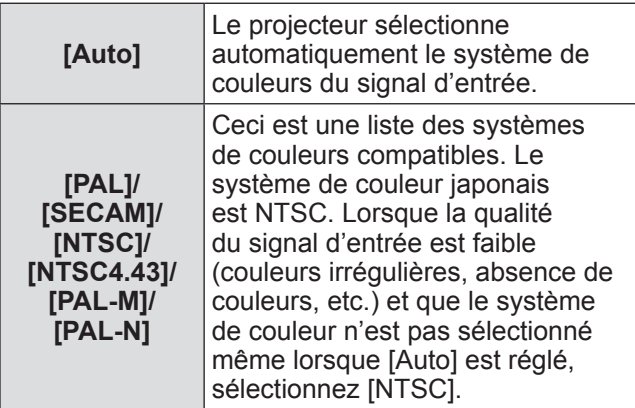

#### ■**Pour les entrées de composants**

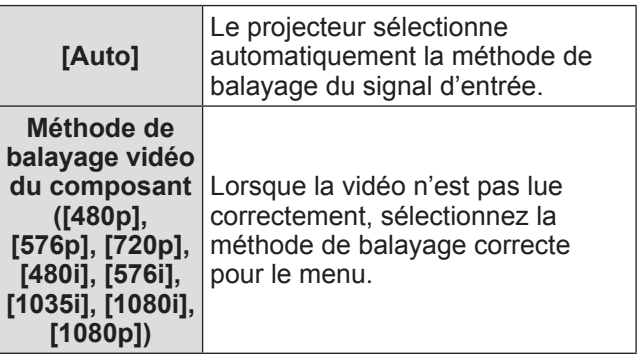

# **Menu [Ajust. ordin.]**

**Sélectionnez [Ajust. ordin.] à partir du menu principal sur l'écran du menu, et sélectionnez l'élément du sous-menu. Pour l'utilisation de l'écran du menu, reportezvous à « [Naviguer dans les menus](#page-47-0) » ( page 48).**

● Appuyez sur ▲▼◀▶ pour confirmer le réglage après avoir sélectionné un élément.

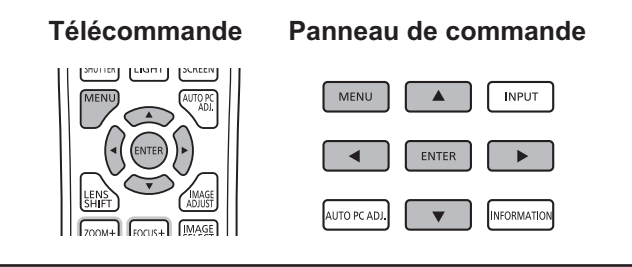

## <span id="page-53-0"></span>**[Réglage PC auto.]**

Ajuste automatiquement la synchronisation, le nombre total de points, le décalage horizontal et le décalage vertical.

**1) Appuyez sur** ▲▼ **pour sélectionner [Réglage PC auto.].**

#### **2) Appuyez sur la touche <ENTER>.**

 $\bullet$  Cela déclenche l'ajustement automatique.

#### **Remarque**

- $\bullet$  Vous pouvez aussi utiliser [Réglage PC auto.] en appuyant sur la touche <AUTO PC ADJ.> de la télécommande.
- Certains ordinateurs ne pourront pas ajuster [Synchro fine], [Total de points], [Position horiz.], et [Position vert.]. Dans ce cas, ajustez manuellement et enregistrez sous [Mémoriser].
- $\bullet$  Après avoir enregistré les paramètres automatiquement ajustés, vous pouvez sélectionner ce mode en utilisant [Système] dans le menu [Entrée].
- La fonction de réglage automatique d'ordinateur ne fonctionne pas lorsque [480p], [576p], [720p], [480i], [576i], [1035i], [1080i], ou [1080p] a été sélectionné à l'aide de [Système] dans le menu [Entrée].
- $\bullet$  Avec certains ordinateurs et types de signal, il peut être impossible de projeter les images correctement.

## <span id="page-53-1"></span>**[Synchro fine]**

Réglez le projecteur lorsqu'il y a un tremblement dû à une erreur d'alignement (de synchronisation).

- **1) Appuyez sur** ▲▼ **pour sélectionner [Synchro fine].**
- **2) Appuyez sur la touche <ENTER>.**  $\bullet$  L'écran de configuration s'affiche.
- **3) Tout en continuant à regarder l'écran, appuyez sur les touches** ◀▶ **pour ajuster la valeur.**
	- z Appuyez sur la touche <ENTER> pour retourner au sous-menu.

#### **Remarque**

- La valeur d'ajustement peut être réglée de 0 à 31.
- Pour certains ordinateurs, il peut être impossible d'éliminer complètement le tremblement de l'écran.

## <span id="page-53-2"></span>**[Total de points]**

Réglez le nombre total de points dans l'intervalle horizontal.

- **1) Appuyez sur** ▲▼ **pour sélectionner [Total de points].**
- **2) Appuyez sur la touche <ENTER>.** • L'écran de configuration s'affiche.
- **3) Tout en continuant à regarder l'écran, appuyez sur les touches** ◀▶ **pour ajuster la valeur.**
	- $\bullet$  Appuyez sur la touche <ENTER> pour retourner au sous-menu.

## <span id="page-53-3"></span>**[Position horiz.]**

Règle la position horizontale de l'écran.

- **1) Appuyez sur** ▲▼ **pour sélectionner [Position horiz.].**
- **2) Appuyez sur la touche <ENTER>.**  $\bullet$  L'écran de configuration s'affiche.
- **3) Tout en continuant à regarder l'écran, appuyez sur les touches** ◀▶ **pour ajuster la valeur.**
	- Appuyez sur la touche <ENTER> pour retourner au sous-menu.

## **Menu [Ajust. ordin.]**

## <span id="page-54-0"></span>**[Position vert.]**

Règle la position verticale de l'écran.

- **1) Appuyez sur** ▲▼ **pour sélectionner [Position vert.].**
- **2) Appuyez sur la touche <ENTER>.** • L'écran de configuration s'affiche.
- **3) Tout en continuant à regarder l'écran, appuyez sur les touches** ◀▶ **pour ajuster la valeur.**
	- Appuyez sur la touche <ENTER> pour retourner au sous-menu.

#### <span id="page-54-1"></span>**[Mode actuel]**

Affiche les valeurs actuelles de la fréquence H-synchro et de la fréquence V-synchro pour l'écran actuellement connecté.

- **1) Appuyez sur** ▲▼ **pour sélectionner [Mode actuel].**
- **2) Appuyez sur la touche <ENTER>.** Le sous-menu 2 s'affiche.
	- Appuyez sur la touche ◀ pour retourner au sous-menu.

## <span id="page-54-2"></span>**[Clamp]**

Ajuste la position de la fixation. Utilisez ceci lorsqu'une ligne noire est visible sur l'image projetée.

- **1) Appuyez sur** ▲▼ **pour sélectionner [Clamp].**
- **2) Appuyez sur la touche <ENTER>.**  $\bullet$  L'écran de configuration s'affiche.
- **3) Tout en continuant à regarder l'écran, appuyez sur les touches** ◀▶ **pour ajuster la valeur.**
	- Appuyez sur la touche <ENTER> pour retourner au sous-menu.

## <span id="page-54-3"></span>**[Surface affich.horiz.]**

Ajuste la résolution horizontale.

- **1) Appuyez sur** ▲▼ **pour sélectionner [Surface affich.horiz.].**
- **2) Appuyez sur la touche <ENTER>.** • L'écran de configuration s'affiche.
- **3) Tout en continuant à regarder l'écran, appuyez sur les touches** ◀▶ **pour ajuster la valeur.**
	- Appuyez sur la touche <ENTER> pour retourner au sous-menu.

#### **Remarque**

• Vous ne pouvez pas ajuster [Surface affich.horiz.] lorsque [480p], [576p], [720p], [480i], [576i], [1035i], [1080i], ou [1080p] a été sélectionné à l'aide de [Système] dans le menu [Entrée].

#### <span id="page-54-4"></span>**[Surface affich.vert.]**

Ajuste la résolution verticale.

- **1) Appuyez sur** ▲▼ **pour sélectionner [Surface affich.vert.].**
- **2) Appuyez sur la touche <ENTER>.**  $\bullet$  L'écran de configuration s'affiche.
- **3) Tout en continuant à regarder l'écran, appuyez sur les touches** ◀▶ **pour ajuster la valeur.**
	- z Appuyez sur la touche <ENTER> pour retourner au sous-menu.

#### **Remarque**

 $\bullet$  Vous ne pouvez pas ajuster [Surface affich.vert.] lorsque [480p], [576p], [720p], [480i], [576i], [1035i], [1080i], ou [1080p] a été sélectionné à l'aide de [Système] dans le menu [Entrée].

## **Menu [Ajust. ordin.]**

## <span id="page-55-0"></span>**[Réinitialiser]**

Le réglage revient à sa valeur d'avant l'ajustement.

- **1) Appuyez sur** ▲▼ **pour sélectionner [Réinitialiser].**
- **2) Appuyez sur la touche <ENTER>.**
- **3) Sélectionnez [Oui] et appuyez sur la touche <ENTER>.**
	- Le réglage revient à sa valeur d'avant l'ajustement.
	- Sélectionnez [Non] et appuyez sur la touche <ENTER> pour retourner au sous-menu.

### <span id="page-55-1"></span>**[Effaçer]**

Supprime les valeurs enregistrées dans [Mémoriser].

- **1) Appuyez sur** ▲▼ **pour sélectionner [Effaçer].**
- **2) Appuyez sur la touche <ENTER>.**  $\bullet$  Le contenu enregistré de chaque mode est affiché dans le sous-menu 2.
- **3) Appuyez sur la touche** ▲▼ **pour sélectionner le mode à supprimer.**
- **4) Appuyez sur la touche <ENTER>.**
- **5) Sélectionnez [Oui] et appuyez sur la touche <ENTER>.**
	- Le mode sélectionné est effacé et le projecteur revient au sous-menu 2.
	- Sélectionnez [Non] et appuyez sur la touche <ENTER> pour retourner au sous-menu 2.

## <span id="page-55-2"></span>**[Mémoriser]**

Enregistre les valeurs ajustées dans [Mémoriser].

- **1) Appuyez sur** ▲▼ **pour sélectionner [Mémoriser].**
- **2) Appuyez sur la touche <ENTER>.** • Le contenu enregistré de chaque mode est affiché dans le sous-menu 2.
- **3) Appuyez sur la touche** ▲▼ **pour sélectionner le mode à enregistrer.**
- **4) Appuyez sur la touche <ENTER>.**
- **5) Sélectionnez [Oui] et appuyez sur la touche <ENTER>.**
	- Le mode sélectionné est enregistré et le projecteur revient au sous-menu 2.
	- Sélectionnez [Non] et appuyez sur la touche <ENTER> pour retourner au sous-menu 2.

# **Réglages**

## *56 - FRANÇAIS*

# <span id="page-56-0"></span>**Menu [Sélection image]**

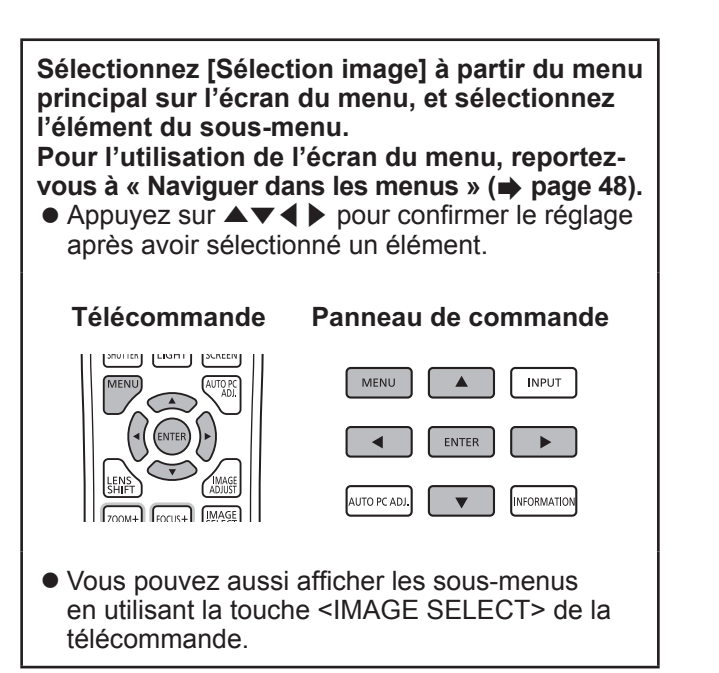

## **Ajustement de la qualité de l'image**

Ajuste la qualité d'image de l'image projetée pour correspondre à l'environnement dans lequel vous utilisez le projecteur.

#### ■**[Standard]**

Réinitialise les éléments du menu [Ajust. image] aux paramètres par défaut à la sortie d'usine.

### ■**[Authentique]**

Dans ce mode, les paramètres intermédiaires sont réglés pour être plus lumineux afin d'améliorer la vue dans les endroits lumineux.

• Ce mode ne peut être sélectionné que pour des entrées d'ordinateur.

### ■**[Cinéma]**

Met en évidence la gradation, rendant ce mode plus adapté au visionnage de films.

 $\bullet$  Ce mode ne peut être sélectionné que pour des entrées vidéo ou composant.

## ■**[Dynamique]**

Donne des images avec un plus fort contraste que [Standard].

### ■**[Image 1] - [Image 10]**

Utilise les paramètres de qualité d'image réglés manuellement à l'aide du menu [Ajust. image].

• Les images peuvent être enregistrées à la fois avec des entrées ordinateur et des entrées vidéo.

# <span id="page-57-0"></span>**Menu [Ajust. image] Menu [Ajust. image]**

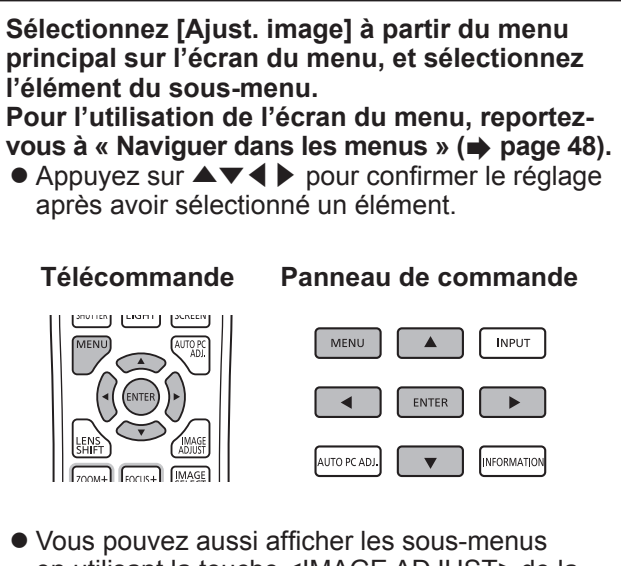

en utilisant la touche <IMAGE ADJUST> de la télécommande.

## <span id="page-57-1"></span>**[Contraste]**

- **1) Appuyez sur** ▲▼ **pour sélectionner [Contraste].**
- **2) Appuyez sur la touche <ENTER>.**  $\bullet$  L'écran de configuration s'affiche.
- **3) Tout en continuant à regarder l'écran, appuyez sur les touches** ◀▶ **pour ajuster la valeur.**

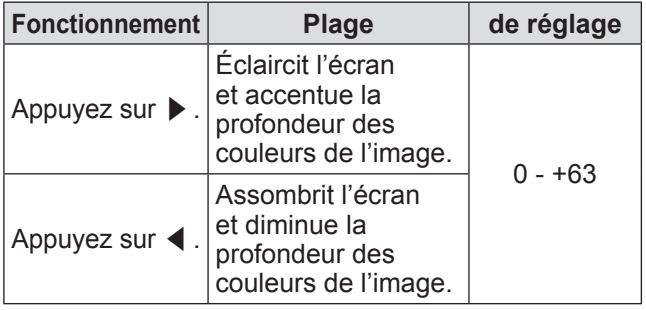

## <span id="page-57-2"></span>**[Luminosité]**

- **1) Appuyez sur** ▲▼ **pour sélectionner [Luminosité].**
- **2) Appuyez sur la touche <ENTER>.**
	- $\bullet$  L'écran de configuration s'affiche.

**3) Tout en continuant à regarder l'écran, appuyez sur les touches** ◀▶ **pour ajuster la valeur.**

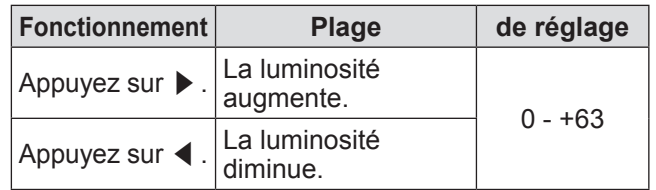

## <span id="page-57-3"></span>**[Couleur]**

Ce réglage ne peut être fait que pour des entrées vidéo ou composant.

- **1) Appuyez sur** ▲▼ **pour sélectionner [Couleur].**
- **2) Appuyez sur la touche <ENTER>.** • L'écran de configuration s'affiche.
- **3) Tout en continuant à regarder l'écran, appuyez sur les touches** ◀▶ **pour ajuster la valeur.**

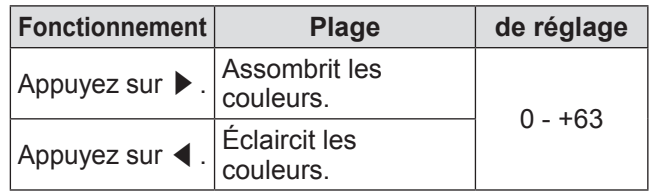

## <span id="page-57-4"></span>**[Teinte]**

Ce réglage ne peut être fait que pour des entrées vidéo ou composant.

- **1) Apppuyez sur** ▲▼ **pour sélectionner [Teinte].**
- **2) Appuyez sur la touche <ENTER>.**  $\bullet$  L'écran de configuration s'affiche.
- **3) Tout en continuant à regarder l'écran, appuyez sur les touches** ◀▶ **pour ajuster la valeur.**

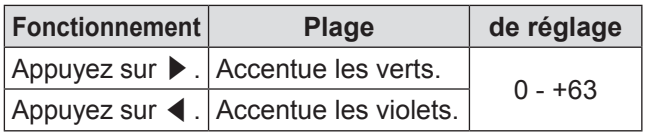

## **Menu [Ajust. image]**

#### <span id="page-58-0"></span>**[Réglages des paramètres couleur]**

Ajuste la couleur de l'image projetée comme vous le souhaitez.

- **1) Appuyez sur** ▲▼ **pour sélectionner [Réglages des paramètres couleur].**
- **2) Appuyez sur la touche <ENTER>.** • L'image est mise en pause et un curseur sans couleur apparaît au centre de l'écran.
- **3) Appuyez sur les touches** ▲▼◀▶ **pour placer le curseur au-dessus de la couleur à ajuster, puis appuyez sur la touche <ENTER>.**
	- $\bullet$  Le curseur prend cette couleur et le menu [COLOR SELECTION] est affiché.
- **4) Appuyez sur les touches** ▲▼◀▶ **pour placer le curseur au-dessus de la couleur à ajuster, puis appuyez sur la touche <ENTER>.**

 $\bullet$  L'écran passe au réglage de [GAMMA].

- **5) Appuyez sur** ▲▼ **pour sélectionner la couleur à afficher après le réglage, puis appuyez sur la touche <ENTER>.** • Le curseur se déplace sur [LIST].
- **6) Sélectionnez [LIST] et appuyez sur la touche <ENTER>.**
	- Cela enregistre la couleur ajustée.
	- $\bullet$  Affiche [COLOR MANAGEMENT LIST].
	- $\bullet$  Vous pouvez vérifier si la couleur enregistrée a bien été répertoriée.

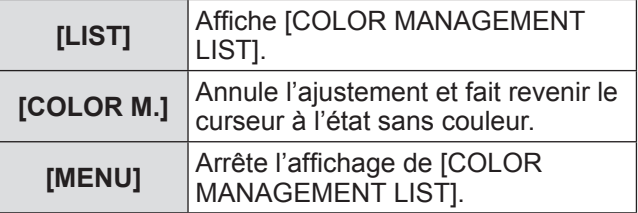

#### ■**Utilisations de [COLOR MANAGEMENT LIST]**

- z**Réajustement de couleurs répertoriées**
- **1) Appuyez sur la touche** ▲▼ **pour sélectionner la couleur à réajuster.**
- **2) Appuyez sur la touche <ENTER> pour retourner au menu [COLOR SELECTION].** • Vous pouvez réajuster la couleur.
- z**Réajustement de couleurs répertoriées**
- **1) Appuyez sur la touche** ▲▼ **pour sélectionner la couleur à supprimer.**
- **2) Appuyez sur** ◀▶ **pour déplacer le curseur sur la case à cocher [DEL].**
- **3) Appuyez sur la touche <ENTER>.**
- **4) Sélectionnez [Oui] et appuyez sur la touche <ENTER>.**

• La couleur enregistrée sera supprimée.

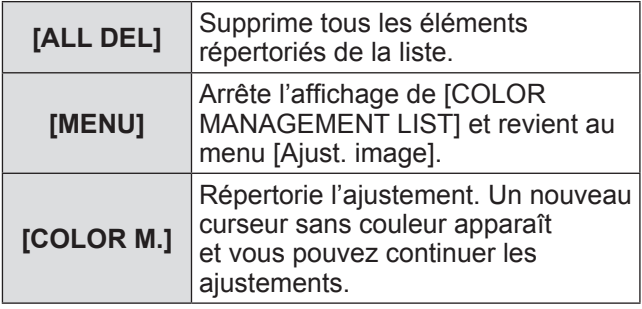

### <span id="page-59-0"></span>**[Température de couleur]**

- **1) Appuyez sur** ▲▼ **pour sélectionner [Température de couleur].**
- **2) Appuyez sur la touche <ENTER>.** • L'écran de configuration s'affiche.
- **3) Tout en continuant à regarder l'écran, appuyez sur les touches** ◀▶ **pour ajuster la valeur.**

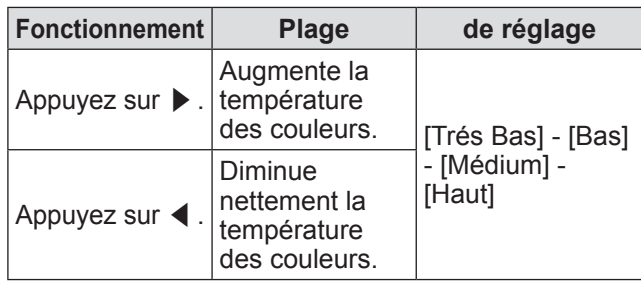

#### **Remarque**

- $\bullet$  [Trés Bas] (accentuation des rouges) [Haut] (accentuation des bleus)
- Sachez que l'ajustement de cet élément modifiera également le paramètre de balance des blancs.
- [Règl.] est affiché lorsque vous ajustez la balance des blancs ([Rouge], [Vert] ou [Bleu]).

#### <span id="page-59-1"></span>**Balance des blancs ([Rouge]/ [Vert]/[Bleu])**

- **1) Appuyez sur** ▲▼ **pour sélectionner [Rouge] (ou [Vert] ou [Bleu]).**
- **2) Appuyez sur la touche <ENTER>.** • L'écran de configuration s'affiche.
- **3) Tout en continuant à regarder l'écran, appuyez sur les touches** ◀▶ **pour ajuster la valeur.**

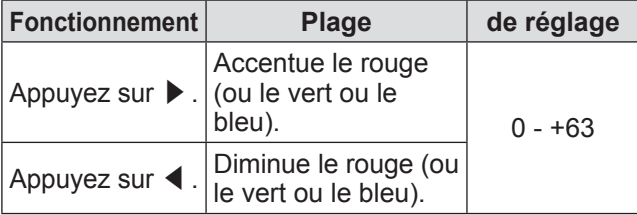

#### <span id="page-59-2"></span>**[Couleurs sombres]**

- **1) Appuyez sur** ▲▼ **pour sélectionner [Couleurs sombres].**
- **2) Appuyez sur la touche <ENTER>.** ● Le sous-menu 2 s'affiche.
- **3) Appuyez sur** ▲▼ **pour sélectionner [Rouge] (ou [Vert] ou [Bleu]).**
- **4) Appuyez sur la touche <ENTER>.**
- **5) Tout en continuant à regarder l'écran, appuyez sur les touches** ◀▶ **pour ajuster la valeur.**

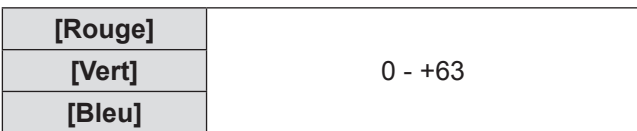

#### <span id="page-59-3"></span>**[Réglage automatique de l'image]**

Accentue les zones sombres de l'image projetée.

- **1) Appuyez sur** ▲▼ **pour sélectionner [Réglage automatique de l'image].**
- **2) Appuyez sur la touche <ENTER>.**
- **3) Appuyez sur** ◀▶ **pour modifier la valeur.**
	- Le réglage changera comme suit à chaque fois que vous appuyez sur la touche.

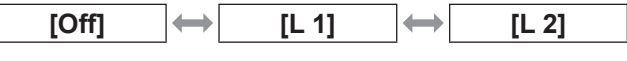

• L'effet est plus important avec [L 2].

## <span id="page-60-0"></span>**[Couleur avancée]**

Déclenche le dispositif de contrôle des couleurs qui contrôle indépendamment la quantité de lumière jaune.

- **1) Appuyez sur** ▲▼ **pour sélectionner [Couleur avancée].**
- **2) Appuyez sur la touche <ENTER>.**
- **3) Appuyez sur** ◀▶ **pour modifier la valeur.**
	- Le réglage changera comme suit à chaque fois que vous appuyez sur la touche.

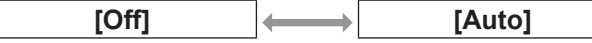

• La balance des blancs peut changer en fonction de l'image.

## <span id="page-60-1"></span>**[Netteté]**

- **1) Appuyez sur** ▲▼ **pour sélectionner [Netteté].**
- **2) Appuyez sur la touche <ENTER>.** • L'écran de configuration s'affiche.
- **3) Tout en continuant à regarder l'écran, appuyez sur les touches** ◀▶ **pour ajuster la valeur.**

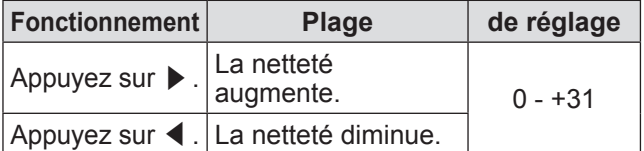

#### <span id="page-60-2"></span>**[Gamma]**

- **1) Appuyez sur** ▲▼ **pour sélectionner [Gamma].**
- **2) Appuyez sur la touche <ENTER>.**
	- $\bullet$  L'écran de configuration s'affiche.  $\bullet$

**3) Tout en continuant à regarder l'écran, appuyez sur les touches** ◀▶ **pour ajuster la valeur.**

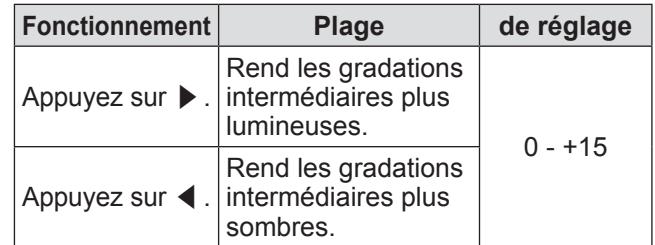

#### <span id="page-60-3"></span>**[Réducteur de bruit]**

Réduit le bruit lors du visionnage de vieilles vidéos ou d'autres images présentant du bruit.

- **1) Appuyez sur** ▲▼ **pour sélectionner [Réducteur de bruit].**
- **2) Appuyez sur la touche <ENTER>.**
- **3) Appuyez sur** ◀▶ **pour modifier la valeur.**
	- Le réglage changera comme suit à chaque fois que vous appuyez sur la touche.

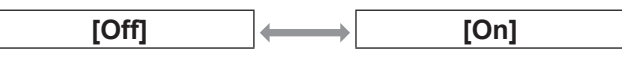

#### <span id="page-60-4"></span>**[Progressif]**

Peut être réglé pour les signaux d'entrée vidéo de 480i, 576i, 1035i et 1080i.

- **1) Appuyez sur** ▲▼ **pour sélectionner [Progressif].**
- **2) Appuyez sur la touche <ENTER>.**
- **3) Appuyez sur** ◀▶ **pour modifier la valeur.**

• Le réglage changera comme suit à chaque fois que vous appuyez sur la touche.

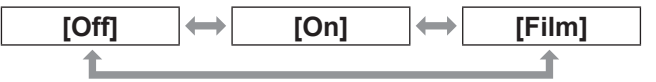

- $\bullet$  Réglez sur [Off] lorsqu'une vidéo avec beaucoup de mouvement présente des tremblements ou des lignes horizontales.
- [Film] permet la lecture d'images de 3-2 trames/2-2 trames sur le projecteur sans perte de qualité des images.
- Lorsque vous effectuez le changement, l'image va être déformée un instant.

## **Menu [Ajust. image]**

## <span id="page-61-0"></span>**[Réinitialiser]**

Le réglage revient à sa valeur d'avant l'ajustement.

- **1) Appuyez sur** ▲▼ **pour sélectionner [Réinitialiser].**
- **2) Appuyez sur la touche <ENTER>.**
- **3) Sélectionnez [Oui] et appuyez sur la touche <ENTER>.**
	- Le réglage revient à sa valeur d'avant l'ajustement.
	- Sélectionnez [Non] et appuyez sur la touche <ENTER> pour retourner au sous-menu.

#### <span id="page-61-1"></span>**[Mémoriser]**

- **1) Appuyez sur** ▲▼ **pour sélectionner [Mémoriser].**
- **2) Appuyez sur la touche <ENTER>.** • Le contenu enregistré de chaque mode est affiché dans le sous-menu 2.
- **3) Appuyez sur la touche** ▲▼ **pour sélectionner le mode à enregistrer.** • [Image 1] - [Image 10]
- **4) Appuyez sur la touche <ENTER>.**
- **5) Sélectionnez [Oui] et appuyez sur la touche <ENTER>.**
	- Le mode sélectionné est enregistré et le projecteur revient au sous-menu 2.
	- Sélectionnez [Non] et appuyez sur la touche <ENTER> pour retourner au sous-menu 2.

#### **Remarque**

- L'élément réglé est enregistré et répertorié dans [Mémoriser].
- $\bullet$  Avec [Mémoriser], vous pouvez répertorier des images à la fois avec des entrées ordinateur et des entrées vidéo.

# <span id="page-62-0"></span>**Menu [Écran]**

#### **Sélectionnez [Écran] à partir du menu principal sur l'écran du menu, et sélectionnez l'élément du sous-menu.**

**Pour l'utilisation de l'écran du menu, reportez-**

**vous à « [Naviguer dans les menus](#page-47-0) » ( page 48).** z Appuyez sur ▲▼◀▶ pour confirmer le réglage après avoir sélectionné un élément.

#### **Télécommande Panneau de commande**

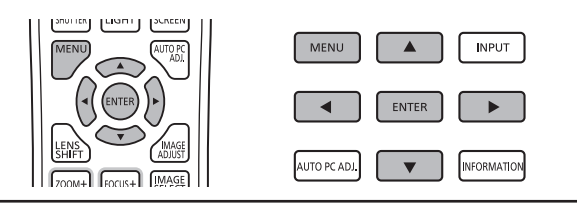

## <span id="page-62-1"></span>**[Normal]**

Affiche la taille maximale permise tout en maintenant le rapport d'aspect du signal d'entrée.

- **1) Appuyez sur** ▲▼ **pour sélectionner [Normal].**
- **2) Appuyez sur la touche <ENTER>.**

## <span id="page-62-2"></span>**[Pleine largeur]**

Affiche la taille de plein écran.

- z Lorsqu'il n'y a pas de signal d'entrée, cet élément est grisé et ne peut pas être sélectionné.
- **1) Appuyez sur** ▲▼ **pour sélectionner [Pleine largeur].**
- **2) Appuyez sur la touche <ENTER>.**

## <span id="page-62-3"></span>**[Large(16:9)]**

Affiche en écran large avec un rapport d'aspect de 16:9.

- Lorsqu'il n'y a pas de signal d'entrée, cet élément est grisé et ne peut pas être sélectionné.
- **1) Appuyez sur** ▲▼ **pour sélectionner [Large(16:9)].**
- **2) Appuyez sur la touche <ENTER>.**

## <span id="page-62-4"></span>**[Zoom]**

Répertorie le rapport d'aspect et projette en plein écran.

- z Lorsqu'il n'y a pas de signal d'entrée, cet élément est grisé et ne peut pas être sélectionné.
- z Si l'image est plus large que l'écran à l'horizontale, les bords droit et gauche seront coupés. Si elle est plus haute que l'écran, le haut et le bas seront coupés.
- **1) Appuyez sur** ▲▼ **pour sélectionner [Zoom].**
- **2) Appuyez sur la touche <ENTER>.**

#### <span id="page-62-5"></span>**[Vrai]**

Projette l'image à sa taille originale.

- Ce mode ne peut être ajusté que pour des entrées d'ordinateur.
- z Lorsqu'il n'y a pas de signal d'entrée, cet élément est grisé et ne peut pas être sélectionné.
- **1) Appuyez sur** ▲▼ **pour sélectionner [Vrai].**
- **2) Appuyez sur la touche <ENTER>.**

#### ■**Lorsque la taille de l'image est inférieure à la résolution de l'écran \*1**

L'image est projetée au centre de l'écran et [Vrai] est affiché en haut à gauche de l'écran.

#### ■**Lorsque la taille de l'image est la même que la résolution de l'écran\*1**

[Vrai] est affiché en haut à gauche de l'écran mais l'image est ensuite projetée en mode [Normal].

#### ■**Lorsque la taille de l'image est plus large que la résolution du panneau\*1**

[Vrai] est affiché en haut à gauche de l'écran et  $\triangle$  $(\triangle \triangledown \triangle \triangledown)$  est affiché en haut, en bas, à gauche et à droite de l'écran.

- Appuyez sur ▲▼◀▶ pour déplacer l'image.
- $\bullet$  La flèche indiquant la direction du mouvement apparaît en rouge.
- $\bullet$  Arrivé au décalage maximum, la flèche disparaît.
- \*1: La résolution de l'écran du projecteur est de 1 024 x 768 points.

## **Menu [Écran]**

## <span id="page-63-0"></span>**[Personnalisé]**

Supprime les valeurs enregistrées dans [Ajustement personnalisé].

- z Lorsqu'il n'y a pas de signal d'entrée, [Personnalisé] peut être sélectionné mais l'image sera projetée en mode [Normal].
- **1) Appuyez sur** ▲▼ **pour sélectionner [Personnalisé].**
- **2) Appuyez sur la touche <ENTER>.**

### <span id="page-63-1"></span>**[Ajustement personnalisé]**

Ajuste l'échelle et la position horizontale et verticale.

- z Lorsqu'il n'y a pas de signal d'entrée, cet élément est grisé et ne peut pas être sélectionné.
- Si le signal d'entrée est perdu pendant l'ajustement, la valeur d'ajustement est répertoriée et l'écran de configuration [Aspect] disparaît.
- **1) Appuyez sur** ▲▼ **pour sélectionner [Ajustement personnalisé], puis appuyez sur la touche <ENTER>.**
	- Le sous-menu 2 (écran de configuration [Aspect]) s'affiche.

#### **2) Appuyez sur** ▲▼ **pour sélectionner un élément puis appuyez sur la touche <ENTER>.**

- L'écran de configuration s'affiche.
- Pour ajuster [H&V], appuyez sur la touche <ENTER> et faites l'ajustement sur l'écran du sous-menu 2.
- Appuyez sur la touche <ENTER> pour [Adapter] et [Réinitialiser]. Sélectionnez [Oui] et appuyez sur la touche <ENTER>.
- Pendant que le l'écran de configuration est affiché, appuyez sur ▲▼ pour afficher des menus autres que [H&V], [Adapter] et [Réinitialiser] dans l'ordre.
- **3) Appuyez sur** ◀▶ **pour modifier la valeur.**
	- Appuyez sur la touche <ENTER> pour retourner au sous-menu.

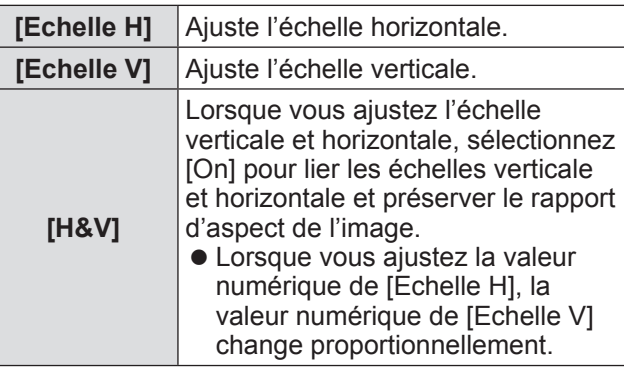

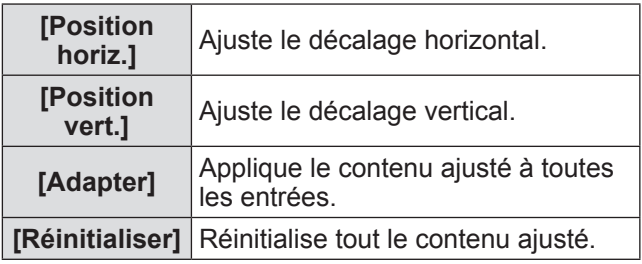

## <span id="page-63-2"></span>**[Zoom digital +]**

Ce mode ne peut être ajusté que pour des entrées d'ordinateur.

**1) Appuyez sur** ▲▼ **pour sélectionner [Zoom digital +].**

#### **2) Appuyez sur la touche <ENTER>.**

z L'écran du menu disparaît et [D. zoom +] est affiché.

#### **3) Appuyez sur la touche <ENTER>.**

- Chaque pression sur la touche élargit l'image.
- z Appuyez sur ▲▼◀▶ pour déplacer l'image. • La fonction de déplacement de l'image ne
- fonctionne que lorsque la taille de l'image est plus large que la résolution du panneau\*1
- \*1: La résolution de l'écran du projecteur est de 1 024 x 768 points.

#### **Remarque**

- z Lorsqu'il n'y a pas de signal d'entrée, [Zoom digital +] est grisé et ne peut pas être sélectionné.
- Lorsque [Vrai] est sélectionné, [Zoom digital +] ne peut pas être sélectionné.
- Pour stopper le mode [Zoom digital +], appuyez sur une touche autre que <D.ZOOM>, <ENTER>, et ▲ ▼◀▶ .

## <span id="page-64-0"></span>**[Zoom digital -]**

Ce mode ne peut être ajusté que pour des entrées d'ordinateur.

- **1) Appuyez sur** ▲▼ **pour sélectionner [Zoom digital -].**
- **2) Appuyez sur la touche <ENTER>.** <sup>z</sup> L'écran du menu disparaît et [D. zoom -] est affiché.
- **3) Appuyez sur la touche <ENTER>.**
	- Chaque pression sur la touche rétrécit l'image.
	- z Appuyez sur ▲▼◀▶ pour déplacer l'image.
	- La fonction de déplacement de l'image ne fonctionne que lorsque la taille de l'image est plus large que la résolution du panneau\*1
- \*1: La résolution de l'écran du projecteur est de 1 024 x 768 points.

#### **Remarque**

- Lorsqu'il n'y a pas de signal d'entrée, [Zoom digital] -] est grisé et ne peut pas être sélectionné.
- Lorsque [Vrai] est sélectionné, [Zoom digital -] ne peut pas être sélectionné.
- Lorsque [Personnalisé] est sélectionné, vous ne pouvez pas régler [Zoom digital -] sur [Normal] ou plus petit.
- Lorsque [Mémoriser] enregistré dans le menu [Ajust. ordin.] est sélectionné dans [Système] du menu [Entrée], la fonction de déplacement de l'image de [Zoom digital -] peut ne pas fonctionner correctement.
- z Lorsque VGA, SVGA, SXGA, WXGA ou UXGA est sélectionné dans [Système] du menu [Entrée] et que l'ajustement vers le haut de [Trapèze] est à sa valeur maximale, [Zoom digital -] peut ne pas fonctionner correctement.
- Pour stopper le mode [Zoom digital -], appuyez sur une touche autre que <D.ZOOM>, <ENTER>, et ▲ ▼◀▶ .

## <span id="page-64-1"></span>**[Trapèze]**

- **1) Appuyez sur** ▲▼ **pour sélectionner [Trapèze].**
- **2) Appuyez sur la touche <ENTER>.** ● Le sous-menu 2 s'affiche.
- **3) Appuyez sur** ▲▼ **pour sélectionner.**

#### ■**[Standard]**

Corrige l'effet keystone vertical et horizontal.

- **1) Sélectionnez [Standard] et appuyez sur la touche <ENTER>.**
	- L'écran du menu disparaît et [Trapèze] est affiché.

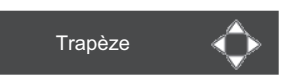

- **2) Appuyez sur** ▲▼◀▶ **pour corriger le coin.**
- ■**[Correction coins]**

Corrige la distorsion aux coins des images.

- **1) Sélectionnez [Correction coins] et appuyez sur la touche <ENTER>.**  $\bullet$  L'écran de sélection du coin à corriger s'affiche.
- **2) Appuyez sur la touche <ENTER> pour sélectionner le coin à corriger.**

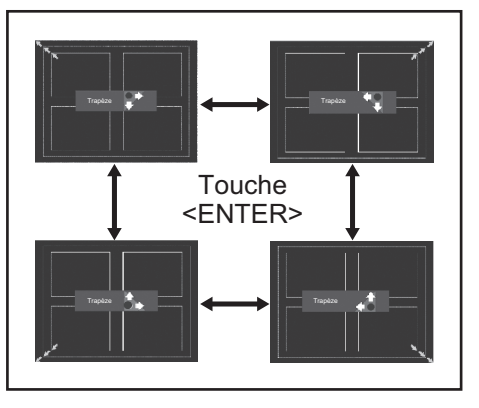

**3) Appuyez sur** ▲▼◀▶ **pour corriger le coin.**

**Réglages**

## **Menu [Écran]**

#### ■**[Forme coins]**

Sélectionne le mode de motif de coin affiché pendant la correction du coin.

**1) Sélectionnez [Forme coins] et appuyez sur la touche <ENTER>.**

#### **2) Appuyez sur** ▲▼ **pour sélectionner.**

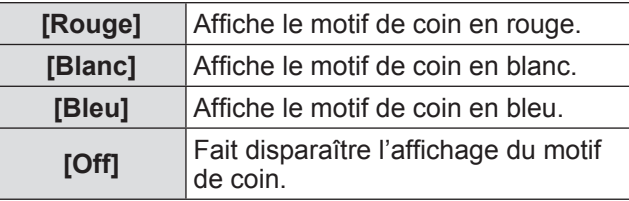

#### ■**[Mémoriser]**

Répertorie l'état de la correction.

- **1) Sélectionnez [Mémoriser] et appuyez sur la touche <ENTER>.**
- **2) Appuyez sur** ▲▼ **pour sélectionner un élément puis appuyez sur la touche <ENTER>.**

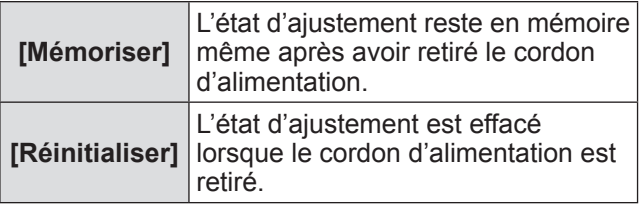

 $\bullet$  Vous ne pouvez enregistrer qu'un seul [Standard] et [Correction coins].

#### <span id="page-65-0"></span>**[Plafond]**

Règle la méthode de projection en fonction de l'état d'installation du projecteur.

Si l'affichage de l'écran est à l'envers, sélectionnez [On].

- Ce réglage sert lorsque le projecteur est installé via un support de montage au plafond (accessoire optionnel).
- **1) Appuyez sur** ▲▼ **pour sélectionner [Plafond].**
- **2) Appuyez sur la touche <ENTER>.**
- **3) Appuyez sur** ▲▼ **pour sélectionner.**

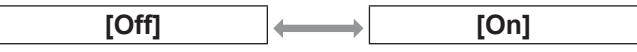

## <span id="page-65-1"></span>**[Arrière]**

Règle la méthode de projection en fonction de l'état d'installation du projecteur.

Si l'affichage de l'écran a basculé, sélectionnez [On].

- **1) Appuyez sur** ▲▼ **pour sélectionner [Arrière].**
- **2) Appuyez sur la touche <ENTER>.**
- **3) Appuyez sur** ▲▼ **pour sélectionner.**

**[Off] [On]**

## <span id="page-65-2"></span>**[Réinitialiser]**

Le réglage revient à sa valeur d'avant l'ajustement.

- **1) Appuyez sur** ▲▼ **pour sélectionner [Réinitialiser].**
- **2) Appuyez sur la touche <ENTER>.**
- **3) Sélectionnez [Oui] et appuyez sur la touche <ENTER>.**
	- Le réglage revient à sa valeur d'avant l'ajustement.
	- Sélectionnez [Non] et appuyez sur la touche <ENTER> pour retourner au sous-menu.

*66 - FRANÇAIS*

# **Menu [Réglages]**

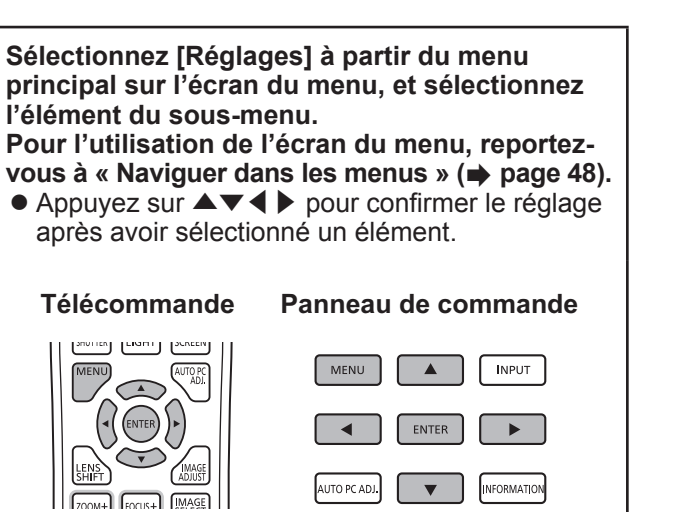

## <span id="page-66-1"></span>**[Langue]**

Change la langue d'affichage.

- **1) Appuyez sur** ▲▼ **pour sélectionner [Langue].**
- **2) Appuyez sur la touche <ENTER>.**  $\bullet$  Le sous-menu 2 s'affiche.
	- $\bullet$  Dix langues sont disponibles (anglais, allemand, français, italien, espagnol, portugais, russe, chinois, coréen et japonais).
- **3) Appuyez sur** ▲▼ **pour sélectionner un élément puis appuyez sur la touche <ENTER>.**

## <span id="page-66-2"></span>**[Position du menu]**

Règle la position de l'affichage sur le menu à l'écran.

- **1) Appuyez sur** ▲▼ **pour sélectionner [Position du menu].**
- **2) Appuyez sur la touche <ENTER>.**
	- z Des flèches s'affichent dans le sous-menu 2. Appuyez sur ▲▼◀▶ pour modifier la position.
	- $\bullet$  Arrivé au décalage maximum, la flèche disparaît.

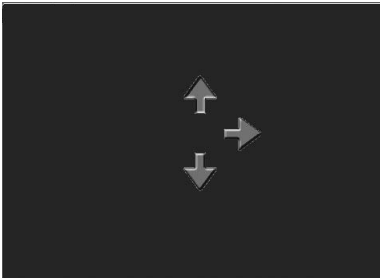

## <span id="page-66-0"></span>**[Affichage]**

Règle l'affichage du menu à l'écran.

- **1) Appuyez sur** ▲▼ **pour sélectionner [Affichage].**
- **2) Appuyez sur la touche <ENTER>.**
- **3) Appuyez sur** ▲▼ **pour sélectionner un élément puis appuyez sur la touche <ENTER>.**

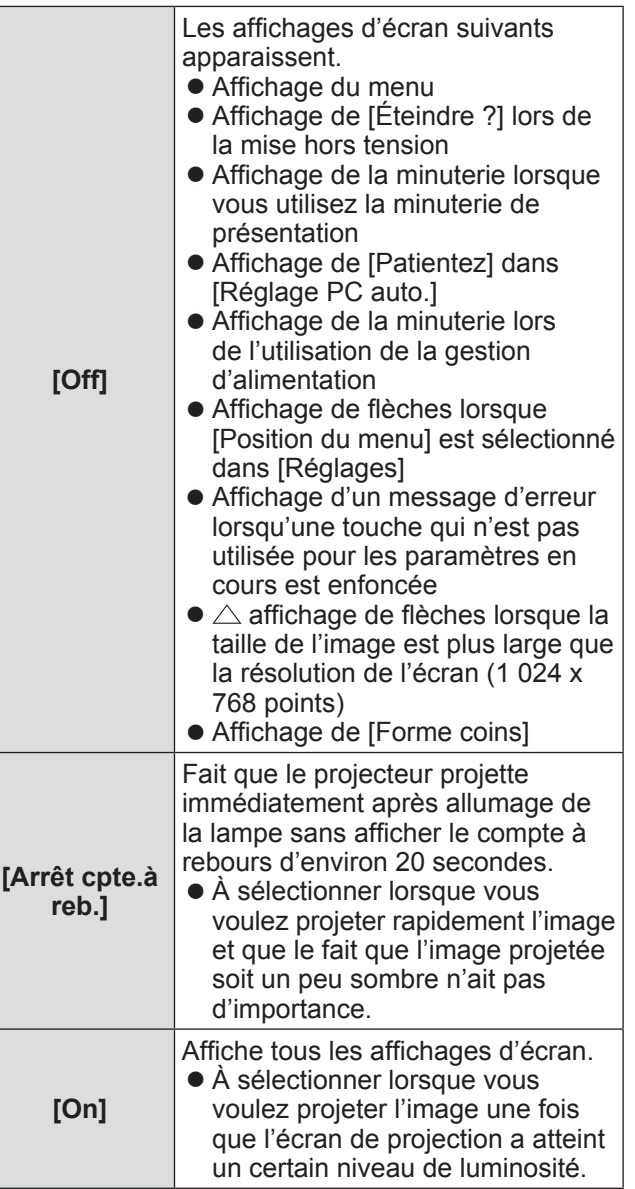

*FRANÇAIS - 67*

## **Menu [Réglages]**

#### <span id="page-67-0"></span>**[Fond]**

Sélectionne l'écran d'arrière-plan lorsqu'il n'y a pas de signal d'entrée.

- **1) Appuyez sur** ▲▼ **pour sélectionner [Fond].**
- **2) Appuyez sur la touche <ENTER>.**
- **3) Appuyez sur** ▲▼ **pour modifier la valeur.**
	- Le réglage changera comme suit à chaque fois que vous appuyez sur la touche.

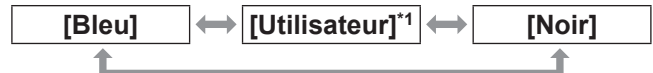

- \*1: Disponible lorsque l'image est enregistrée.
	- z [Utilisateur] affiche l'image enregistrée par l'utilisateur.
	- « Logo Transfer Software » est nécessaire pour enregistrer l'image.

## <span id="page-67-1"></span>**[Sélection lampe]**

Sélectionne la lampe utilisée pour la projection.

- **1) Appuyez sur** ▲▼ **pour sélectionner [Sélection lampe].**
- **2) Appuyez sur la touche <ENTER>.** ● Le sous-menu 2 s'affiche.
- **3) Appuyez sur** ▲▼ **pour sélectionner un élément puis appuyez sur la touche <ENTER>.**
	- Appuyez sur la touche ◀ pour retourner au sous-menu.

#### **[2 lampes]**

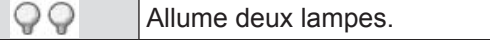

#### **[1 lampe]**

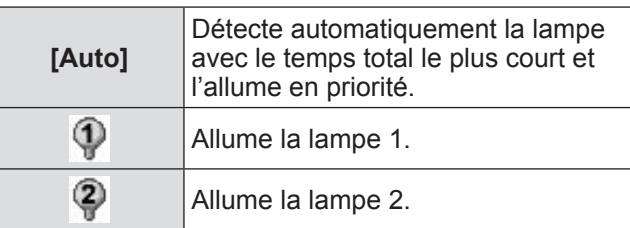

#### **4) Sélectionnez [Oui] et appuyez sur la touche <ENTER>.**

- Le réglage se termine et le projecteur revient à l'écran du sous-menu 2.
- Sélectionnez [Non] et appuyez sur la touche <ENTER> pour retourner au sous-menu 2.

#### **Remarque**

- Si une lampe ne s'allume pas à cause d'un défaut ou de la fin de sa durée de vie atteinte, le voyant de lampe <LAMP 1 REPLACE>/<LAMP 2 REPLACE> à l'avant du boîtier du projecteur. Une marque X apparaîtra également pour indiquer l'état de la lampe en haut de l'écran.
- Lorsque [2 lampes] est sélectionné et qu'une lampe ne s'allume pas, la projection se poursuit avec l'autre lampe.
- z Lorsque l'option [1 lampe] est sélectionnée et qu'une lampe devient défectueuse, le projecteur sélectionnera automatiquement l'autre lampe, si disponible.
- Si aucune des lampes ne s'allume, l'alimentation sera coupée. Si l'appareil est mis sous tension et que les lampes n'ont pas été remplacées après le dépassement des 2 200 heures d'utilisation pour toutes les lampes, le projecteur s'éteint automatiquement après dix minutes pour éviter un dysfonctionnement.

### <span id="page-67-2"></span>**[Puissance lampe]**

Règle le changement de la luminosité des lampes. L'utilisation du mode économique est recommandée si vous voulez réduire la consommation d'énergie.

- **1) Appuyez sur** ▲▼ **pour sélectionner [Puissance lampe].**
- **2) Appuyez sur la touche <ENTER>.**

#### **3) Appuyez sur** ▲▼ **pour modifier la valeur.**

• Le réglage changera comme suit à chaque fois que vous appuyez sur la touche.

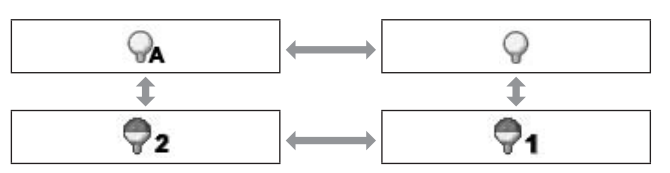

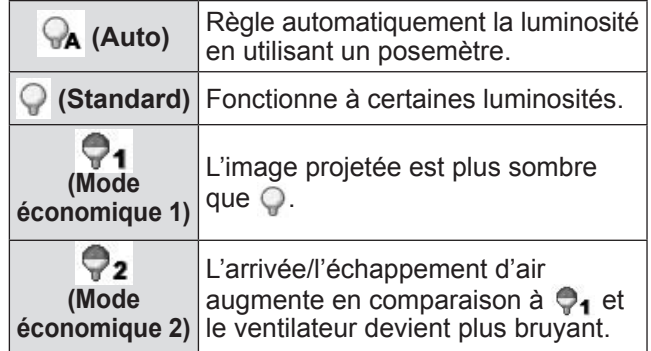

## *68 - FRANÇAIS*

## <span id="page-68-0"></span>**[Intervalle lampe]**

Règle le cycle de remplacement lorsque [Sélection lampe] est réglé sur [1 lampe]. Après le cycle de remplacement, la lampe utilisée est automatiquement changée.

- Le temps réglé ici est une indication temporelle.
- **1) Appuyez sur** ▲▼ **pour sélectionner [Intervalle lampe].**
- **2) Appuyez sur la touche <ENTER>.**
- **3) Appuyez sur** ▲▼ **pour modifier la valeur.**

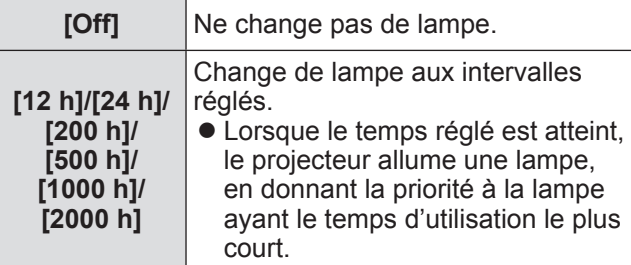

## <span id="page-68-1"></span>**[Fusion des côtés]**

Il est alors plus difficile de voir le raccord entre écrans lorsque plusieurs écrans sont utilisés.

- **1) Appuyez sur** ▲▼ **pour sélectionner [Fusion des côtés].**
- **2) Appuyez sur la touche <ENTER>.**  $\bullet$  Affiche l'écran de configuration [Fusion des côtés].
- **3) Appuyez sur** ▲▼ **pour sélectionner [Fusion des côtés].**
- **4) Appuyez sur la touche <ENTER>.**
- **5) Appuyez sur** ▲▼ **pour sélectionner [On].**
	- $\bullet$  Lorsque vous n'effectuez pas [Fusion des côtés], sélectionnez [Off]. Les éléments autres que [Retour] seront grisés et ne peuvent pas être sélectionnés.
- **6) Appuyez sur la touche <ENTER>.**
	- $\bullet$  Le bord de l'écran est affiché en vert, et vire au rouge lorsque la valeur du paramètre de largeur de fondu des côtés est de 1 ou plus large.

#### **Remarque**

- $\bullet$  Même lorsque l'écran de réglage [Fusion des côtés] est affiché, si vous appuyez sur la touche <ZOOM>, la touche <FOCUS>, la touche <LENS SHIFT> ou la touche <SHUTTER>, l'écran de réglage disparaît et la priorité est donnée à la fonction sélectionnée. Une fois la fonction terminée, le projecteur revient à l'écran de configuration.
- Le raccord entre écrans peut se voir avec certains types d'image. Le fait de réduire la valeur de [Contraste] dans le menu [Ajust. image] peut rendre l'apparence du raccord plus naturelle.

#### ■ Pour ajuster la position du début **de fondu et la largeur du fondu**

**1) Appuyez sur la touche** ▲▼ **pour sélectionner l'emplacement ([Démarrer]/[Largeur] de [Gauche]/ [Droite]/[Haut]/[Bas]) à corriger.**

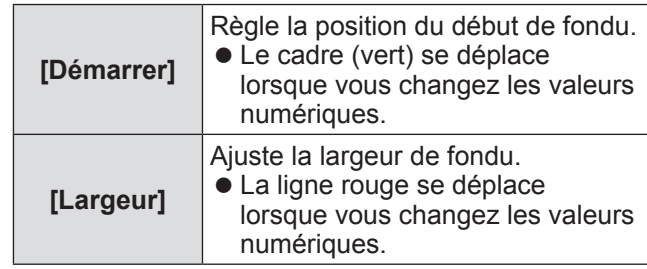

#### **2) Appuyez sur la touche <ENTER>.**

#### **3) Appuyez sur** ▲▼ **pour changer la valeur, puis appuyez sur** ◀▶ **pour faire défiler les chiffres.**

- Les valeurs numériques peuvent aussi être entrées en utilisant les touches numériques (<0> - <9>) de la télécommande.
- z Appuyez sur la touche <ENTER> pour arrêter le mode d'édition.

#### **Remarque**

- z Valeur ajustable [Gauche] et [Droite]: 0 512
- z Valeur ajustable [Haut] et [Bas]: 0 384

## **Menu [Réglages]**

■**Pour ajuster le niveau de noir**

Ajuste le niveau de noir de l'image.

- **1) Appuyez sur** ▲▼ **pour sélectionner [Niveau de noir].**
- **2) Appuyez sur la touche <ENTER>.**
- **3) Appuyez sur** ▲▼ **pour sélectionner un élément puis appuyez sur la touche <ENTER>.**

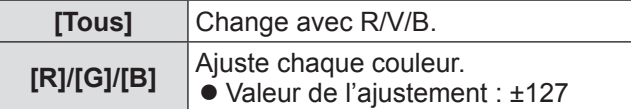

**4) Appuyez sur** ◀▶ **pour modifier la valeur.**

z Appuyez sur la touche <ENTER> pour arrêter le mode d'édition.

#### ■**Pour afficher la mire de test**

- **1) Appuyez sur** ▲▼ **pour sélectionner [Echantillon test].**
- **2) Appuyez sur la touche <ENTER>.**
- **3) Appuyez sur** ▲▼ **pour modifier la valeur.**
	- z Appuyez sur la touche <ENTER> pour arrêter le mode d'édition.

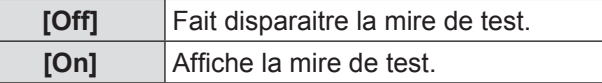

#### ■**Pour ne pas afficher les menus**

L'écran de configuration et les lignes disparaissent temporairement.

**1) Appuyez sur** ▲▼ **pour sélectionner [Menu désactivé].**

#### **2) Appuyez sur la touche <ENTER>.**  $\bullet$  Appuyez sur n'importe quelle touche pour

retourner à l'écran de configuration.

#### ■**Pour réinitialiser une valeur pendant l'ajustement**

Le réglage revient à sa valeur d'avant l'ajustement.

- **1) Appuyez sur** ▲▼ **pour sélectionner [Réinitialiser].**
- **2) Appuyez sur la touche <ENTER>.**  $\bullet$  Un écran permettant de confirmer la réinitialisation apparaît.
- **3) Sélectionnez [Oui] et appuyez sur la touche <ENTER>.**
	- L'écran de confirmation s'affiche.
- **4) Sélectionnez [Oui] et appuyez sur la touche <ENTER>.**
- ■**Pour revenir au sous-menu** Fait revenir le projecteur au sous-menu.
- **1) Appuyez sur** ▲▼ **pour sélectionner [Retour].**
- **2) Appuyez sur la touche <ENTER>.**

#### <span id="page-69-0"></span>**[Colorimétrie]**

Il est alors plus difficile de voir les différences de couleur du projecteur lorsque plusieurs écrans sont utilisés.

- **1) Appuyez sur** ▲▼ **pour sélectionner [Colorimétrie].**
- **2) Appuyez sur la touche <ENTER>.**  $\bullet$  Affiche l'écran de réglage [Colorimétrie].
- **3) Appuyez sur** ▲▼ **pour sélectionner [Colorimétrie].**
- **4) Appuyez sur la touche <ENTER>.**
- **5) Appuyez sur** ▲▼ **pour sélectionner [On].**
	- $\bullet$  Lorsque vous n'effectuez pas [Colorimétrie], sélectionnez [Off]. Les éléments autres que [Colorimétrie avancée] seront grisés et ne peuvent pas être sélectionnés.
- **6) Appuyez sur la touche <ENTER>.**

#### ■**Pour ajuster la couleur**

- **1) Appuyez sur** ▲▼ **pour sélectionner la couleur à ajuster.**
- **2) Appuyez sur la touche <ENTER>.**
- **3) Appuyez sur** ▲▼ **pour changer la valeur, puis appuyez sur** ◀▶ **pour faire défiler les chiffres.**
	- Les valeurs numériques peuvent aussi être entrées en utilisant les touches numériques (<0> - <9>) de la télécommande.

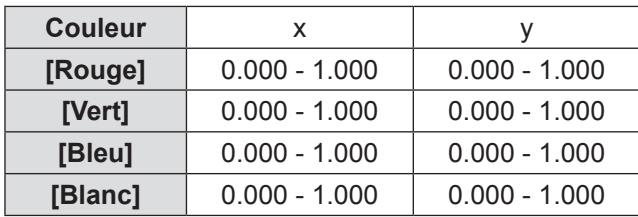

- ■**Pour régler l'affichage de la mire de test**
- **1) Appuyez sur** ▲▼ **pour sélectionner [Test échantillon automatique].**
- **2) Appuyez sur la touche <ENTER>.**
- **3) Appuyez sur** ▲▼ **pour modifier la valeur.**
	- z Appuyez sur la touche <ENTER> pour arrêter le mode d'édition.

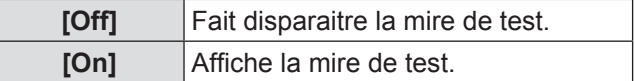

#### ■**Pour réinitialiser une valeur pendant l'ajustement**

Le réglage revient à sa valeur d'avant l'ajustement. La valeur revient à la valeur standard répertoriée dans [Mémoriser].

#### **1) Appuyez sur** ▲▼ **pour sélectionner [Réinitialiser].**

- **2) Appuyez sur la touche <ENTER>.**
	- Un écran permettant de confirmer la réinitialisation apparaît.
- **3) Sélectionnez [Oui] et appuyez sur la touche <ENTER>.**

#### ■ Pour enregistrer les contenus **ajustés que vous avez modifiés**

Enregistre les valeurs après l'ajustement.

- **1) Appuyez sur** ▲▼ **pour sélectionner [Mémoriser].**
- **2) Appuyez sur la touche <ENTER>.**
- **3) Sélectionnez [Oui] et appuyez sur la touche <ENTER>.**
- ■**Pour revenir au sous-menu** Fait revenir le projecteur au sous-menu.
- **1) Appuyez sur** ▲▼ **pour sélectionner [Retour].**
- **2) Appuyez sur la touche <ENTER>.**

### **[Colorimétrie avancée]**

Des paramètres plus avancés que [Colorimétrie] sont possibles.

- **1) Appuyez sur** ▲▼ **pour sélectionner [Colorimétrie].**
- **2) Appuyez sur la touche <ENTER>.**  $\bullet$  Affiche l'écran de réglage [Colorimétrie].
- **3) Appuyez sur** ▲▼ **pour sélectionner [Colorimétrie avancée].**
- **4) Appuyez sur la touche <ENTER>.** z Affiche l'écran de réglage [Colorimétrie avancée].
- **5) Appuyez sur** ▲▼ **pour sélectionner [Colorimétrie avancée] puis appuyez sur la touche <ENTER>.**
- **6) Appuyez sur** ▲▼ **pour sélectionner [On].**
	- $\bullet$  Lorsque vous n'effectuez pas [Colorimétrie avancée], sélectionnez [Off]. Les éléments autres que [Echantillon test] et [Retour] seront grisés et ne peuvent pas être sélectionnés.

## **Menu [Réglages]**

#### ■**Pour vérifier les réglages**

Affiche l'état des réglages de [Ajust. image].

**1) Appuyez sur** ▲▼ **pour sélectionner [Mesurée information].**

#### **2) Appuyez sur la touche <ENTER>.**

- $\bullet$  Affiche l'état des réglages de [Dynamique], [Standard] ou [Authentique/Cinéma].
- L'information mesurée peut être quittée en appuyant sur n'importe quelle touche.
- L'élément sélectionné est affiché normalement. Les autres éléments sont grisés.
- Pour l'élément en cours d'ajustement, [Règl.] est affiché.

#### ■**Pour vérifier [Mesurée]**

Affiche les données pour R/V/B.

- **1) Appuyez sur** ▲▼ **pour sélectionner la couleur ([Rouge]/[Vert]/[Bleu] dans [Mesurée]) à mesurer.**
- **2) Appuyez sur la touche <ENTER>.**
- **3) Appuyez sur** ▲▼ **pour changer la valeur, puis appuyez sur** ◀▶ **pour faire défiler les chiffres.**
	- Les valeurs numériques peuvent aussi être entrées en utilisant les touches numériques (<0> - <9>) de la télécommande.

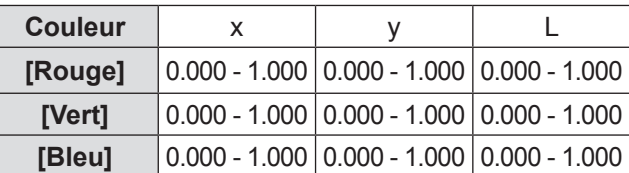

#### ■**Pour vérifier [Cible]**

- **1) Appuyez sur** ▲▼ **pour sélectionner la couleur ([Rouge]/[Vert]/[Bleu]/[Cyan]/ [Magenta]/[Jaune]/[Blanc] dans [Cible]) à ajuster.**
- **2) Appuyez sur la touche <ENTER>.**
- **3) Appuyez sur** ▲▼ **pour changer la valeur, puis appuyez sur** ◀▶ **pour faire défiler les chiffres.**
	- Les valeurs numériques peuvent aussi être entrées en utilisant les touches numériques (<0> - <9>) de la télécommande.
	- La valeur numérique change en fonction de la valeur de [Température de couleur] dans le menu [Ajust. image].

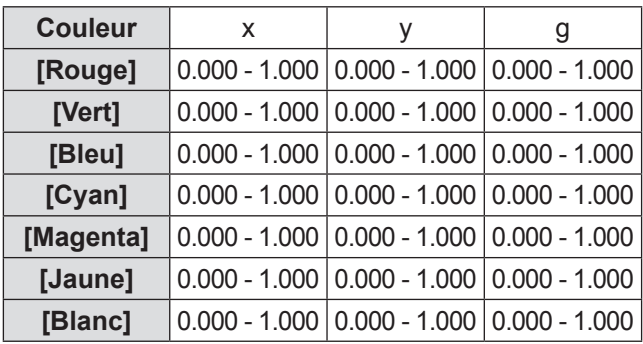
# **Menu [Réglages]**

### ■ Pour régler l'affichage de la mire **de test**

- **1) Appuyez sur** ▲▼ **pour sélectionner [Test échantillon automatique].**
- **2) Appuyez sur la touche <ENTER>.**
- **3) Appuyez sur** ▲▼ **pour modifier la valeur.**
	- z Appuyez sur la touche <ENTER> pour arrêter le mode d'édition.

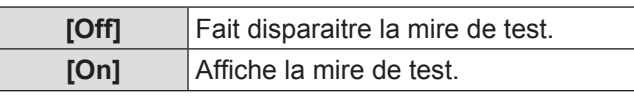

### ■**Pour faire disparaître temporairement l'écran de configuration**

- **1) Appuyez sur** ▲▼ **pour sélectionner [Menu désactivé].**
- **2) Appuyez sur la touche <ENTER>.**  $\bullet$  Appuyez sur n'importe quelle touche pour retourner à l'écran de configuration.

### ■**Pour effectuer le réglage [Réglages d'usine]**

Lorsque les [Mesurée] et [Cible] actuellement sélectionnés sont effacés, les valeurs sont réinitialisées aux valeurs par défaut à la sortie d'usine.

- **1) Appuyez sur** ▲▼ **pour sélectionner [Réglages d'usine].**
- **2) Appuyez sur la touche <ENTER>.**  $\bullet$  Un écran permettant de confirmer la restauration des paramètres par défaut apparaît.
- **3) Sélectionnez [Oui] et appuyez sur la touche <ENTER>.**

 $\bullet$  L'écran de confirmation s'affiche.

**4) Sélectionnez [Oui] et appuyez sur la touche <ENTER>.**

### ■**Pour réinitialiser une valeur pendant l'ajustement**

Le réglage revient à sa valeur d'avant l'ajustement. Les valeurs [Mesurée] et [Cible] retournent à leurs valeurs standard, enregistrées sous [Mémoriser].

**1) Appuyez sur** ▲▼ **pour sélectionner [Réinitialiser].**

- **2) Appuyez sur la touche <ENTER>.**
- **3) Sélectionnez [Oui] et appuyez sur la touche <ENTER>.**
- ■**Pour enregistrer les contenus ajustés que vous avez modifiés** Enregistre les valeurs après l'ajustement.
- **1) Appuyez sur** ▲▼ **pour sélectionner [Mémoriser].**
- **2) Appuyez sur la touche <ENTER>.**
- **3) Sélectionnez [Oui] et appuyez sur la touche <ENTER>.**
- ■**Pour afficher la mire de test**
- **1) Appuyez sur** ▲▼ **pour sélectionner [Echantillon test].**
- **2) Appuyez sur la touche <ENTER>.**  $\bullet$  Affiche l'écran de sélection de la mire de test.
- **3) Appuyez sur** ▲▼ **pour sélectionner la mire de test à afficher, puis appuyez sur la touche <ENTER>.**
	- z L'écran de sélection disparaît et la mire de test est affichée.
	- $\bullet$  Appuyez sur n'importe quelle touche pour retourner à l'écran de configuration.
	- Appuyez sur ▲▼ pour sélectionner [Quitter], puis appuyez sur la touche <ENTER> pour retourner à l'écran de configuration de [Colorimétrie avancée].

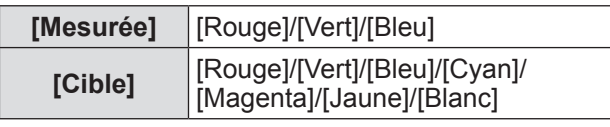

### ■**Pour revenir au sous-menu**

Fait revenir le projecteur au sous-menu.

### **1) Appuyez sur** ▲▼ **pour sélectionner [Retour].**

**2) Appuyez sur la touche <ENTER>.**

*FRANÇAIS - 73*

# **Menu [Réglages]**

# **[HDMI]**

Si l'image ne peut pas être affichée correctement lorsqu'un périphérique externe est branché au projecteur utilisant HDMI, changez les paramètres.

- **1) Appuyez sur** ▲▼ **pour sélectionner [HDMI].**
- **2) Appuyez sur la touche <ENTER>.**
- **3) Appuyez sur** ▲▼ **pour modifier la valeur.**

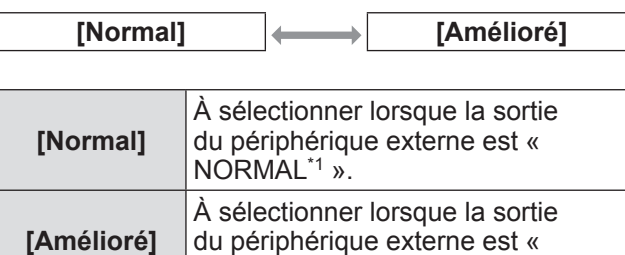

\*1: Les titres des paramètres de sortie varient selon le périphérique. Pour plus de détails, reportez-vous aux instructions d'utilisation des périphériques externes.

ENHANCED\*1 ».

# **[Logo]**

Règle la sélection du logo et du code PIN pour la sélection du logo.

- **1) Appuyez sur** ▲▼ **pour sélectionner [Logo].**
- **2) Appuyez sur la touche <ENTER>.** • Le sous-menu 2 s'affiche.
- **3) Appuyez sur** ▲▼ **pour sélectionner.**

### ■**[Sélection logo]**

- **1) Sélectionnez [Sélection logo] et appuyez sur la touche <ENTER>.**
- **2) Appuyez sur** ▲▼ **pour modifier la valeur.**
	- Le réglage changera comme suit à chaque fois que vous appuyez sur la touche.

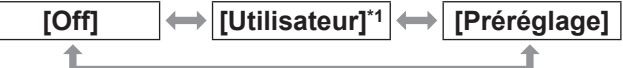

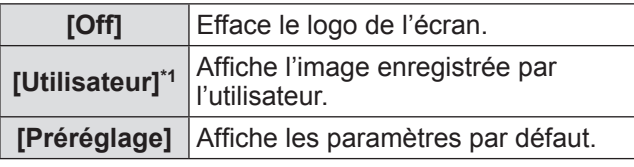

\*1: Disponible lorsque l'image est enregistrée.

● « Logo Transfer Software » est nécessaire pour enregistrer l'image.

### ■**[Verrouillage logo par code PIN]**

Règle le système pour que le paramétrage et le changement du « logo » ne soit fait que par l'administrateur.

- **1) Sélectionnez [Verrouillage logo par code PIN] et appuyez sur la touche <ENTER>.**
	- z L'écran d'entrée du code PIN s'affiche.
- **2) Appuyez sur** ▲▼◀▶ **ou sur les touches numériques (<0> - <9>) pour saisir le code PIN.**
- **3) Appuyez sur** ▲▼◀▶ **pour sélectionner [Confirmer].**
- **4) Appuyez sur la touche <ENTER>.**
	- Si le code PIN est accepté, le projecteur revient au sous-menu 2.
- **5) Appuyez sur** ▲▼ **pour modifier la valeur.**

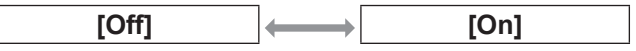

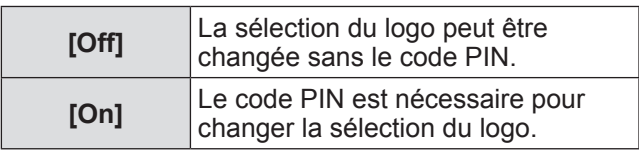

#### **Remarque**

- Le code PIN saisi est affiché sous forme de \* à l'écran.
- Le réglage par défaut du code PIN est « 4321 ».
- Pour saisir de nouveau un nombre, appuyez sur ◀▶ pour sélectionner le chiffre à saisir de nouveau, puis appuyez sur ▲▼ ou sur les touches numériques (<0> - <9>) pour resélectionner le nombre.
- z Déplacez le curseur sur [Annuler] et appuyez sur la touche <ENTER> pour retourner au sous-menu 2.
- Si [Logo code PIN] et le nombre sont affichés en rouge, une erreur s'est produite. Entrez à nouveau le nombre.

### ■**[Changement logo code PIN]**

Change le code PIN du logo.

**1) Sélectionnez [Changement logo code PIN] et appuyez sur la touche <ENTER>.**

z L'écran d'entrée du code PIN s'affiche.

- **2) Appuyez sur** ▲▼◀▶ **ou sur les touches numériques (<0> - <9>) pour saisir le code PIN.**
- **3) Appuyez sur** ▲▼◀▶ **pour sélectionner [Confirmer].**
- **4) Appuyez sur la touche <ENTER>.**  $\bullet$  Si le code PIN est accepté, le nouveau code PIN du logo est affiché à l'écran.
- **5) Appuyez sur** ▲▼◀▶ **ou sur les touches numériques (<0> - <9>) pour saisir le nouveau code PIN.**
- **6) Appuyez sur la touche <ENTER>.**
- **7) Sélectionnez [Oui] et appuyez sur la touche <ENTER>.**

Si le code PIN est accepté, le projecteur revient au sous-menu 2.

#### **Remarque**

- Pour saisir de nouveau un nombre, appuyez sur ◀▶ pour sélectionner le chiffre à saisir de nouveau, puis appuyez sur ▲▼ ou sur les touches numériques (<0> - <9>) pour resélectionner le nombre.
- z Déplacez le curseur sur [Annuler] et appuyez sur la touche <ENTER> pour retourner au sous-menu 2.

### **[Contrôle du ventilateur]**

Le projecteur contrôle automatiquement la rotation du ventilateur. Vous pouvez accélérer la rotation du ventilateur en fonction de la température ambiante ou de l'emplacement du projecteur (par exemple, lorsque celui-ci doit être utilisé à de hautes altitudes).

#### **1) Appuyez sur** ▲▼ **pour sélectionner [Contrôle du ventilateur].**

- **2) Appuyez sur la touche <ENTER>.**
- **3) Appuyez sur** ▲▼ **pour modifier la valeur.**

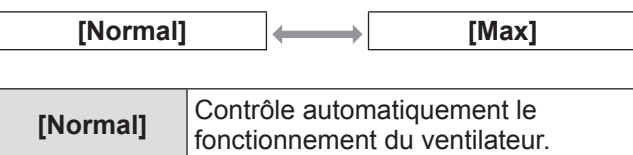

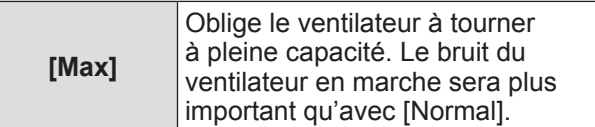

### <span id="page-74-1"></span>**[Télécommande]**

Permet un contrôle simultané ou un contrôle individuel avec une seule télécommande lorsque plusieurs projecteurs sont utilisés côte-à-côte.

- **1) Appuyez sur** ▲▼ **pour sélectionner [Télécommande].**
- **2) Appuyez sur la touche <ENTER>.**
- **3) Appuyez sur** ▲▼ **pour sélectionner.** • Le réglage d'usine est [Tous].

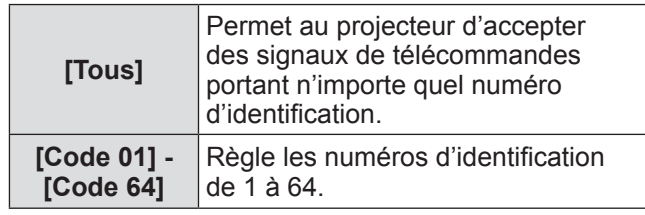

- **4) Appuyez sur la touche <ENTER>.**
- **5) Sélectionnez [Oui] et appuyez sur la touche <ENTER>.**
	- $\bullet$  [Télécommande] sera modifié.
	- Fait revenir le projecteur au sous-menu.

#### **Remarque**

- Lorsque le numéro d'identification du projecteur est changé, le numéro d'identification de la télécommande doit être modifié pour correspondre au numéro d'identification du projecteur.
- Si un projecteur est réglé sur [Tous] avec plusieurs projecteurs en marche, il ne peut pas être commandé séparément des projecteurs dotés de numéros d'indentification différents.

### <span id="page-74-0"></span>**[Capteur de télécommande]**

Active/désactive le capteur de télécommande sur le boîtier du projecteur.

- **1) Appuyez sur** ▲▼ **pour sélectionner [Capteur de télécommande].**
- **2) Appuyez sur la touche <ENTER>.** ● Le sous-menu 2 s'affiche.
- **3) Appuyez sur** ▲▼ **pour modifier la valeur.**

# **Menu [Réglages]**

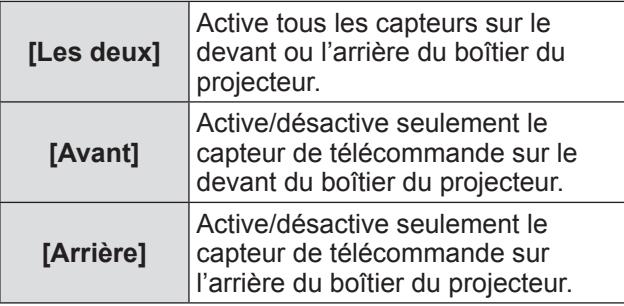

### <span id="page-75-0"></span>**[Extinction automatique]**

- **1) Appuyez sur** ▲▼ **pour sélectionner [Extinction automatique].**
- **2) Appuyez sur la touche <ENTER>.**  $\bullet$  Le sous-menu 2 s'affiche.
- **3) Appuyez sur** ▲▼ **pour sélectionner un élément puis appuyez sur la touche <ENTER>.**

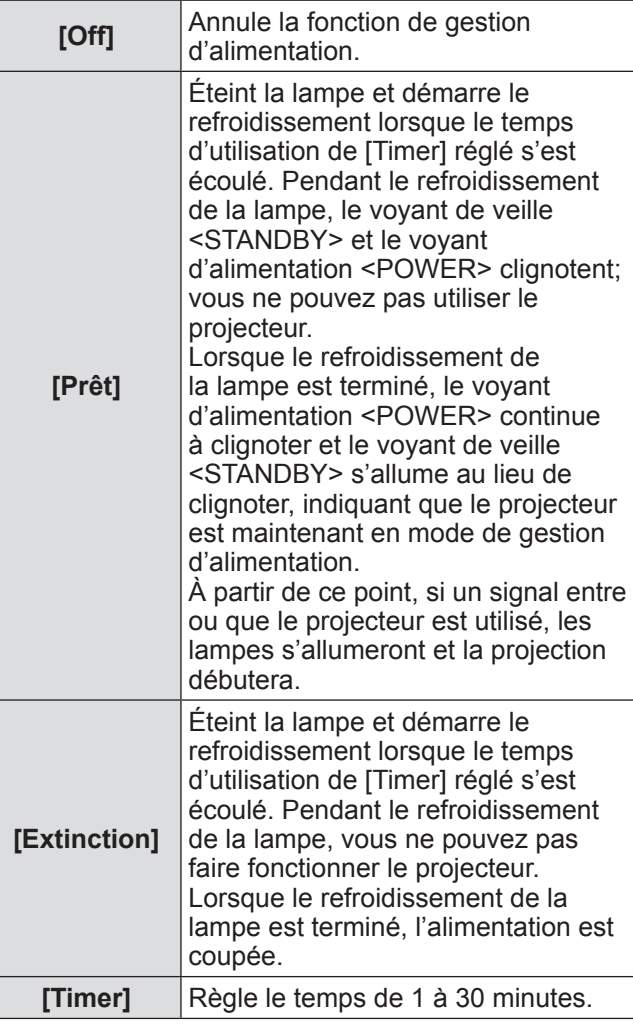

#### **Remarque**

- Le réglage d'usine est [Off].
- La fonction de gestion d'alimentation ne peut pas être utilisée lorsque la fonction de gel de l'image  $(\Rightarrow$  [page](#page-44-1) 45) ou la fonction d'obturateur  $(\Rightarrow$  page 45) est en cours d'utilisation.
- Lorsque la fonction de gestion d'alimentation est enclenchée, [Minuteur présentation] est réinitialisé.

# **[Démarrage immédiat]**

Ceci est une fonction permettant de mettre automatiquement le projecteur sous tension lorsque le cordon d'alimentation est branché, sans nécessiter l'emploi de la touche d'alimentation <POWER ON> de la télécommande ou de la touche d'alimentation < $\bigcup$ /| > du panneau de commande.

- **1) Appuyez sur** ▲▼ **pour sélectionner [Démarrage immédiat].**
- **2) Appuyez sur la touche <ENTER>.**
- **3) Appuyez sur** ▲▼ **pour modifier la valeur.**

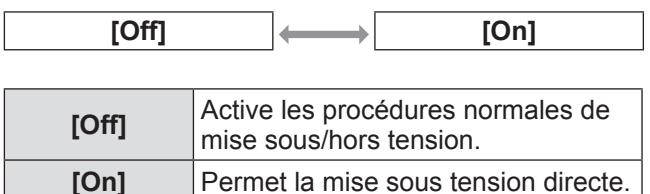

#### **Remarque**

- Assurez-vous de mettre sous/hors tension en utilisant les procédures correctes.
- Le fait d'appuyer sur la touche d'alimentation <POWER ON> de la télécommande ou sur la touche d'alimentation <  $\frac{dy}{dx}$  sur le projecteur ne permettra pas la mise sous tension tant que le refroidissement de la lampe ne sera pas terminé et que les lampes ne seront pas prêtes à être à nouveau allumées.

### **[Sécurité]**

Verrouille le fonctionnement du projecteur à l'aide du verrouillage des touches et du code PIN.

- **1) Appuyez sur** ▲▼ **pour sélectionner [Sécurité].**
- **2) Appuyez sur la touche <ENTER>.** • Le sous-menu 2 s'affiche.
- **3) Appuyez sur** ▲▼ **pour sélectionner.**

### ■**[Verrouillage]**

<span id="page-76-0"></span>Verrouille les touches de commande pour éviter une utilisation fortuite du projecteur.

- **1) Sélectionnez [Verrouillage] et appuyez sur la touche <ENTER>.**
- **2) Appuyez sur** ▲▼ **pour modifier la valeur.**
	- Le réglage changera comme suit à chaque fois que vous appuyez sur la touche.

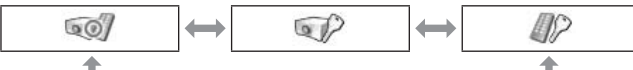

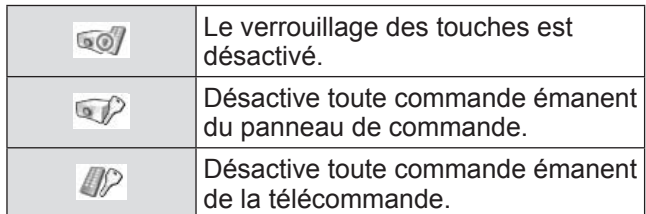

#### **3) Appuyez sur la touche <ENTER>.**

#### **4) Sélectionnez [Oui] et appuyez sur la touche <ENTER>.**

#### **Remarque**

- Le paramètre par défaut est désactivé.
- Si vous n'arrivez pas à déverrouiller, consultez votre revendeur.

### ■**[Verrouillage code PIN]**

Règle le code PIN pour réserver l'utilisation du projecteur à l'administrateur.

- **1) Sélectionnez [Verrouillage code PIN] et appuyez sur la touche <ENTER>.**  $\bullet$  L'écran d'entrée du code PIN s'affiche.
- **2) Appuyez sur** ▲▼◀▶ **ou sur les touches numériques (<0> - <9>) pour saisir le code PIN.**
- **3) Appuyez sur** ▲▼◀▶ **pour sélectionner [Confirmer].**
- **4) Appuyez sur la touche <ENTER>.**
	- Si le code PIN est accepté, le projecteur revient au sous-menu 2.
- **5) Appuyez sur** ▲▼ **pour modifier la valeur.**

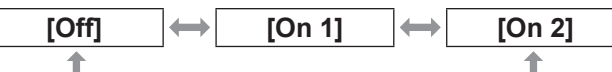

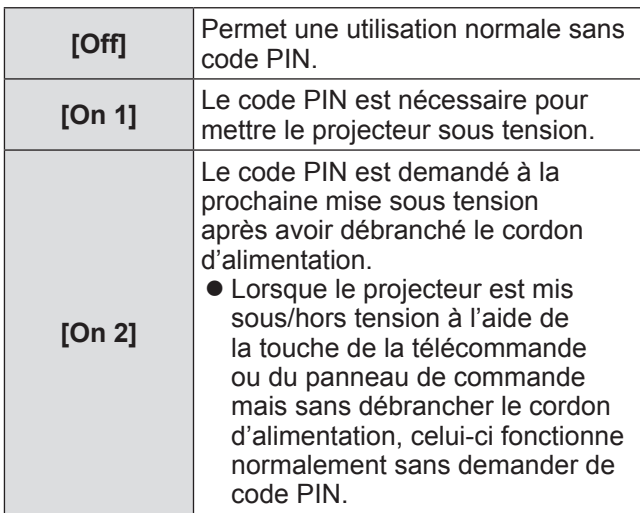

#### **Remarque**

- Le code PIN saisi est affiché sous forme de \* à l'écran.
- Le réglage par défaut du code PIN est « 1234 ».
- Pour saisir de nouveau un nombre, appuyez sur ◀▶ pour sélectionner le chiffre à saisir de nouveau, puis appuyez sur **▲▼** ou sur les touches numériques (<0> - <9>) pour resélectionner le nombre.
- Déplacez le curseur sur [Annuler] et appuyez sur la touche <ENTER> pour retourner au sous-menu 2.
- Si « PIN code » et les nombres sont affichés en rouge, une erreur s'est produite. Entrez à nouveau le nombre.

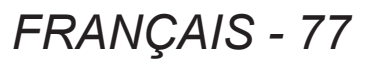

# **Menu [Réglages]**

### ■**[Changement code PIN]**

Change le code PIN.

- **1) Sélectionnez [Changement code PIN] et appuyez sur la touche <ENTER>.** z L'écran d'entrée du code PIN s'affiche.
- **2) Appuyez sur** ▲▼◀▶ **ou sur les touches numériques (<0> - <9>) pour saisir le code PIN.**
- **3) Appuyez sur** ▲▼◀▶ **pour sélectionner [Confirmer].**
- **4) Appuyez sur la touche <ENTER>.** ● Si le code PIN est accepté, le nouveau code PIN est affiché à l'écran.
- **5) Appuyez sur** ▲▼◀▶ **ou sur les touches numériques (<0> - <9>) pour saisir le nouveau code PIN.**
- **6) Appuyez sur la touche <ENTER>.**
- **7) Sélectionnez [Oui] et appuyez sur la touche <ENTER>.**
	- Si le code PIN est accepté, le projecteur revient au sous-menu 2.

#### **Remarque**

- $\bullet$  Pour saisir de nouveau un nombre, appuyez sur ◀▶ pour sélectionner le chiffre à saisir de nouveau, puis appuyez sur ▲▼ ou sur les touches numériques (<0> - <9>) pour resélectionner le nombre.
- z Déplacez le curseur sur [Annuler] et appuyez sur la touche <ENTER> pour retourner au sous-menu 2.

### **[Identité du PJ]**

Règle l'identité du projecteur (1 à 64) pour la communication de série RS-232C.

- **1) Appuyez sur** ▲▼ **pour sélectionner [Identité du PJ].**
- **2) Appuyez sur la touche <ENTER>.**
- **3) Appuyez sur** ▲▼ **pour modifier la valeur.**
	- Le réglage d'usine est [Tous].

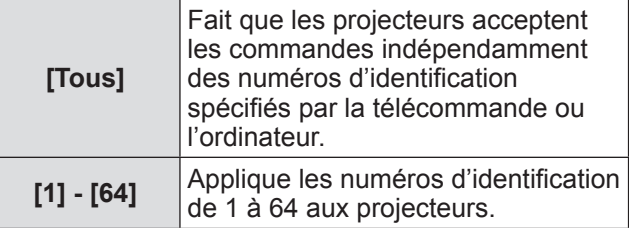

### <span id="page-77-0"></span>**[Shutter]**

Règle la fonction d'obturateur.

- **1) Appuyez sur la touche** ▲▼ **pour sélectionner [Shutter].**
- **2) Appuyez sur la touche <ENTER>.** ● Le sous-menu 2 s'affiche.
- **3) Appuyez sur** ▲▼ **pour sélectionner.**

### ■**[Protection]**

Verrouille la touche pour empêcher le fonctionnement de l'obturateur.

- **1) Sélectionnez [Protection] et appuyez sur la touche <ENTER>.**
- **2) Appuyez sur** ▲▼ **pour modifier la valeur.**

que vous appuyez sur la touche.

 $\mathbb{Z}$  $SO$  $\overline{\textbf{t}}$  $\overline{\textbf{t}}$  $\mathbb{Q}$  $521$ 

• Le réglage changera comme suit à chaque fois

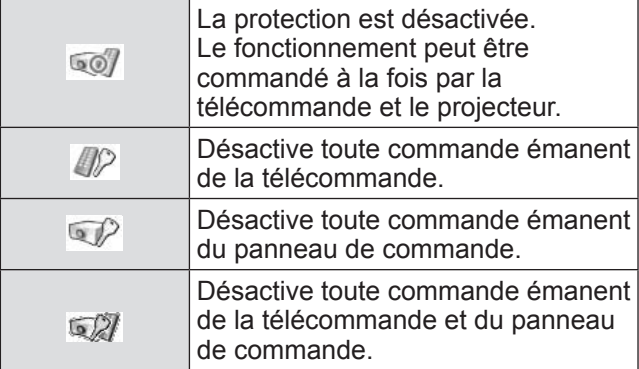

### ■**[Effet]**

Règle les effets spéciaux lorsque l'obturateur est ouvert et fermé.

- **1) Sélectionnez [Effet] et appuyez sur la touche <ENTER>.**
- **2) Appuyez sur** ▲▼ **pour modifier la valeur.**

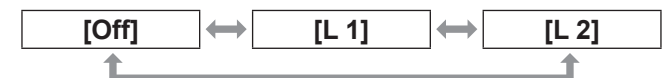

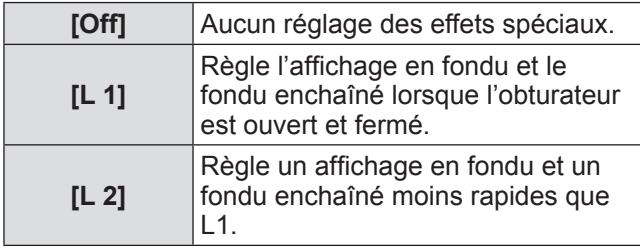

### ■**[Déclencher]**

Règle la touche de relâchement lorsque l'obturateur est fermé.

- **1) Sélectionnez [Déclencher] et appuyez sur la touche <ENTER>.**
- **2) Appuyez sur** ▲▼ **pour modifier la valeur.**

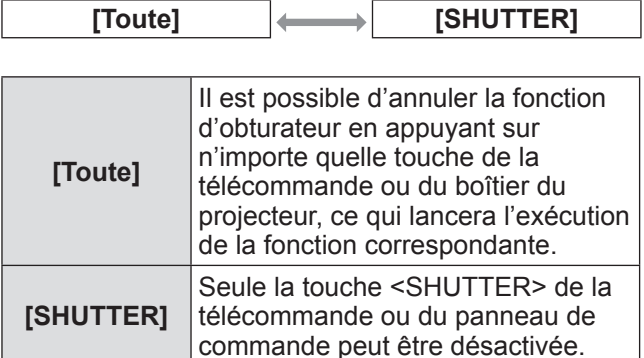

#### **Remarque**

- Si l'appareil est remis sous tension après avoir été mis hors tension pendant le réglage ou que la lampe est éteinte avec le réglage [Gestion], la fonction d'obturateur est désactivée.
- Le réglage de l'élément sélectionné est activé.

### ■**[Gestion]**

Règle un temps entre la fermeture de l'obturateur et l'extinction des lampes.

**1) Sélectionnez [Gestion] et appuyez sur la touche <ENTER>.**

### **2) Appuyez sur** ▲▼ **pour sélectionner.**

 $\bullet$  Vous pouvez régler le temps de 5 à 480 minutes.

#### **Remarque**

- $\bullet$  Lorsque la fonction de gestion est activée, la lampe est éteinte et le projecteur commence la procédure de refroidissement.
- Lorsque le refroidissement est terminé, le boîtier du projecteur est mis hors tension et le voyant du mode de veille <STANDBY> s'allume.
- z Le voyant d'alimentation <SHUTTER> commence à clignoter en bleu lorsque la procédure de refroidissement commence.
- Le clignotement continue une fois que le refroidissement est terminé et que le voyant d'alimentation <STANDBY> s'est allumé.
- Le clignotement s'arrête lorsque le projecteur est de nouveau mis sous tension.
- La fonction de gestion d'alimentation ne fonctionne pas lorsqu'une image est immobilisée par le [Shutter].
- Le paramètre par défaut est « 180 minutes ».
- $\bullet$  Vous pouvez régler le temps pendant que la fonction ne peut être désactivée.

# **Menu [Réglages]**

## **[Contrôle retardement vidéo]**

Règle le moment où vous voulez accélérer le traitement numérique des images en cours de projection.

- **1) Appuyez sur** ▲▼ **pour sélectionner [Contrôle retardement vidéo].**
- **2) Appuyez sur la touche <ENTER>.**
- **3) Appuyez sur** ▲▼ **pour modifier la valeur.**

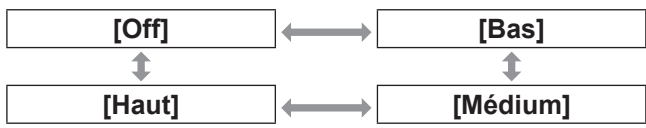

#### **Remarque**

- La vitesse de traitement numérique augmente entre  $[Bas] \rightarrow [M\'edium] \rightarrow [Haut].$
- z Lorsque chaque élément est sélectionné, les éléments suivants sont grisés et ne peuvent pas être sélectionnés.

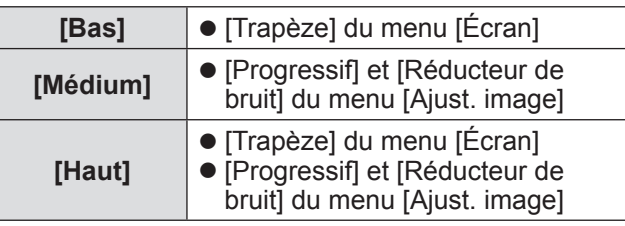

## **[Closed caption]**

Règle la couleur des sous-titres et des éléments sélectionnés.

- **1) Appuyez sur** ▲▼ **pour sélectionner [Closed caption].**
- **2) Appuyez sur la touche <ENTER>.** • Le sous-menu 2 s'affiche.
- **3) Appuyez sur** ▲▼ **pour sélectionner un élément puis appuyez sur la touche <ENTER>.**

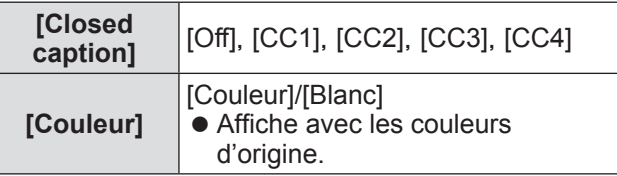

#### **Remarque**

- Cette fonction peut être utilisée uniquement lorsque le signal d'entrée est de type composite ou S-vidéo.
- Le sous-titre n'est pas affiché même lorsque l'écran de menu est affiché.

### **[Compteur du filtre]**

- **1) Appuyez sur** ▲▼ **pour sélectionner [Compteur du filtre].**
- **2) Appuyez sur la touche <ENTER>.** • Le sous-menu 2 s'affiche.
- **3) Appuyez sur** ▲▼ **pour sélectionner.**

### ■**[Compteur du filtre]**

Affiche le temps d'utilisation.

 $\bullet$  Il s'affiche en rouge si un blocage est détecté ou si le temps d'utilisation dépasse le temps réglé dans [Minuterie compteur filtre].

### ■**[Compteur de filtre restant]**

Le temps restant pour la minuterie du filtre est affiché en unités de 10%.

• Cela s'affiche en rouge lorsque le temps restant est de 10%.

#### **Remarque**

• Lorsque le temps restant diminue à 10% ou moins, s'affiche et lorsqu'il atteint 0%, wis'affiche.

### ■**[Minuterie compteur filtre]**

<span id="page-80-0"></span>Règle le temps où doit s'afficher une notification indiquant que le filtre doit être remplacé.

- **1) Sélectionnez [Minuterie compteur filtre] et appuyez sur la touche <ENTER>.**
- **2) Appuyez sur** ▲▼ **pour modifier la valeur.**

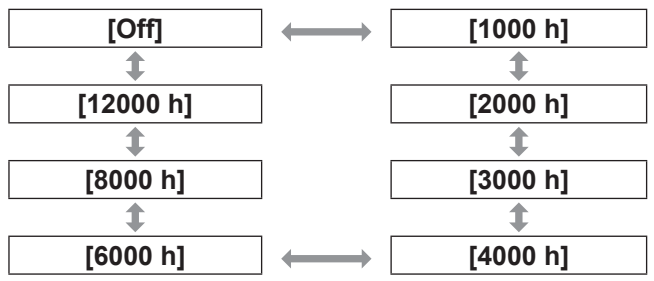

#### **Remarque**

- Lorsque [Off] est sélectionné, les blocages sont automatiquement détectés.
- $\bullet$  Lorsque le temps réglé est dépassé.  $\mathbb{\widehat{N}}$  s'affiche.

### <span id="page-80-1"></span>■**[Réinitialiser le compteur du filtre]**

Réinitialise la valeur de [Compteur du filtre]. Après avoir remplacé le filtre, assurez-vous de réinitialiser la minuterie.

- **1) Sélectionnez [Réinitialiser le compteur du filtre] et appuyez sur la touche <ENTER>.**
	- $\bullet$  Un écran permettant de confirmer la réinitialisation apparaît.
- **2) Sélectionnez [Oui] et appuyez sur la touche <ENTER>.**

• L'écran de confirmation s'affiche.

**3) Sélectionnez [Oui] et appuyez sur la touche <ENTER>.**

#### **Remarque**

- $\bullet$  Ne réinitialisez qu'après avoir remplacé le filtre.
- Une fois réinitialisé, l'affichage de [Avertissement] filtre] disparaît.

# **[Minuteur présentation]**

- **1) Appuyez sur** ▲▼ **pour sélectionner [Minuteur présentation].**
- **2) Appuyez sur la touche <ENTER>.** ● Le sous-menu 2 s'affiche.
- **3) Appuyez sur** ▲▼ **pour sélectionner.**

### ■**[Compte progressif]**

Le temps écoulé est compté à partir de 00 min 00 sec. Le temps écoulé entre 00 min 00 sec et 180 min 00 sec est affiché.

### ■**[Compte à rebours]**

Le temps écoulé est décompté du temps réglé. Réglez le temps en utilisant [Timer].

### ■**[Timer]**

Règle le temps [Compte à rebours].

**1) Sélectionnez [Timer] et appuyez sur la touche <ENTER>.**

#### **2) Appuyez sur** ▲▼ **pour sélectionner.**

#### **Remarque**

- Le paramètre par défaut est « 10 minutes ».
- Lorsque [Compte progressif] est sélectionné, cet élément est grisé et ne peut pas être sélectionné.

### ■**[Démarrer]**

Démarre le comptage ou compte à rebours.

- **1) Sélectionnez [Démarrer] et appuyez sur la touche <ENTER>.**
	- z L'écran du menu disparaît et la minuterie est affichée.

### ■**[Arrêter]**

Met en pause le décompte ou le compte à rebours.

#### **1) Sélectionnez [Arrêter] et appuyez sur la touche <ENTER>.**

 $\bullet$  L'état de pause de la minuterie est affiché pendant environ trois secondes puis l'affichage revient à l'écran du menu.

### ■**[Redémarrer]**

Redémarre le comptage ou le compte à rebours qui a été mis en pause avec [Arrêter].

- **1) Sélectionnez [Redémarrer] et appuyez sur la touche <ENTER>.**
	- z L'écran du menu disparaît et la minuterie est affichée.

■**[Réinitialiser]**

Réinitialise le temps décompté pendant le fonctionnement.

- **1) Sélectionnez [Réinitialiser] et appuyez sur la touche <ENTER>.**
	- Le décompte retourne à la valeur « 000:00 », et le compte à rebours retourne à la valeur configurée par la minuterie.

■**[Quitter]**

Quitte la minuterie de présentation pendant le fonctionnement.

- **1) Sélectionnez [Quitter] et appuyez sur la touche <ENTER>.**
	- La minuterie se termine et l'affichage écran revient à l'écran du sous-menu.

**Remarque**

 $\bullet$  Vous pouvez aussi utiliser [Minuteur présentation] en appuyant sur la touche <P-TIMER> de la télécommande.

## **[Echantillon test]**

- **1) Appuyez sur** ▲▼ **pour sélectionner [Echantillon test].**
- **2) Appuyez sur la touche <ENTER>.** • Le sous-menu 2 s'affiche.
- **3) Appuyez sur** ▲▼ **pour sélectionner un élément puis appuyez sur la touche <ENTER>.**
	- La mire de test et le nom de la mire de test s'affichent.
	- Appuyez sur ▲▼ à l'affichage de la mire d'essai pour faire défiler les mires d'essai vers l'avant et l'arrière.

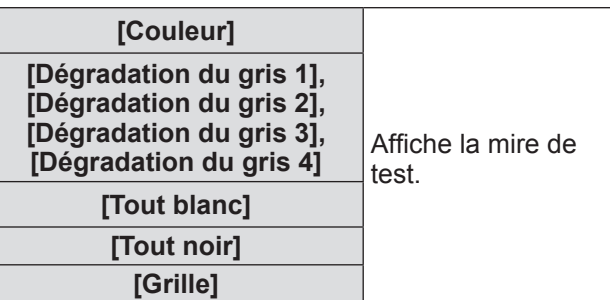

#### **Remarque**

- Lorsque la mire de test est affichée, appuyez sur la touche <ENTER> ou la touche <MENU> pour revenir à l'écran du menu.
- Même lorsque la mire de test est affichée, les fonctions de zoom, de mise au point, de décalage d'objectif, d'obturateur et de mise hors tension ont la priorité.
- $\bullet$  Lorsque l'utilisation du zoom, de la mise au point ou du décalage d'objectif est terminée, le projecteur revient à la mire de test.

# **[Réglages d'usine]**

Réinitialise les paramètres autres que le suivant aux réglages par défaut.

- $\bullet$  [Verrouillage logo par code PIN]
- $\bullet$  [Verrouillage code PIN]
- [Compteur du filtre] (Tous les éléments)
- Le logo enregistré à l'aide de « Logo Transfer Software »
- **1) Appuyez sur** ▲▼ **pour sélectionner [Réglages d'usine].**

#### **2) Appuyez sur la touche <ENTER>.**

- $\bullet$  Un écran permettant de confirmer la restauration des paramètres par défaut apparaît.
- **3) Sélectionnez [Oui] et appuyez sur la touche <ENTER>.**
	- z L'écran de confirmation s'affiche.
- **4) Sélectionnez [Oui] et appuyez sur la touche <ENTER>.**

#### **Remarque**

• Lorsque vous réinitialisez les réglages, tous les réglages que vous avez faits sont perdus et les réglages par défaut sont rétablis.

# *82 - FRANÇAIS*

# <span id="page-82-0"></span>**Menu [Information]**

**Sélectionnez [Information] à partir du menu principal sur l'écran du menu. Pour l'utilisation de l'écran du menu, reportezvous à « [Naviguer dans les menus](#page-47-0) » ( page 48).** z Appuyez sur ◀▶ pour changer d'élément.

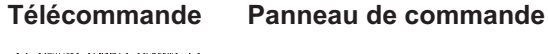

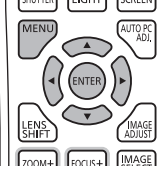

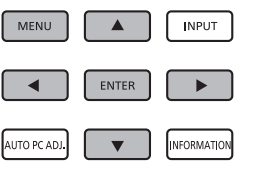

• Vous pouvez aussi afficher les sous-menus en utilisant la touche <INFO.> de la télécommande.

# **Confirmation de l'état des réglages et de l'utilisation**

Affiche l'état des signaux pendant la projection, et les réglages actuels.

## ■**[Entrée]**

Affiche les types d'entrée et de signaux pendant la projection.

### ■**[Système]**

Affiche l'état du signal d'entrée pendant la projection.

## ■**[Synchro horiz.]**

Affiche la fréquence H-synchro.

### ■**[Synchro vert.]**

Affiche la fréquence V-synchro.

### ■**[Écran]**

Affiche l'état des réglages de [Écran].

### ■**[Sélection lampe]**

Affiche l'état actuel du réglage [Sélection lampe].

### ■**[Puissance lampe]**

Affiche l'état actuel du réglage [Puissance lampe].

### ■**[Intervalle lampe]**

Affiche la valeur du réglage du cycle automatique de remplacement de la lampe en cours d'utilisation.

## ■**[Lampe 1]**

Affiche le temps d'utilisation et l'état de la lampe 1.

### ■**[Lampe 2]**

Affiche le temps d'utilisation et l'état de la lampe 2.

### ■**[Langue]**

Affiche la langue actuelle.

### ■**[Compteur du filtre]**

Affiche le temps d'utilisation réel du filtre.

### ■**[Extinction automatique]**

Affiche l'état actuel du réglage [Extinction automatique].

### ■**[Verrouillage]**

Affiche l'état actuel du réglage [Verrouillage].

### ■**[Verrouillage code PIN]**

Affiche l'état actuel du réglage [Verrouillage code PIN].

### ■**[Gestion Obturateur]**

Affiche l'état actuel du réglage [Gestion Obturateur].

### ■**[Télécommande]**

Affiche l'état actuel du réglage [Télécommande].

### ■**[Numéro de série]**

Affiche le numéro de série du projecteur.

### ■**[Option control No.]**

Se référer à « [Utilisation du module d'entrée](#page-37-0) »  $\implies$  [page](#page-37-0) 38) pour en savoir plus.

# **Menu [Réseau]**

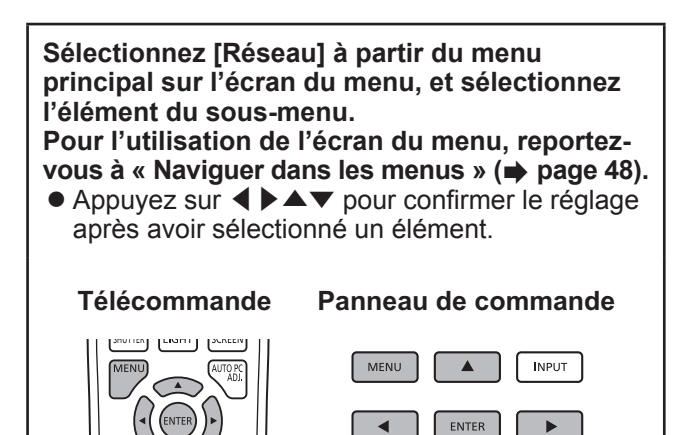

#### **Remarque**

 $\bullet$  À régler lorsque vous connectez le projecteur à un ordinateur via un réseau. Pour plus de détails concernant PJLink et les paramètres réseau, reportez-vous au chapitre « Manuel d'utilisation – Opérations sur le réseau ».

AUTO PC ADJ.

INFORMATION

### ■**[Nom du projecteur]**

Change le nom du projecteur sur le réseau.

### ■**[Réglage réseau]**

Permet de configurer l'environnement réseau.

### ■**[Contrôle réseau]**

Permet de configurer la méthode de commande du réseau.

### ■**[État du réseau]**

Affiche l'état des paramètres réseau du projecteur.

### ■**[Réglages de réseau d'usine]**

Restaure les paramètres réseau à leurs valeurs par défaut à la sortie d'usine.

# <span id="page-84-0"></span>**Si un voyant s'allume**

Si un problème survient à l'intérieur du projecteur, celui-ci sera signalé par le voyant de température <WARNING TEMP.>,/le voyant du filtre <WARNING FILTER>/, le voyant d'obturateur <SHUTTER>/ et le voyant de la lampe <LAMP 1 REPLACE> et <LAMP 2 REPLACE>.

Vérifiez l'état des voyants et prenez les mesures suivantes.

#### **Attention**

- Veillez à suivre les procédures décrites dans « [Mise hors tension du projecteur](#page-41-0) » (→ page 42) pour contrôler l'alimentation lorsque vous prenez ces mesures.
- Si plusieurs voyants se sont allumés ou clignotent, vérifiez l'état de chaque voyant et prenez les mesures nécessaires.

#### **Remarque**

z Vérifiez l'état de l'alimentation à l'aide du voyant d'alimentation <POWER>. ( [page](#page-39-0) 40)

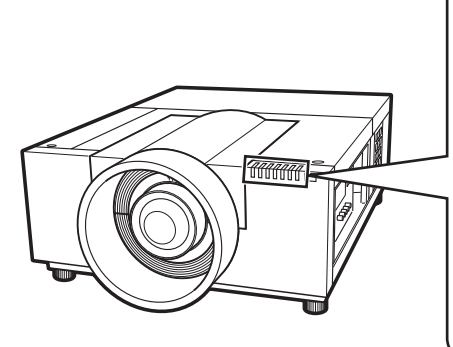

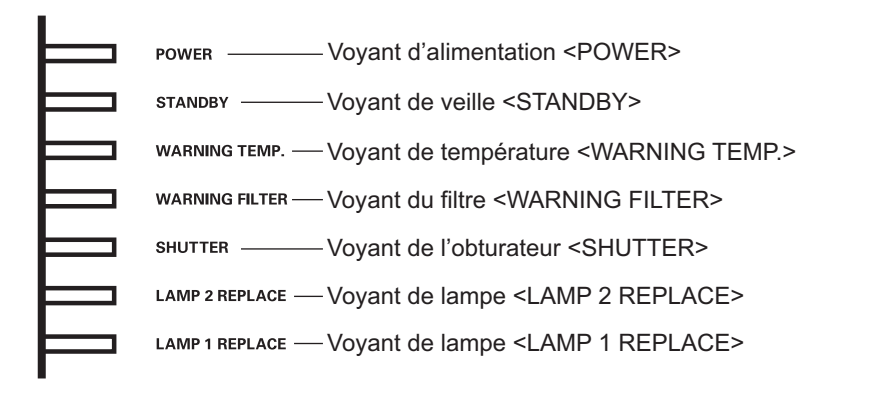

### ■**Lors du fonctionnement normal**

L'état du voyant est affiché à l'aide des symboles suivants. A : Éteint,  $\bullet$  : Allumé,  $\star$  : Clignote, ■ : Allumé ou clignotant

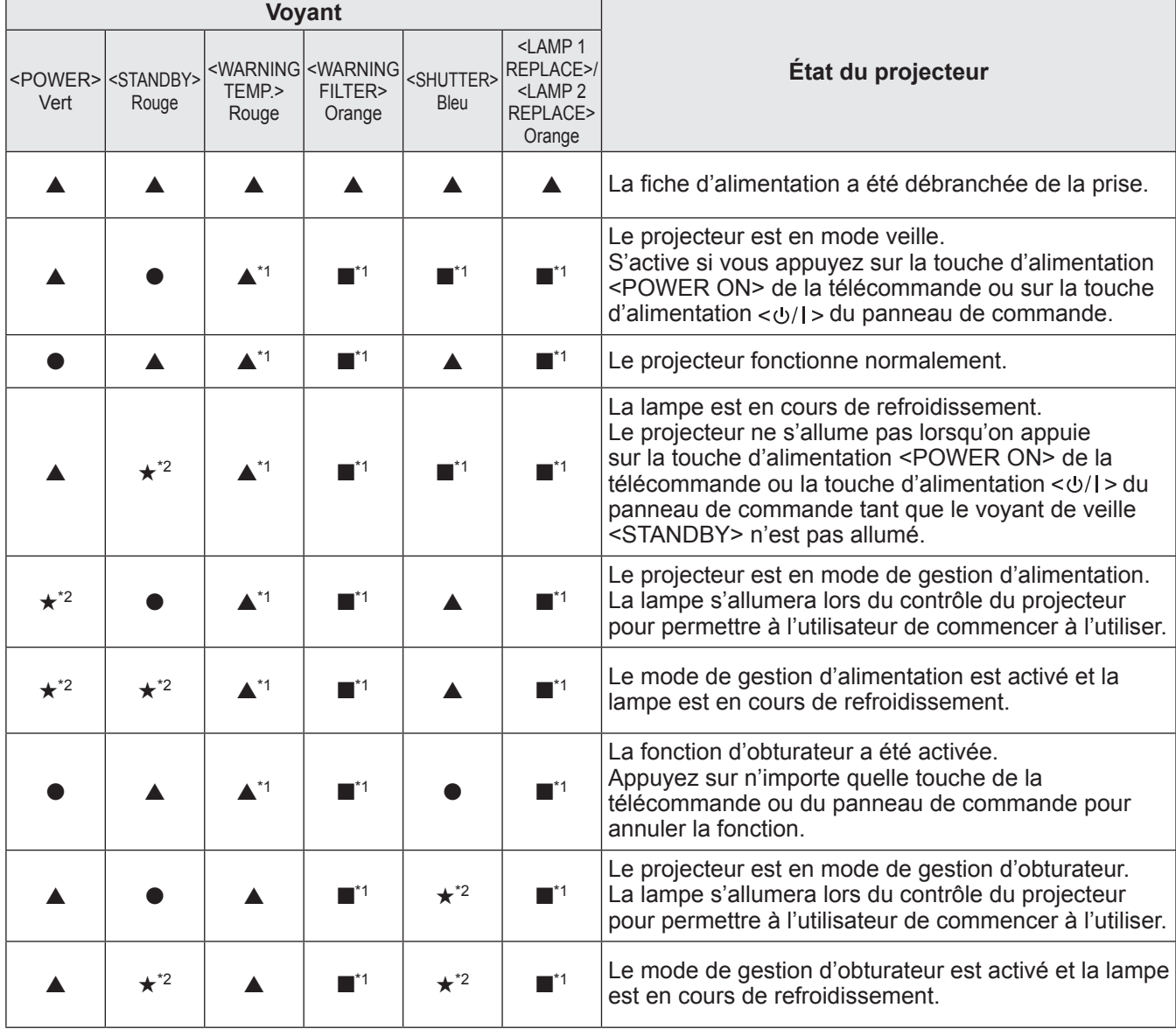

\*1: Le voyant s'allume ou clignote sous certaines conditions, peu importe l'état des autres voyants.

\*2: Le voyant clignote par intervalles d'environ 1 seconde.

### ■**Lorsqu'il y a un problème avec la température interne**

L'état du voyant est affiché à l'aide des symboles suivants. **A** : Éteint, ● : Allumé, ★ : Clignote, ■ : Allumé ou clignotant

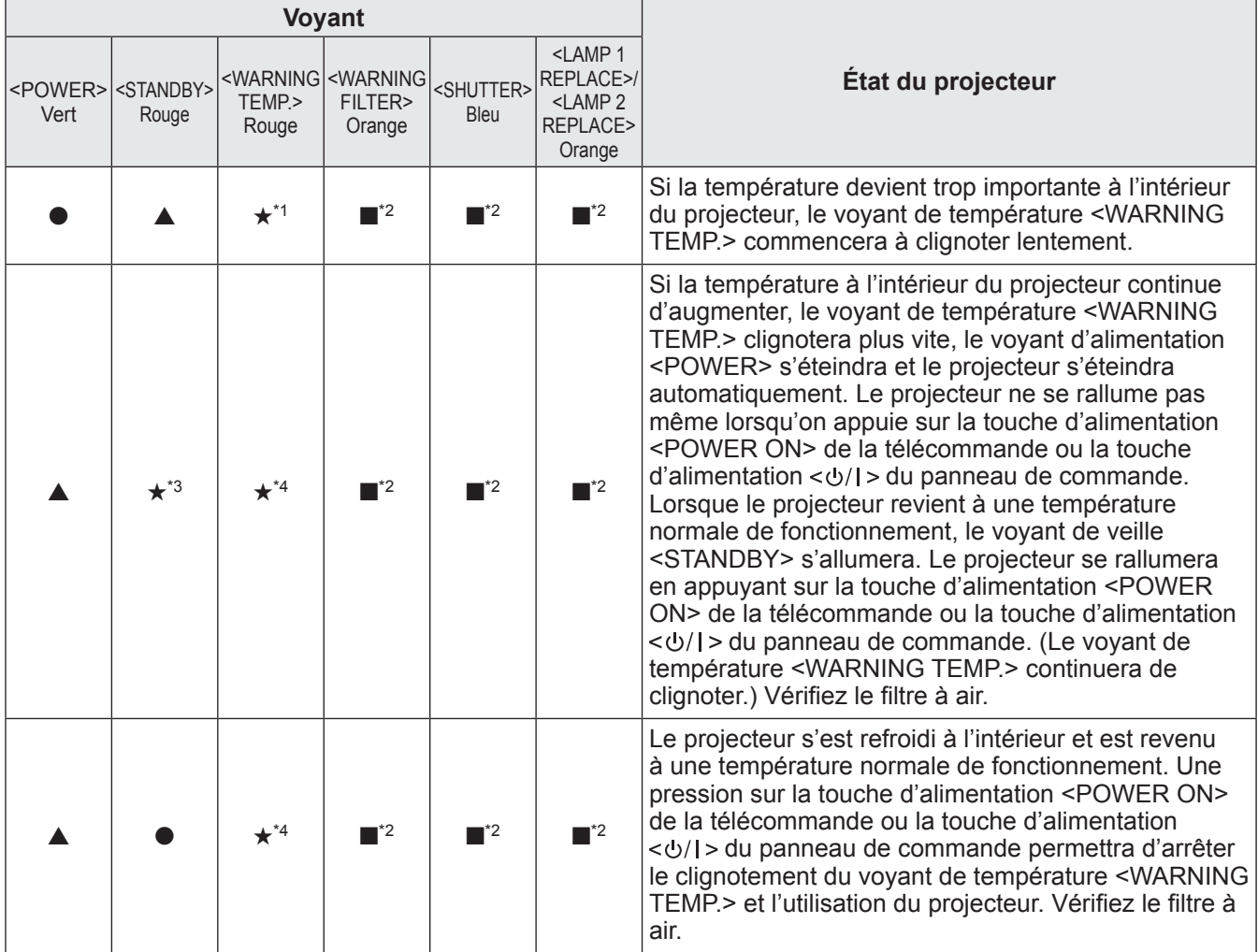

\*1: Le voyant clignote par intervalles d'environ 2 seconde.

\*2: Le voyant s'allume ou clignote sous certaines conditions, peu importe l'état des autres voyants.

\*3: Le voyant clignote par intervalles d'environ 1 seconde.

\*4: Le voyant clignote par intervalles d'environ 0,5 seconde.

### ■**Lorsqu'il y a un problème avec l'alimentation interne**

L'état du voyant est affiché à l'aide des symboles suivants. A : Éteint,  $\bullet$  : Allumé,  $\star$  : Clignote, ■ : Allumé ou clignotant

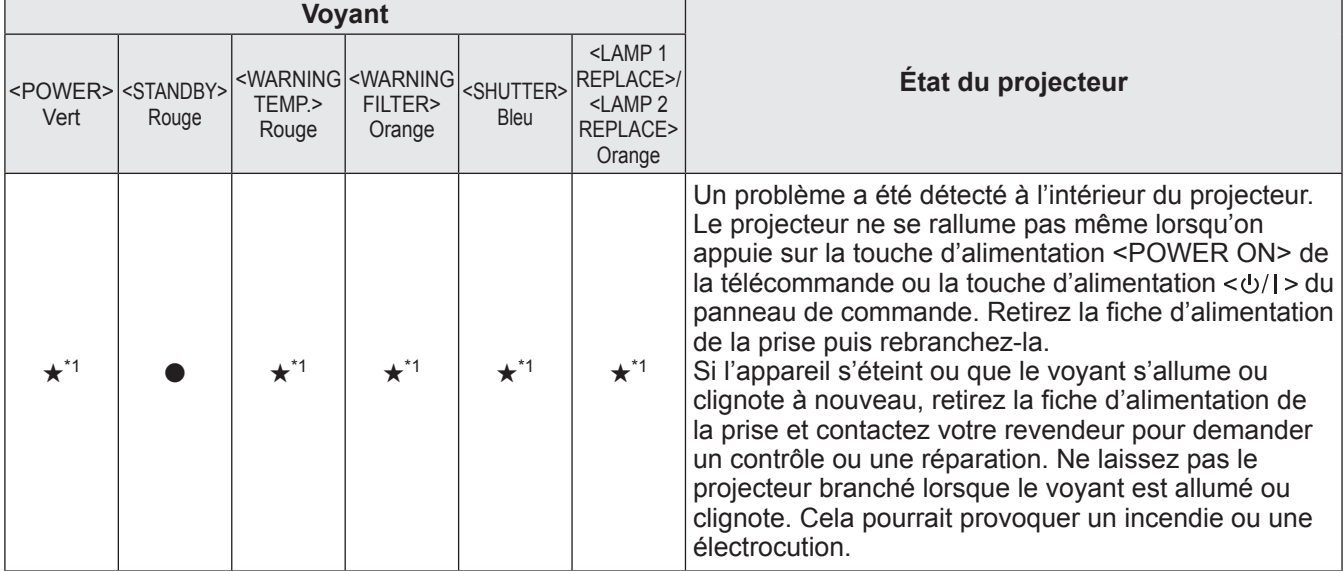

\*1: Le voyant clignote par intervalles d'environ 0,5 seconde.

### ■**Lorsqu'il y a un problème avec le filtre à air**

L'état du voyant est affiché à l'aide des symboles suivants. A : Éteint,  $\bullet$  : Allumé,  $\star$  : Clignote, ■ : Allumé ou clignotant

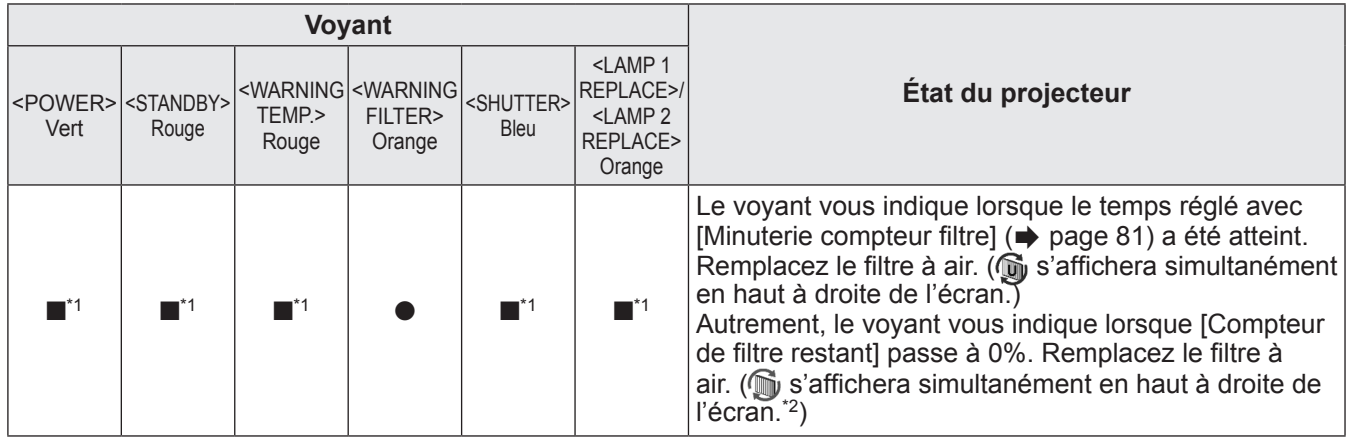

\*1: Le voyant s'allume ou clignote sous certaines conditions, peu importe l'état des autres voyants.

\*2: Lorsque [\[Affichage\] \(](#page-66-0)+ [page](#page-44-1) 67) est réglé sur [On], la fonction de gel de l'image (+ page 45) ou la fonction d'obturateur (+ page 45) ne sera pas affichée sur l'écran pendant le fonctionnement.

### ■**Lorsqu'il y a un problème avec la lampe**

L'état du voyant est affiché à l'aide des symboles suivants. A : Éteint,  $\bullet$  : Allumé,  $\star$  : Clignote, ■ : Allumé ou clignotant

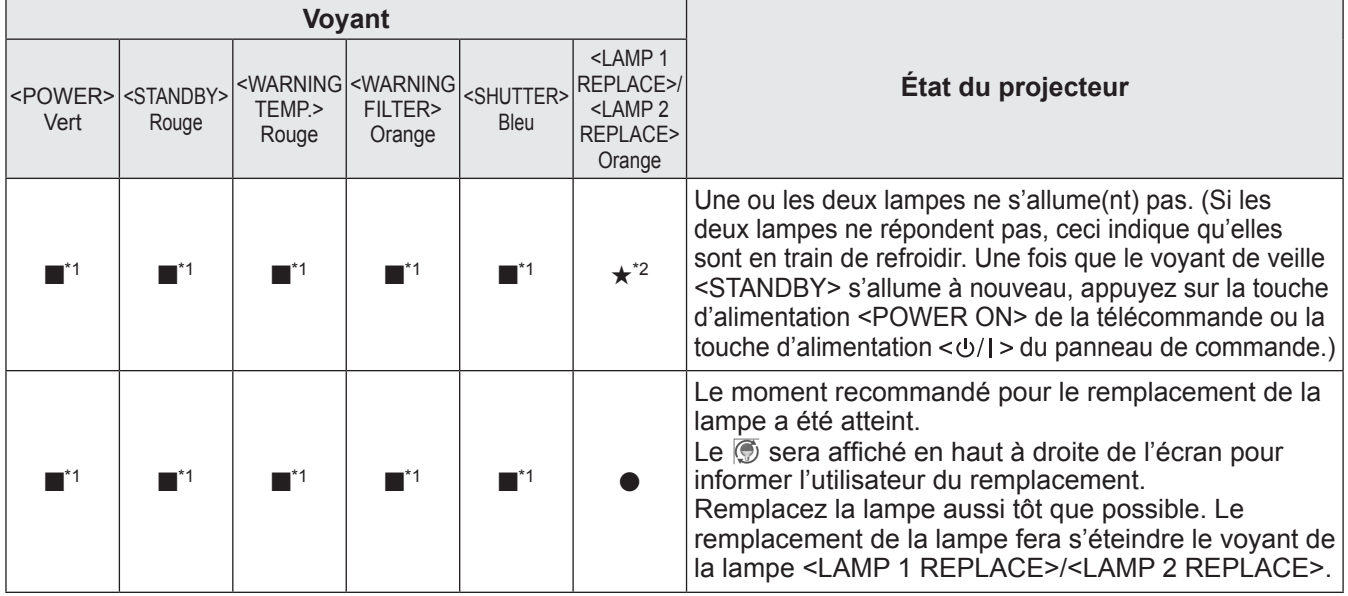

\*1: Le voyant s'allume ou clignote sous certaines conditions, peu importe l'état des autres voyants.

\*2: Le voyant clignote par intervalles d'environ 1 seconde.

#### **Remarque**

z Il est possible de constater visuellement l'état de chaque voyant lumineux <LAMP 1 REPLACE>/<LAMP 2 REPLACE> à l'avant du projecteur, car ils clignotent ou s'allument. ( $\Rightarrow$  [page](#page-93-0) 94)

#### ■**Lorsqu'il y a un problème avec l'obturateur**

L'état du voyant est affiché à l'aide des symboles suivants. A : Éteint, ● : Allumé,  $\star$  : Clignote, ■ : Allumé ou clignotant

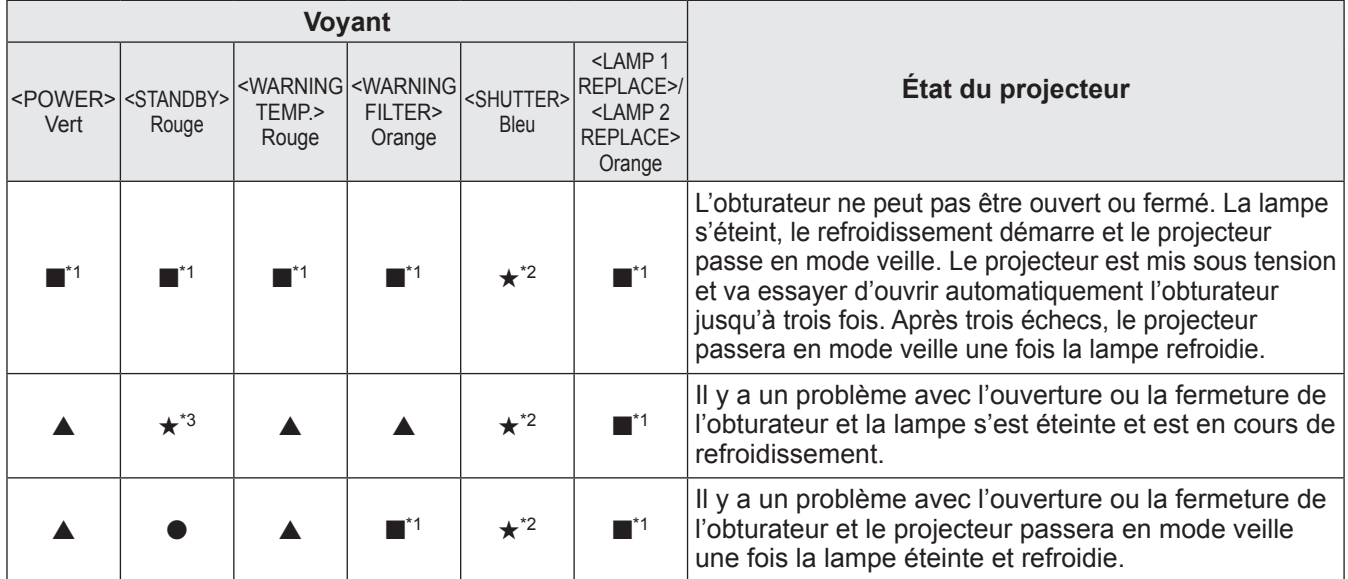

\*1: Le voyant s'allume ou clignote sous certaines conditions, peu importe l'état des autres voyants.

\*2: Le voyant clignote par intervalles d'environ 0,5 seconde.

\*3: Le voyant clignote par intervalles d'environ 1 seconde.

**Remarque**

z Il est possible de constater visuellement l'état de chaque voyant lumineux <LAMP 1 REPLACE>/<LAMP 2 REPLACE> à l'avant du projecteur, car ils clignotent ou s'allument. (+ [page](#page-93-0) 94)

### **Avant tout nettoyage/remplacement**

- z Lors de l'entretien ou du remplacement de l'unité, coupez toujours l'alimentation et retirez le cordon d'alimentation de la prise.  $\Rightarrow$  pages [39](#page-38-0), [42\)](#page-41-0)
- Lorsque vous coupez l'alimentation, veillez à suivre les procédures décrites dans « Mise hors tension du [projecteur](#page-41-0) » ( $\Rightarrow$  page 42).

### **Entretien**

### ■**Boîtier externe**

Essuyez la saleté et la poussière avec un chiffon doux et sec.

- z Si la saleté persiste, humidifiez le chiffon avec de l'eau et essorez-le complètement avant d'essuyez le projecteur. Séchez le projecteur avec un chiffon sec.
- z N'utilisez pas de solvants tels que le benzène, du diluant, de l'alcool à brûler, des nettoyants ménagers ou des lingettes. Eur utilisation pourrait détériorer le boîtier externe.

### ■**Surface frontale de l'objectif**

<span id="page-89-0"></span>Essuyez la saleté et la poussière de la surface frontale de l'objectif avec un chiffon propre, sec et doux.

- z N'utilisez pas de chiffon pelucheux/duveteux, sale ou imbibé d'huile/d'eau.
- z N'appliquez pas de force excessive lorsque vous essuyez l'objectif car il est fragile.

#### **Attention**

- Les objectifs sont en verre. Des impacts ou une force excessive lors du nettoyage pourrait en rayer la surface. Manipulez-la avec attention.
- z N'utilisez jamais de solvants inflammables ou d'aérosols sur ou à proximité du projecteur. La température à l'intérieur du projecteur peut être extrêmement élevée en raison du fonctionnement de la lampe de projection. Une explosion ou un incendie peuvent encore se produire après extinction du projecteur. Mis à part les aérosols inflammables, l'air froid peut aussi endommager les parties internes.

### ■**Filtre à air**

Nettoyez le filtre dans les cas de figure suivants.

- Lorsqu'un message de remplacement s'affiche, ou lorsque le voyant du filtre <WARNING FILTER> s'allume suite à un blocage.
- La température interne du projecteur est trop élevée, et le voyant de température <WARNING TEMP.> s'allume, ce qui entraîne l'arrêt du projecteur, en raison d'un blocage. (Les voyants de température <WARNING TEMP.> et de veille <STANDBY> clignotent à l'arrêt du projecteur.)

#### **1) Faites glisser le couvercle du filtre à air.**

- <span id="page-90-0"></span> $\bullet$  Tirez le couvercle du filtre à air dans le sens de la flèche.
- Le dessus du filtre à air apparaît alors.

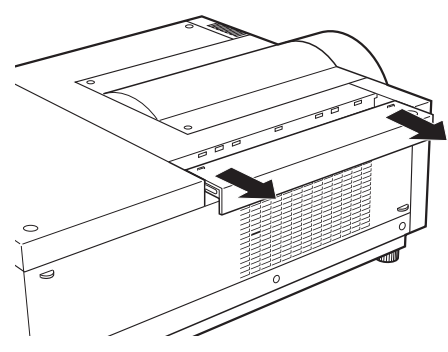

#### **2) Retirez le filtre à air.**

• Tenez le filtre à air par son culot pour l'extraire.

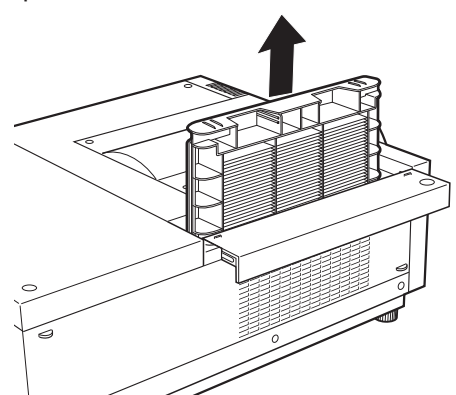

#### **3) Nettoyage du filtre à air**

#### z **Élimination des poussières du filtre à air**

- (i) Utilisez un aspirateur ou autre dispositif de nettoyage pour éliminer les poussières du filtre à air.
	- •Si les poussières persistent même après le nettoyage par aspirateur, le filtre à air devra être lavé à l'eau.

#### z **Lavage du filtre à air**

- (i) Lavez le filtre à air à l'eau chaude ou tiède, puis rincez-le légèrement.
	- •N'utilisez jamais des produits chimiques agressifs ou détergents.
	- •Tenez le filtre par son cadre pendant le rinçage, en évitant de trop forcer.

### **Entretien/Remplacement**

- (ii) Changez l'eau deux à trois fois pendant le rinçage du filtre à air.
	- •Continuez à le rincer jusqu'à ce que l'eau soit claire. Des odeurs nauséabondes pourraient se faire sentir en cas de lavage incorrect du filtre.

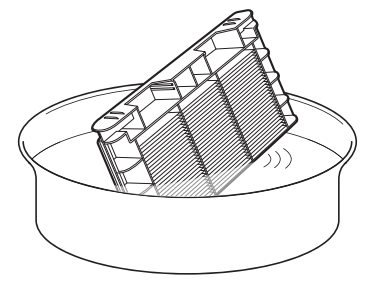

#### z **Séchage du filtre à air**

- Le filtre à air devra être séché à l'air libre, à l'abri des poussières et des rayons du soleil.
- Évitez d'utiliser un sèche-cheveux ou tout autre type de sécheur.

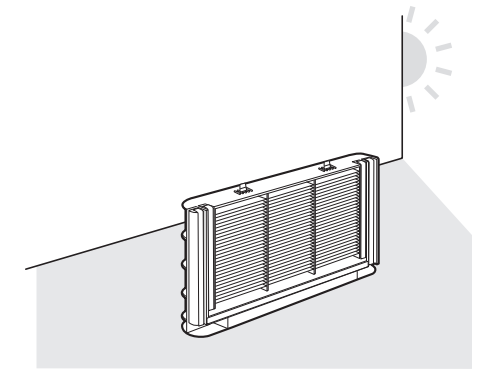

#### **4) Installez le filtre à air.**

- $\bullet$  Insérez le filtre à air en plaçant les languettes vers le bas.
- **5) Faites à nouveau glisser le couvercle du filtre à air à son emplacement d'origine.** z Suivez l'étape **[1\)](#page-90-0)** dans l'ordre inverse.

#### **6) Réinitialisez la minuterie du filtre.**

z Mettez sous tension et effectuez [Réinitialiser le compteur du filtre] dans le menu [Réglages].

#### **Attention**

z Une fois le filtre lavé, faites-le sécher entièrement, avant de l'installer sur le projecteur. L'installation d'un filtre à air humide risquerait en effet de causer un choc électrique ou encore des dysfonctionnements.

#### **Remarque**

- z Assurez-vous de fixer correctement le filtre à air. Le projecteur risquerait en effet d'être gravement endommagé en cas d'utilisation sans le filtre à air.
- z En cas d'endommagement ou de souillure persistante au niveau du filtre à air, même après un lavage,
- remplacez-le par un nouveau filtre (n° de produit : ET-RFE12).  $\bullet$  Un remplacement du filtre à air est vivement recommandé après deux nettoyages et réutilisations.
- Le rendement du filtre risque de baisser fortement après chaque lavage.
- z Après avoir remplacé le filtre à air, réinitialisez la minuterie du filtre. Autrement, l'alimentation du projecteur
- pourrait être coupée par sécurité.

### **Remplacement des pièces**

#### ■**Filtre à air**

Le filtre de rechange (N° de produit : ET-RFE12) est disponible en option. Pour acheter le produit, consultez votre revendeur.

### ■**Remplacement du filtre à air**

#### **1) Faites glisser le couvercle du filtre à air.**

- <span id="page-92-0"></span> $\bullet$  Tirez le couvercle du filtre à air dans le sens de la flèche.
- Le dessus du filtre à air apparaît alors.

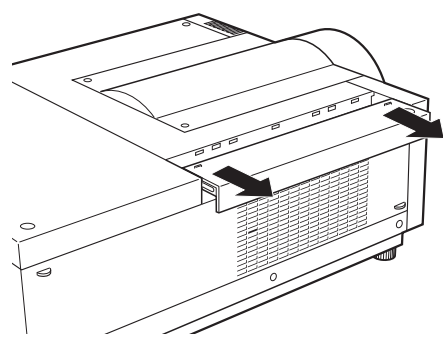

#### **2) Retirez le filtre à air.**

 $\bullet$  Tenez le filtre à air par son culot pour l'extraire.

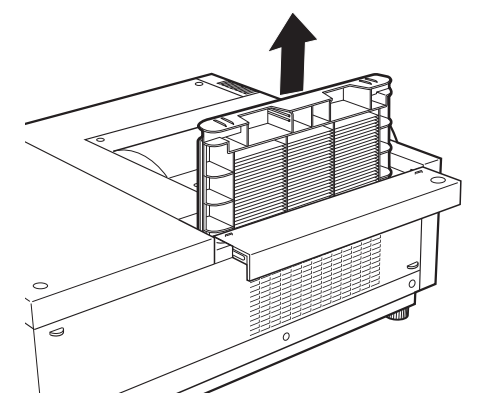

#### **3) Fixez le nouveau filtre à air.**

 $\bullet$  Insérez le nouveau filtre à air en plaçant les languettes vers le bas.

**4) Faites à nouveau glisser le couvercle du filtre à air à son emplacement d'origine.** ● Suivez l'étape [1\)](#page-92-0) dans l'ordre inverse.

#### **5) Réinitialisez la minuterie du filtre.**

z Mettez sous tension et effectuez [Réinitialiser le compteur du filtre] dans le menu [Réglages].

#### **Attention**

- z Veillez à couper l'alimentation avant le remplacement du filtre à air.
- $\bullet$  Avant de fixer un nouveau filtre à air, assurez-vous de retirer son emballage.
- $\bullet$  Lors de la fixation de l'unité, assurez-vous de la stabilité du projecteur. Effectuez le remplacement dans un lieu sûr où le projecteur ne pourra pas être endommagé même si vous faites tomber le filtre à air.
- z Lorsque vous allumez le projecteur, assurez-vous que le filtre à air est fixé avant d'utiliser le projecteur. Le non respect de cette consigne peut provoquer des dommages.
- z Après avoir remplacé le filtre à air, réinitialisez la minuterie du filtre. Autrement, l'alimentation du projecteur pourrait être coupée par sécurité.

### **Entretien/Remplacement**

#### ■**Lampe**

La lampe est un composant consommable. Vérifiez la durée d'utilisation de la lampe avec « [Menu](#page-82-0)   $[Information]$  » ( $\Rightarrow$  page 83) et remplacez-la régulièrement.

Si le message de remplacement  $\circledR$  est affiché à l'écran et que les voyant de lampes <LAMP 1 REPLACE> à <LAMP 2 REPLACE> s'allument, remplacez les lampes.

Il est recommandé de demander les services d'un technicien qualifié pour remplacer la lampe. Consultez votre revendeur.

Consultez votre revendeur pour plus de détails concernant l'achat de la pièce ET-LAE12 (pièce de rechange).

#### **Attention**

z Ne remplacez pas la lampe tant qu'elle n'a pas suffisamment refroidi. (Attendez au moins 60 minutes après l'utilisation.)

L'intérieur du couvercle est très chaud et peut provoquer des brulures.

#### ■**Remarques sur le remplacement de la lampe**

- Comme la lampe lumineuse est faite de verre, elle pourrait se briser si elle tombait ou si elle était cognée par un objet dur. Manipulez-la avec attention.
- $\bullet$  Un tournevis cruciforme est nécessaire pour le remplacement de la lampe.
- $\bullet$  Lors du remplacement de la lampe, veillez à la tenir par le culot.
- La lampe contient du mercure. Lors de la mise au rebut de la lampe usagée, demandez à votre centre de traitement des déchets le plus proche ou à votre revendeur comment les jeter correctement.

#### **Attention**

- $\bullet$  N'utilisez que les lampes spécifiées.
- Les numéros de produit des accessoires et les composants vendus séparément sont sujets à des modifications sans préavis.
- Le remplacement simultané des deux lampes est recommandé pour assurer une luminosité et une teinte homogène.

### <span id="page-93-0"></span>■**Quand remplacer la lampe**

La lampe est un composant consommable. Remplacez régulièrement la lampe car sa luminosité diminue progressivement avec le temps. La durée estimée avant le remplacement est de 2 000 heures (lorsque [Puissance lampe] est réglé sur normal). Cependant, elle peut être plus courte en fonction des caractéristiques de chaque lampe, des conditions d'utilisation et de l'environnement d'installation. Un remplacement précoce de la lampe est recommandé pour cette raison.

Si la durée d'utilisation d'une lampe dépasse 2 200 heures, l'autre lampe sera automatiquement sélectionnée, si disponible.

Si l'appareil est mis sous tension et que les lampes n'ont pas été remplacées après le dépassement des 2 200 heures d'utilisation pour toutes les lampes, le projecteur s'éteint automatiquement après dix minutes pour éviter un dysfonctionnement.

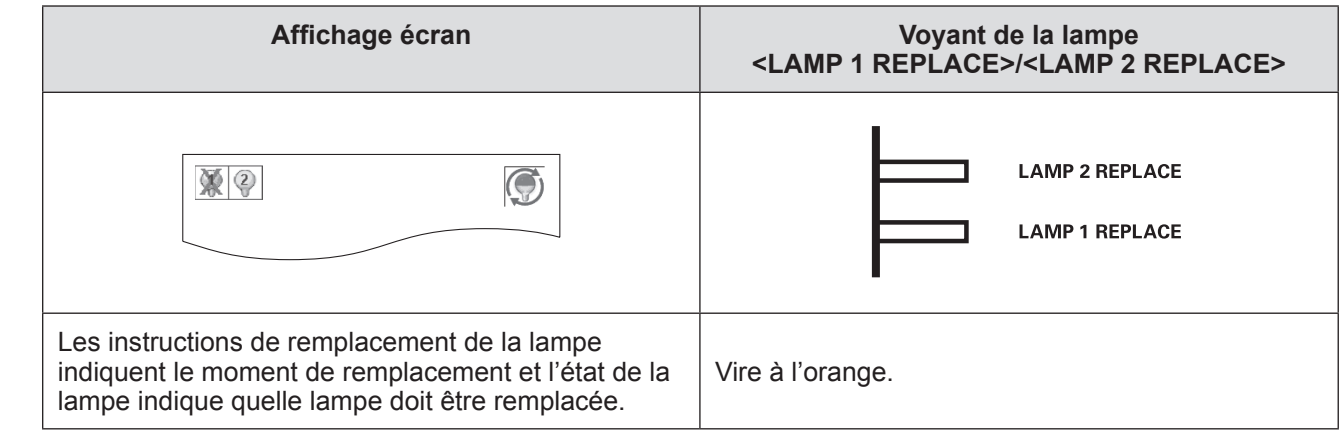

### ■**Remplacement de la lampe**

#### **Attention**

- $\bullet$  Désactivez la lampe u.v. avant d'ouvrir le couvercle de lampe.
- Lorsque le projecteur est fixé au plafond, n'approchez pas votre visage de la lampe.
- **•** Fixez fermement la lampe.
- Si la lampe n'est pas correctement fixée, retirez-la et fixez-la à nouveau. La mise en place forcée de la lampe peut casser le connecteur.
- $\bullet$  La surface en verre peut être chaude. Lors du remplacement de la lampe, veillez à la tenir par le culot.
- **1) Vérifiez quelle lampe doit être remplacée à l'aide de l'état de la lampe sur l'écran ou des voyants de lampe <LAMP 1 REPLACE>/<LAMP 2 REPLACE>.**

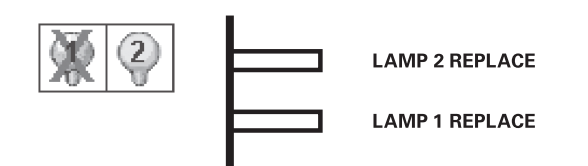

- **2) Après avoir suivi les procédures décrites dans « [Mise hors tension du projecteur](#page-41-0) »**  ( $\rightarrow$  **[page](#page-41-0) 42**) et avoir appuyé sur le côté <○> du commutateur d'alimentation pour **mettre hors tension, débranchez la fiche de la prise murale, attendez au moins 60 minutes et vérifiez que la lampe a refroidit.**
- **3) Utilisez un tournevis cruciforme pour tourner les vis de fixation du couvercle de la lampe jusqu'à ce qu'elles tournent librement, puis ouvrez le couvercle de la lampe.**
	- $\bullet$  Tirez le couvercle de la lampe dans le sens de la flèche (i), puis soulevez-le dans le sens de la flèche (ii) pour l'ouvrir.

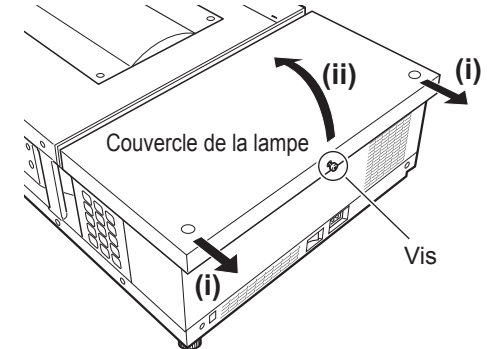

### **Entretien/Remplacement**

**4) Utilisez un tournevis cruciforme pour tourner les vis de fixation de la lampe (deux vis) jusqu'à ce qu'elles tournent librement, puis en les tenant par les culots, sortez la lampe du projecteur.**

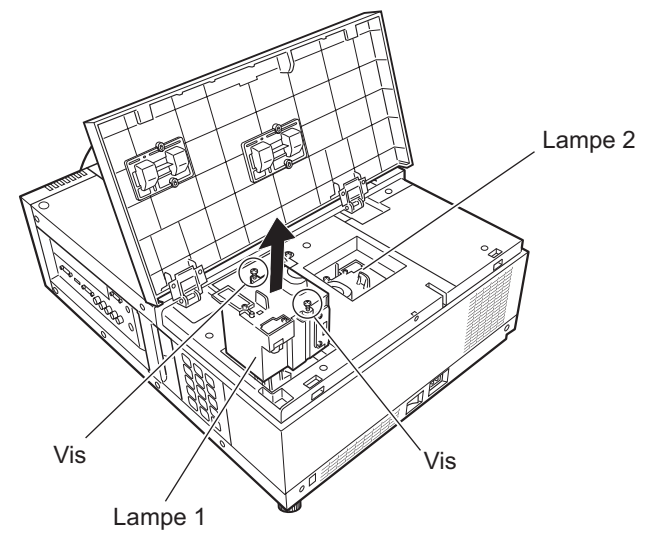

- **5) Insérez la nouvelle lampe en respectant la bonne direction et utilisez un tournevis cruciforme pour serrer fermement les vis de fixation de l'unité de la lampe (deux vis).**  $\bullet$  Ne salissez pas la surface en verre en la touchant avec vos mains.
- **6) Fermez le couvercle de la lampe et utilisez un tournevis cruciforme pour en serrer fermement les vis de fixation.**

#### **Remarque**

- Lorsque vous mettez en place une lampe neuve (Produit N°: ET-LAE12), le projecteur réinitialise automatiquement le temps total d'utilisation de la lampe.
- $\bullet$  Après avoir remplacé la lampe, assurez-vous de serrer les vis de fixation du couvercle de la lampe. Dans le cas contraire, la lampe pourrait se décrocher pendant la projection.

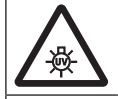

DÉSACTIVEZ LA LAMPE U.V. AVANT D'OUVRIR LE COUVERCLE DE LAMPE

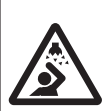

Pour éviter que des morceaux de verre ne s'éparpillent, maintenez la lampe à la verticale lorsque vous la remplacez. Lorsque le projecteur est fixé au plafond, ne travaillez pas directement sous le couvercle de la lampe et n'approchez pas votre visage de celui-ci. Retirez lentement le couvercle de la lampe.

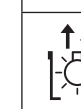

N° DE LAMPE : ET-LAE12

# **Guide de dépannage**

Passez en revue les points suivants. Pour plus de détails, voir les pages correspondantes.

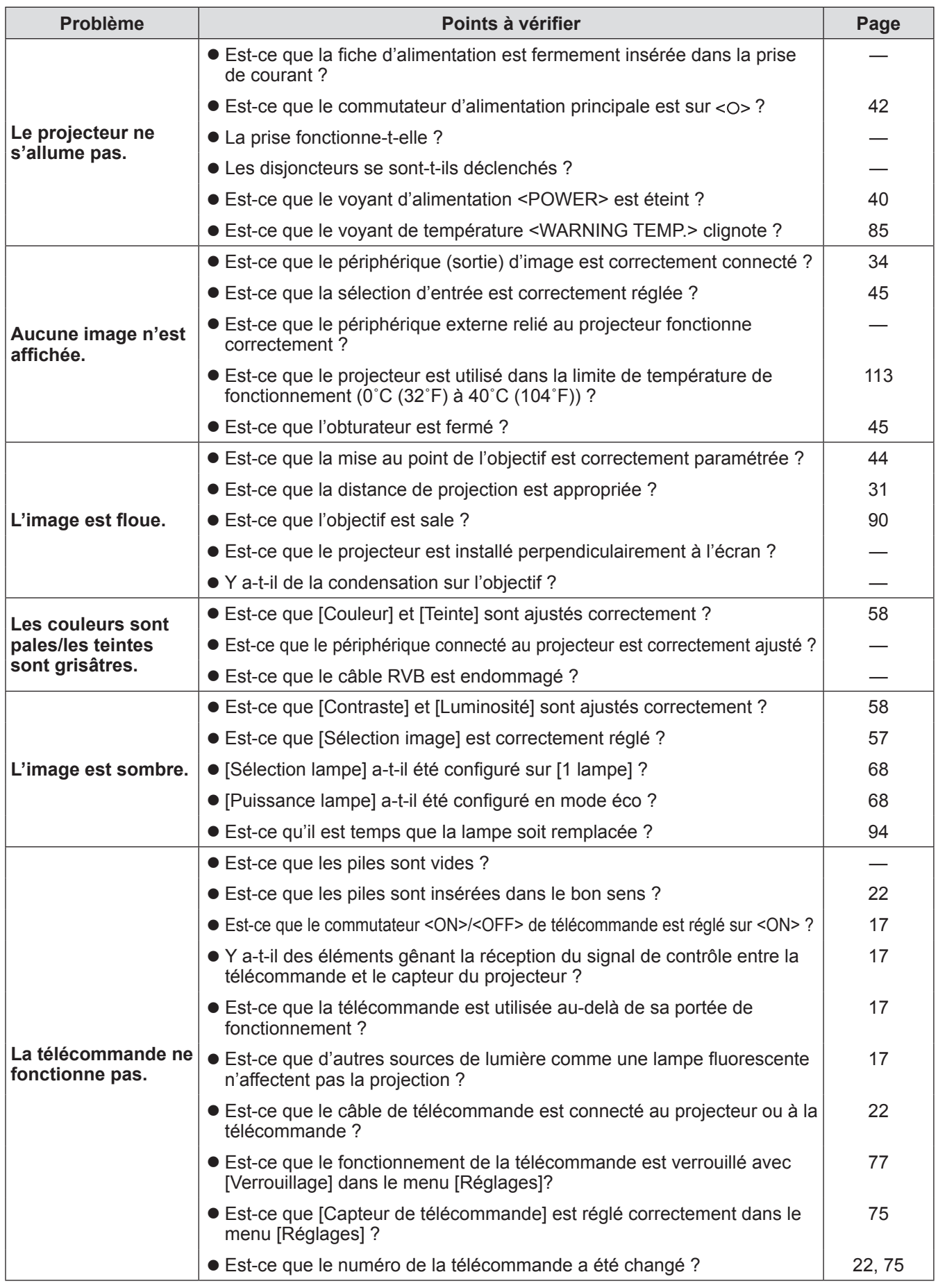

# **Guide de dépannage**

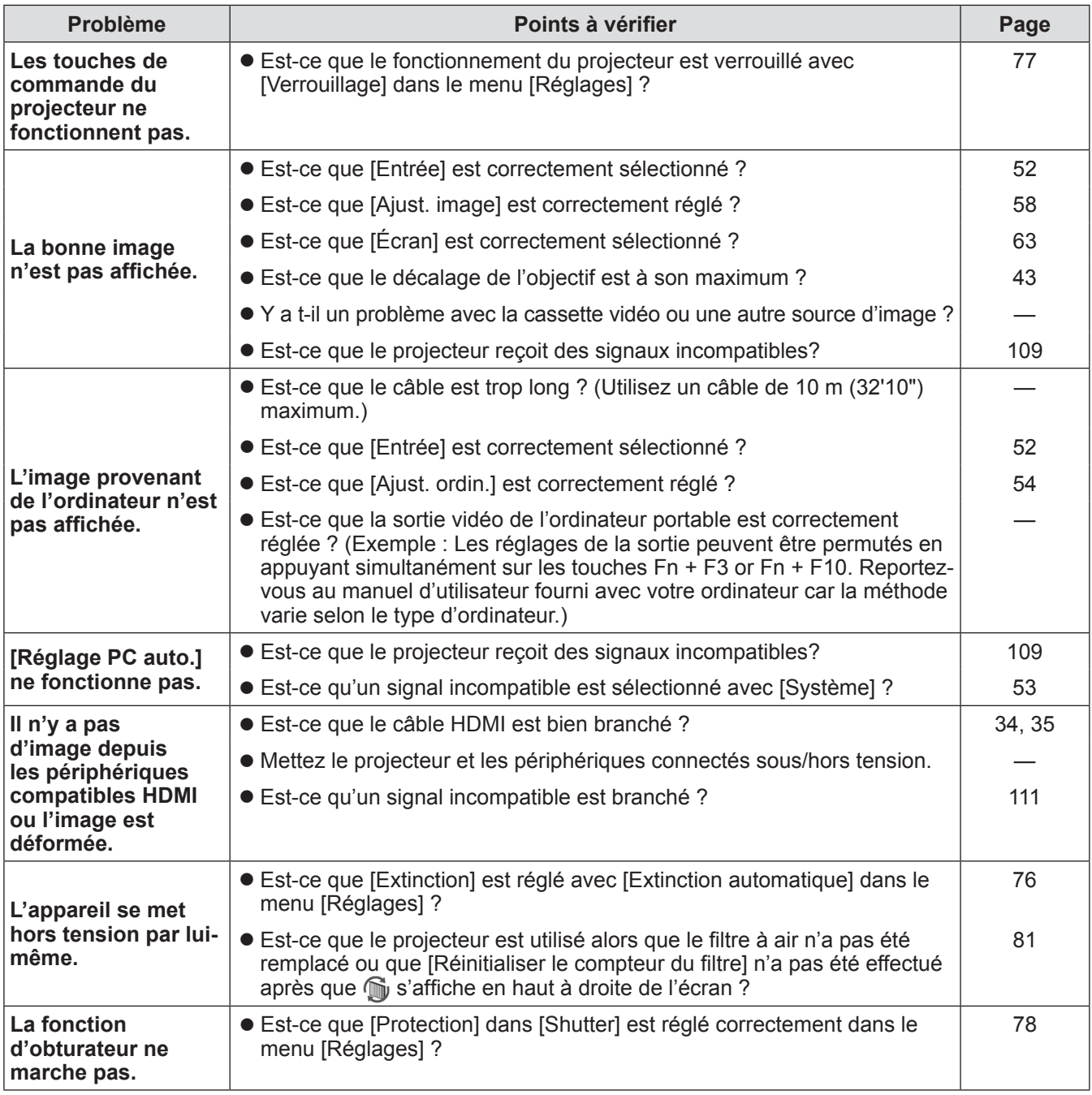

#### **Attention**

• Si les problèmes persistent après la vérification des points précédents, consultez votre revendeur.

z Consultez votre revendeur si vous avez oublié le lot de passe du logo ou votre mot de passe.

# **Informations techniques**

# **Ajuster les écrans d'images de plusieurs écrans**

[Fusion des côtés] et [Colorimétrie] permettent aux images de plusieurs projecteurs d'être superposées en continu.

### ■**[Fusion des côtés]**

- **1) Vérifiez que les réglages de [Écran] et [Ajust. image] de chaque projecteur sont les mêmes.**
- **2) Projetez les images de chaque projecteur que vous désirez superposer.**
	- z L'exemple suivant explique comment superposer les images d'un projecteur A et B.

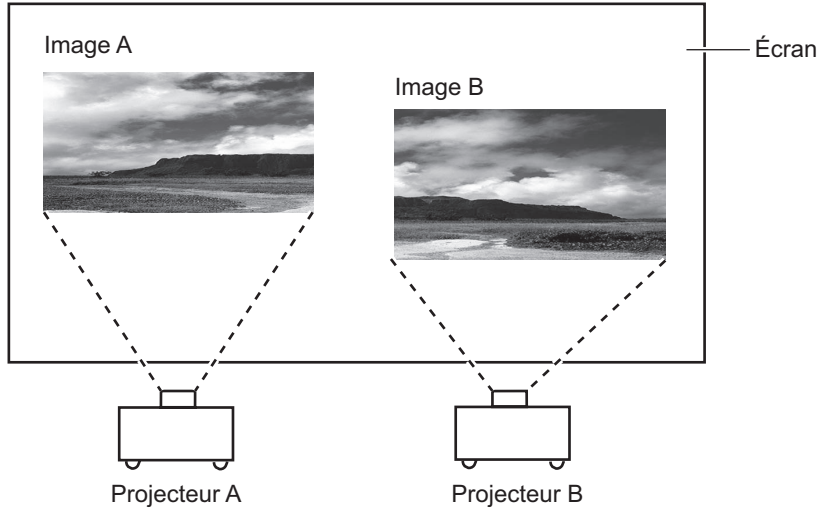

- **3) Sélectionnez [Fusion des côtés] dans le menu [Réglages] et affichez l'écran de réglage.**
- **4) Sélectionnez [Fusion des côtés] pour le mettre sur [On], puis appuyez sur [Démarrer] et [Largeur] pour ajuster la position de superposition et la valeur de superposition (largeur de fondu) des images depuis les projecteurs A et B respectivement.**  $\bullet$  Les valeurs suivantes sont un exemple.
	- z Réglez [Largeur] à la même valeur pour tous les projecteurs à superposer.

Ligne (rouge) : Se déplace avec la valeur [Largeur] Cadre (vert) : Image projetée Zones de superposition (indiqué par une ombre) Cadre (vert) : Image projetée Fusion des côtés On Tous Gauche Haut Bas Niveau de noir Echantillon test Menu désactivé Démarrer Démarrer Démarrer Démarrer Tous Réinitialiser Retour Retour CDéplacer Suivant Fusion des côtés On Tous Gauche **Droits** Haut Bas Niveau de noir **Echantillon test** Menu désactivé **Démarre Démarre Démarre Démarre** Largeur Tous Réinitialiser | Retour Retour C Déplacer Suivant TELE Suivant

Projecteur A : Réglez [Droite] dans [Largeur] sur 100

Projecteur B : Réglez [Gauche] dans [Largeur] sur 100

**5) Là où c'est nécessaire, ajustez la mise au point et le zoom pour la position d'image de chaque projecteur.**

*FRANÇAIS - 99*

#### **6) Utilisez ensuite [Lens-shift] pour superposer les zones ombrées.**

• La ligne rouge va devenir jaune si la superposition est correcte.

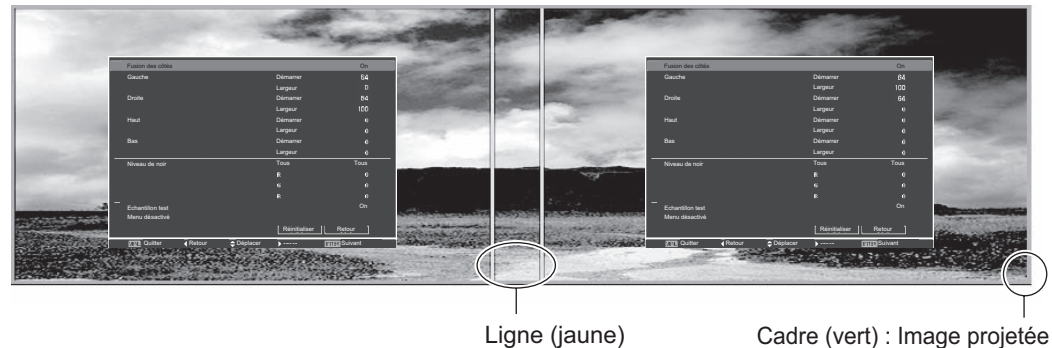

- **7) Mettez [Echantillon test] sur [On] pour afficher une mire de test à 50% de blanc.**  $\bullet$  Les zones de superposition seront affichées plus brillamment que les autres zones.
- **8) Ajustez [Niveau de noir] de façon à ce qu'il n'y ait aucune différence entre les zones de superposition et les autres zones.**
	- z Il est recommandé de choisir une valeur de [Contraste] dans le menu [Ajust. image] plus petite pour ajuster les zones superposées.

**Si les couleurs de gauche et de droite ne correspondent pas, procédez aux étapes suivantes.**

### ■**[Colorimétrie]**

- **9) Sélectionnez [Colorimétrie] dans le menu [Réglages] et affichez l'écran de réglage.**
- **10) Activez la correspondance des couleurs avec [On] et ajustez [Rouge]/[Vert]/[Bleu]/ [Blanc].**
- **11) Sélectionnez [Colorimétrie avancée] si de plus amples réglages sont nécessaires et faites s'afficher l'écran de réglage.**
- **12) Activez la correspondance de couleur avancée avec [On] et ajustez chaque couleur avec [Cible].**
	- $\bullet$  Réglez la valeur [Cible] dans l'intervalle de valeur [Mesurée].

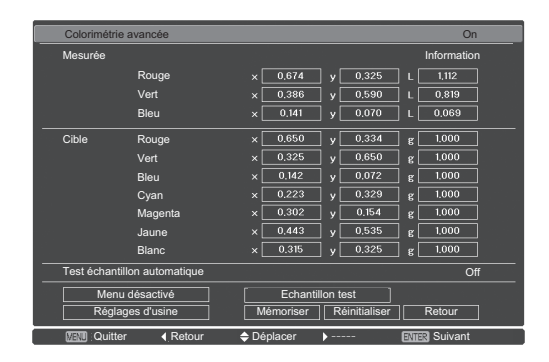

**Exemple)** Valeur pour «[Rouge], x » « [Mesurée] = 0,674 », et [Cible] est configuré sur une valeur inférieure égale à « 0,650».

**13) Si les couleurs ne correspondent pas même après l'ajustement de [Cible], utilisez un colorimètre pour mesurer les coordonnées de chromaticité et la luminance afin d'effectuer de plus amples ajustements.**

- z**Ajustement des couleurs avec un colorimètre**
- **1) Changez [Colorimétrie avancée] en [On].**
- **2) Sélectionnez [Echantillon test] et appuyez sur la touche <ENTER>.**  $\bullet$  Affiche l'écran de sélection de la mire de test.
- **3) Appuyez sur [Rouge] (ou [Vert], [Bleu]) depuis [Mesurée] et appuyez sur la touche <ENTER>.**
	- La mire de test s'affiche.

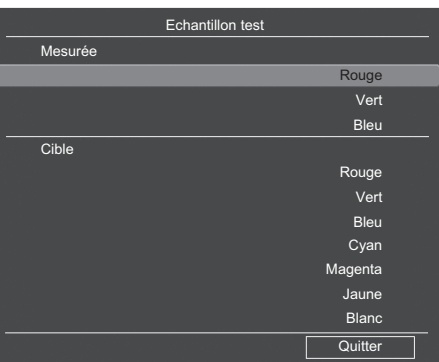

- <span id="page-100-0"></span>**4) Mesurez les coordonnées de chromaticité (x, y) et la luminance (Lx) à l'aide d'un colorimètre.**
- **5) Sélectionnez [Quitter] et appuyez sur la touche <ENTER>.** z Revenez à l'écran de réglage avancé de l'appariement couleur.
- **6) Saisissez la valeur obtenue à l'étape [4\)](#page-100-0).**
- **7) Calculez la valeur « L » avec la formule suivante et saisissez la valeur. Exemple)** Calculez « L » pour la valeur de rouge mesurée.

Luminance (Lx) du rouge

Luminance du rouge + luminance du vert + luminance du bleu (Lx)

- **8) Ajustez de nouveau la valeur [Cible].**
- **9) Sélectionnez [Mémoriser] pour enregistrer la valeur ajustée.**  $\bullet$  Si c'est nécessaire, ajustez les autres projecteurs de la même façon.

# **Informations techniques**

# **PJLink**

Ce projecteur est compatible avec Class1 selon les normes JBMIA (Japan Business Machine and Information System Industries Association) PJLink. Ce projecteur est compatible avec toutes les commandes définies par PJLinkClass1, et est authentifié comme conforme avec les normes Class1 définies par PJLink.

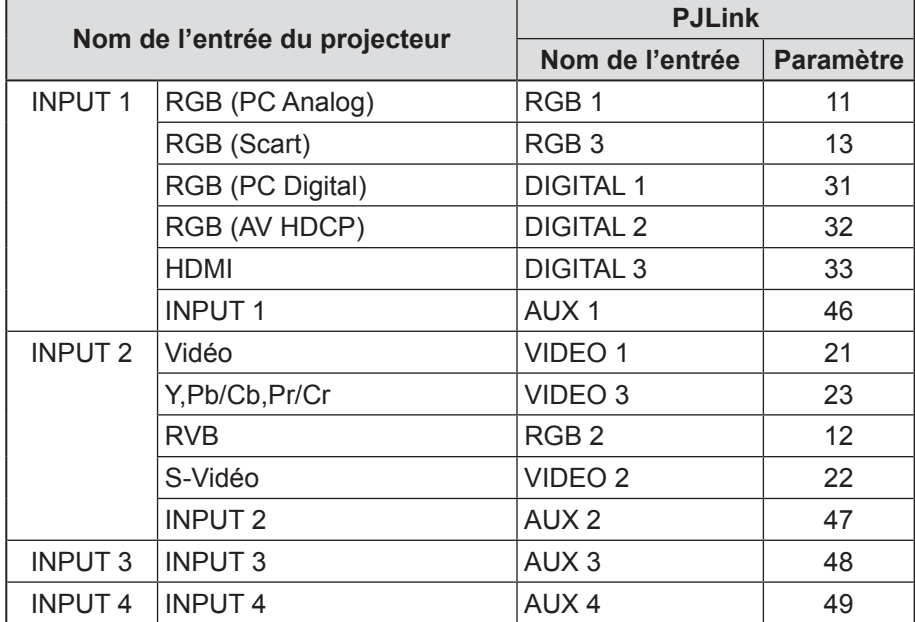

### ■**PJLink**

Le sous-comité PJLink a été établi au sein du Data Projector Group en septembre 2003. Les nouvelles spécifications d'interface PJLink pour projecteurs ont été stipulées par le sous-comité PJLink comme étant un élément de sa première année d'activité.

PJLink est une norme unifiée pour le contrôle et la gestion de projecteurs.

La norme permet de centraliser la gestion des projecteurs et la commande via un contrôleur, indépendamment du fabricant.

JBMIA cherche à fournir une première systématisation de la surveillance et du contrôle de projecteurs en réseau, ce qui deviendra un courant dominant dans les années futures, offrant aux utilisateurs un plus grand confort d'utilisation et encourageant une utilisation plus répandue des projecteurs.

Class1: standardisation des fonctions de surveillance et de commande élémentaires du projecteur. Commandes élémentaires du projecteur : commande d'allumage, sélection d'entrée, etc. Acquisition de chaque type d'information et d'état du projecteur : état de l'alimentation, état de la sélection d'entrée, état des erreurs, temps d'utilisation total de lampe, etc.

JBMIA: Japan Business Machine and Information System Industries Association. L'association a changé de nom le 1 avril 2002, abandonnant le nom de Japan Business Machine Makers Association (JBMA), association qui avait été établie en 1960.

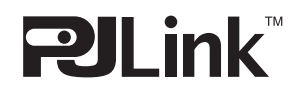

PJLink est une marque déposée de JBMIA et une marque en instance dans certains pays.

URL PJLink : http://pjlink.jbmia.or.jp/english/

### **Borne de série**

Les bornes de connexion <SERIAL IN>/<SERIAL OUT> du projecteur sont conformes avec RS-232C afin que le projecteur puisse être connecté à et contrôlé par un ordinateur.

### ■**Connexion**

#### **8** Un seul projecteur **300 COVID-100** Plusieurs projecteurs

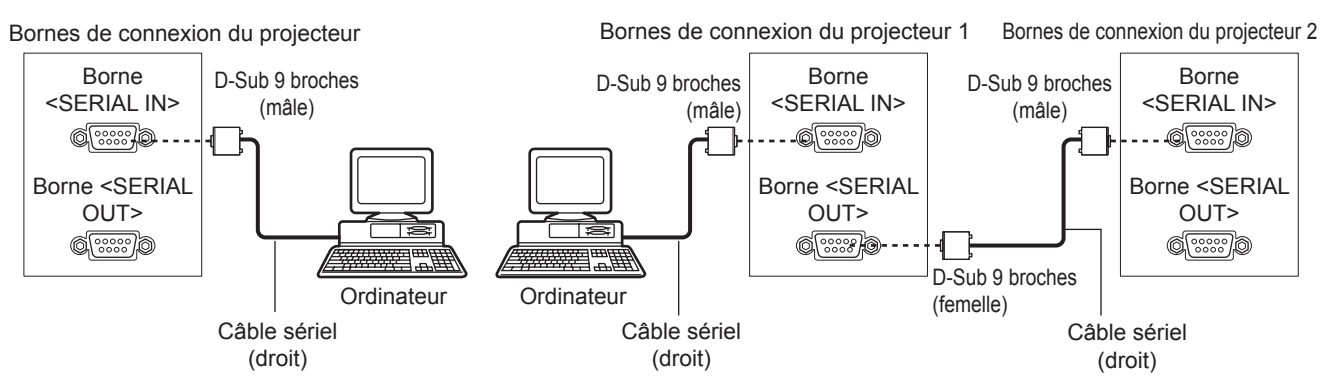

### ■**Attributions des broches et noms des signaux**

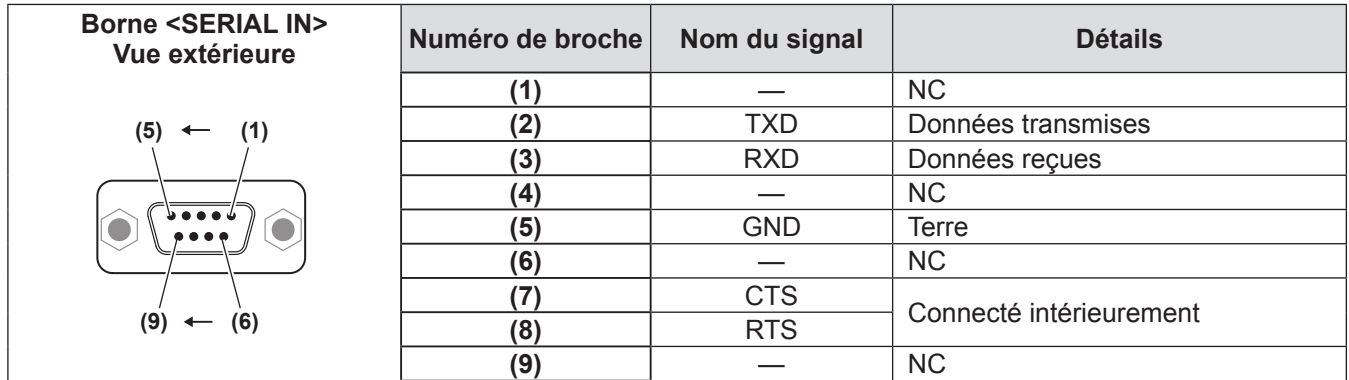

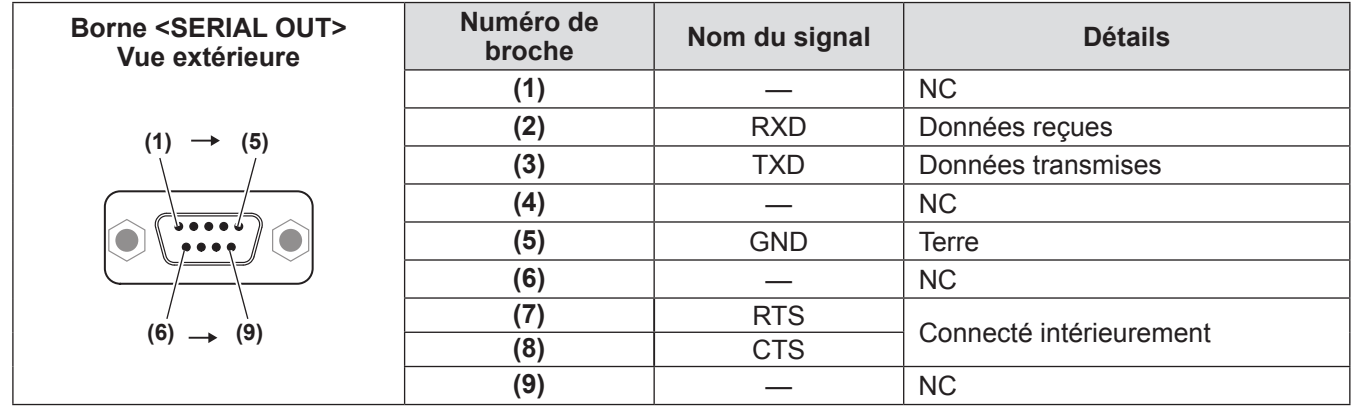

### ■ Conditions de transmission

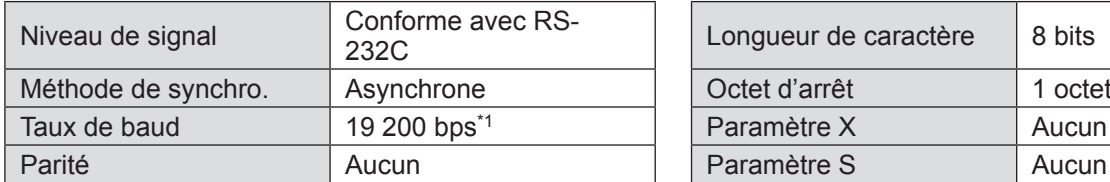

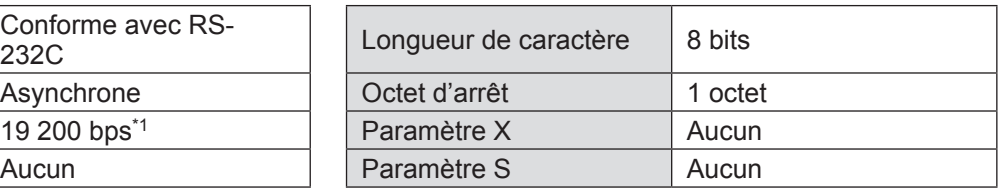

\*1: Fixé à 9 600 bps lorsque [AMX D. D.] est activé.

### ■**Format basique**

La transmission depuis l'ordinateur démarre avec STX, puis le numéro ID, la commande, le paramètre et ETX sont envoyés dans cet ordre. Ajoutez des paramètres en fonction des détails de contrôle.

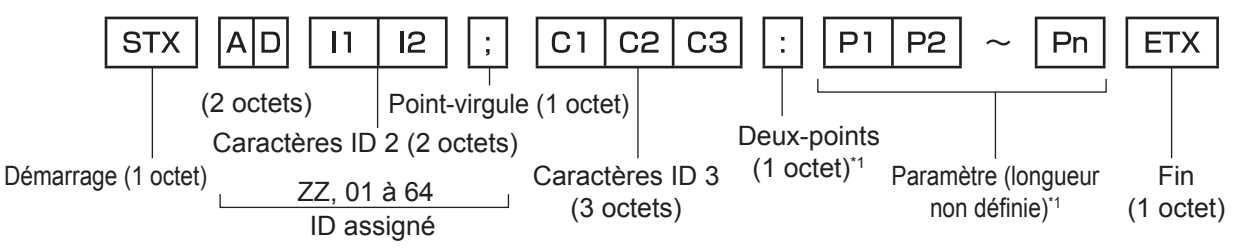

<sup>\*1:</sup> Lors de l'envoi de commandes sans paramètres, les deux-points (:) ne sont pas nécessaires.

### ■**Format basique (avec sous-commande)**

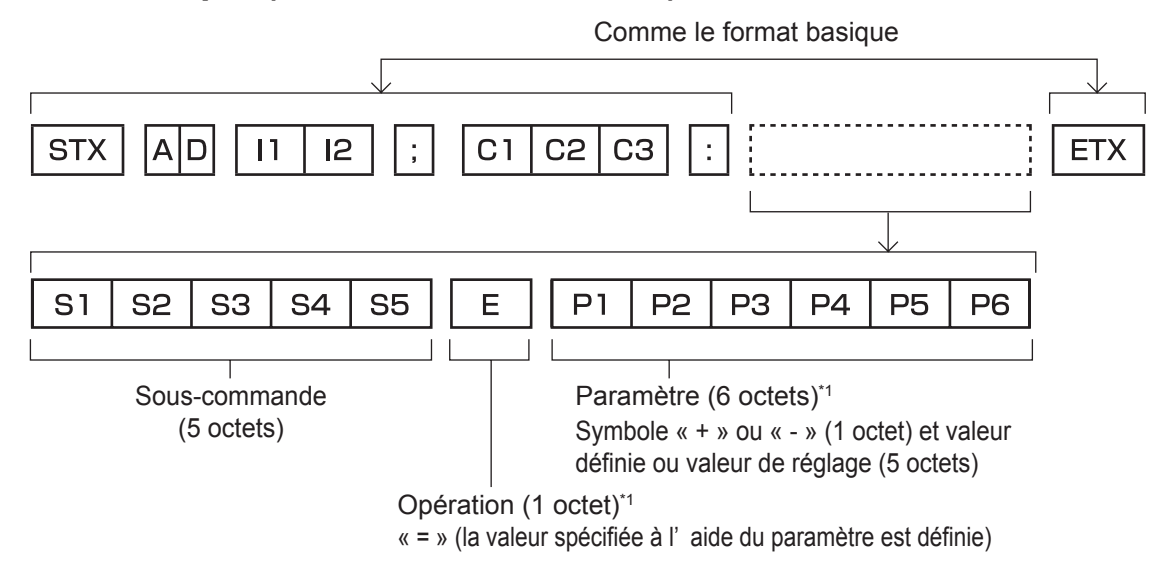

\*1: Lors de l'envoi de commandes sans paramètres, ni le fonctionnement (E), ni les paramètres sont nécessaires.

### ■**Liste de commandes**

La liste suivante indique les commandes de contrôle du projecteur via un ordinateur.

#### z**Commandes de contrôle du projecteur**

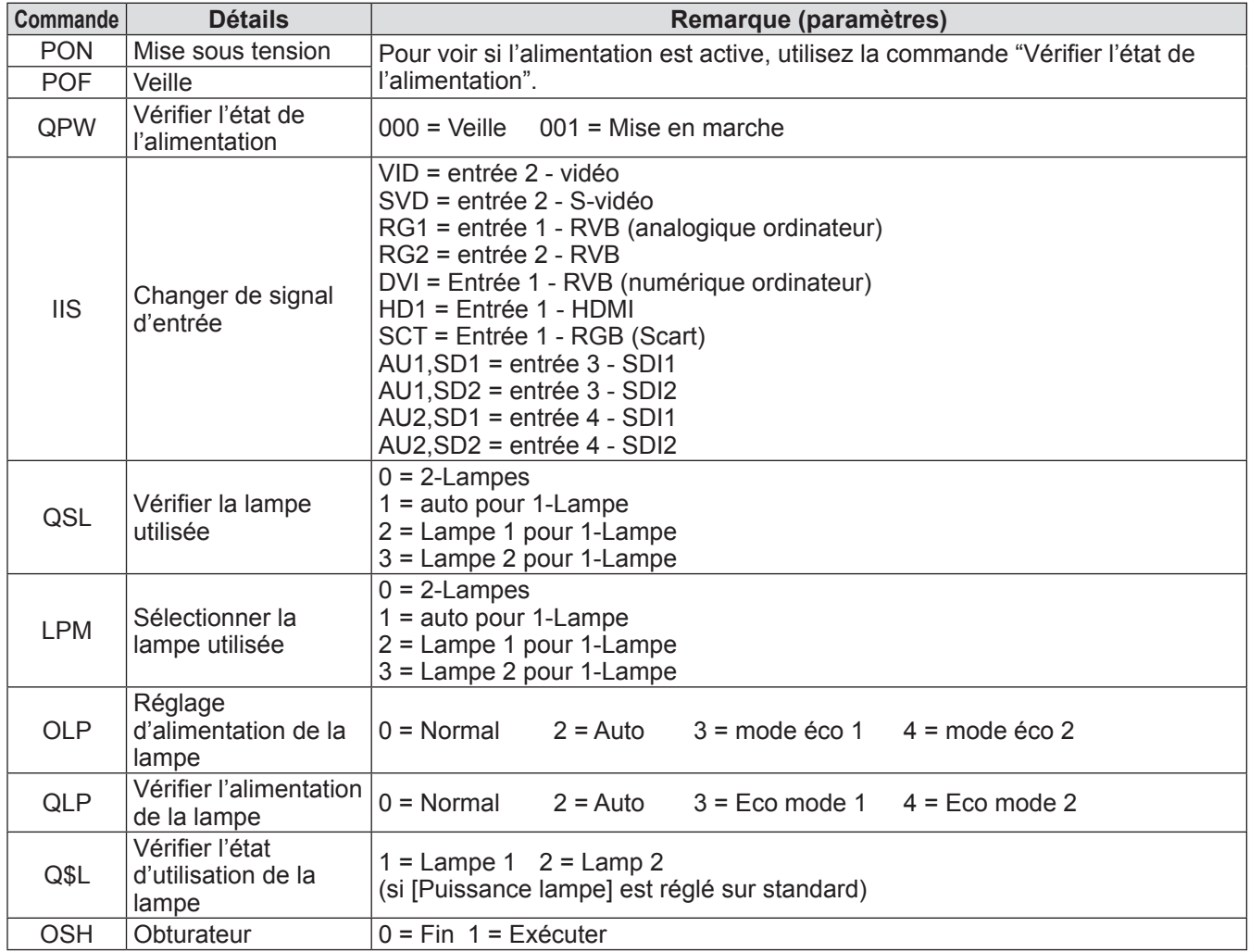

# **Informations techniques**

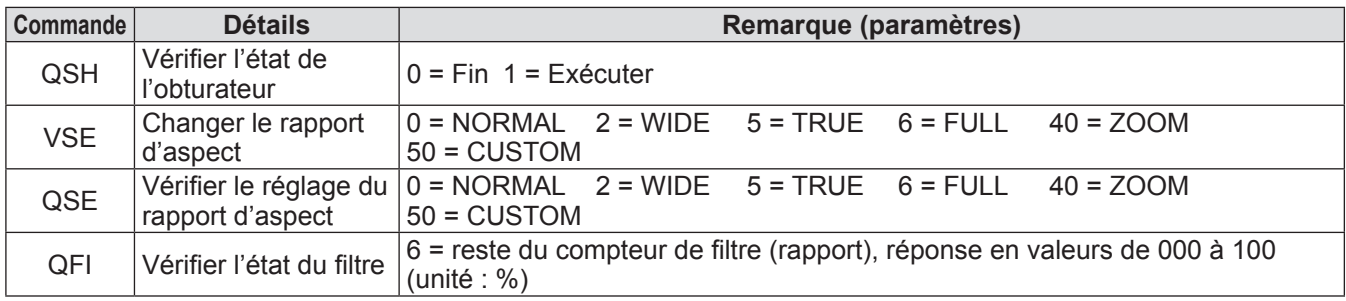

### z**Commandes de contrôle de l'objectif**

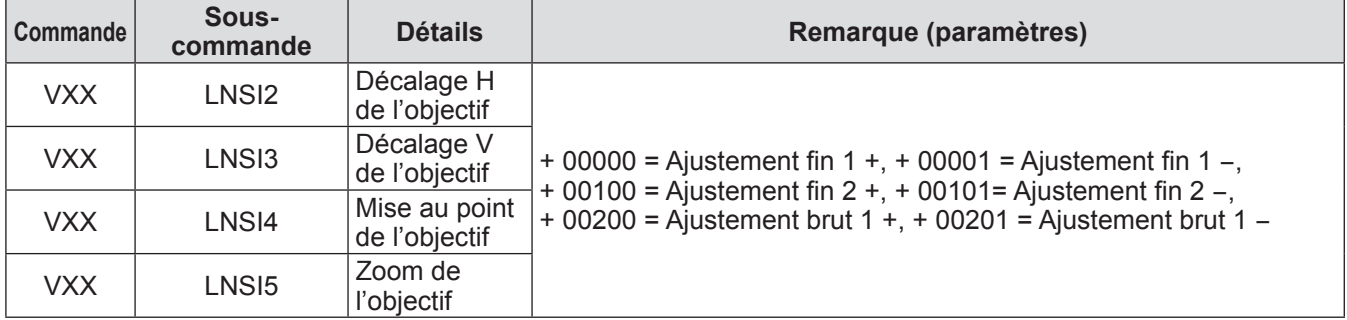

# **Autres bornes**

### ■**Attributions des broches et noms de signaux de la borne <S-VIDEO IN>**

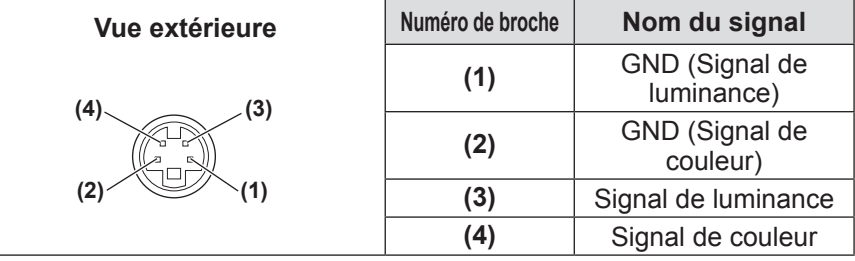

### ■**Attributions des broches et noms de signaux de la borne <ANALOG IN>**

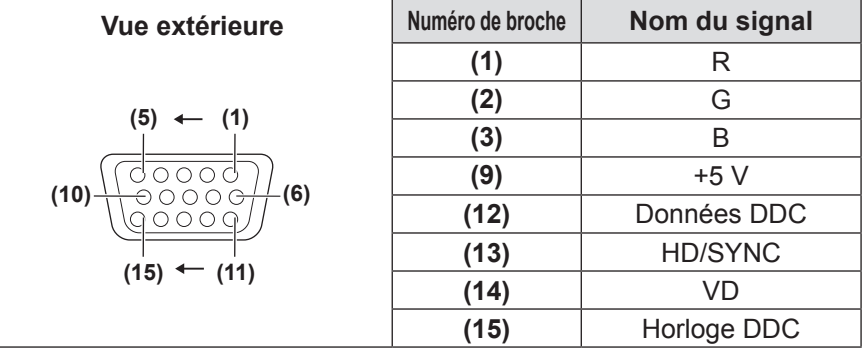

**(4)** non utilisée. **(5)** à **(8)**, **(10)** et **(11)** sont des bornes GND.

### ■**Attributions des broches et noms de signaux de la borne <HDMI IN>**

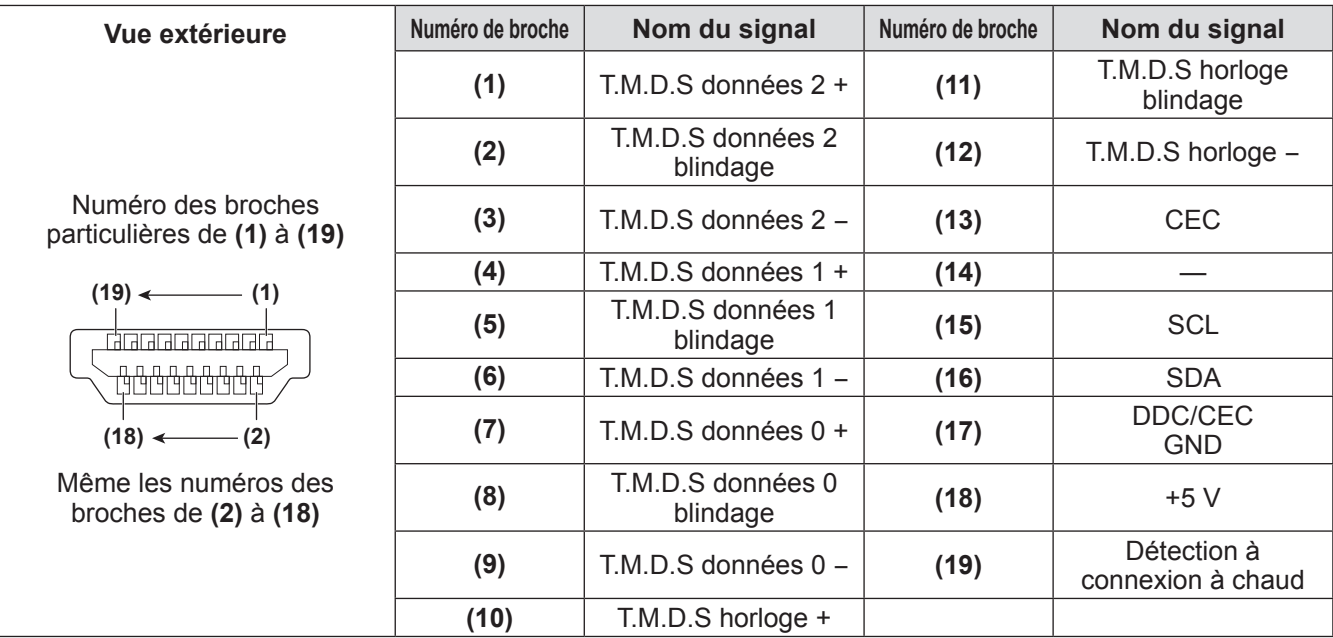

# ■**Attributions des broches et noms de signaux de la borne <DIGITAL IN>**

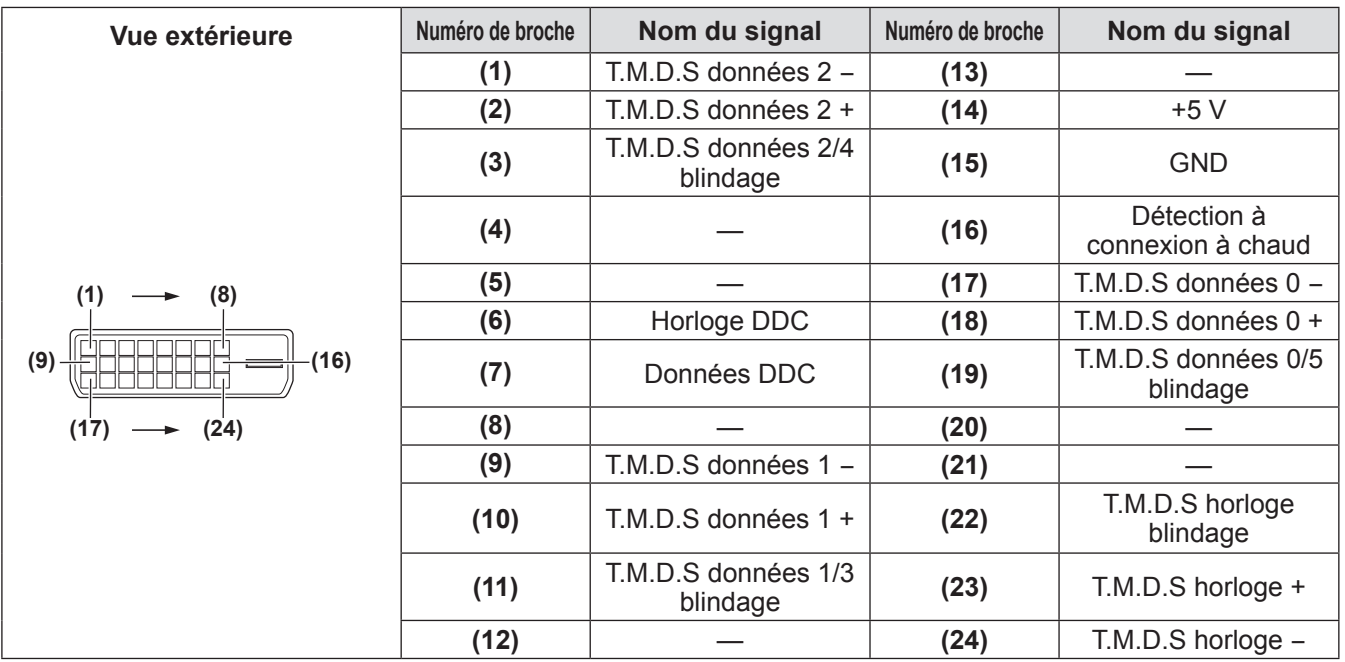

*108 - FRANÇAIS*
### <span id="page-108-1"></span><span id="page-108-0"></span>**Liste des signaux compatibles**

Le tableau suivant spécifie les types de signaux compatibles avec le projecteur.

### ■**Lorsque le signal est analogique**

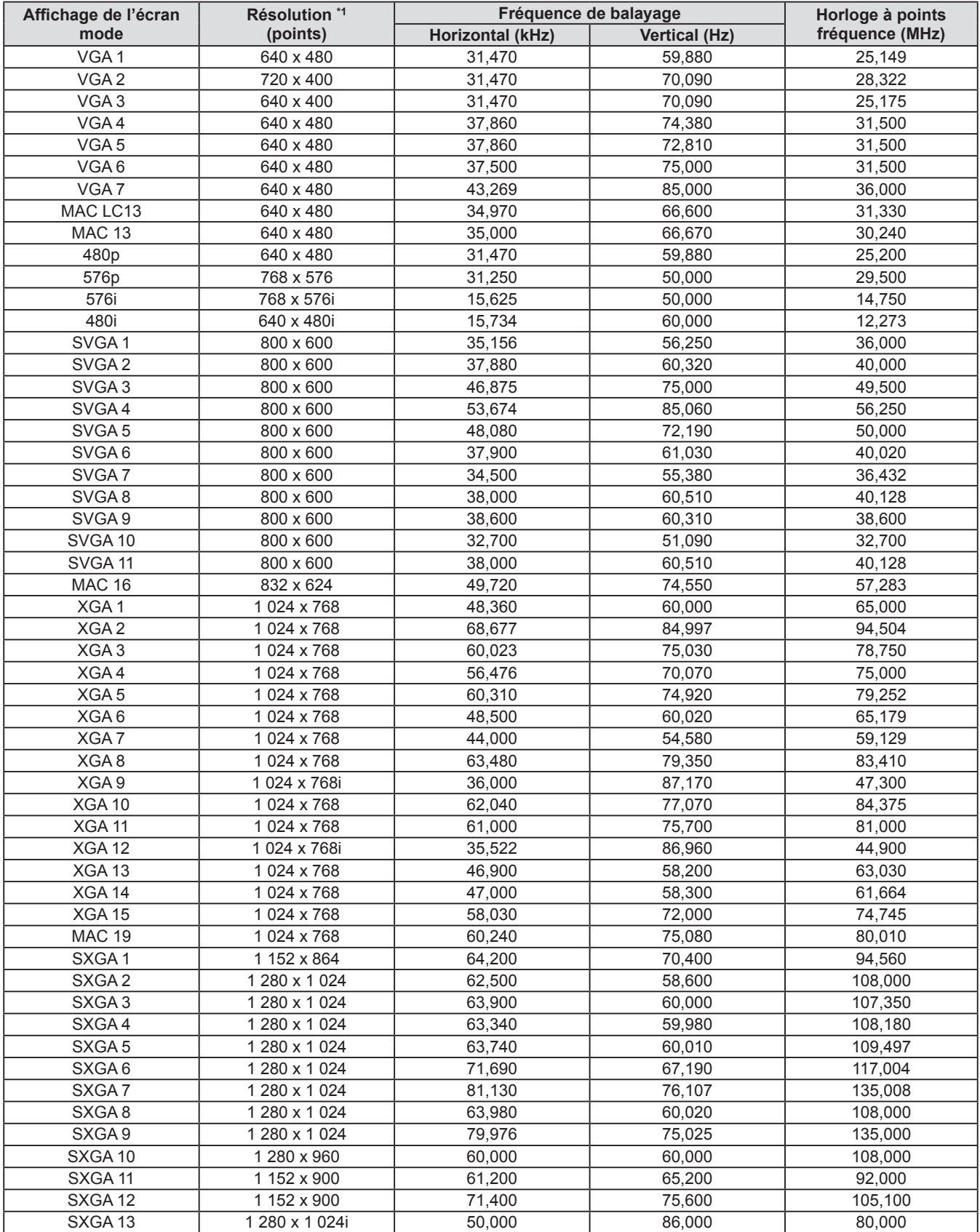

### **Informations techniques**

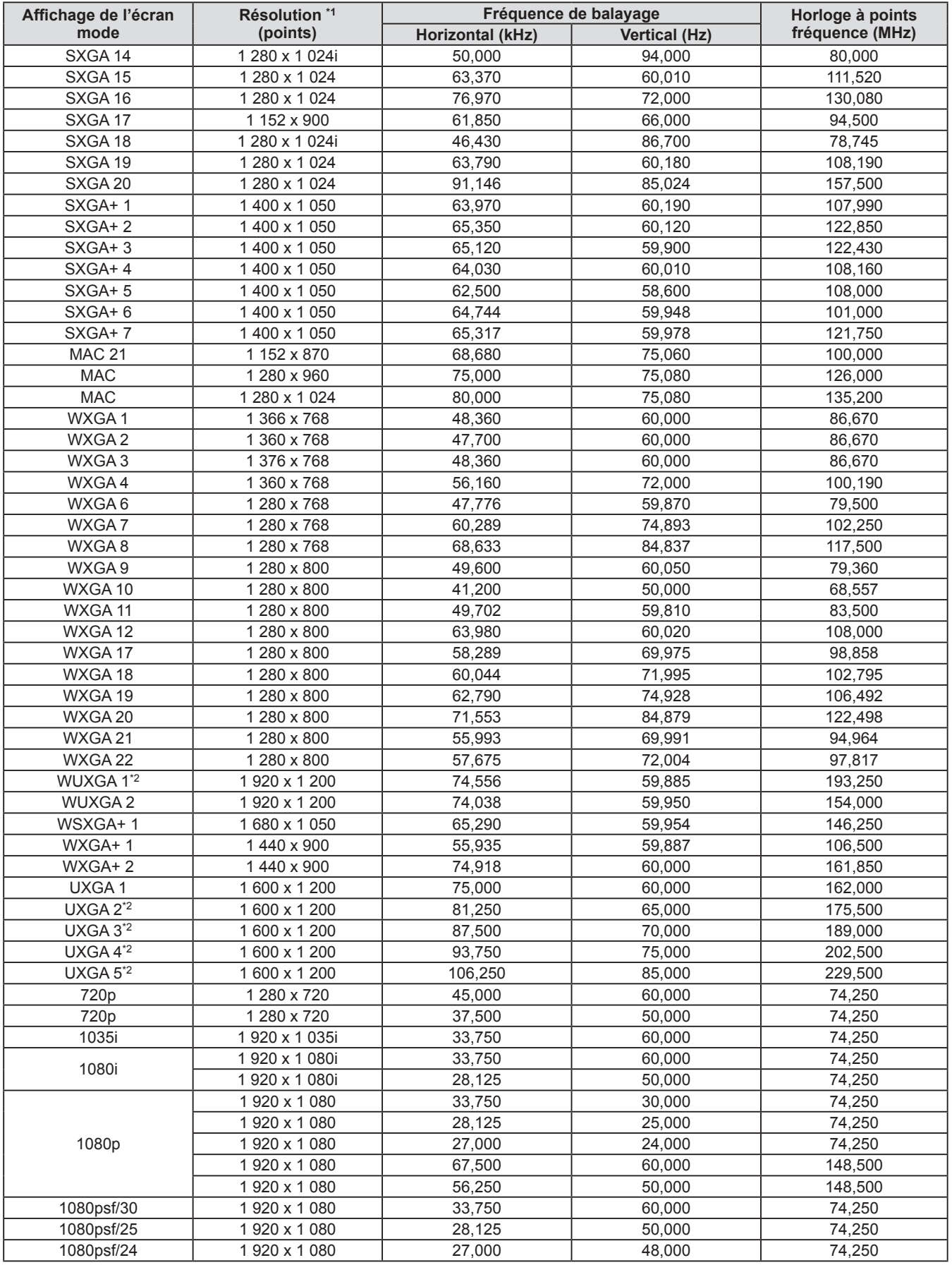

\*1: Le "i" après la résolution indique un signal entrelacé.

\*2: Non compatible avec [Vrai] dans [Écran].

### ■**Lorsque le signal est numérique**

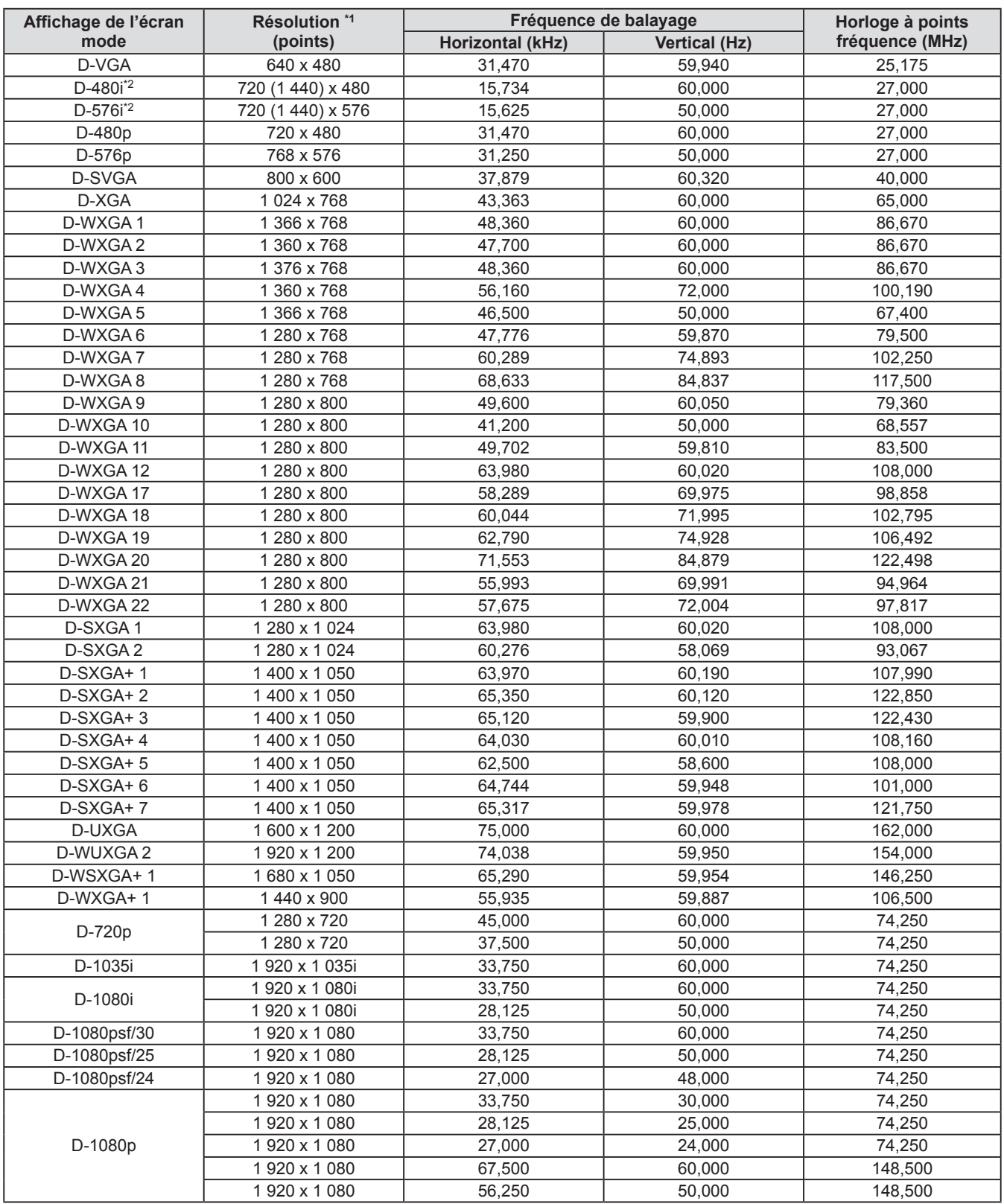

\*1: Le "i" après la résolution indique un signal entrelacé.

\*2: Uniquement compatible avec les signaux utilisant un câble HDMI connecté à la borne <HDMI IN>.

#### **Remarque**

- Le nombre de points affichés est 1 024 x 768.
- Un signal à la résolution différente sera projeté après la conversion de la résolution pour correspondre avec l'affichage du projecteur.
- $\bullet$  Si des signaux entrelacés sont connectés, des clignotements peuvent apparaître sur l'image projetée.
- $\bullet$  Le projecteur n'est pas compatible avec les signaux de fréquence d'horloge à point de 230 MHz ou plus.

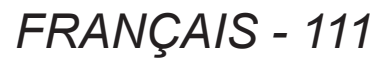

# <span id="page-111-0"></span>**Caractéristiques techniques**

Le tableau suivant décrit les caractéristiques techniques du projecteur.

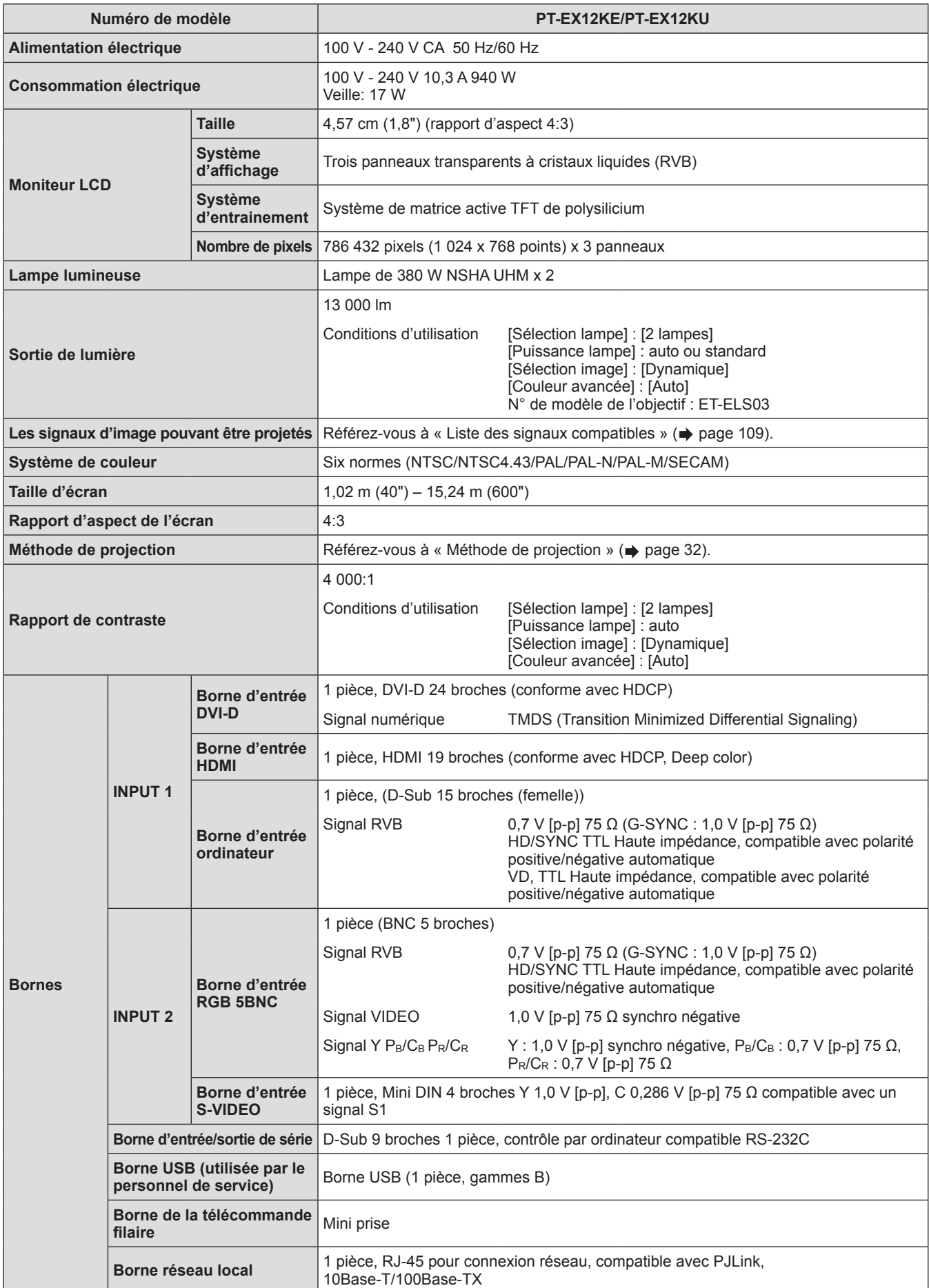

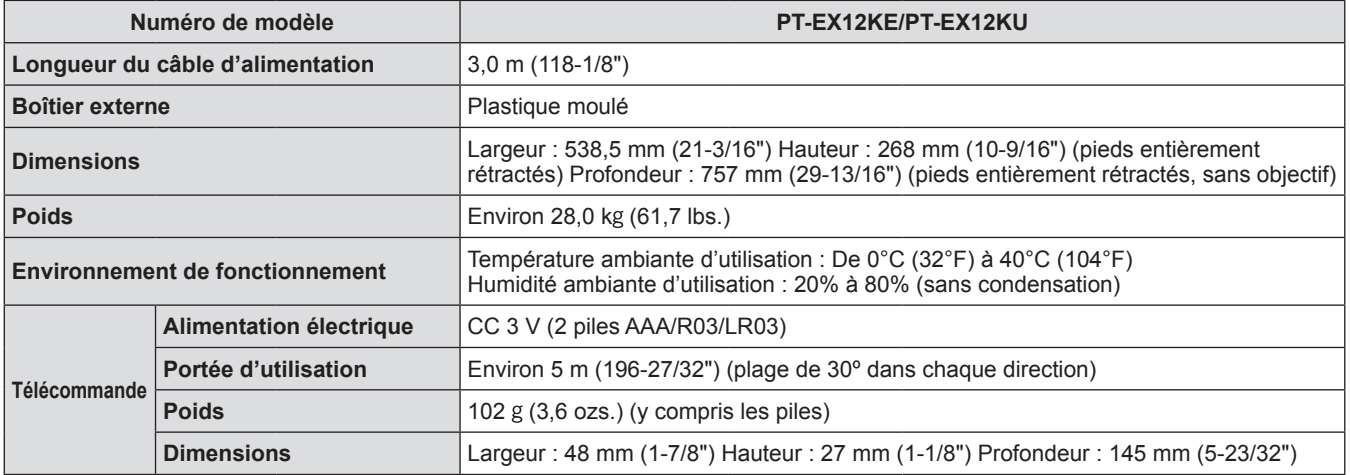

z Les numéros de produit des accessoires et les composants vendus séparément sont sujets à des modifications sans préavis.

## <span id="page-113-0"></span>**Dimensions**

**Unité : mm**

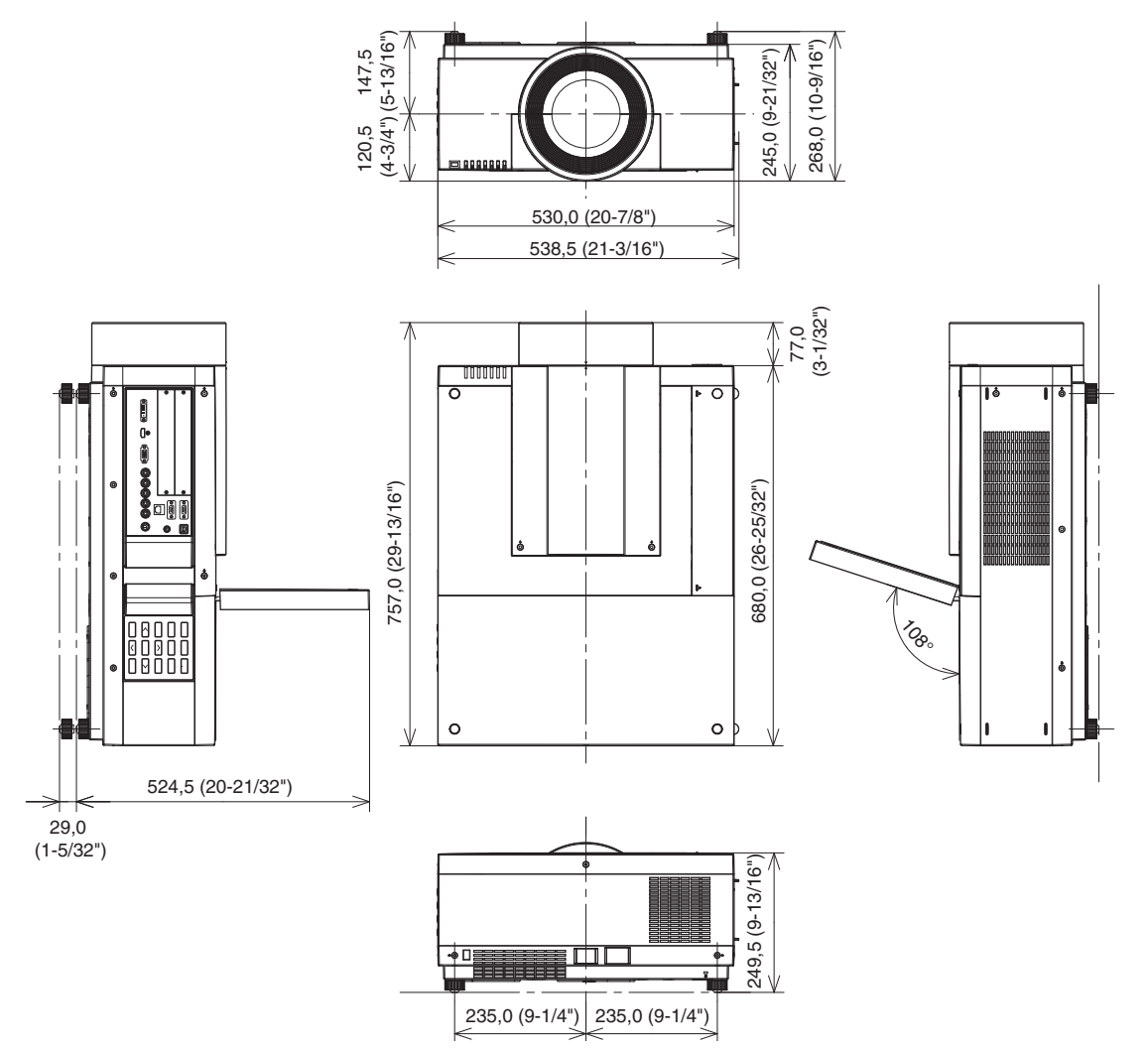

\* Les dimensions réelles peuvent différer selon le produit.

*114 - FRANÇAIS*

## <span id="page-114-0"></span>**Instructions de sécurité concernant le système de fixation au plafond Instructions de sécurité concernant le système de fixation au plafond**

- L'installation du système de fixation au plafond ne devrait être effectuée que par un technicien qualifié.
- z Panasonic n'est pas responsable des éventuels dommages au projecteur provoqués par l'utilisation d'un système de fixation au plafond qui ne serait pas fabriqué par Panasonic ou le choix d'un emplacement d'installation inapproprié, même si la période de garantie du projecteur n'est pas expirée.
- Un système de fixation au plafond inutilisé doit être rapidement démonté par un technicien qualifié.
- z Utilisez un tournevis dynamométrique ou une clé hexagonale dynamométrique pour le serrage des vis et serrez-les à un couple de serrage compris dans les valeurs indiquées. N'utilisez pas des outils comme un tournevis électrique ou un tournevis à impact.
- $\bullet$  Pour plus de détails, consultez le manuel d'installation fourni avec le système de fixation au plafond.
- Les numéros de produit des accessoires et les composants vendus séparément sont sujets à des modifications sans préavis.

#### **Vue du dessous**

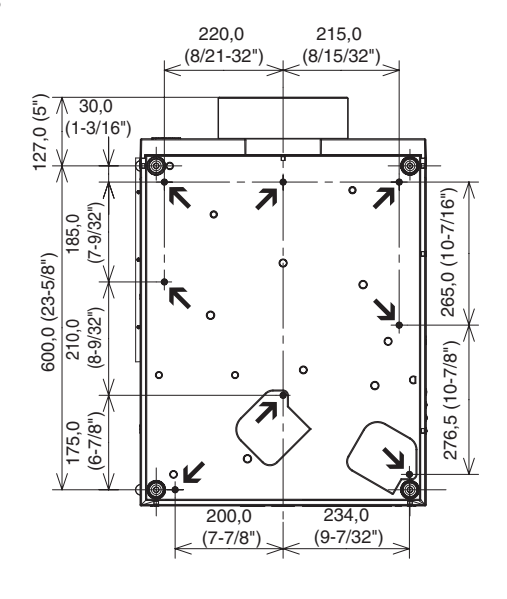

ET-PKE16H (pour plafond élevé) ET-PKE16S (pour plafonds bas) ET-PKE12B (pour le projecteur) Numéros de produit du système de fixation au plafond

N Orifices pour les vis du système de fixation au Diamètre de vis : M8 Profondeur: 10 mm Couple: 10 ± 0.5 N·m

# **Indice**

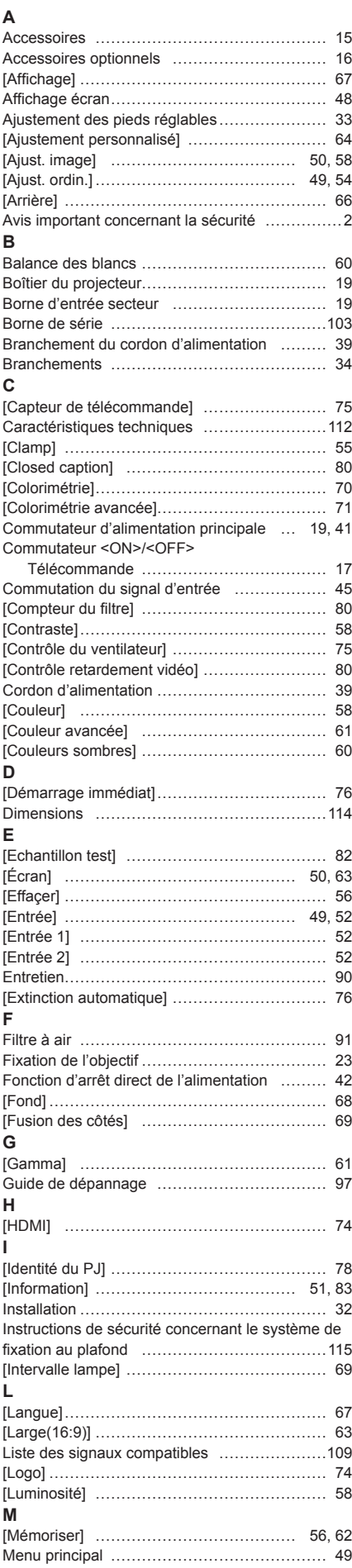

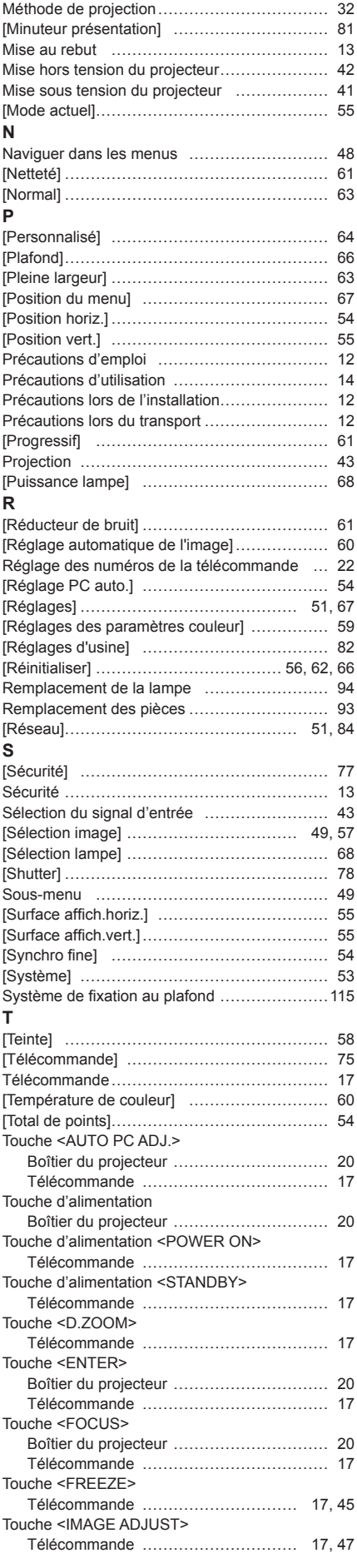

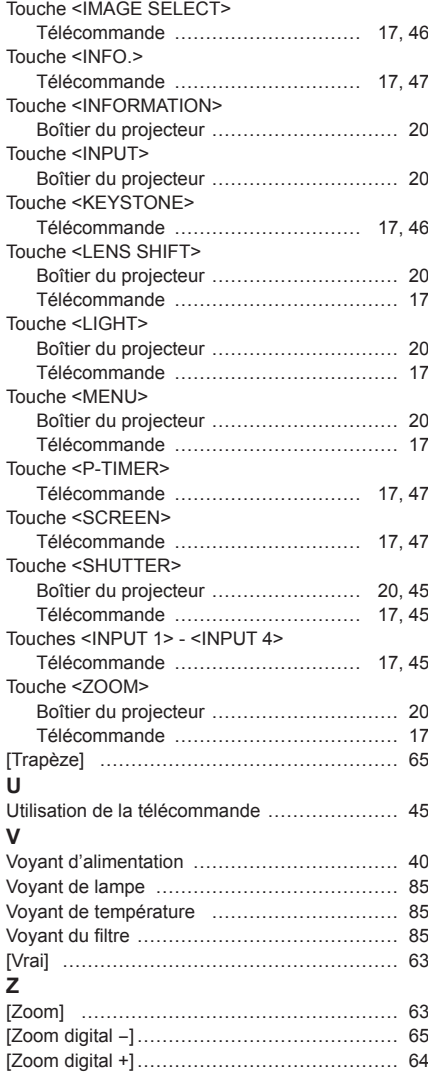

**Annexe**

### **Avis aux utilisateurs concernant la collecte et l**'**élimination des piles et des appareils électriques et électroniques usagés**

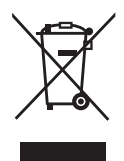

Apposé sur le produit lui-même, sur son emballage, ou figurant dans la documentation qui l'accompagne, ce pictogramme indique que les piles et appareils électriques et électroniques usagés doivent être séparés des ordures ménagères.

Afin de permettre le traitement, la valorisation et le recyclage adéquats des piles et des appareils usagés, veuillez les porter à l'un des points de collecte prévus, conformément à la législation nationale en vigueur ainsi qu'aux directives 2002/96/CE et 2006/66/CE.

En éliminant piles et appareils usagés conformément à la réglementation en vigueur, vous contribuez à prévenir le gaspillage de ressources précieuses ainsi qu'à protéger la santé humaine et l'environnement contre les effets potentiellement nocifs d'une manipulation inappropriée des déchets.

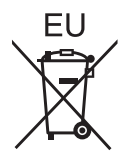

Pour de plus amples renseignements sur la collecte et le recyclage des piles et appareils usagés, veuillez vous renseigner auprès de votre mairie, du service municipal d'enlèvement des déchets ou du point de vente où vous avez acheté les articles concernés.

Le non-respect de la réglementation relative à l'élimination des déchets est passible d'une peine d'amende.

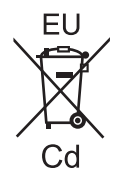

### **Pour les utilisateurs professionnels au sein de l**'**Union européenne**

Si vous souhaitez vous défaire de pièces d'équipement électrique ou électronique, veuillez vous renseigner directement auprès de votre détaillant ou de votre fournisseur.

### **Information relative à l**'**élimination des déchets dans les pays extérieurs à l**'**Union européenne**

Ce pictogramme n'est valide qu'à l'intérieur de l'Union européenne. Pour connaître la procédure applicable dans les pays hors Union Européenne, veuillez vous renseigner auprès des autorités locales compétentes ou de votre distributeur.

**Note relative au pictogramme à apposer sur les piles (voir les 2 exemples ci-contre)** Le pictogramme représentant une poubelle sur roues barrée d'une croix est conforme à la réglementation. Si ce pictogramme est combiné avec un symbole chimique, il remplit également les exigences posées par la Directive relative au produit chimique concerné.

### **Informations concernant la protection de l'environnement à l'intention des utilisateurs chinois**

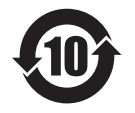

Ce symbole n'est valable qu'en Chine.

## Panasonic Corporation

Web Site : http://panasonic.net/avc/projector/ © Panasonic Corporation 2012

### **(USA and Canada)**

### **Panasonic Solutions Company**

3 Panasonic Way, Secaucus, NJ 07094 TEL: (877) 803 - 8492

### **Panasonic Canada Inc.**

5770 Ambler Drive, Mississauga, Ontario L4W 2T3 TEL: (905) 624 - 5010